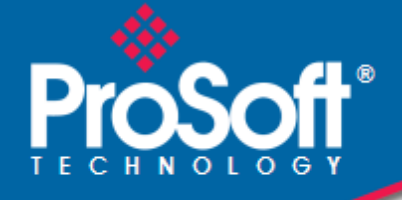

# **Where Automation Connects.**

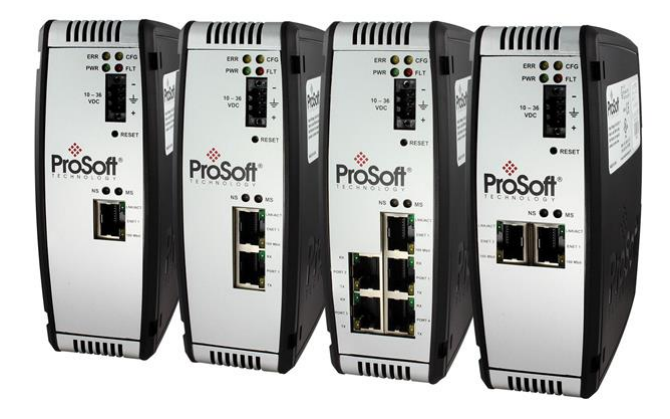

# **PLX3x Series**

**Multi-Protocol Gateways**

March 6, 2024

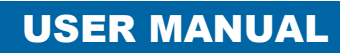

#### **Your Feedback Please**

We always want you to feel that you made the right decision to use our products. If you have suggestions, comments, compliments or complaints about our products, documentation, or support, please write or call us.

#### **How to Contact Us**

**ProSoft Technology, Inc.** +1 (661) 716-5100 +1 (661) 716-5101 (Fax) [www.prosoft-technology.com](https://www.prosoft-technology.com/) support@prosoft-technology.com

PLX3x Series User Manual For Public Use.

March 6, 2024

ProSoft Technology<sup>®</sup>, is a registered copyright of ProSoft Technology, Inc. All other brand or product names are or may be trademarks of, and are used to identify products and services of, their respective owners.

In an effort to conserve paper, ProSoft Technology no longer includes printed manuals with our product shipments. User Manuals, Datasheets, Sample Ladder Files, and Configuration Files are provided at our website[: www.prosoft-technology.com](http://www.prosoft-technology.com/)

#### **Content Disclaimer**

This documentation is not intended as a substitute for and is not to be used for determining suitability or reliability of these products for specific user applications. It is the duty of any such user or integrator to perform the appropriate and complete risk analysis, evaluation and testing of the products with respect to the relevant specific application or use thereof. Neither ProSoft Technology nor any of its affiliates or subsidiaries shall be responsible or liable for misuse of the information contained herein. Information in this document including illustrations, specifications and dimensions may contain technical inaccuracies or typographical errors. ProSoft Technology makes no warranty or representation as to its accuracy and assumes no liability for and reserves the right to correct such inaccuracies or errors at any time without notice. If you have any suggestions for improvements or amendments or have found errors in this publication, please notify us.

No part of this document may be reproduced in any form or by any means, electronic or mechanical, including photocopying, without express written permission of ProSoft Technology. All pertinent state, regional, and local safety regulations must be observed when installing and using this product. For reasons of safety and to help ensure compliance with documented system data, only the manufacturer should perform repairs to components. When devices are used for applications with technical safety requirements, the relevant instructions must be followed. Failure to use ProSoft Technology software or approved software with our hardware products may result in injury, harm, or improper operating results. Failure to observe this information can result in injury or equipment damage.

Copyright © 2024 ProSoft Technology, Inc. All Rights Reserved.

#### **Open Source Information**

#### **Open Source Software used in the product**

The product contains, among other things, Open Source Software files, as defined below, developed by third parties and licensed under an Open Source Software license. These Open Source Software files are protected by copyright. Your right to use the Open Source Software is governed by the relevant applicable Open Source Software license conditions. Your compliance with those license conditions will entitle you to use the Open Source Software as foreseen in the relevant license. In the event of conflicts between other ProSoft Technology, Inc. license conditions applicable to the product and the Open Source Software license conditions, the Open Source Software conditions shall prevail. The Open Source Software is provided royalty-free (i.e. no fees are charged for exercising the licensed rights). Open Source Software contained in this product and the respective Open Source Software licenses are stated in the module webpage, in the link Open Source.

If Open Source Software contained in this product is licensed under GNU General Public License (GPL), GNU Lesser General Public License (LGPL), Mozilla Public License (MPL) or any other Open Source Software license, which requires that source code is to be made available and such source code is not already delivered together with the product, you can order the corresponding source code of the Open Source Software from ProSoft Technology, Inc. - against payment of the shipping and handling charges - for a period of at least 3 years since purchase of the product. Please send your specific request, within 3 years of the purchase date of this product, together with the name and serial number of the product found on the product label to:

ProSoft Technology, Inc. Director of Engineering 9201 Camino Media, Suite 200 Bakersfield, CA 93311 USA

#### **Warranty regarding further use of the Open Source Software**

ProSoft Technology, Inc. provides no warranty for the Open Source Software contained in this product, if such Open Source Software is used in any manner other than intended by ProSoft Technology, Inc. The licenses listed below define the warranty, if any, from the authors or licensors of the Open Source Software. ProSoft Technology, Inc. specifically disclaims any warranty for defects caused by altering any Open Source Software or the product's configuration. Any warranty claims against ProSoft Technology, Inc. in the event that the Open Source Software contained in this product infringes the intellectual property rights of a third party are excluded. The following disclaimer applies to the GPL and LGPL components in relation to the rights holders:

"This program is distributed in the hope that it will be useful, but WITHOUT ANY WARRANTY; without even the implied warranty of MERCHANTABILITY or FITNESS FOR A PARTICULAR PURPOSE. See the GNU General Public License and the GNU Lesser General Public License for more details."

For the remaining open source components, the liability exclusions of the rights holders in the respective license texts apply. Technical support, if any, will only be provided for unmodified software.

#### **Important Installation Instructions**

Power, Input, and Output (I/O) wiring must be in accordance with Class I, Division 2 wiring methods, Article 501-4 (b) of the National Electrical Code, NFPA 70 for installation in the U.S., or as specified in Section 18- 1J2 of the Canadian Electrical Code for installations in Canada, and in accordance with the authority having jurisdiction. The following warnings must be heeded:

**WARNING** - EXPLOSION HAZARD - SUBSTITUTION OF COMPONENTS MAY IMPAIR SUITABILITY FOR CLASS I, DIV. 2;

**WARNING** - EXPLOSION HAZARD - WHEN IN HAZARDOUS LOCATIONS, TURN OFF POWER BEFORE REPLACING OR WIRING MODULES

**WARNING** - EXPLOSION HAZARD - DO NOT DISCONNECT EQUIPMENT UNLESS POWER HAS BEEN SWITCHED OFF OR THE AREA IS KNOWN TO BE NON-HAZARDOUS.

**Class 2 Power**

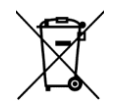

**For professional users in the European Union**

If you wish to discard electrical and electronic equipment (EEE), please contact your dealer or supplier for further information.

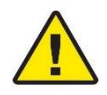

**Warning** – Cancer and Reproductive Harm – www.P65Warnings.ca.gov

## **Agency Approvals and Certifications**

Please visit our website: [www.prosoft-technology.com](http://www.prosoft-technology.com/)

# **Contents**

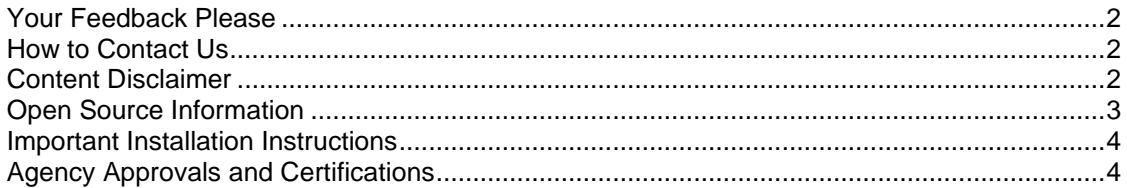

#### **Start Here**  $1 \quad$

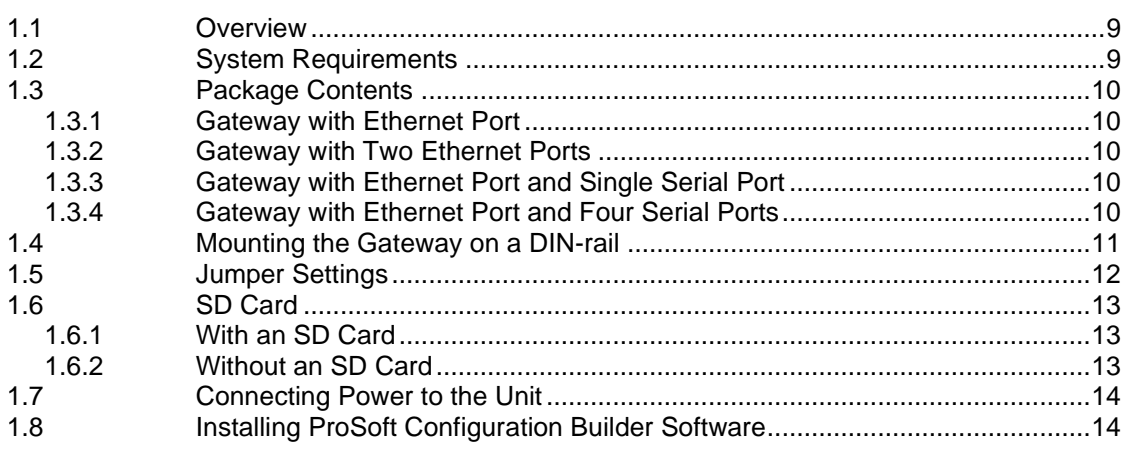

#### **Using ProSoft Configuration Builder**  $2\overline{ }$

16

 $\boldsymbol{9}$ 

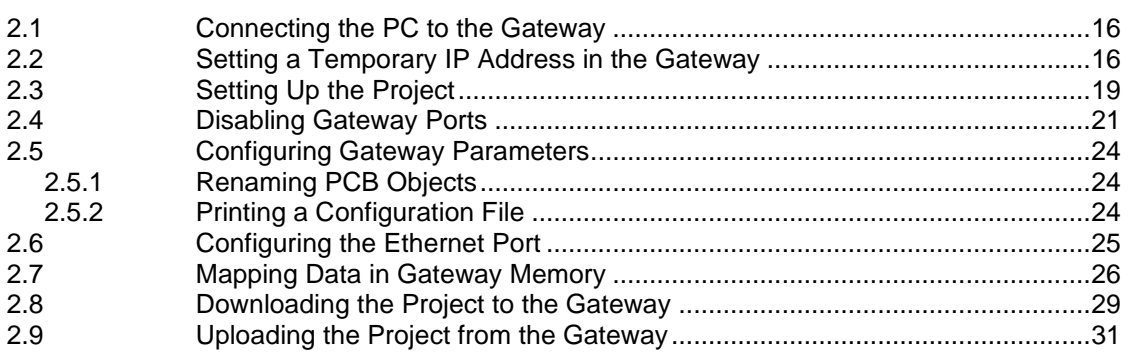

#### **Diagnostics and Troubleshooting**  $\mathbf{3}$

33

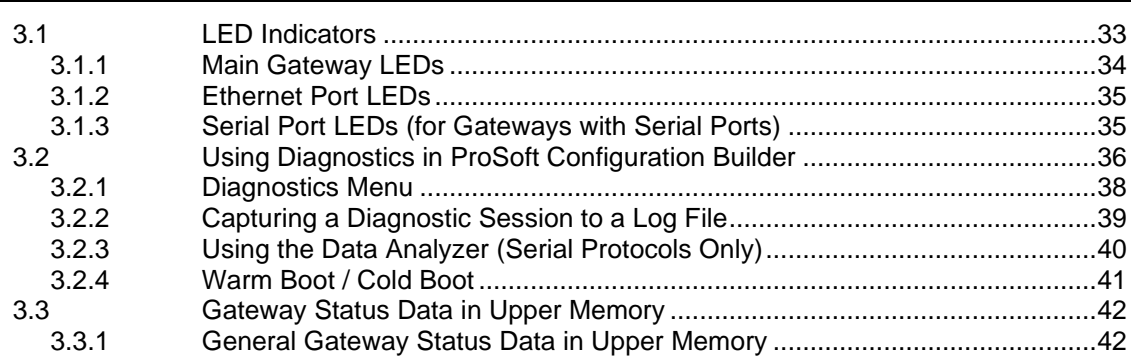

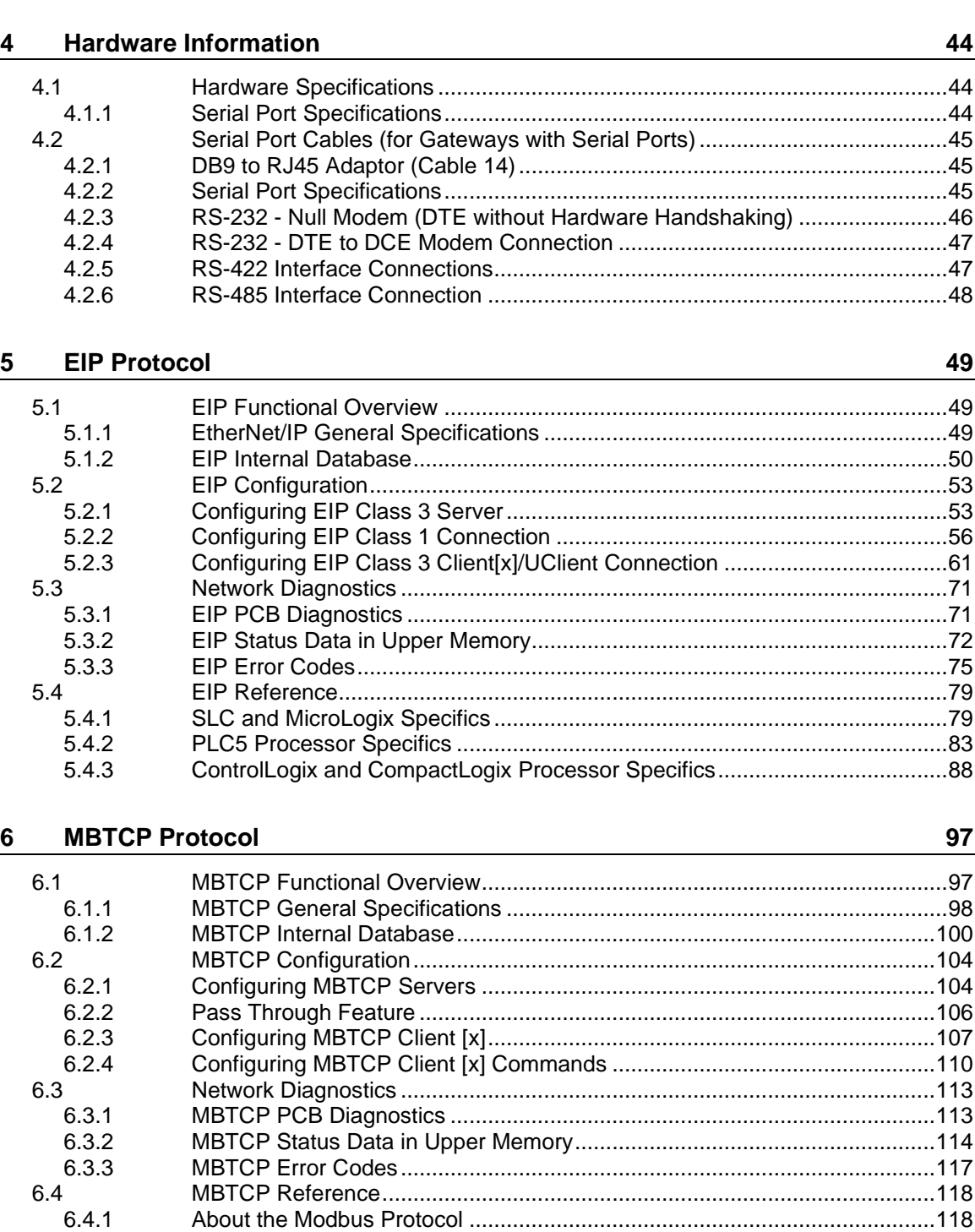

3.3.2 Protocol-Specific Status Data in Upper Memory .............................................43

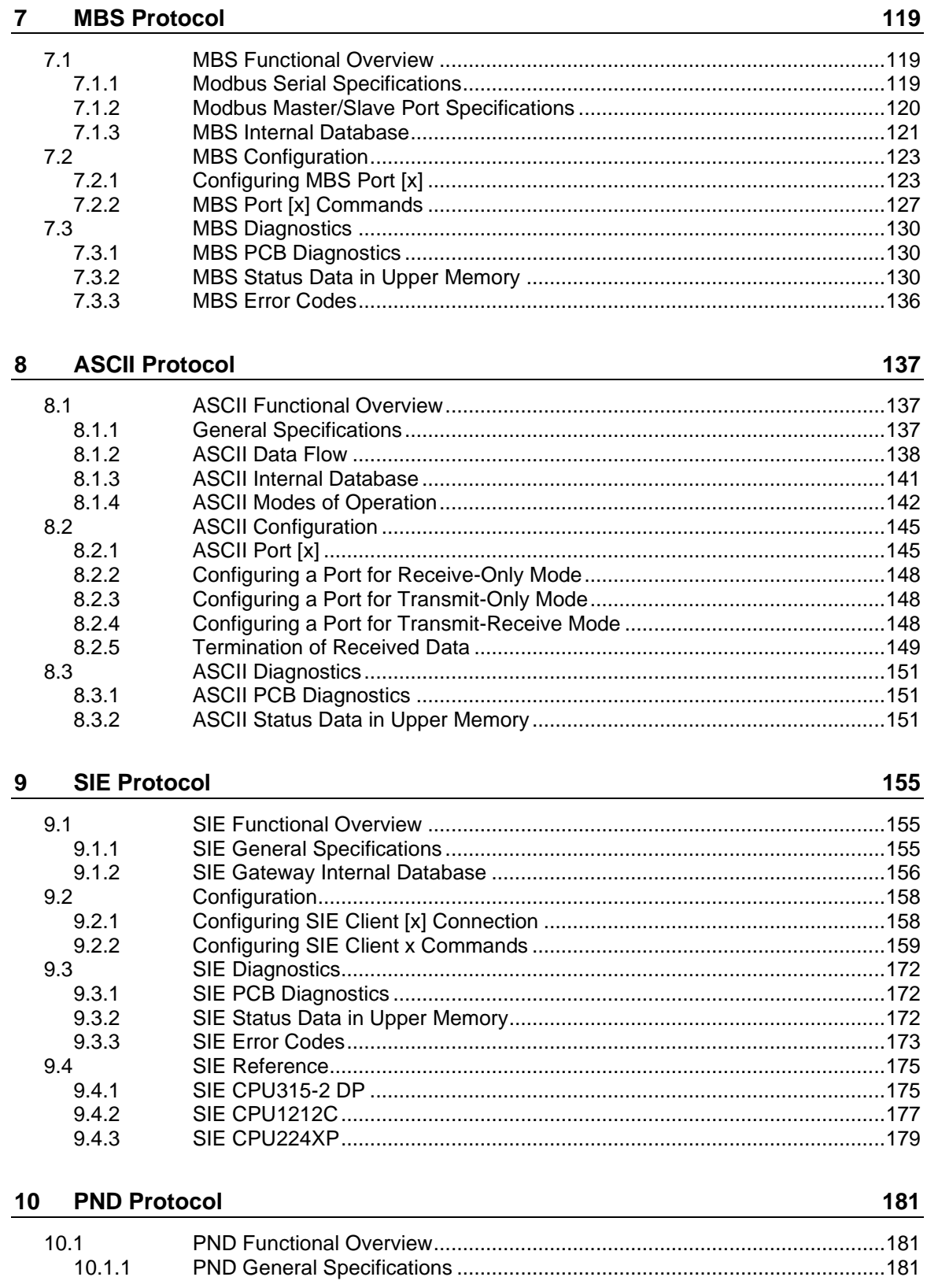

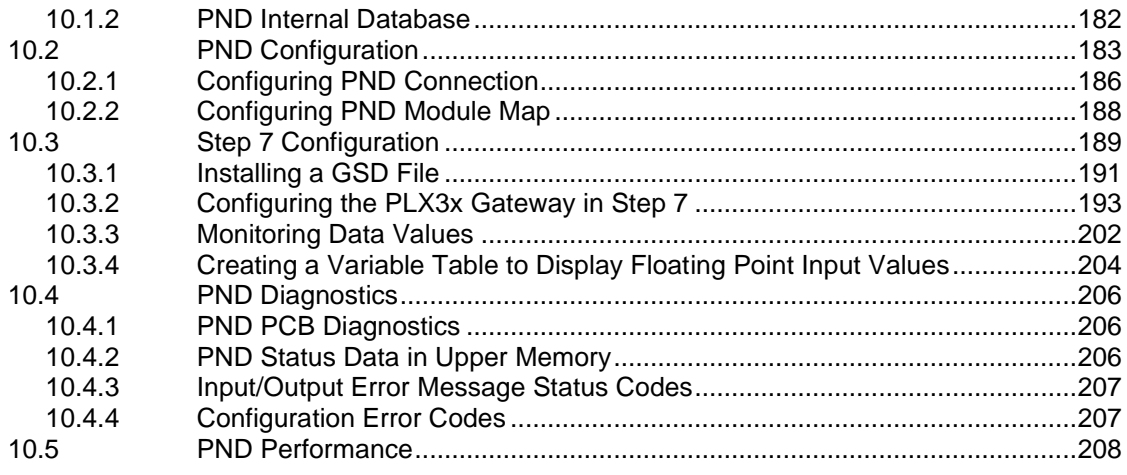

## **11 Support, Service & Warranty 209**

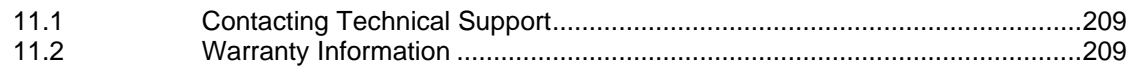

# **1 Start Here**

To get the most benefit from this User Manual, you should have the following skills:

- **PLC or PAC configuration software:** Launch the program and use it to configure the processor if required
- **Microsoft Windows® :** Install and launch programs, execute menu commands, navigate dialog boxes, and enter data
- **Hardware installation and wiring:** Install the gateway, and safely connect devices to a power source and to the PLX3x gateway port(s)

#### **1.1 Overview**

This document explains the features of the PLX3x gateway. It guides you through configuration, showing how to map data between a device or network, through the gateway, to a PLC or PAC. The ProSoft Configuration Builder software creates files to import into the PLC or PAC programming software, integrating the gateway into your system. You can also map data between areas in the gateway's internal database. This allows you to copy data to different addresses within the gateway database in order to create easier data requests and control.

The PLX3x gateways are stand-alone DIN-rail mounted units that provide one Ethernet port for communications, remote configuration, and diagnostics. Your specific gateway may include additional ports depending on the supported protocols. The gateway has an SD Card slot (SD card optional) that allows you to store configuration files that you can use for recovery, transferring the configuration to another gateway, or general configuration backup.

#### **1.2 System Requirements**

The ProSoft Configuration Builder configuration software for the PLX3x gateway requires the following minimum hardware and software components:

- Pentium<sup>®</sup> II 450 MHz minimum. Pentium III 733 MHz (or better) recommended
- 128 Mbytes of RAM minimum, 256 Mbytes of RAM recommended
- 100 Mbytes of free hard disk space (or more based on application requirements)

Supported operating systems:

- Microsoft Windows 10 (64 bit)
- Microsoft Windows 7 (32/64 bit)
- Microsoft Windows 2000 Professional with Service Pack 1, 2, or 3 (not tested)
- Microsoft Windows Server 2003 (not tested)

#### **1.3 Package Contents**

The following components are included with your PLX3x gateway, and are all required for installation and configuration. The quantity of cables provided depends on the specific protocol combination for your gateway.

**Important:** Before beginning the installation, please verify that all of the following items are present.

#### **1.3.1 Gateway with Ethernet Port**

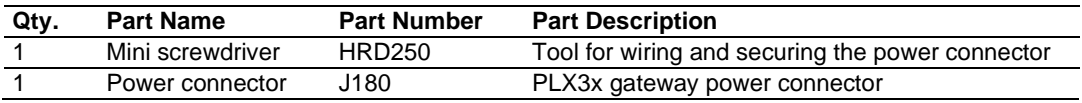

#### **1.3.2 Gateway with Two Ethernet Ports**

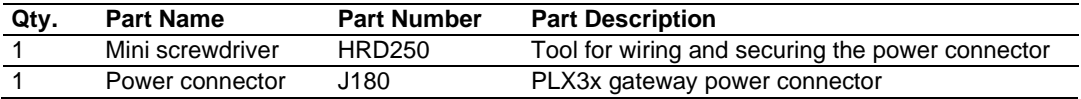

#### **1.3.3 Gateway with Ethernet Port and Single Serial Port**

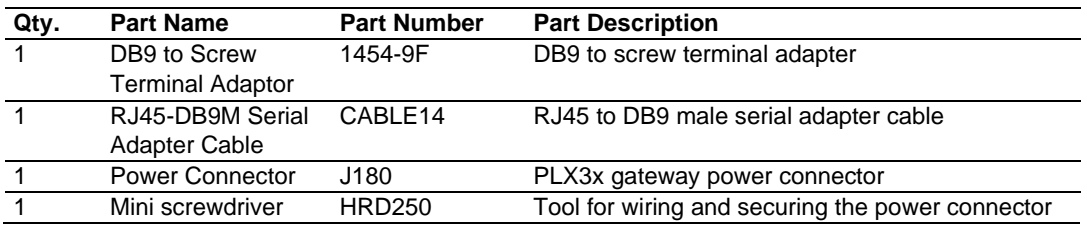

#### **1.3.4 Gateway with Ethernet Port and Four Serial Ports**

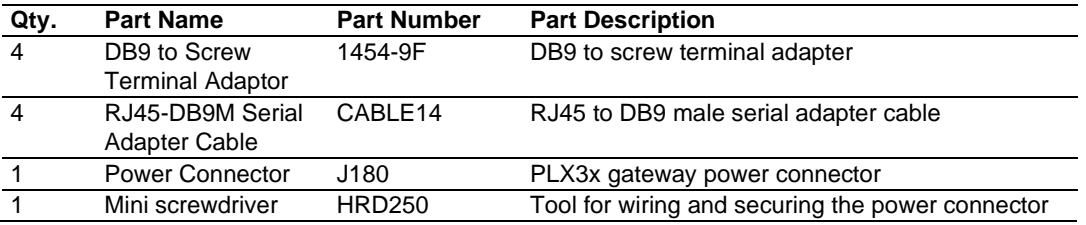

## **1.4 Mounting the Gateway on a DIN-rail**

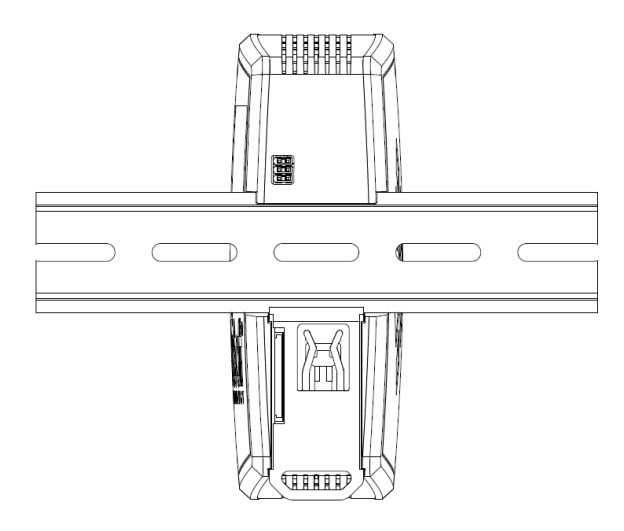

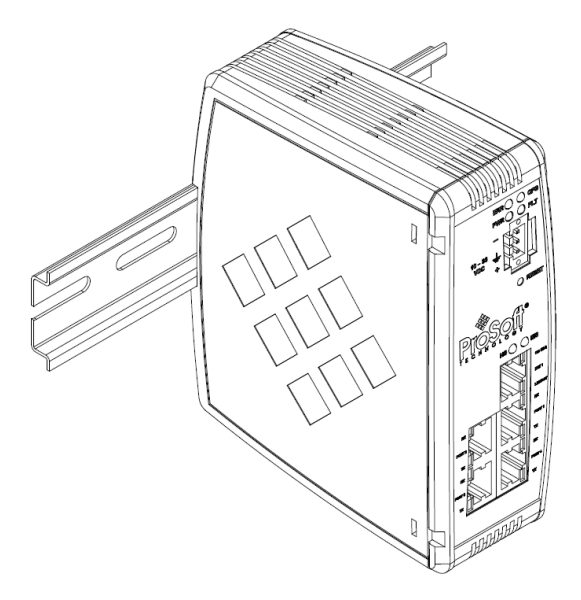

To mount the PLX3x gateway on a DIN-rail:

- **1** Position the gateway on the DIN-rail at a slight angle.
- **2** Hook the lip on the rear of the adapter onto the top of the DIN-rail, and rotate the adapter onto the rail.
- **3** Press the adapter down onto the DIN-rail until flush. The locking tab snaps into position and lock the gateway to the DIN-rail.
- **4** If the adapter does not lock in place, use a screwdriver or similar device to move the locking tab down while pressing the adapter flush onto the DIN-rail and release the locking tab to lock the adapter in place. If necessary, push up on the locking tab to lock.

#### **1.5 Jumper Settings**

There are three pairs of jumper pins located on the back of the gateway.

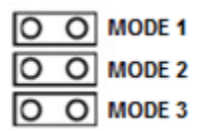

**Note:** The factory default pin configuration has Modes 1 and 2 jumpered together. Please see the following MODE descriptions for operational use.

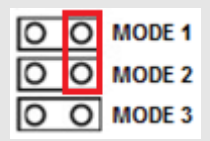

- **MODE 1**  The two pins should be jumpered during normal operation.
- **MODE 2**  Default IP Jumper: This is the middle jumper. The default IP address of the gateway is 192.168.0.250. Set this jumper to put the gateway's IP address back to the default.
- **MODE 3**  If set, this jumper provides a level of security resulting in the following behaviors:
	- o This jumper disables ProSoft Configuration Builder (PCB) upload and download functions. If an upload or download request is made through PCB, the error message **"Error: This module has been secured. Jumper 3 has been pinned"** is displayed. This feature is supported on PCB version 4.4.15 and above.
	- $\circ$  If a previous version of PCB is installed and Jumper Mode 3 is set, the configuration cannot be uploaded/downloaded to the unit and PCB reports the following error: **"Cannot connect to the module – Check IP address and connection: 405"**.
	- $\circ$  This jumper also disables access to the PLX3x web page, making it impossible to upgrade the firmware.
	- o This jumper position is recognized even if changed after module initialization.
	- o Applies to all modules with firmware version 1.04.

#### **1.6 SD Card**

The PLX3x gateway can be ordered with an optional SD card (Part Number SDI-1G). In the event of a gateway failure, you can move the SD card from one gateway to the next and resume operation.

In general, if the SD card is present when you power up or reboot the gateway, the gateway uses the configuration on the SC card.

#### **1.6.1 With an SD Card**

- PCB downloads the configuration to the SD Card in the gateway.
- The gateway does not transfer the configuration data from the SD card to internal memory. If you remove the SD card and reboot to the gateway, the gateway loads the configuration data from the gateway's memory. If there is no configuration data in the gateway's memory, the gateway uses the factory default configuration.

#### **1.6.2 Without an SD Card**

- PCB downloads the configuration to the gateway's internal memory.
- If you insert a blank SD Card into the gateway after the gateway has been configured, the gateway does not use the configuration on the SD card unless you reboot the gateway. If you want to copy the configuration to the SD card, you must download the configuration while the SD card is in the gateway.

#### **1.7 Connecting Power to the Unit**

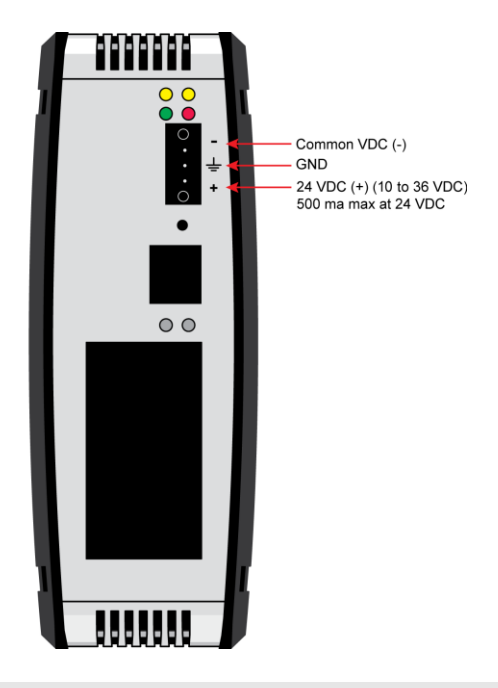

**WARNING:** Be sure not to reverse polarity when applying power to the gateway. This causes permanent damage to the gateway's internal power distribution circuits.

#### **1.8 Installing ProSoft Configuration Builder Software**

The *ProSoft Configuration Builder* (PCB) software is used to configure the gateway. Download the newest version of ProSoft Configuration Builder from: [www.prosoft-technology.com.](https://www.prosoft-technology.com/)

#### *To install ProSoft Configuration Builder from the ProSoft Technology website*

- **1** Open your web browser and navigate to www.prosoft-technology.com.
- **2** Search for '*PCB*' or '*ProSoft Configuration Builder*'.
- **3** Click on the ProSoft Configuration Builder search result link.
- **4** From the *Downloads* link, download the latest version of *ProSoft Configuration Builder*.
- **5** Choose **SAVE** or **SAVE FILE**, if prompted.
- **6** Save the file to your *Windows Desktop*, so that you can find it easily when you have finished downloading.

**7** When the download is complete, locate and open the file, and then follow the instructions on your screen to install the program.

**Note**: To use the ProSoft Configuration Builder under the Windows 7 OS, you must be sure to install it using the *Run as Administrator* option. To find this option, right-click the Setup.exe program icon, and then click **RUN AS ADMINISTRATOR** on the context menu. You must install using this option even if you are already logged in as an Administrator on your network or personal computer (PC). Using the *Run as Administrator* option allows the installation program to create folders and files on your PC with proper permissions and security.

If you do not use the *Run as Administrator* option, the ProSoft Configuration Builder may appear to install correctly, but you will receive multiple file access errors whenever the ProSoft Configuration Builder is running, especially when changing configuration screens. If this happens, you must completely uninstall the ProSoft Configuration Builder and then re-install using the *Run as Administrator* option to eliminate the errors.

# **2 Using ProSoft Configuration Builder**

ProSoft Configuration Builder provides a quick and easy way to manage gateway configuration files customized to meet your application needs. It is not only a powerful solution for new configuration files, but also allows you to import information from previously installed (known working) configurations to new projects.

#### **2.1 Connecting the PC to the Gateway**

<span id="page-15-0"></span>With the gateway securely mounted, connect one end of the Ethernet cable to the **ETH 1** Port, and the other end to an Ethernet hub or switch accessible from the same network as the PC. Or, connect directly from the Ethernet Port on the PC to the **ETH 1** Port on the gateway.

#### **2.2 Setting a Temporary IP Address in the Gateway**

**Important:** ProSoft Discovery Service (PDS) locates the gateway through UDP broadcast messages. PDS is an application that is built into PCB. These messages may be blocked by routers or layer 3 switches. In that case, PDS is unable to locate the gateways.

To use PDS, arrange the Ethernet connection so that there is no router or layer 3 switch between the computer and the gateway OR reconfigure the router or layer 3 switch to allow the routing of the UDP broadcast messages.

**1** To open PDS, right-click on the gateway icon in PCB and click on **DIAGNOSTICS**.

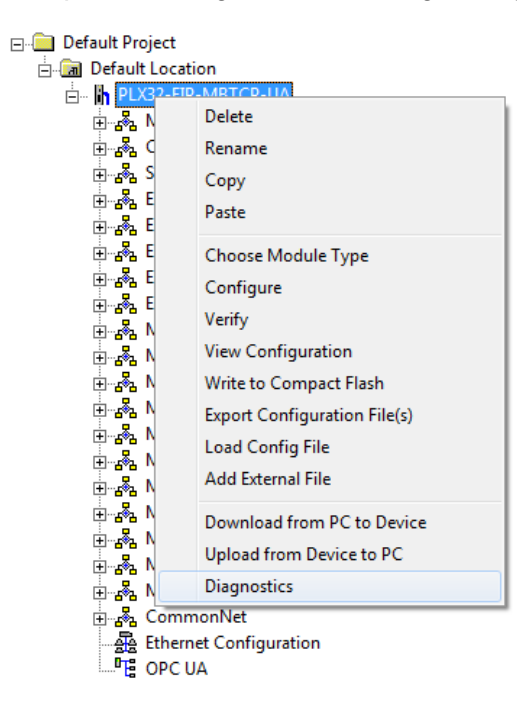

**2** In the *Diagnostics* dialog box, click on the **CONNECTION SETUP** icon.

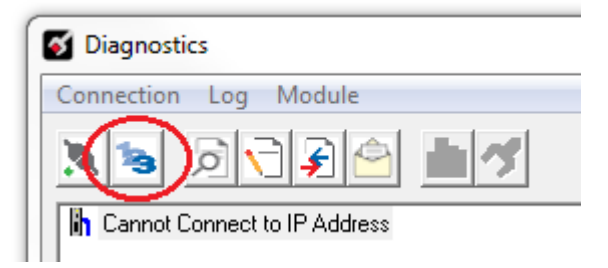

**3** In the *Connection Setup* dialog box, click the **BROWSE DEVICE(S)** button under the ProSoft Discovery Service (PDS) heading.

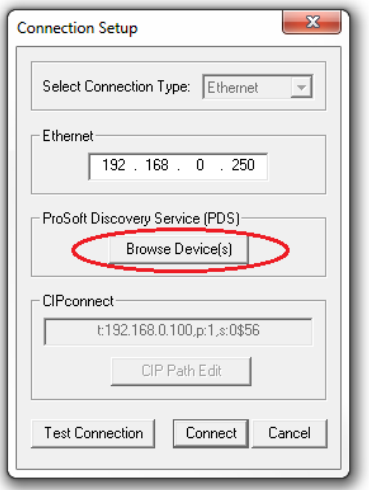

**4** In the *ProSoft Discovery Service* dialog box, click on the **BROWSE FOR PROSOFT MODULES** icon to search for ProSoft Technology modules on the network.

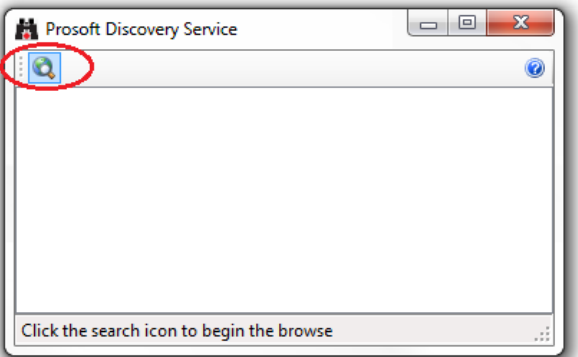

**5** Right-click on the gateway, and then select **ASSIGN TEMPORARY IP**.

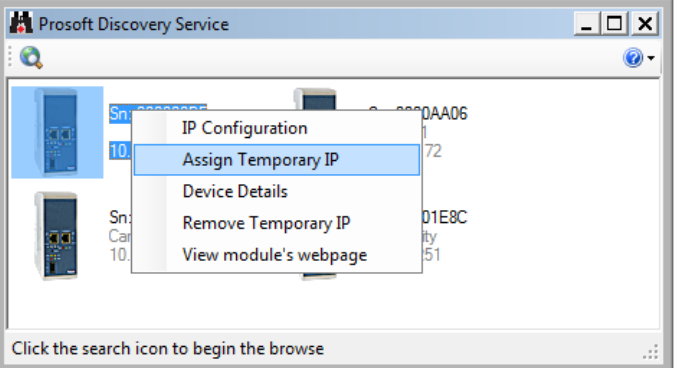

**6** The gateway's default IP address is 192.168.0.250.

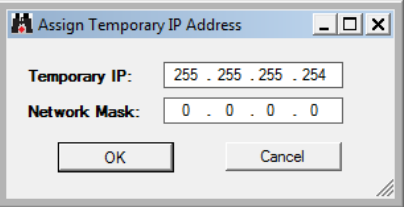

- **7** Enter an unused IP within your subnet, and then click **OK**.
- **8** See *Configuring the Ethernet Port* (page [24\)](#page-23-0) for the steps to set the permanent IP address in the gateway.

#### **2.3 Setting Up the Project**

<span id="page-18-0"></span>To begin, start ProSoft Configuration Builder. If you have used other Windows configuration tools before, you will find the screen layout familiar. The ProSoft Configuration Builder window consists of a tree view on the left, an information pane, and a configuration pane on the right side of the window. When you first start ProSoft Configuration Builder, the tree view consists of folders for *Default Project* and *Default Location*, with a *Default Module* in the *Default Location* folder. The following illustration shows the ProSoft Configuration Builder window with a new project.

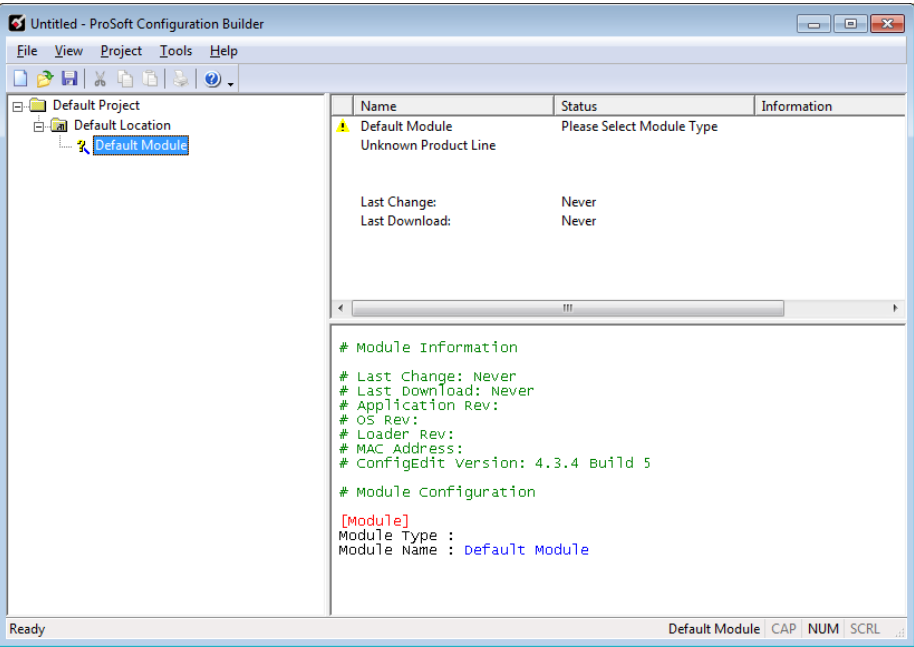

#### *To add the gateway to the project*

**1** Right-click **DEFAULT MODULE** in the tree view, and then choose **CHOOSE MODULE TYPE**. This opens the *Choose Module Type* dialog box.

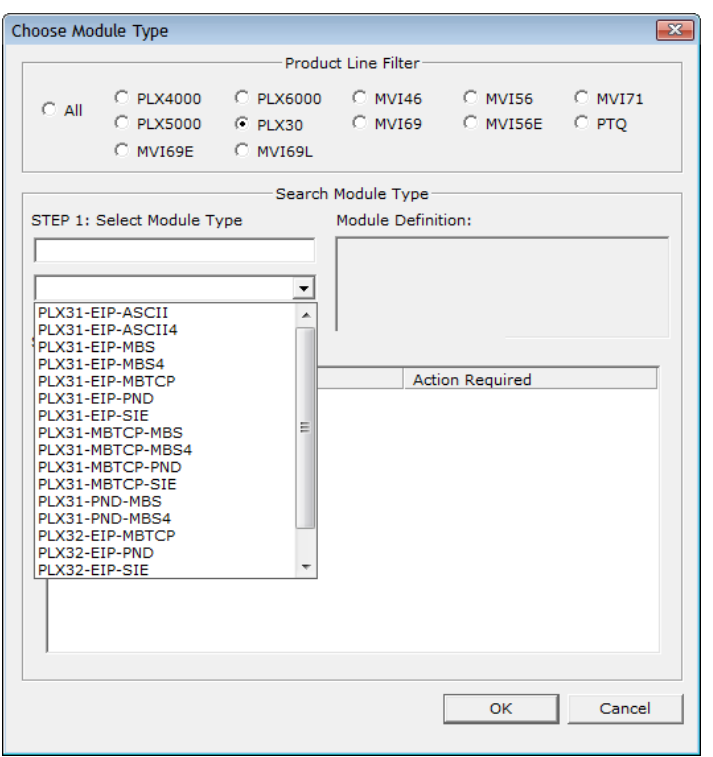

- **2** In the *Product Line Filter* area of the dialog box, select the appropriate product type radio button.
- **3** In the *STEP 1: Select Module Type* dropdown list, select the model number that matches your gateway.
- **4** For some gateways, you can disable one or more ports on the gateway if you do not need them. See *Disabling Gateway Ports* (page [20\)](#page-19-0).
- <span id="page-19-0"></span>**5** Click **OK** to save your settings and return to the ProSoft Configuration Builder Main window.

#### **2.4 Disabling Gateway Ports**

For some gateways, ProSoft Configuration Builder gives you the option to disable one or more ports if you do not need them. Disabling ports can simplify the number of configuration options, making it easier to set up the gateway.

It is easiest to disable ports when you add the gateway to the project in ProSoft Configuration Builder; however, you can enable and disable ports after you have added it to the project. Both methods are described in this topic.

**Note:** Disabling ports does not affect the performance of the gateway and is not required.

#### *To disable ports on the gateway when you add it to the project*

The best time to disable one or more ports on a gateway is when you add the gateway to the project in ProSoft Configuration Builder. See *Setting Up the Project* (page [19\)](#page-18-0) for the steps to add a gateway. You can disable ports in the *Choose Module Type* dialog box after you select the module you want to add to the project. The following image gives an example.

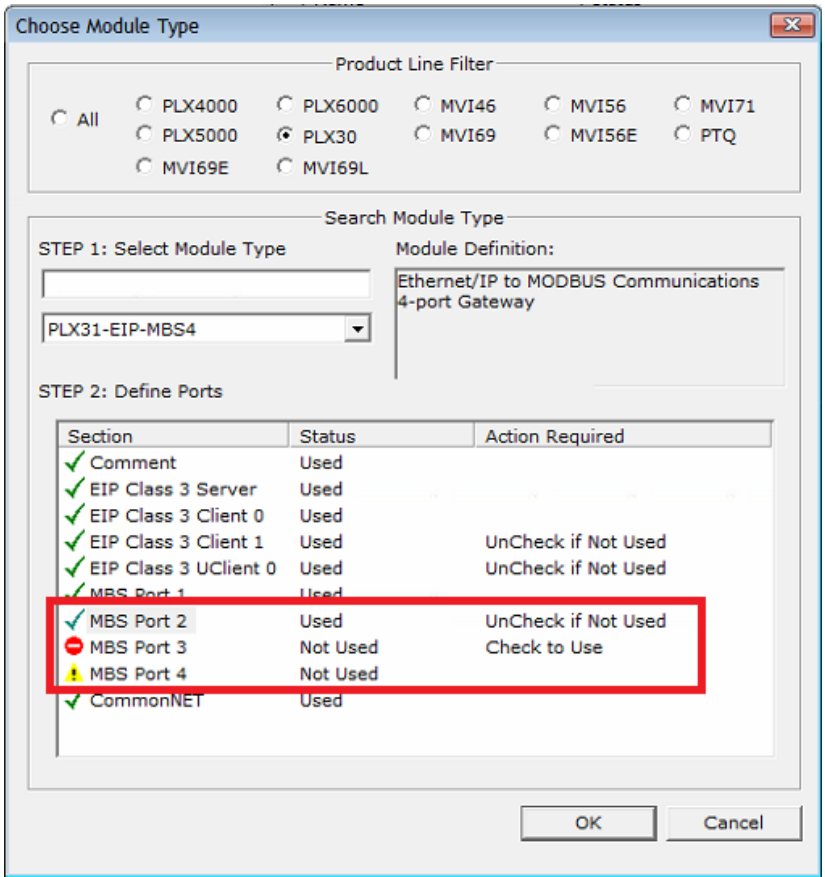

There are two ports disabled. Please note the following:

- Ports that you can disable have **UNCHECK IF NOT USED** in the **ACTION REQUIRED** column.
- Click the port name to disable the port. When you disable a port, a red circle replaces the green checkmark (*MBS Port 3* in this example).
- If there are multiple ports of the same type, only the last one has the *UnCheck if not Used* message (*MBS Port 2*). You can disable and enable ports only in reverse order. In this example, *MBS Port 4* was disabled before *MBS Port 3*.
- If you disable multiple ports of the same type, a yellow triangle replaces the red circle for the port(s) that you disabled first (*MBS Port 4*).
- Finally, if you want to enable a disabled port in this dialog box, click the port name again. Remember that you can enable ports only in order. In this example, you must enable *MBS Port 3* before you can enable *MBS Port 4*.

When you click **OK**, ProSoft Configuration Builder inserts the gateway into the tree view with the disabled configuration options hidden.

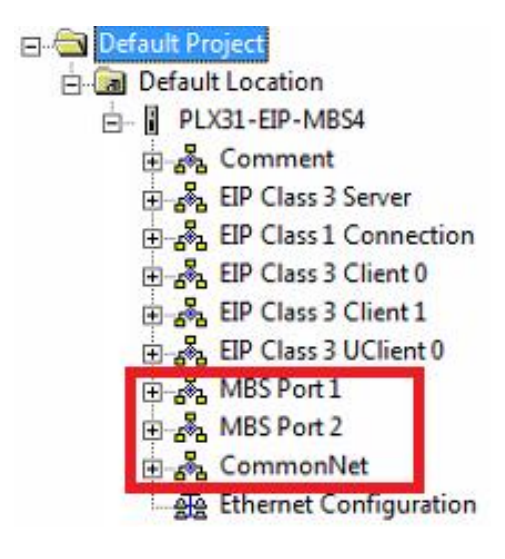

Note the **MBS Port 3** and **MBS Port 4** do not appear in the configuration options for the gateway.

#### *To disable or enable ports on the gateway after you add it to the project*

**1** Right-click the gateway (*PLX31-EIP-MBS4* in this example) in the tree view, and then choose **CHOOSE MODULE TYPE**. This opens the *Choose Module Type* dialog box, with the correct **MODULE TYPE**.

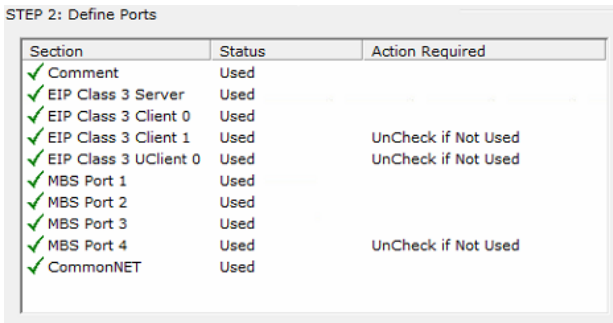

**Warning:** Note that all of the ports are enabled by default, and that the port state in the *Choose Module Type* dialog box does not match the actual state of the ports. If you want any disabled ports to remain disabled, you must disable them again in this dialog box so that the red circle or yellow triangle appears next to the port name.

- **2** Click the port name to change its status from enabled to disabled, or from disabled to enabled. The same rules noted above still apply. For example, you can disable *MBS Port 3* only if *MBS Port 4* is already disabled.
- **3** When you click **OK**, ProSoft Configuration Builder updates the gateway in the tree view, showing the configuration options for the enabled ports, and hiding the disabled ports.

#### **2.5 Configuring Gateway Parameters**

- **1** Click the **[+]** sign next to the module icon to expand gateway information.
- **2** Click the **[+]** sign next to any  $\frac{3}{2}$  icon to view gateway information and configuration options.
- **3** Double-click any  $\frac{18}{18}$  icon to open an *Edit* dialog box.
- **4** To edit a parameter, select the parameter in the left pane and make your changes in the right pane.
- **5** Click **OK** to save your changes.

#### **2.5.1 Renaming PCB Objects**

You can rename objects such as the *Default Project* and *Default Location* folders in the tree view. You can also rename the **MODULE** icon to customize the project.

- **1** Right-click the object you want to rename and then choose **RENAME.**
- **2** Type the new name for the object and press **Enter**.

#### **2.5.2 Printing a Configuration File**

- **1** In the main ProSoft Configuration Builder window, right-click the **PLX3X GATEWAY** icon and then choose **VIEW CONFIGURATION**.
- **2** In the *View Configuration* dialog box, click the **FILE** menu and click **PRINT**.
- <span id="page-23-0"></span>**3** In the *Print* dialog box, choose the printer to use from the drop-down list, select the printing options, and click **OK**.

#### **2.6 Configuring the Ethernet Port**

This section shows how to set the Ethernet port parameters for the PLX3x gateway.

#### *To configure the Ethernet port in ProSoft Configuration Builder*

**1** In the ProSoft Configuration Builder tree view, double-click the *Ethernet Configuration* icon.

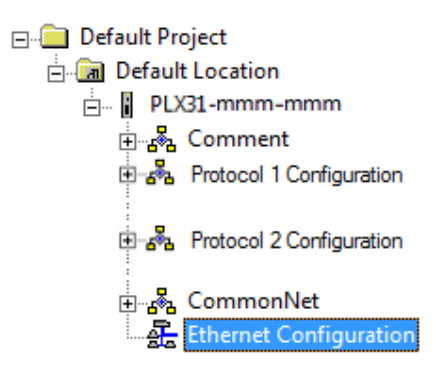

**2** Click any parameter in the *Edit - WATTCP* dialog box to change the value. If your gateway has two Ethernet ports (PLX32) there are separate configuration options for each port.

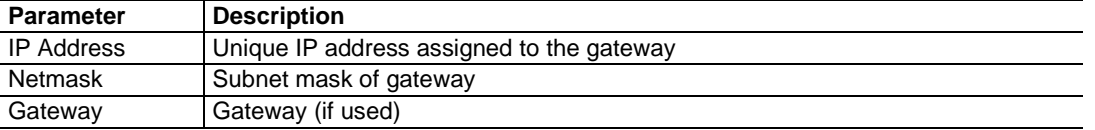

**Note:** Each Ethernet port must be on a different Ethernet subnet.

#### *To select the protocol for an Ethernet port in ProSoft Configuration Builder (PLX32 only)*

**1** In *ProSoft Configuration Builder*, click the **[+]** next to the gateway, then click the **[+]** next to *Module*.

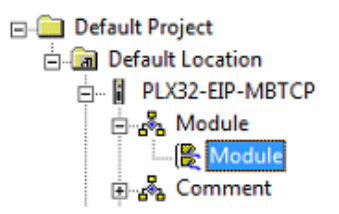

- **2** Double-click the second *Module* icon.
- **3** In the *Edit - Module* dialog box, click the port to see the protocol for that port. You cannot change the protocol assigned to a port.

#### **2.7 Mapping Data in Gateway Memory**

Use the *DATA MAP* section in the ProSoft Configuration Builder to copy data between areas in the gateway's internal database. This allows you to copy data to different addresses within the gateway database in order to create simpler data requests and control. You can use this feature for the following tasks.

- Copy a maximum of 100 registers per Data Map command, and you can configure a maximum of 200 separate copy commands.
- Copy data from the error or status tables in upper memory to internal database registers in the user data area.
- Rearrange the byte and/or word order during the copy process. For example, by rearranging byte or word order, you can convert floating-point values to the correct format for a different protocol.
- Use the Data Map to condense widely dispersed data into one contiguous data block, making it easier to access.
- **1** In the ProSoft Configuration Builder, expand the gateway tree by clicking the **[+]** next to the gateway name.
- **2** Click the **[+]** next to **COMMONNET**, and then double-click **DATA MAP**.

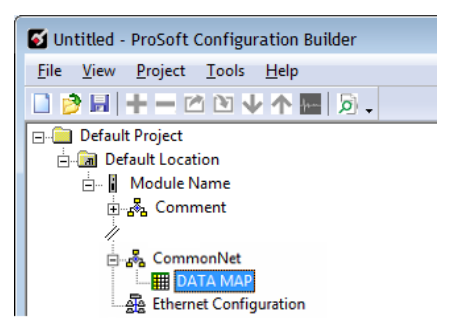

**3** In the *Edit - Data Map* dialog box, click **ADD ROW**.

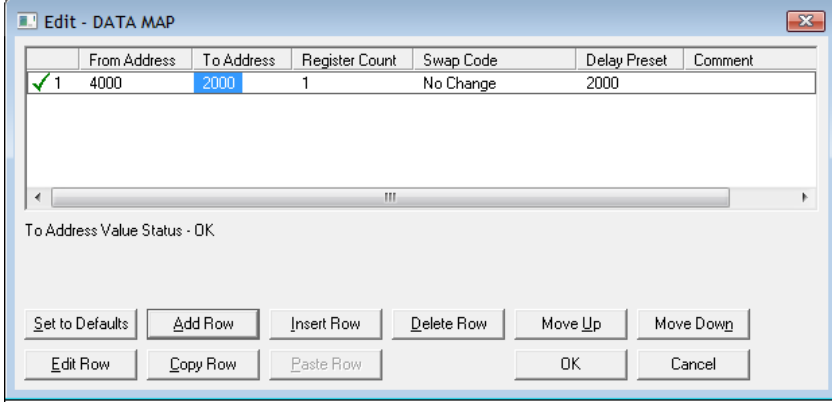

**4** Click **EDIT ROW** to edit the parameters for the mapping.

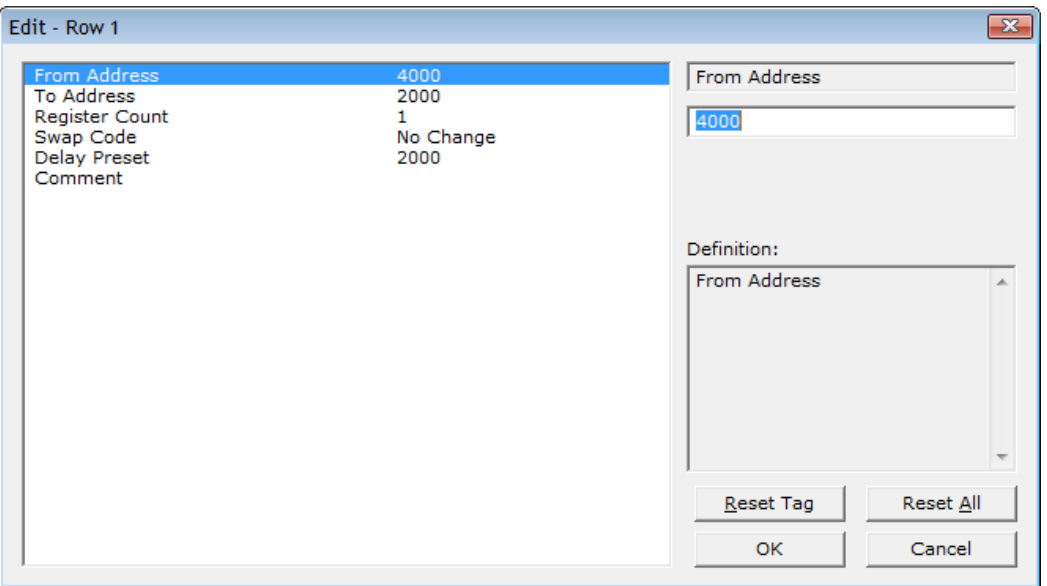

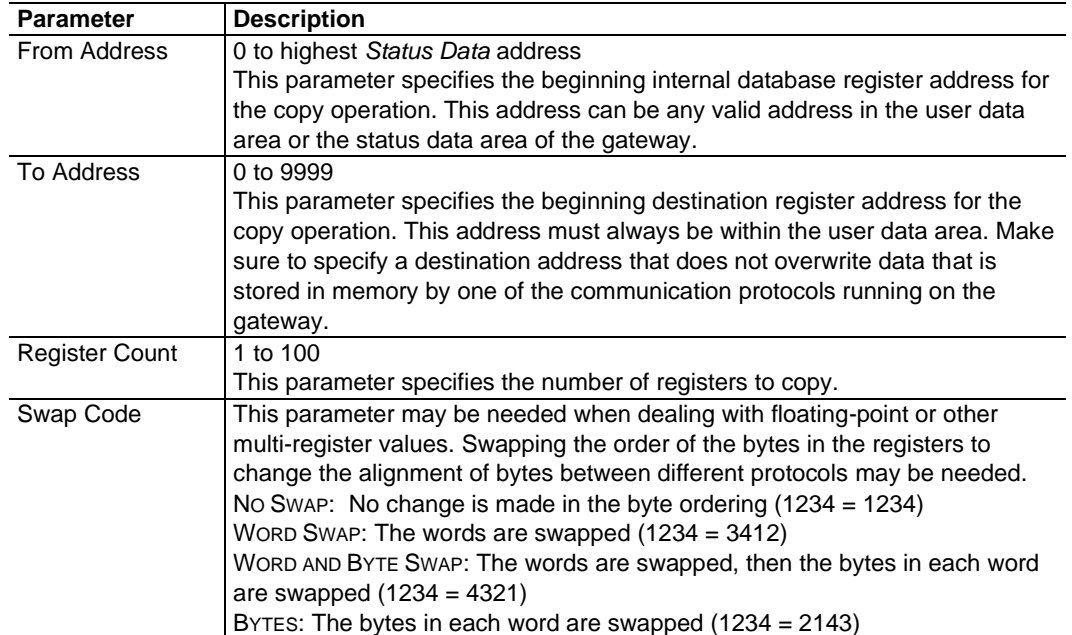

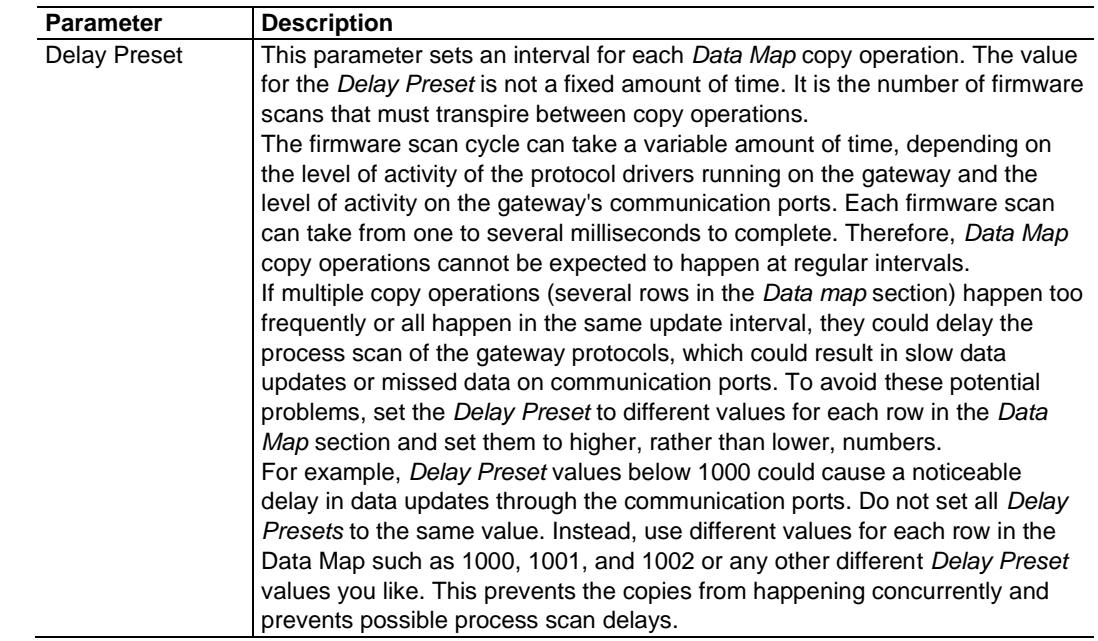

- **5** To change the value of a parameter, click the parameter and enter a new value. Click **OK** when finished.
- **6** Repeat the steps above to add more memory mappings.

#### **2.8 Downloading the Project to the Gateway**

**Note:** For instructions on connecting to the gateway with your PC, see *Connecting the PC to the Gateway* (pag[e 16\)](#page-15-0).

In order for the gateway to use the settings you configured, you must download (copy) the updated Project file from your PC to the gateway. If Jumper 3 of the gateway is set, this function is not available.

- **1** In the tree view in *ProSoft Configuration Builder*, right-click the **PLX3X GATEWAY** icon and then choose **DOWNLOAD FROM PC TO DEVICE.** This opens the *Download* dialog box.
- **2** In the *Download* dialog box, in the *Select Connection Type* dropdown box, use the default **ETHERNET** option.

**Note:** If you connected to the gateway using a temporary IP address, the Ethernet address field contains that temporary IP address. *ProSoft Configuration Builder* uses this temporary IP address to connect to the gateway.

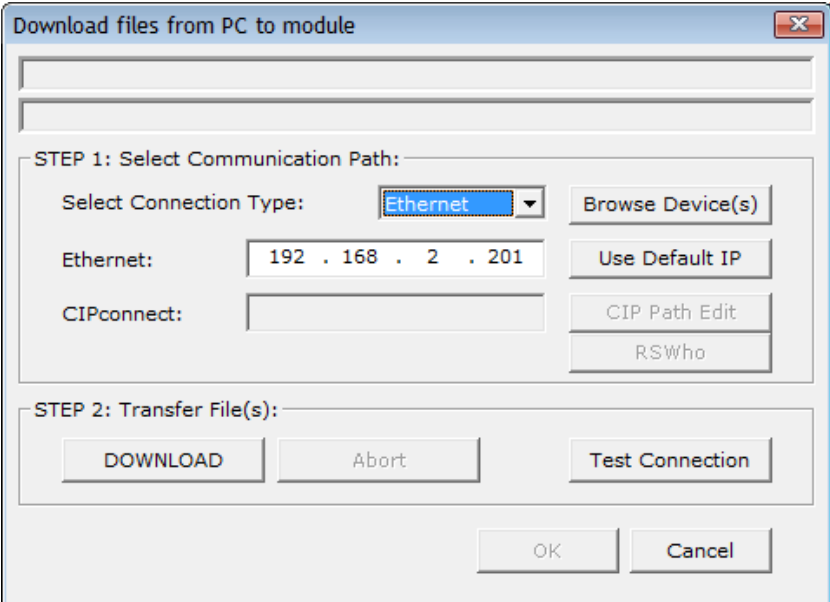

- **3** Click **TEST CONNECTION** to verify that the IP address allows access to the gateway.
- **4** If the connection succeeds, click **DOWNLOAD** to transfer the Ethernet configuration to the gateway.

If the *Test Connection* procedure fails, you will see an error message. To correct the error, follow these steps.

- **1** Click **OK** to dismiss the error message.
- **2** In the *Download* dialog box, click **BROWSE DEVICE(S)** to open *ProSoft Discovery Service*.

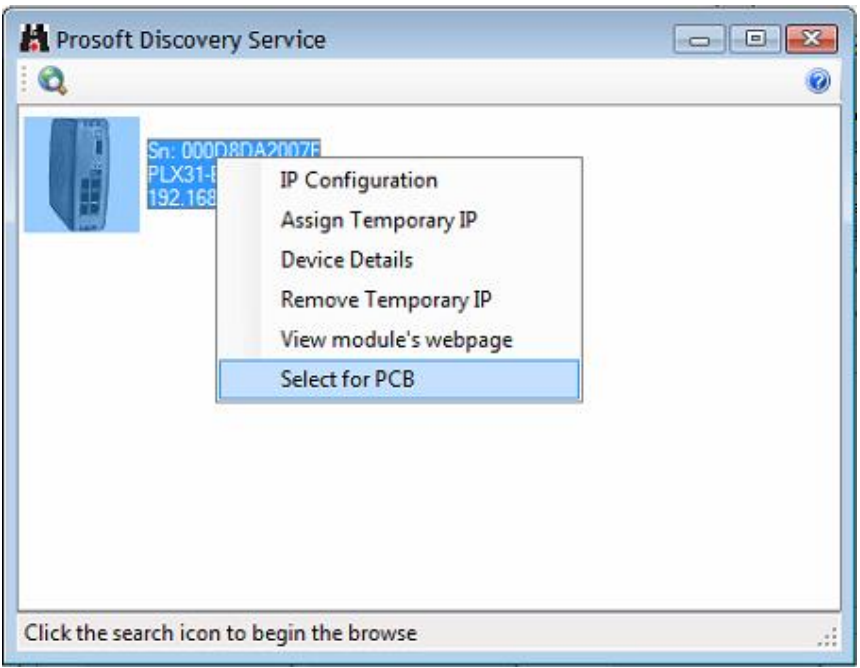

- **3** Right-click the gateway and then choose **SELECT FOR PCB**.
- **4** Close *ProSoft Discovery Service*.
- **5** Click **DOWNLOAD** to transfer the configuration to the gateway.

#### **2.9 Uploading the Project from the Gateway**

**Note:** For instructions on connecting to the gateway with your PC, see *Connecting the PC to the Gateway* (pag[e 16\)](#page-15-0).

You can upload the project settings from the PLX3x gateway into the current project in ProSoft Configuration Builder on your PC.

- **1** In the tree view in *ProSoft Configuration Builder*, right-click the **PLX3X GATEWAY** icon and then choose **UPLOAD FROM DEVICE TO PC**. This opens the *Upload* dialog box.
- **2** In the *Upload* dialog box, in the *Select Connection Type* dropdown box, use the default **ETHERNET** setting.

**Note:** If you connected to the gateway using a temporary IP address, the Ethernet address field contains that temporary IP address. *ProSoft Configuration Builder* uses this temporary IP address to connect to the gateway.

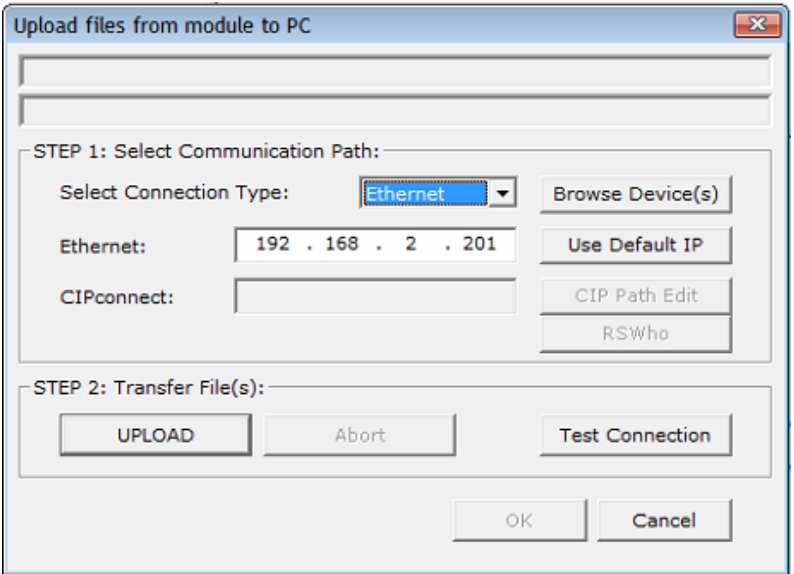

- **3** Click **TEST CONNECTION** to verify that the IP address allows access to the gateway.
- **4** If the connection succeeds, click **UPLOAD** to transfer the Ethernet configuration to the PC.

If the *Test Connection* procedure fails, you will see an error message. To correct the error, follow these steps.

- **1** Click **OK** to dismiss the error message.
- **2** In the *Upload* dialog box, click **BROWSE DEVICE(S)** to open *ProSoft Discovery Service*.

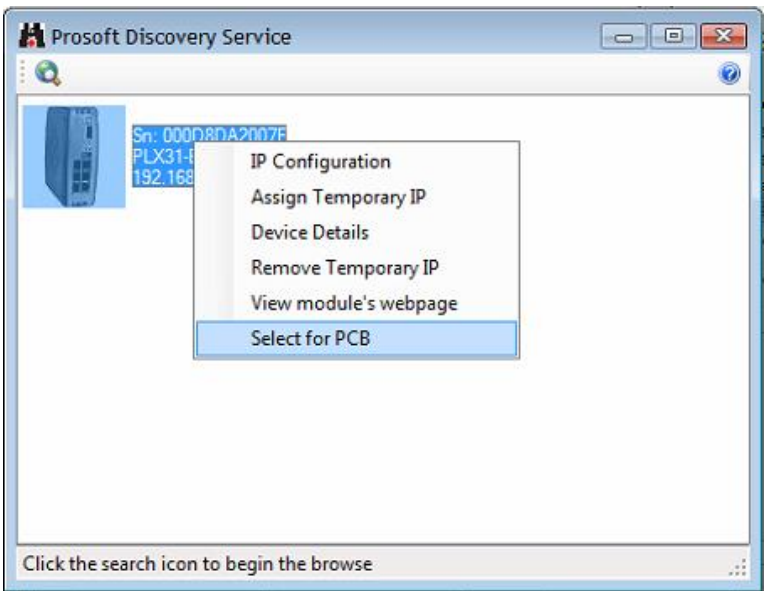

- **3** Right-click the gateway and then choose **SELECT FOR PCB**.
- **4** Close *ProSoft Discovery Service*.
- **5** Click **DOWNLOAD** to transfer the configuration to the gateway.

# **3 Diagnostics and Troubleshooting**

Troubleshooting the gateway is done by the following methods:

- Monitor the LED indicators on the gateway.
- Use the Diagnostics functions in ProSoft Configuration Builder (PCB).
- Examine the data in the status data area (upper memory) of the gateway internal memory.

#### **3.1 LED Indicators**

The first and quickest is to scan the LEDs on the gateway to determine the existence and possible cause of a problem. The LEDs provide valuable information such as:

- The state of each port
- System configuration errors
- Application errors
- Fault indications

## **3.1.1 Main Gateway LEDs**

This table describes the gateway front panel LEDs.

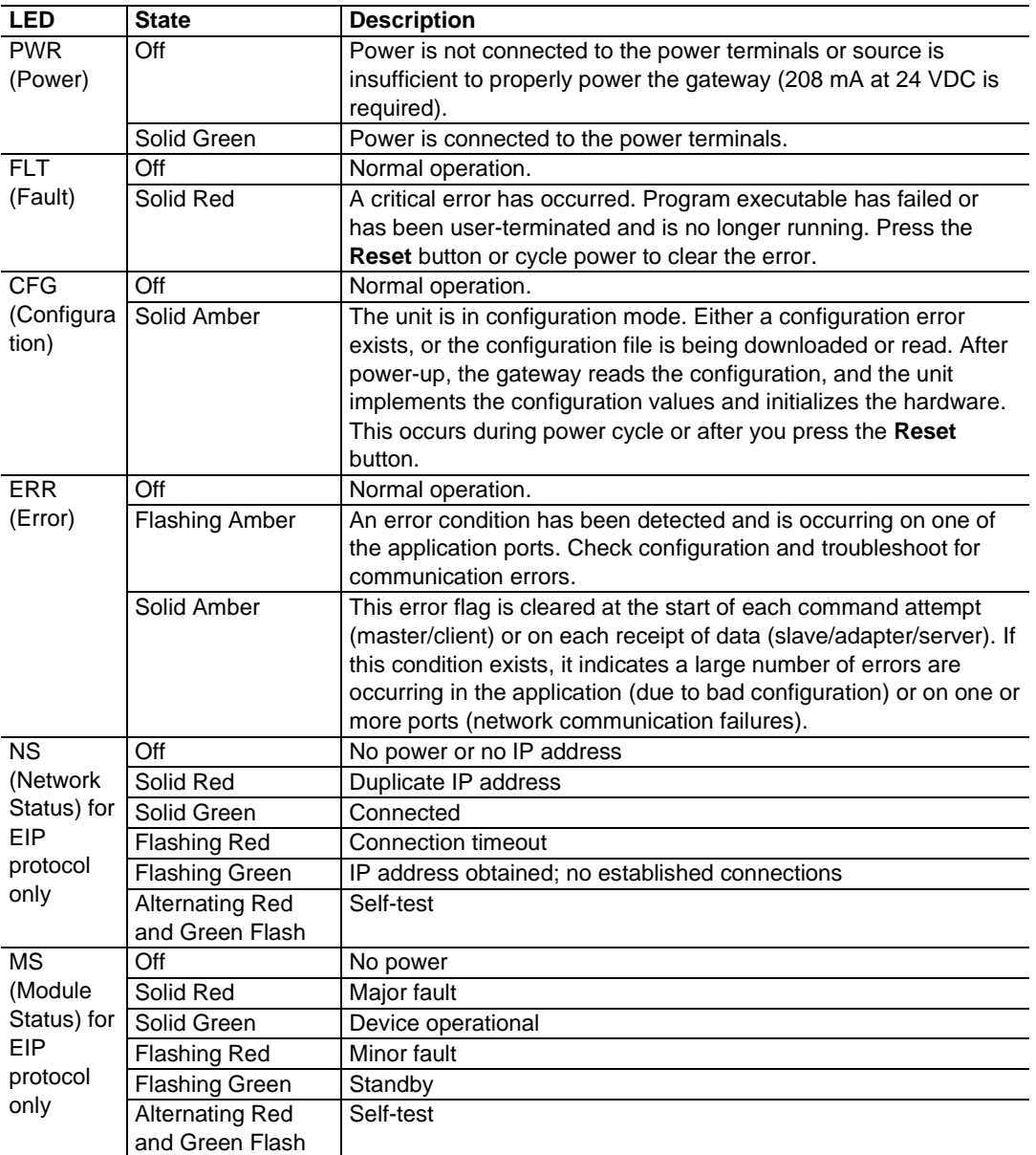

### **3.1.2 Ethernet Port LEDs**

This table describes the gateway Ethernet port LEDs.

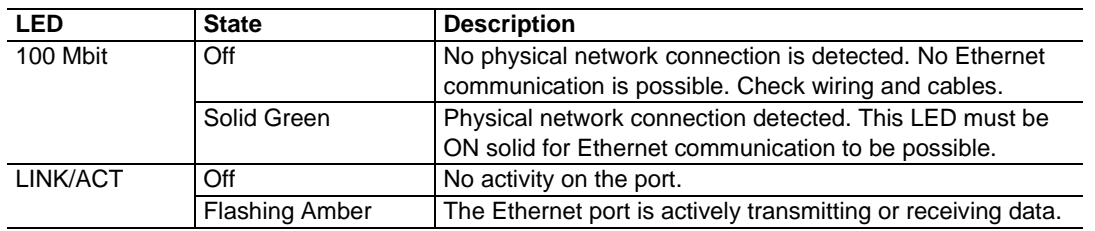

#### **3.1.3 Serial Port LEDs (for Gateways with Serial Ports)**

This table describes gateway serial port LEDs.

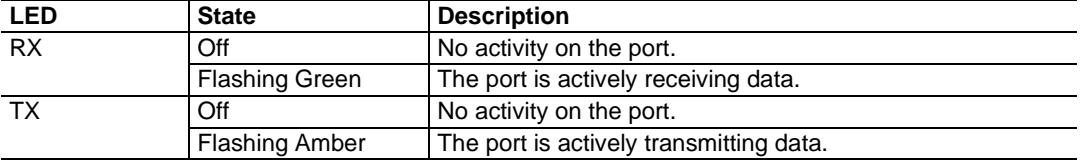

#### **3.2 Using Diagnostics in ProSoft Configuration Builder**

*ProSoft Configuration Builder* (PCB) has many useful tools to help you with diagnostics and troubleshooting. You can use PCB to connect to your gateway and retrieve current status values, configuration data and other valuable information.

**Tip:** You can have a ProSoft Configuration Builder Diagnostics window open for more than one gateway at a time.

#### *To connect to the gateway's communication port.*

In PCB, right-click the gateway name and choose **DIAGNOSTICS**.

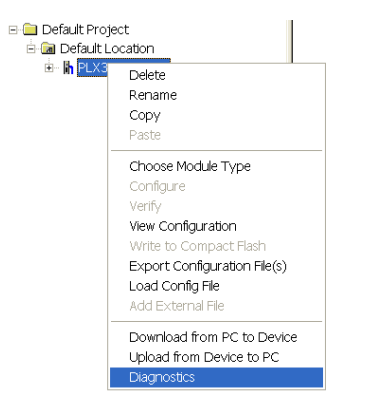

This opens the *Diagnostics* window.

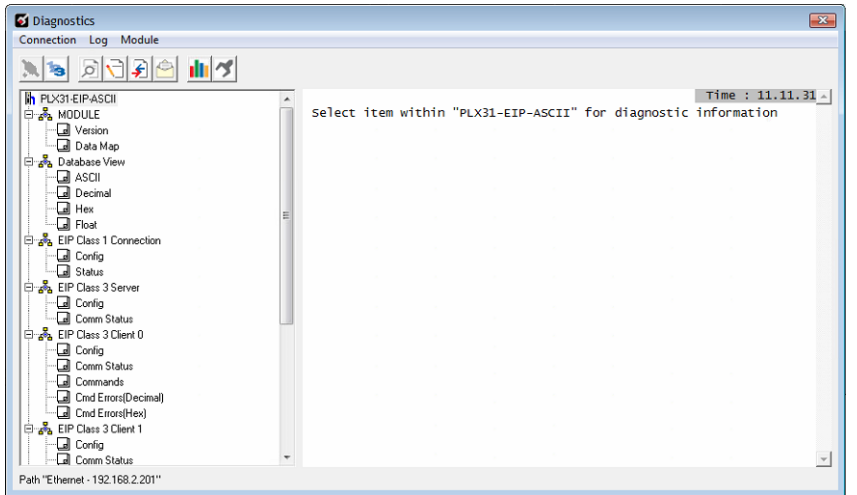

**Note:** The image above is for a specific version of the PLX3x gateway. The contents of the *Diagnostics* window for your gateway depends on the protocols supported by the gateway.
See *Diagnostics Menu* (page [37\)](#page-36-0) for more information. If there is no response from the gateway, as in the example above, follow these steps:

**1** From the toolbar, click the **SETUP CONNECTION** button.

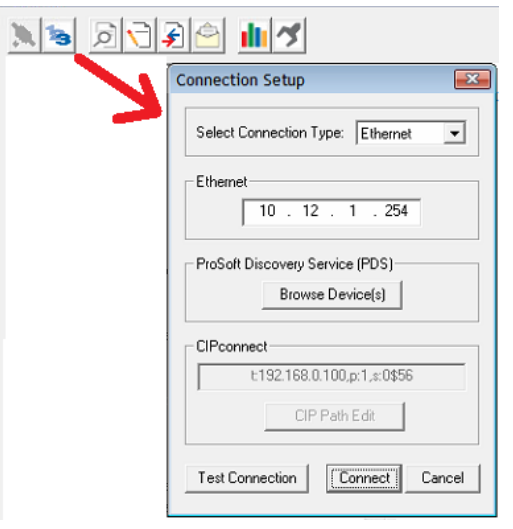

- **2** In the *Connection Setup* dialog box, select **ETHERNET** from the **SELECT CONNECTION TYPE** list.
- **3** Type in the gateway's IP address in the **ETHERNET** field.
- **4** Click **CONNECT**.
- **5** Verify that the Ethernet is connected properly between your computer's communication port and the gateway.
- <span id="page-36-0"></span>**6** If you are still not able to establish a connection, contact ProSoft Technology Technical Support for assistance.

#### **3.2.1 Diagnostics Menu**

The Diagnostics menu is arranged as a tree structure in the left side of the *Diagnostics* window. The available menu commands depend on the protocols supported in your PLX3x gateway.

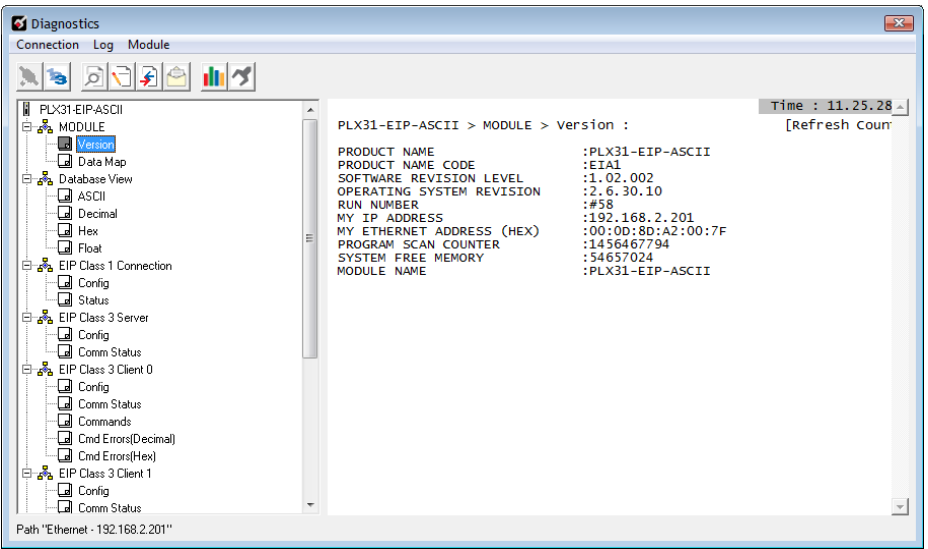

**Caution:** Some of the commands from this menu are designed for advanced debugging and system testing only, and can cause the gateway to stop communicating, potentially resulting in data loss or other communication failures. Use these commands only if you fully understand their potential effects, or if you are specifically directed to do so by ProSoft Technology Technical Support engineers.

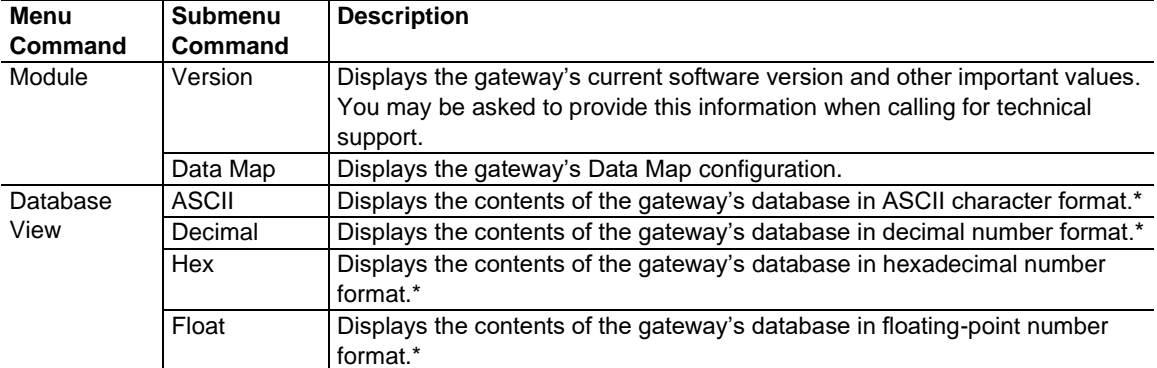

The following menu commands are common to all PLX3x gateways:

\*Use the scroll bar on the right edge of the window to navigate through the database. Each page displays 100 words of data. The total number of pages available depends on your gateway's configuration.

# **3.2.2 Capturing a Diagnostic Session to a Log File**

You can capture anything you do in a Diagnostics session to a log file. This feature can be useful for troubleshooting and record-keeping purposes, and for communication with ProSoft Technology's Technical Support team.

#### *To capture session data to a log file*

- **1** Open a *Diagnostics* window. See *Using Diagnostics in ProSoft Configuration Builder* (page [35\)](#page-34-0).
- **2** To log a Diagnostics session to a text file, from the toolbar, click the **LOG FILE** button. Click the button again to stop the capture.

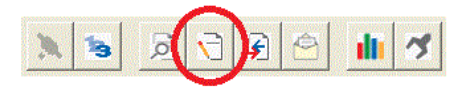

**3** To view the log file, from the toolbar, click the **VIEW LOG FILE** button. The log file opens as a text file, which you can rename and save to a different location.

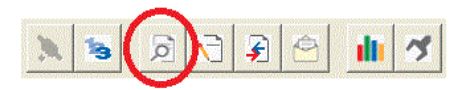

**4** To email the log file to ProSoft Technology's Technical Support team, from the toolbar, click the **EMAIL LOG FILE** button. This only works if you have installed Microsoft Outlook on your PC.)

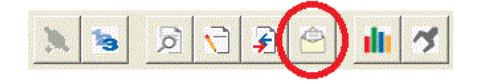

**5** If you capture multiple sequential sessions, PCB appends the new data to the end of the previously captured data. If you want to clear the previous data from the log file, you must click the **CLEAR DATA** button each time before you start capturing data.

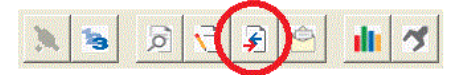

#### **3.2.3 Using the Data Analyzer (Serial Protocols Only)**

The Data Analyzer is an extremely valuable troubleshooting tool available in ProSoft Configuration Builder. It allows you to "see" the data packets entering and leaving the serial ports on the gateway. You can also capture this data to a log file.

**Note:** The PCB Data Analyzer is for serial ports only. To analyze data traffic on an Ethernet port, ProSoft Technology recommends using a network protocol analyzer available on the Internet, such as Wireshark.

#### *To use the Data Analyzer*

- **1** Open a *Diagnostics* window. See *Using Diagnostics in ProSoft Configuration Builder* (page [35\)](#page-34-0).
- **2** From the toolbar, click the **SETUP DATA ANALYZER** button.

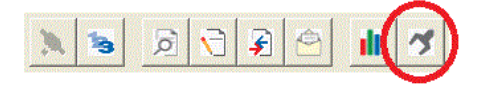

**3** In the *Data Analyzer Setup* dialog box, specify the time tick interval, the serial port number, and whether the data packet contents should be displayed in hexadecimal number or ASCII character format. Click **OK**.

**Note:** The time tick is a symbol (\_TT\_) displayed on the *Data Analyzer* screen that allows you to estimate time intervals during a Data Analyzer session. The time tick prints at the time interval you choose in the *Data Analyzer Setup* dialog box. For example, if you select 10 mS Ticks, it prints \_TT\_ every 10 milliseconds.

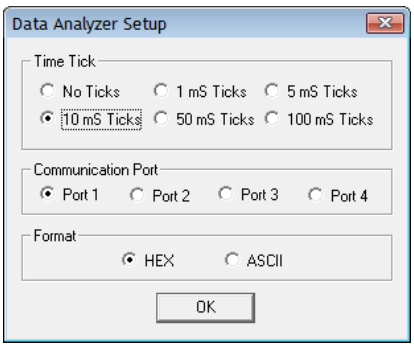

**4** If you wish to capture the Data Analyzer session to a log file, from the toolbar, click the **LOG FILE** button.

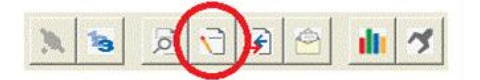

**5** From the toolbar, click the **START DATA ANALYZER** button to start the Data Analyzer. Click the button again to stop it.

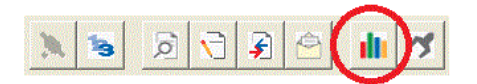

The example below is part of a capture of standard Modbus data packets, displayed in hexadecimal number format.

- Data LEAVING the serial port is enclosed in angle brackets <>.
- Data ENTERING the port is enclosed in square brackets [ ].
- Each set of brackets holds one word (2 bytes) of data.

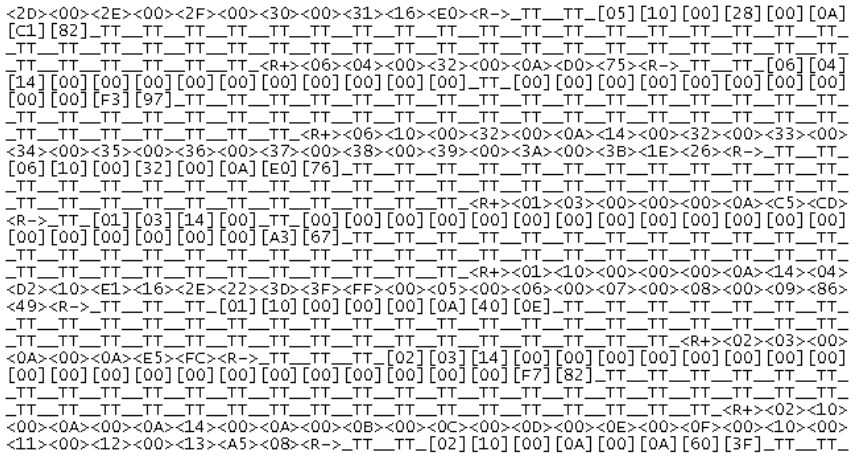

**For Modbus protocol users:** To interpret the data packets, refer to the Modbus Protocol Specification. See *About the Modbus Protocol* (page [118\)](#page-117-0) or visit www.modbus.org.

#### **3.2.4 Warm Boot / Cold Boot**

Warm and Cold booting the PLX3x gateway can be done by clicking **MODULE** > **GENERAL** > **WARM BOOT** or **COLD BOOT**.

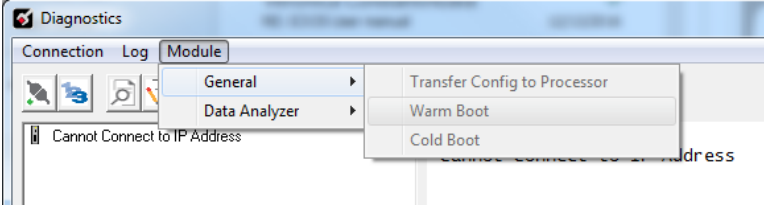

#### **3.3 Gateway Status Data in Upper Memory**

The gateway writes useful gateway status data in dedicated upper memory locations in its internal database. The location of this status data area depends on the protocols supported by your gateway. You can use the Data Map function in Prosoft Configuration Builder to map this data into the user data area of the gateway's database (registers 0 through 9999). Remote devices, such as HMIs or processors can then access the status data. See *Mapping Data in Module Memory* (page [26\)](#page-25-0).

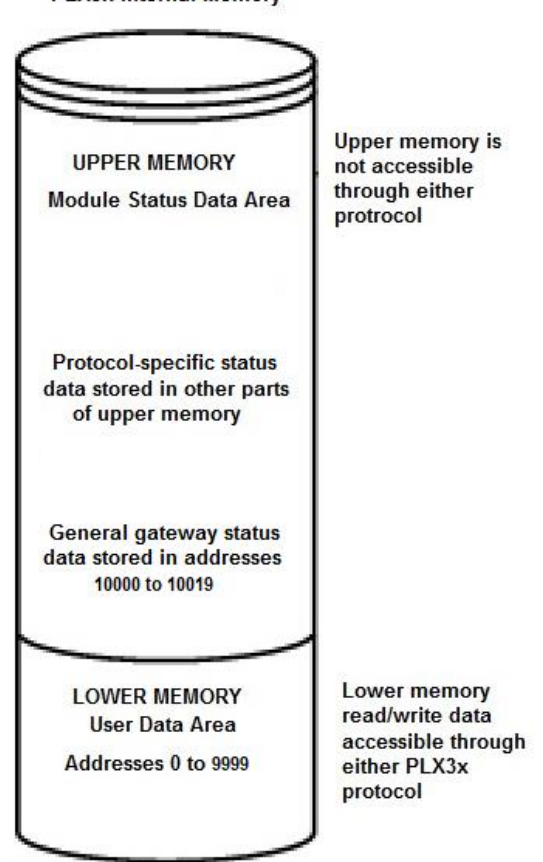

#### **PLX3x Internal Memory**

#### **3.3.1 General Gateway Status Data in Upper Memory**

The following table describes the contents of the gateway's general status data area.

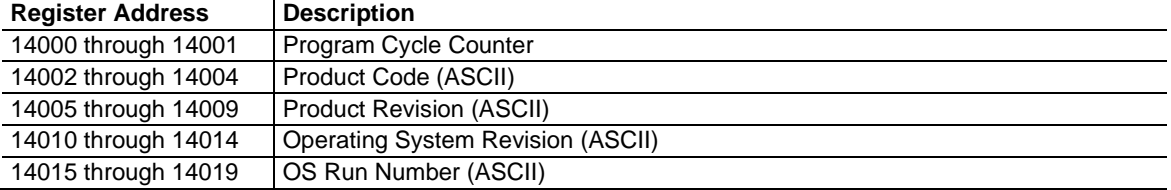

# **3.3.2 Protocol-Specific Status Data in Upper Memory**

The PLX3x gateway also has upper memory locations for protocol-specific status data. The location of the status data area for the gateway protocol drivers depend on the protocols. For more information, see:

- EIP Status Data in Upper Memory (page [71\)](#page-70-0)
- MBTCP Status Data in Upper Memory (page [113\)](#page-112-0)
- MBS Status Data in Upper Memory (page [130\)](#page-129-0)
- ASCII Status Data in Upper Memory (page [151\)](#page-150-0)
- SIE Status Data in Upper Memory (page [172\)](#page-171-0)
- PND Status Data in Upper Memory (page [206\)](#page-205-0)

# **4 Hardware Information**

# **4.1 Hardware Specifications**

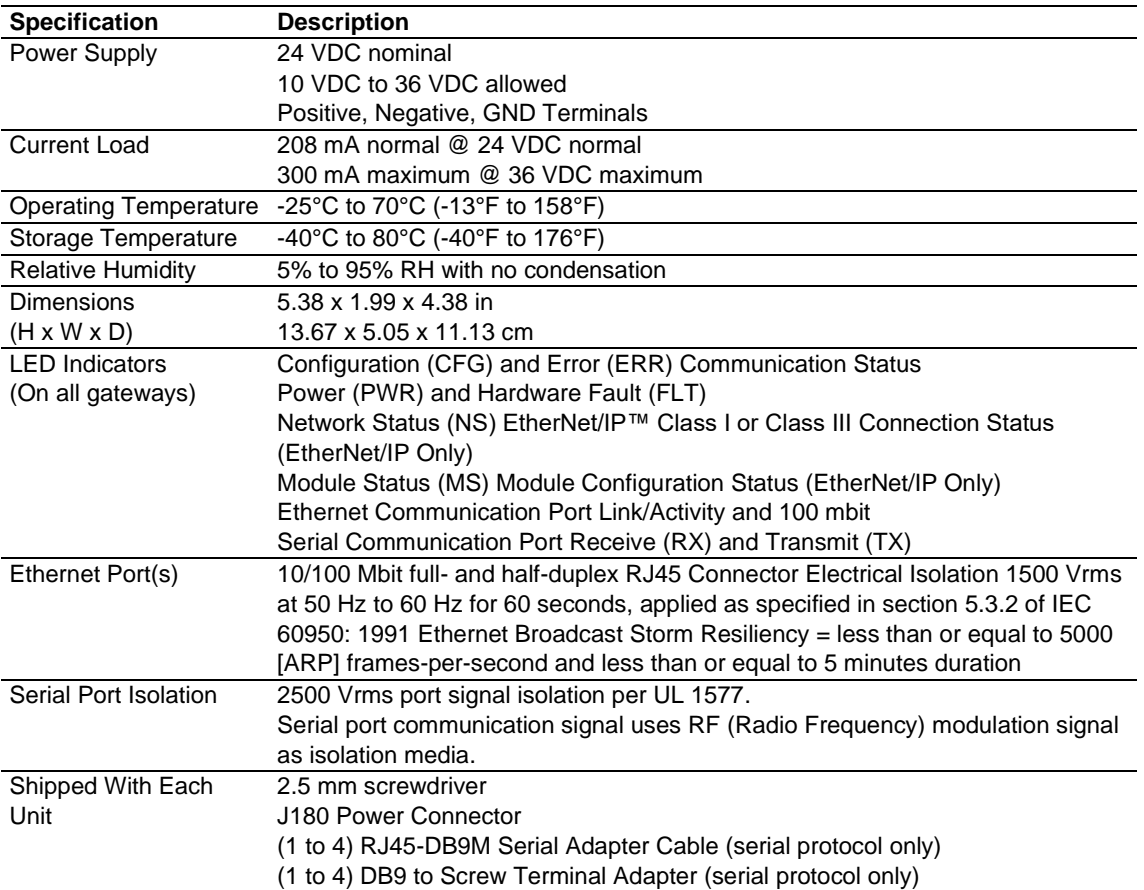

# **4.1.1 Serial Port Specifications**

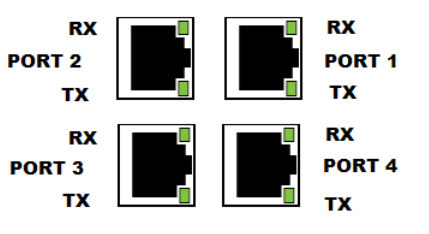

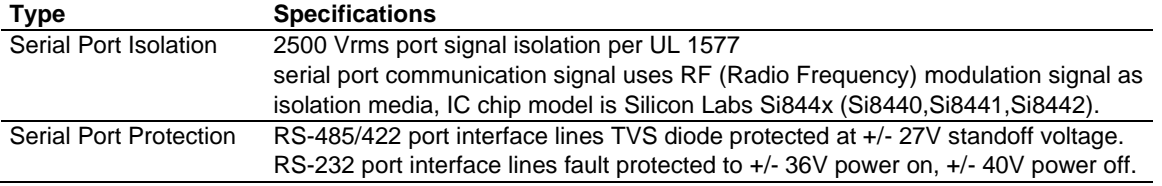

#### **4.2 Serial Port Cables (for Gateways with Serial Ports)**

This section contains information on the cable and pinout assignments for the PLX3x gateway's serial ports (RS-232/422/485). The PLX3x gateway may come with one or four serial ports, depending on the configuration purchased.

**Note:** The PLX31-EIP-MBS4 gateway contains four serial communication ports. The PLX31-EIP-MBS gateway contains one serial communication port.

Each physical serial port has a RJ45 jack connector. A six-inch RJ45 to DB9 Male adapter cable is provided for each serial port. The DB9 Male adapter cable provides connections for RS-232, wired as Data Terminal Equipment (DTE), RS-422 and RS-485.

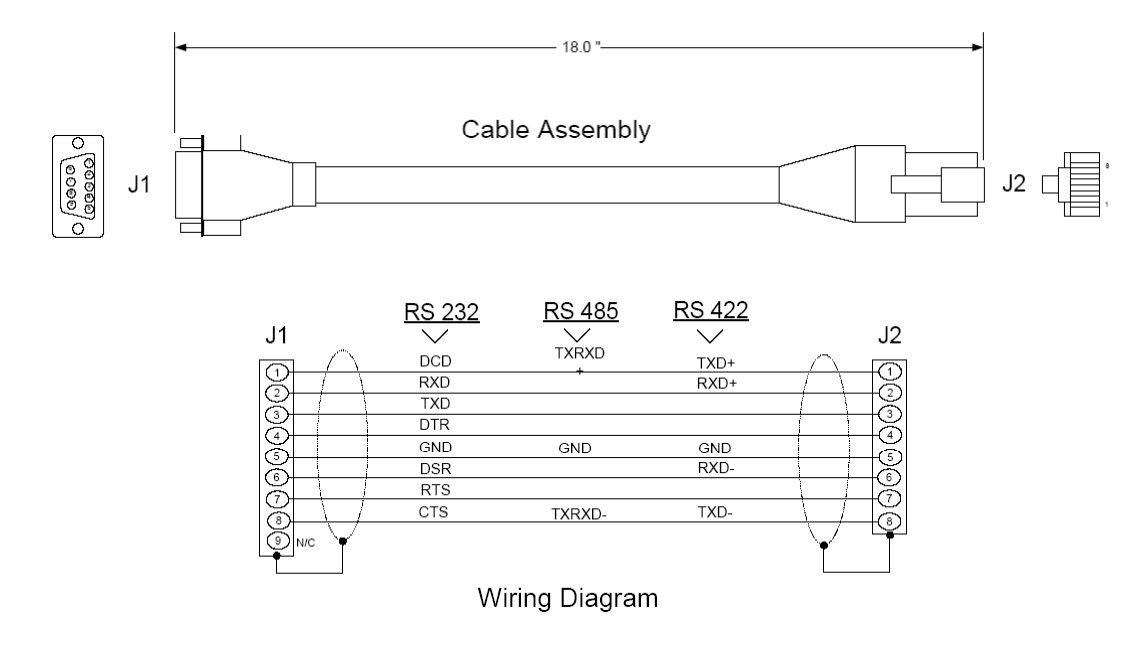

# **4.2.1 DB9 to RJ45 Adaptor (Cable 14)**

#### **4.2.2 Serial Port Specifications**

This type of connection is used when the device connected to the gateway requires hardware handshaking (control and monitoring of modem signal lines). To enable hardware handshaking, set the port configuration to use RTS/CTS handshaking. (For MBS protocol, set the *Use CTS Line* parameter to **Yes**. For ASCII protocol, set the Handshaking parameter to **Yes**).

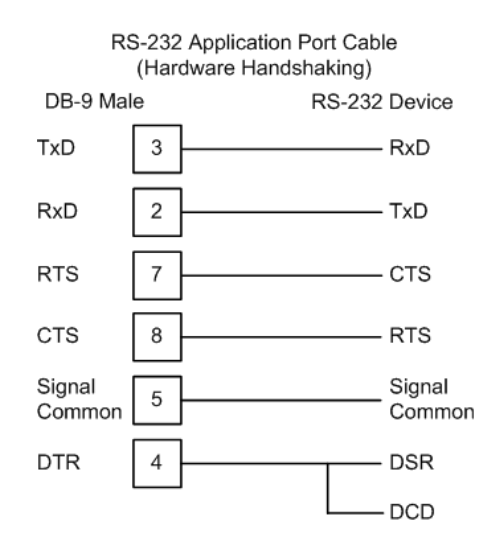

# **4.2.3 RS-232 - Null Modem (DTE without Hardware Handshaking)**

This type of connection can be used to connect the gateway to a computer or field device communication port.

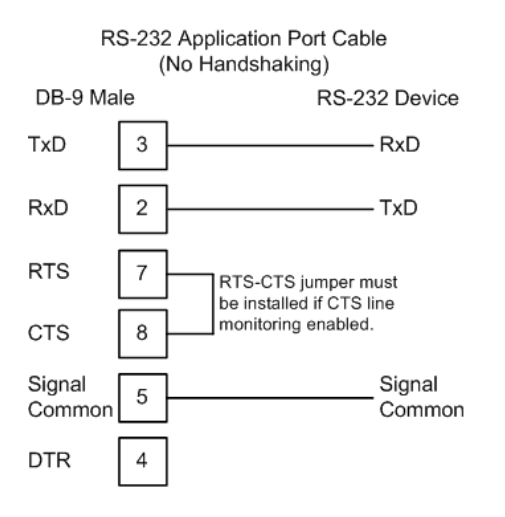

**Note:** If the port is configured to use RTS/CTS handshaking, then a jumper is required between the RTS and the CTS line on the gateway connection.

# **4.2.4 RS-232 - DTE to DCE Modem Connection**

This type of connection is required between the gateway and a modem or other communication device.

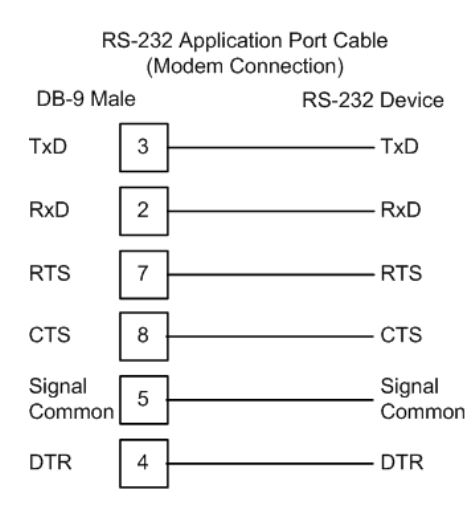

For most modem applications, RTS/CTS handshaking should be enabled in the port configuration.

#### **4.2.5 RS-422 Interface Connections**

The following illustration applies when the RS-422 interface is selected.

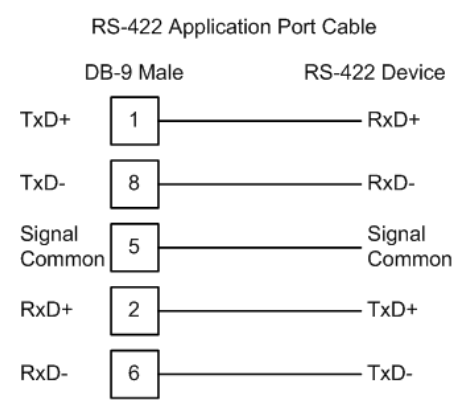

#### **4.2.6 RS-485 Interface Connection**

The following illustration applies when the RS-485 interface is selected.

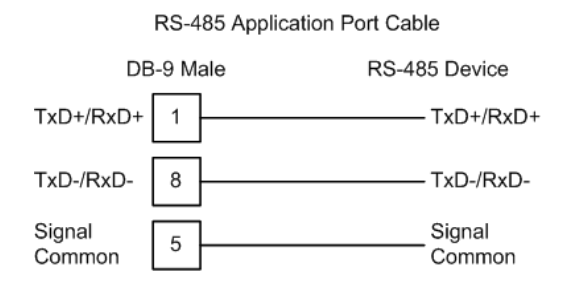

**NOTE:** This type of connection is commonly called a RS-485 half-duplex, 2-wire connection. If you have RS-485 4-wire, full-duplex devices, they can be connected to the gateway's serial ports by wiring together the TxD+ and RxD+ from the two pins of the full-duplex device to Pin 1 on the gateway and wiring together the TxD- and RxD- from the two pins of the full-duplex device to Pin 8 on the gateway. As an alternative, you could try setting the gateway to use the RS-422 interface and connect the full-duplex device according to the RS-422 wiring diagram. For additional assistance, please contact ProSoft Technical Support.

**NOTE:** Depending upon devices on the network, if there are problems in RS-485 communication that can be attributed to the signal echoes or reflections, then consider adding 120 OHM terminating resistors at both ends of the RS-485 line.

# **5 EIP Protocol**

#### **5.1 EIP Functional Overview**

You can use the PLX3x gateway EIP driver to interface many different protocols into the Rockwell Automation family of processors, or other software-based solutions.

The following illustration shows the functionality of the EtherNet/IP protocol.

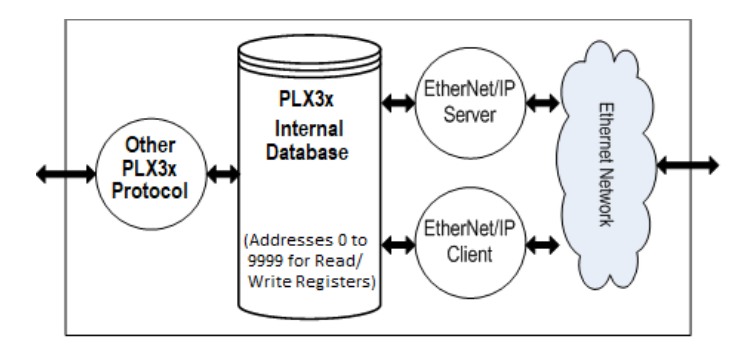

# **5.1.1 EtherNet/IP General Specifications**

The EIP driver supports the following connections:

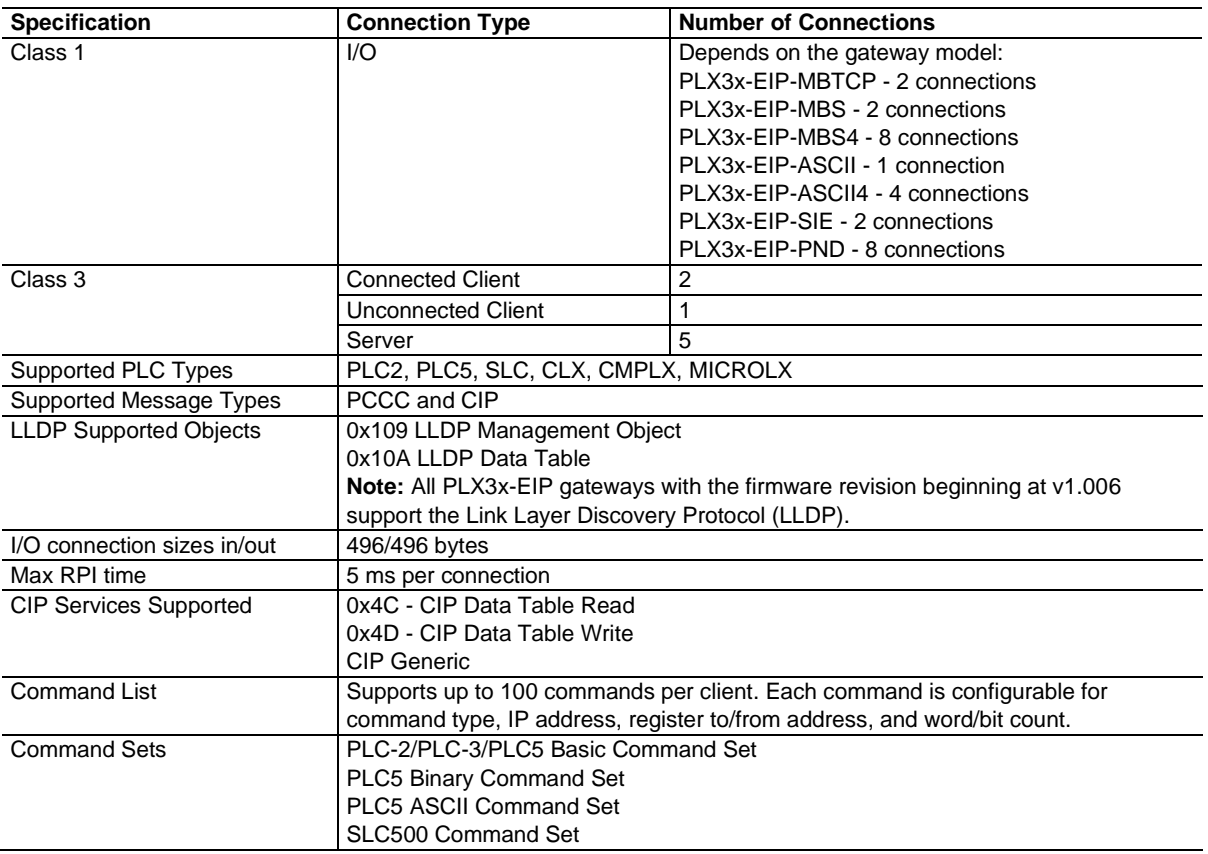

#### **5.1.2 EIP Internal Database**

The internal database is central to the functionality of the PLX3x gateway. The gateway shares this database between all the communications ports on the gateway and uses it as a conduit to pass information from one protocol to another device on one network to one or more devices on another network. This permits data from devices on one communication port to be accessed and controlled by devices on another communication port.

In addition to data from the client and server, you can map status and error information generated by the gateway into the user data area of the internal database. The internal database is divided into two areas:

- Upper memory for the gateway status data area. This is where the gateway writes internal status data for the protocols supported by the gateway.
- Lower memory for the user data area. This is where incoming data from external devices is stored and accessed.

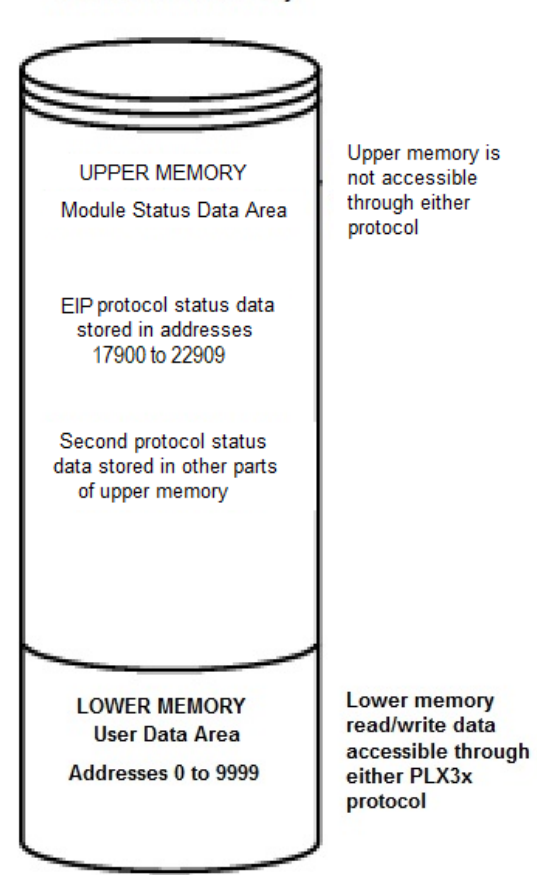

#### **PLX3x Internal Memory**

Either protocol in the PLX3x gateway can write data to and read data from the user data area.

- If the gateway is acting as a client/master, you create commands to read data from external client/server devices and store the data in a specific location in the user data area.
- If the gateway is acting as a server/slave, the external client/master devices write data to a specific location in the user data area.

**Note:** If you want to access gateway status data in the upper memory, you can use the data mapping feature in the gateway to copy data from the gateway status data area to the user data area. See *Mapping Data in Module Memory* (page [26\)](#page-25-0). Otherwise, you can use the diagnostic functions in ProSoft Configuration Builder to view gateway status data. For more information on the gateway status data, see *Network Diagnostics* (pag[e 70\)](#page-69-0).

#### **5.1.2.1 EIP Client Access to Database**

The client functionality exchanges data between the 's internal database and data tables established in one or more processors or other server based devices. The command list that you define in ProSoft Configuration Builder specifies what data is to be transferred between the gateway and each of the servers on the network. No ladder logic is required in the processor (server) for client functionality, except to assure that sufficient data memory exists.

The following illustration describes the flow of data between the Ethernet clients and the internal database.

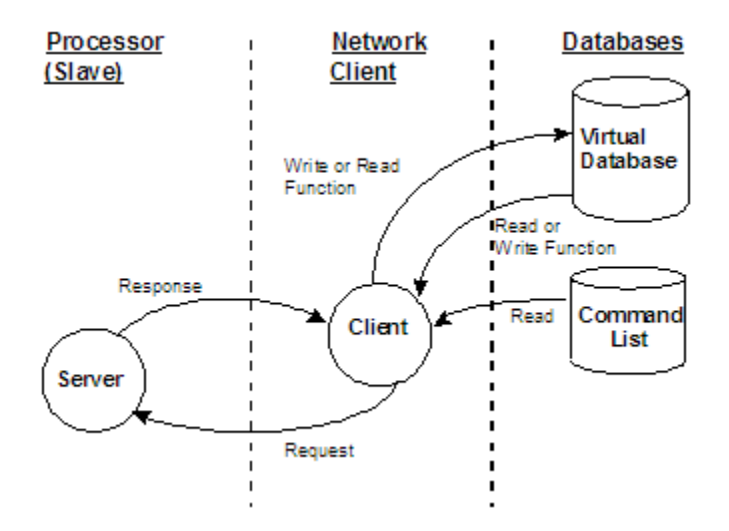

#### **5.1.2.2 Multiple Server Access to EIP Database**

Server support in the gateway allows client applications (such as HMI software and processors) to read from and write to the gateway's database. The server driver is able to support multiple concurrent connections from several clients.

When configured as a server, the user data area of the internal database in the gateway is the source for read requests and the destination for write requests from remote clients. Access to the database is controlled by the command type received in the incoming message from the client.

The gateway must be correctly configured and connected to the network before any attempt is made to use it. Use a network verification program, such as *ProSoft Discovery Service* or the command prompt PING instruction, to verify that the gateway can be seen on the network. Use *ProSoft Configuration Builder* to confirm proper configuration of the gateway and to transfer the configuration files to and from the gateway.

#### **5.2 EIP Configuration**

#### **5.2.1 Configuring EIP Class 3 Server**

Use the EIP *Class 3 Server* connection in ProSoft Configuration Builder when the gateway is acting as a server (slave) device responding to message instructions initiated from a client (master) device such as an HMI, DCS, PLC, or PAC.

#### *To set the server file size in PCB*

**1** In ProSoft Configuration Builder, click the **[+]** next to the gateway, then click the **[+]** next to *EIP Class 3 Server*.

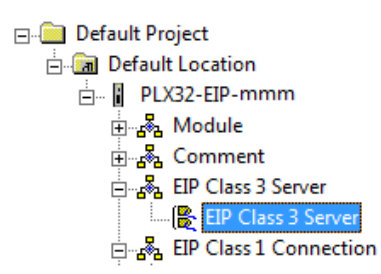

- **2** Double-click the second *EIP Class 3 Server* to display the *Edit - EIP Class 3 Server* dialog box.
- **3** Select the **SERVER FILE SIZE** (100 or 1000).
	- $\circ$  For a value of 100, the registers are from N10:0 to N10:99.
	- o For a value of 1000, the valid registers are from N10:0 to N10:999.

#### **5.2.1.1 Accessing the Gateway's Internal Memory**

The following table refers to the user data area in the 10,000 register gateway memory:

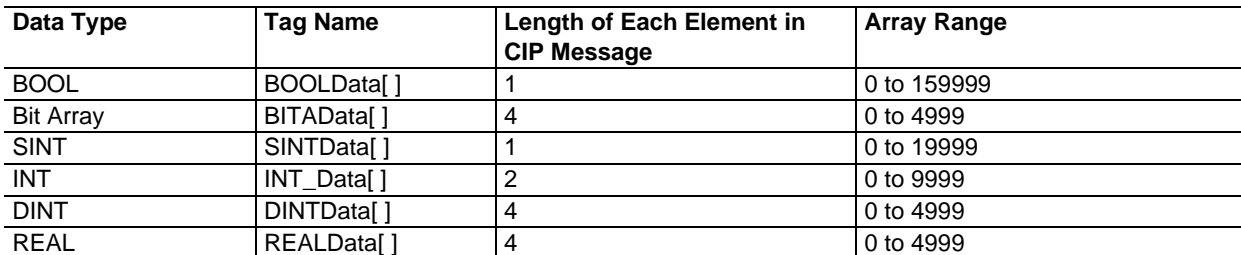

# **5.2.1.1.1 MSG Instruction Type - CIP**

The following table defines the relationship of the user data area in the gateway's internal database to the addresses required in the MSG CIP instructions:

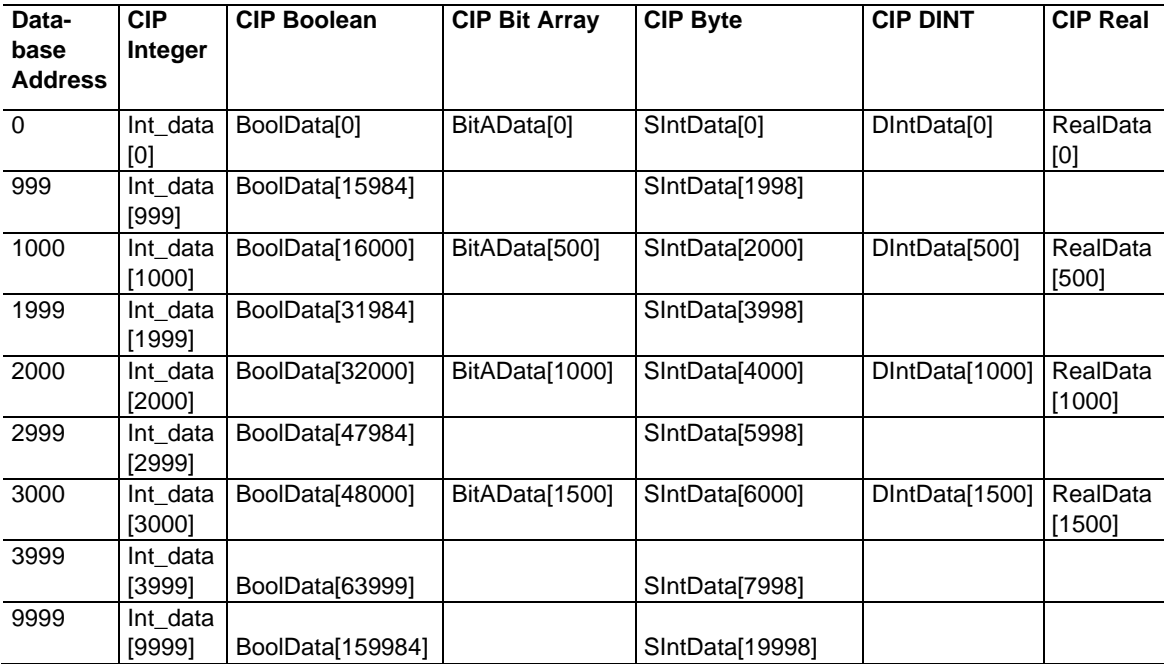

#### **5.2.1.1.2 MSG Instruction Type - PCCC**

The following table defines the relationship of the user data area in the gateway's internal database to the addresses required in the MSG PCCC instructions:

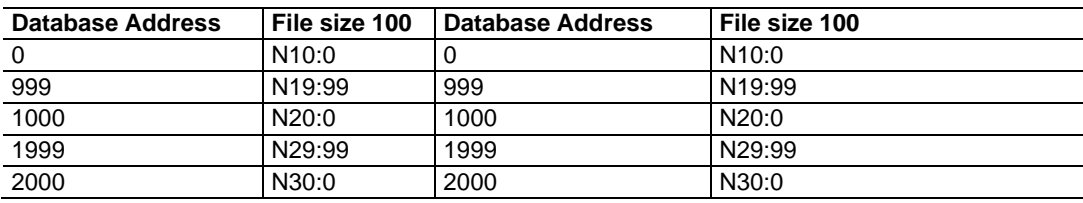

# **5.2.1.2 EtherNet/IP Explicit Messaging Server Command Support**

The PLX3x gateway supports several command sets.

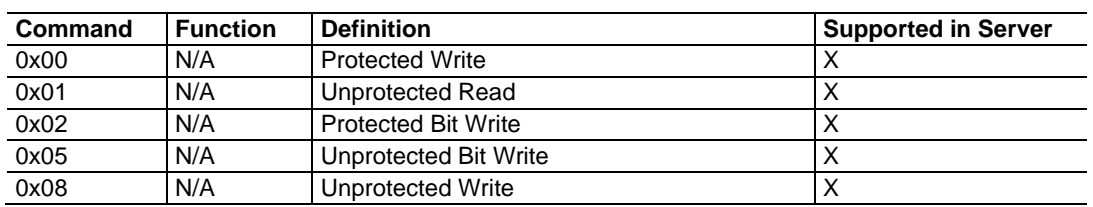

#### **5.2.1.2.1 Basic Command Set Functions**

#### **5.2.1.2.2 PLC-5 Command Set Functions**

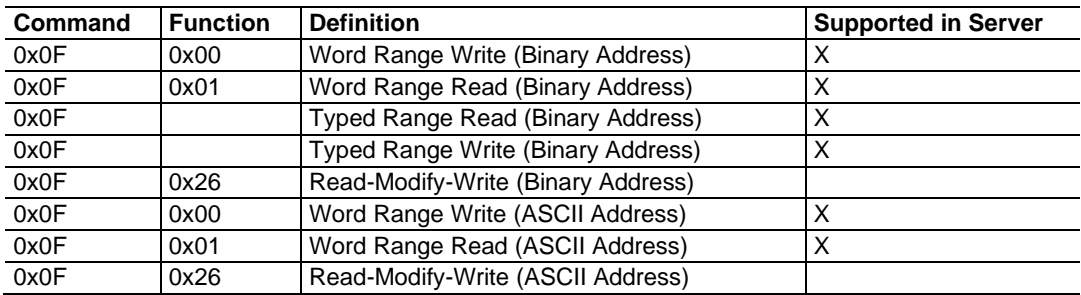

#### **5.2.1.2.3 SLC-500 Command Set Functions**

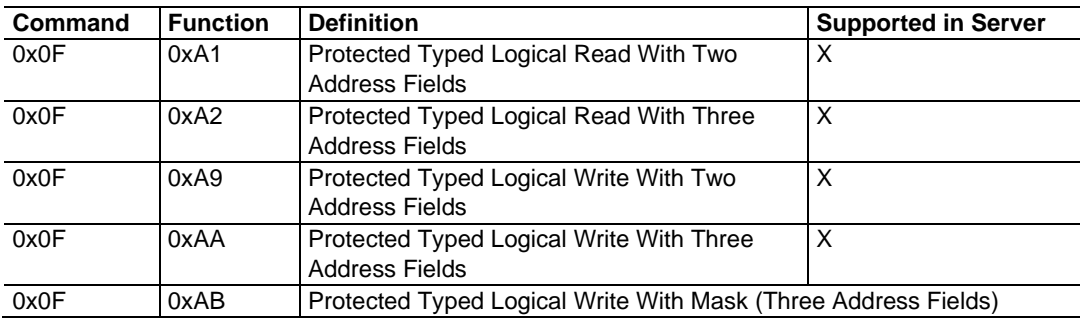

#### **5.2.2 Configuring EIP Class 1 Connection**

Use the *EIP Class 1 Connection* in ProSoft Configuration Builder when the gateway acts as an EIP adapter transferring data to and from a PLC (the EIP scanner) using a direct I/O connection. Direct I/O connections can transfer large amounts of data quickly.

The PLX3x EIP gateway can handle up to eight I/O connections (depending on the model), each with 248 words of input data and 248 words of output data.

#### **5.2.2.1 Adding the Gateway to RSLogix5000 v20**

- **1** Start Rockwell Automation RSLinx and browse to the PLX3x gateway.
- **2** Right-click the gateway and then choose **UPLOAD EDS FROM DEVICE**.

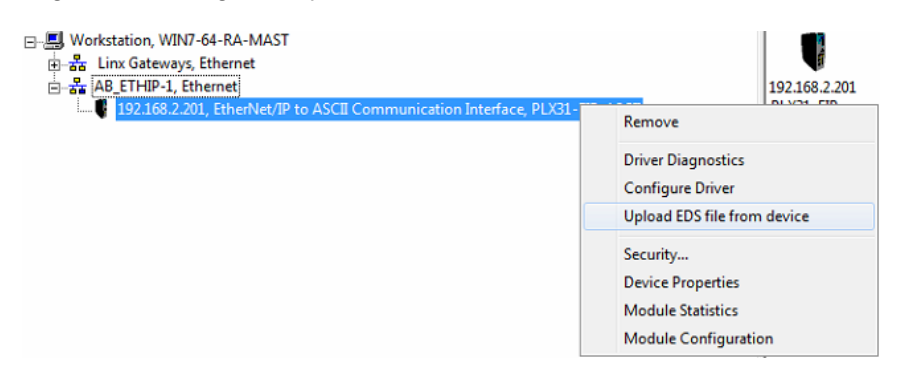

**Note:** RSLogix5000 may need to be restarted in order to complete the EDS installation.

- **3** After you restart RSLogix 5000, open the desired RSLogix 5000 project*.*
- **4** In the *Controller Organizer*, right-click the EtherNet/IP bridge in the I/O tree and choose **NEW MODULE**.
	- Controller My\_Controller **Ed Tasks** Motion Groups Add-On Instructions Data Types **Trends** VO Configuration 1756 Backplane, 1756-A10 [10] 1756-L63 My\_Controller 5 ... [ [1] 1756-EN2T Enet\_Bridge  $\frac{2}{5}$   $\frac{1}{2}$  New Module. Discover Modules...  $Ctrl+V$ **B** Paste Print  $\blacktriangleright$
- **5** In the *Select Module Type* dialog box, in the *Enter search text* box, type PLX3.

**6** Click your PLX3x gateway, and then click **CREATE**. This opens the *New Module* dialog box.

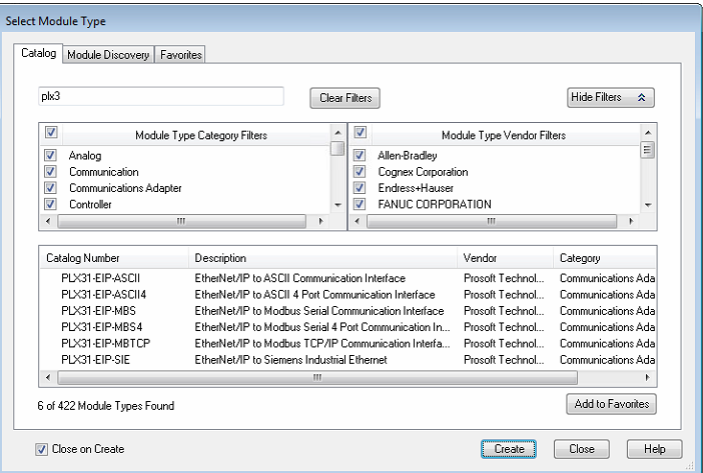

**7** In the *New Module* dialog box, enter a name for the gateway, then enter the IP address of the PLX3x gateway.

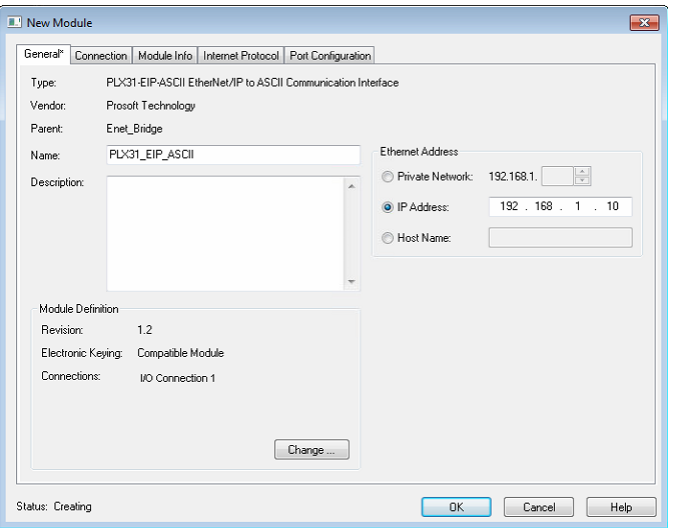

**8** To add I/O connections click **CHANGE.**

**9** In the *Module Definition* dialog box, enter the I/O connections.

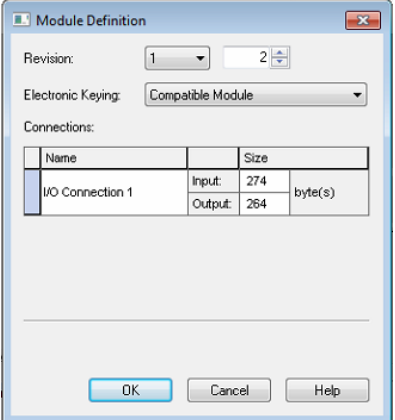

- **10** You can add up to eight I/O connections (depending on the PLX3x gateway). The I/O connections can have different input and output data sizes, as long as it is consistent with the PLX3x configuration. When finished click **OK**.
- **11** In the *Module Properties* dialog box, click the **CONNECTION** tab to configure each I/O connection with its own RPI time. When finished, click **OK**. The new gateway appears in the *Controller Organizer* under the EtherNet/IP bridge.

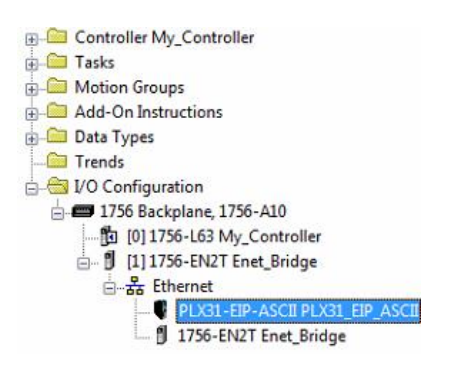

#### **5.2.2.2 Adding the Gateway to RSLogix5000 v16 through v19**

**Note:** Class 1 connections are not supported in RSLogix v15 and older

- **1** Start Rockwell Automation RSLogix 5000.
- **2** In the *Controller Organizer*, right-click the EtherNet/IP bridge in the I/O tree and choose **NEW MODULE**.
- **3** In the *Select Module Type* dialog box, click **FIND.** Search for *Generic EtherNet Bridge*, click *Generic Ethernet Bridge*, and then click **CREATE**.
- **4** In the *New Module* dialog box, enter a name for the gateway, then enter the IP address of the PLX3x gateway. This creates the communication path from the processor to the PLX3x gateway.
- **5** Add a new gateway under the *Generic EtherNet Bridge* and add a CIP Connection (*CIP-MODULE*). Here is where you specify the parameters for the I/O connection. The input and output sizes need to match the input and output sizes configured in PCB. The **ADDRESS** field value represents the connection number in PCB. By default all of the connections have 248 Input words, 248 Output words, and 0 Configuration words. Set the Comm format to Data type INT, and set the Assembly instances to be "1" for input, "2" for output, and "4" for configuration.
- **6** Add and configure a CIP Connection for each I/O connection.

# **5.2.2.3 Configuring EIP Class 1 Connections in PCB**

After you have created the PLX3x gateway in RSLogix 5000, you must configure the connections in the gateway.

#### *To configure Class 1 connections in PCB*

**1** In *ProSoft Configuration Builder*, click the **[+]** next to the gateway, then click the **[+]** next to *EIP Class 1 Connection [x]*. The value of [x] depends on the number of ports on your PLX3x gateway (1 to 4).

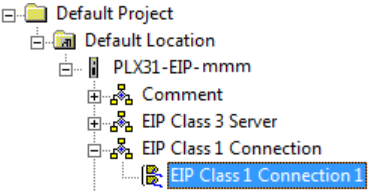

- **2** Double-click the *EIP Class 1 Connection [x]* to display the *Edit - EIP Class 1 Connection [x]* dialog box.
- **3** In the dialog box, click a parameter and then enter a value for the parameter. There are four configurable parameters for each I/O connection in ProSoft Configuration Builder:

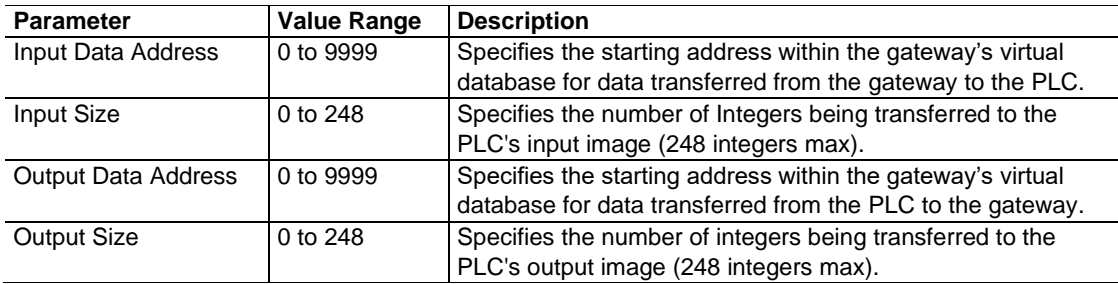

# **5.2.3 Configuring EIP Class 3 Client[x]/UClient Connection**

The PLX3x gateway supports two connected clients and one unconnected client (most devices use connected clients; be sure refer to the user manual for the target device for verification).

- Use the *EIP Class 3 Client [x]* connections when the gateway is acting as a client/master initiating message instructions to the server/slave devices. The PLX3x EIP protocol supports three connected client connections. Typical applications include SCADA systems, and SLC communication.
- Use the *EIP Class 3 UClient* connection when the gateway is acting as a client/master initiating message instructions to the server/slave devices. The PLX3x EIP protocol supports one unconnected client connection. Unconnected messaging is a type of EtherNet/IP explicit messaging that uses TCP/IP implementation. Certain devices, such as the AB Power Monitor 3000 series B, support unconnected messaging. Check your device documentation for further information about its EtherNet/IP implementation.

# **5.2.3.1 Class 3 Client[x]/UClient**

#### *To configure Class 3 Client/UClient [x] connections*

**1** In ProSoft Configuration Builder, click the **[+]** next to the gateway, then click the **[+]** next to *EIP Class 3 Client [x]* or *EIP Class 3 UClient [x]*.

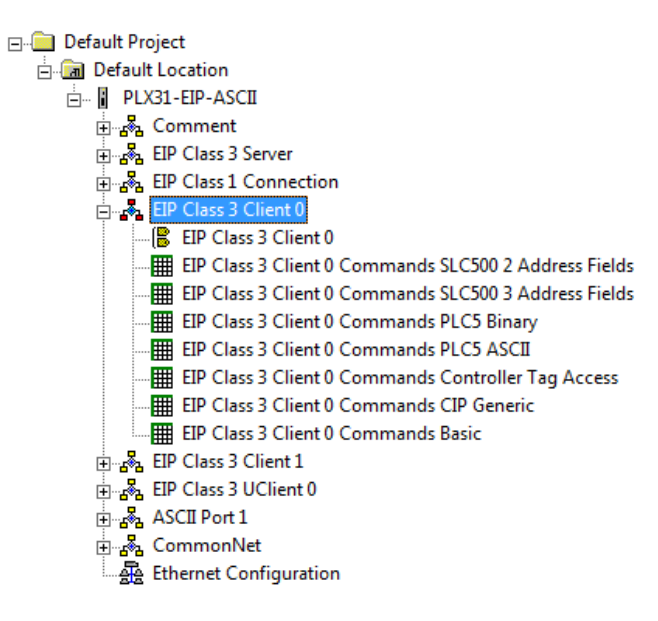

- **2** Double-click the second *EIP Class 3 Client [x]* to display the *Edit - EIP Class 3 Client [x]* dialog box.
- **3** In the dialog box, click any parameter to change its value.

The following table specifies the configuration for the EIP client (master) device on the network port:

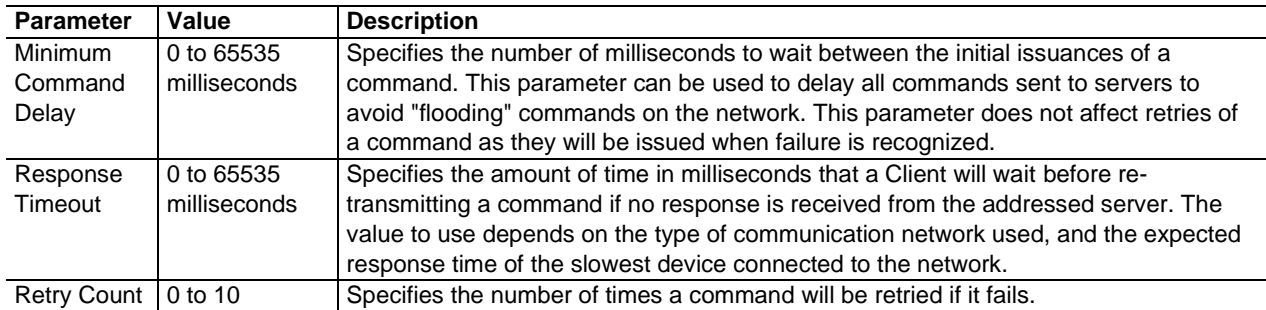

#### **5.2.3.2 Class 3 Client[x]/UClient Commands**

There is a separate command list for each of the different message types supported by the protocol. Each list is processed from top to bottom, one after the other, until all specified commands are completed, and then the polling process begins again.

This section defines the EtherNet/IP commands to be issued from the gateway to server devices on the network. You can use these commands for data collection and control of devices on the TCP/IP network. In order to interface the virtual database with Rockwell Automation Programmable Automation Controllers (PACs), Programmable Logic Controllers (PLCs), or other EtherNet/IP server devices, you must construct a command list, using the command list parameters for each message type.

#### *To add Class 3 Client/UClient [x] commands*

**1** In ProSoft Configuration Builder, click the **[+]** next to the gateway, then click the **[+]** next to *EIP Class 3 Client [x]* or *EIP Class 3 UClient [x]*.

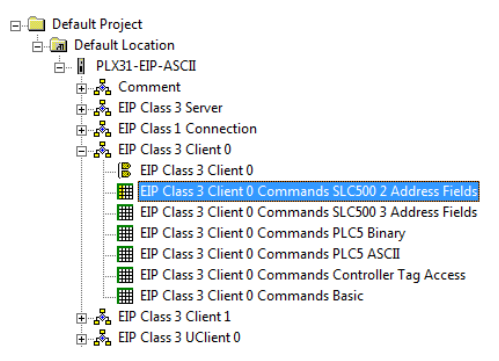

- **2** Double-click the desired command type to display the *Edit - EIP Class 3 Client [x] Commands* or *Edit - EIP Class 3 UClient [x] Commands* dialog box.
- **3** Click **ADD ROW** to add a new command.
- **4** Click **EDIT ROW** or double-click the row to display the *Edit* dialog box where you configure the command.

### **5.2.3.2.1 Class 3 Client/UClient [x] Commands SLC500 2 Address Fields**

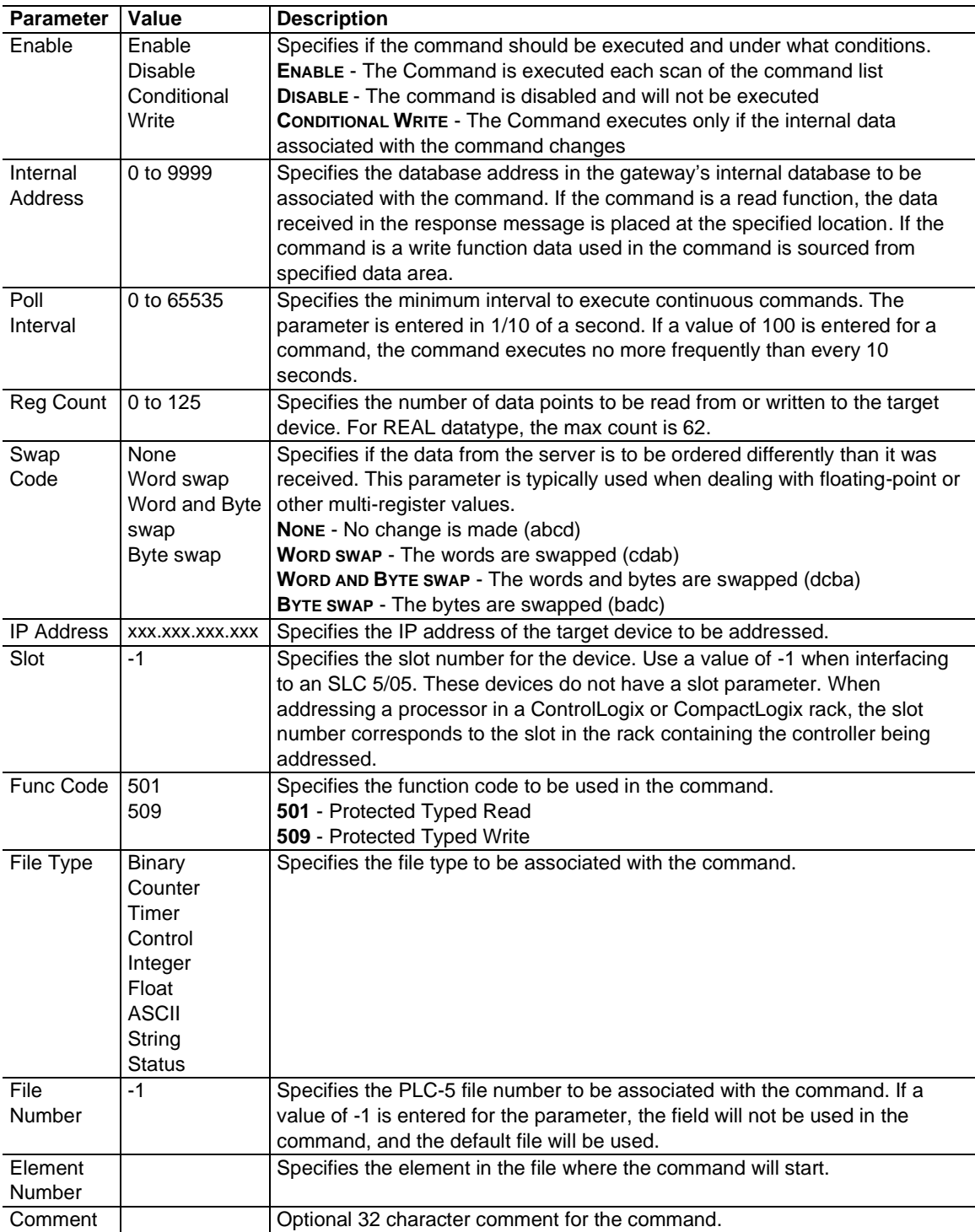

### **5.2.3.2.2 Class 3 Client[x]/UClient Commands SLC500 3 Address Fields**

This command is typically used when accessing data in a Timer or Counter.

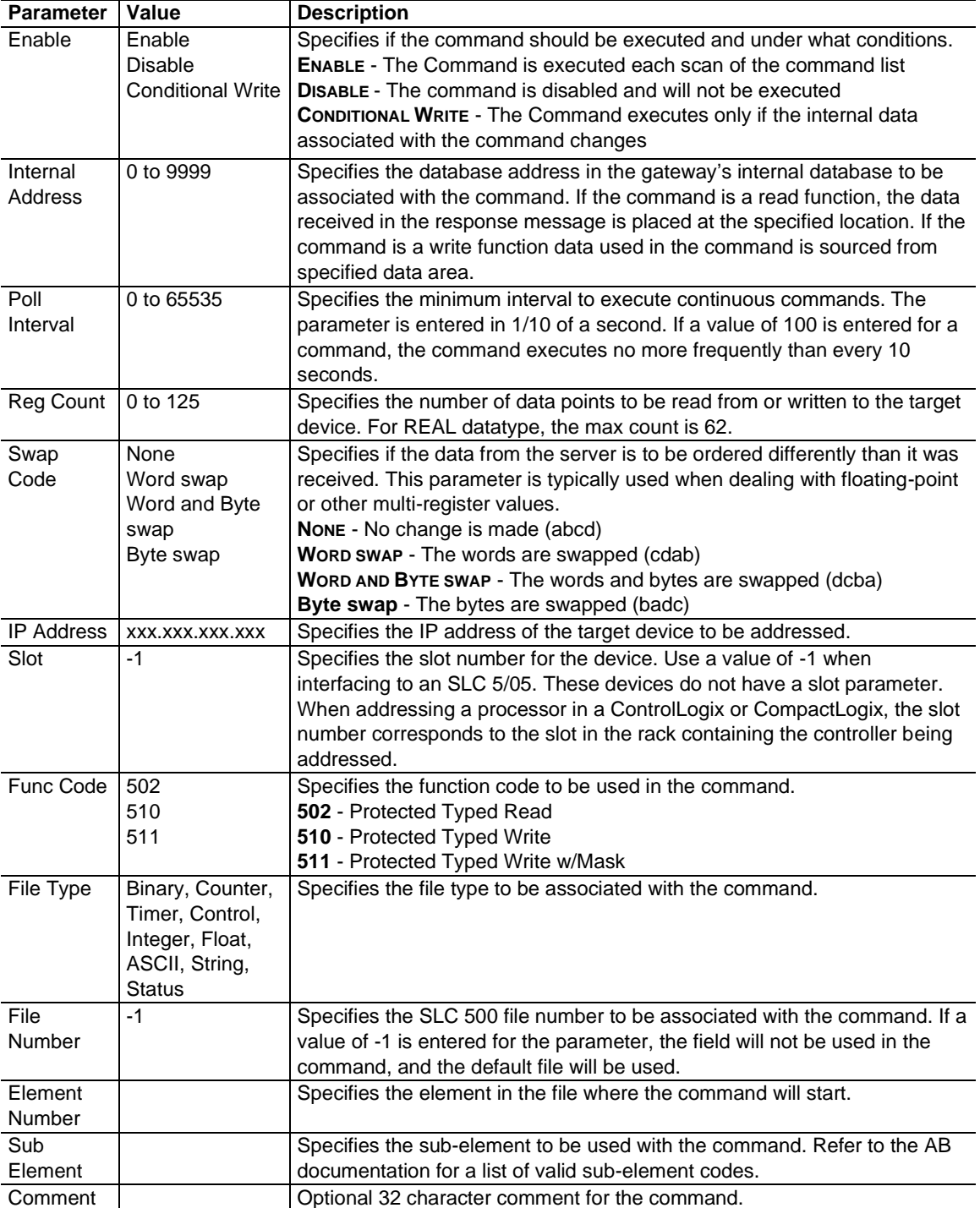

# **5.2.3.2.3 Class 3 Client[x]/UClient Commands PLC5 Binary**

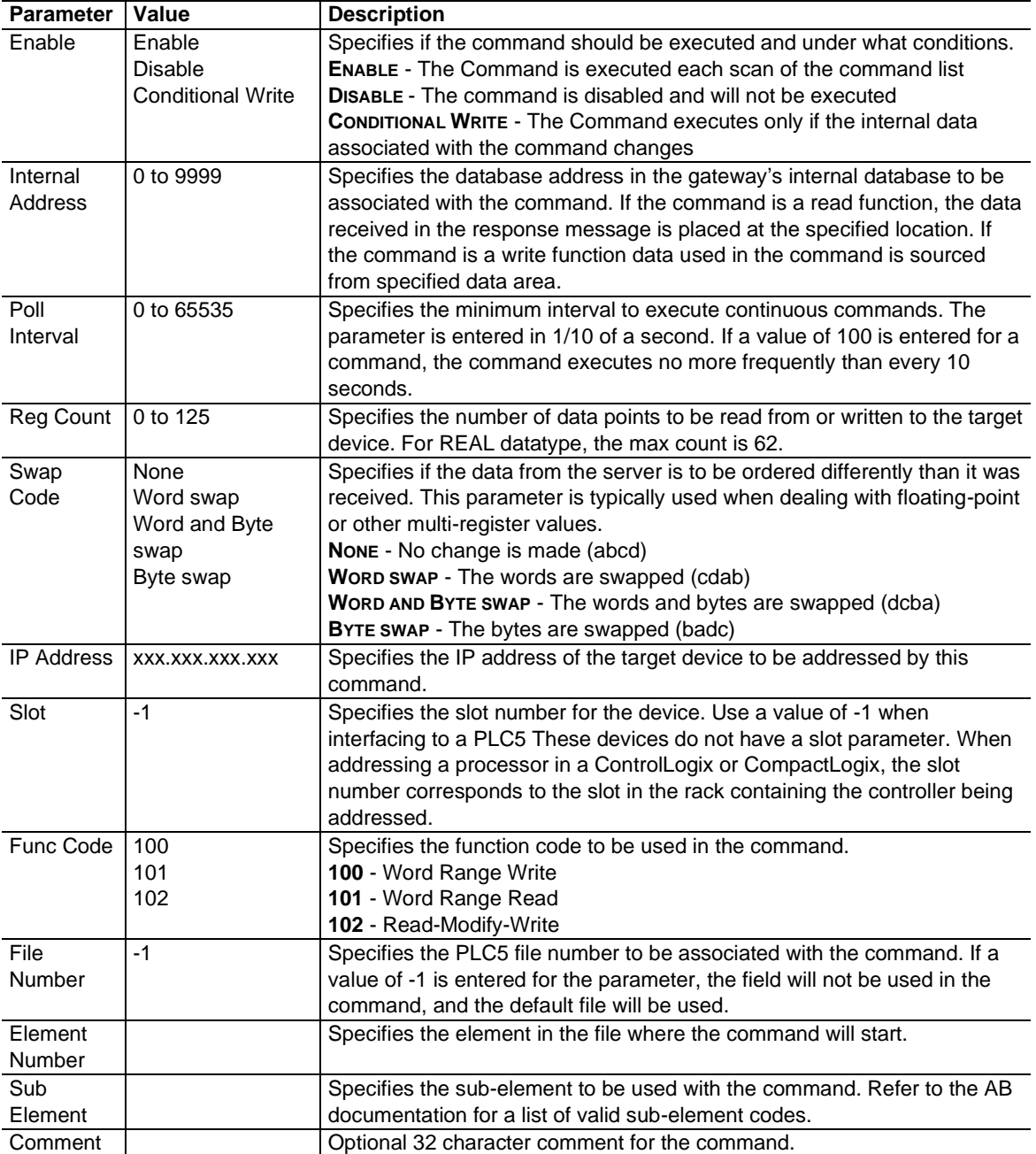

# **5.2.3.2.4 Class 3 Client[x]/UClient Commands PLC5 ASCII**

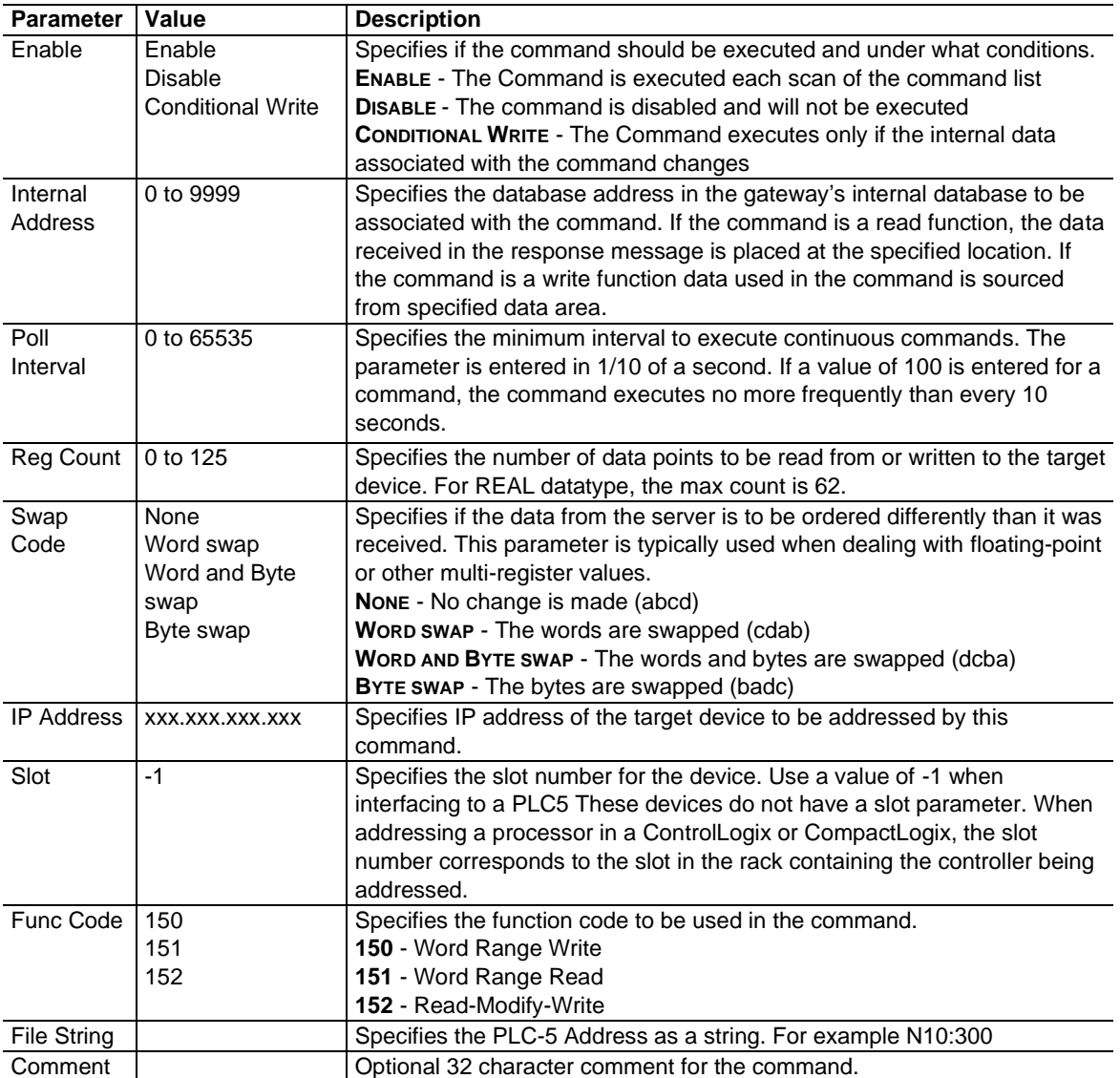

# **5.2.3.2.5 Class 3 Client[x]/UClient Commands Controller Tag Access**

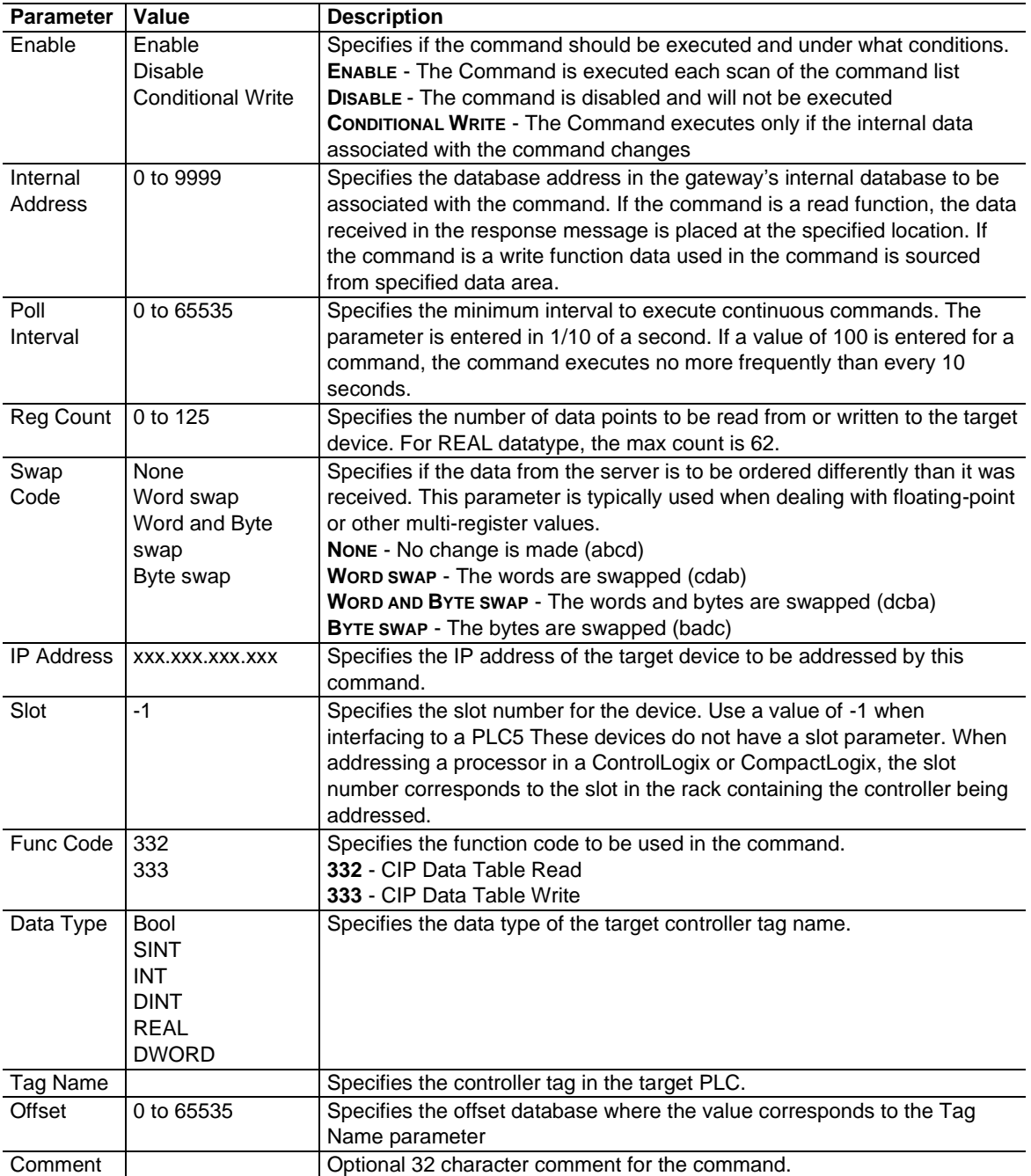

# **5.2.3.2.6 Class 3 Client[x]/UClient Commands CIP Generic**

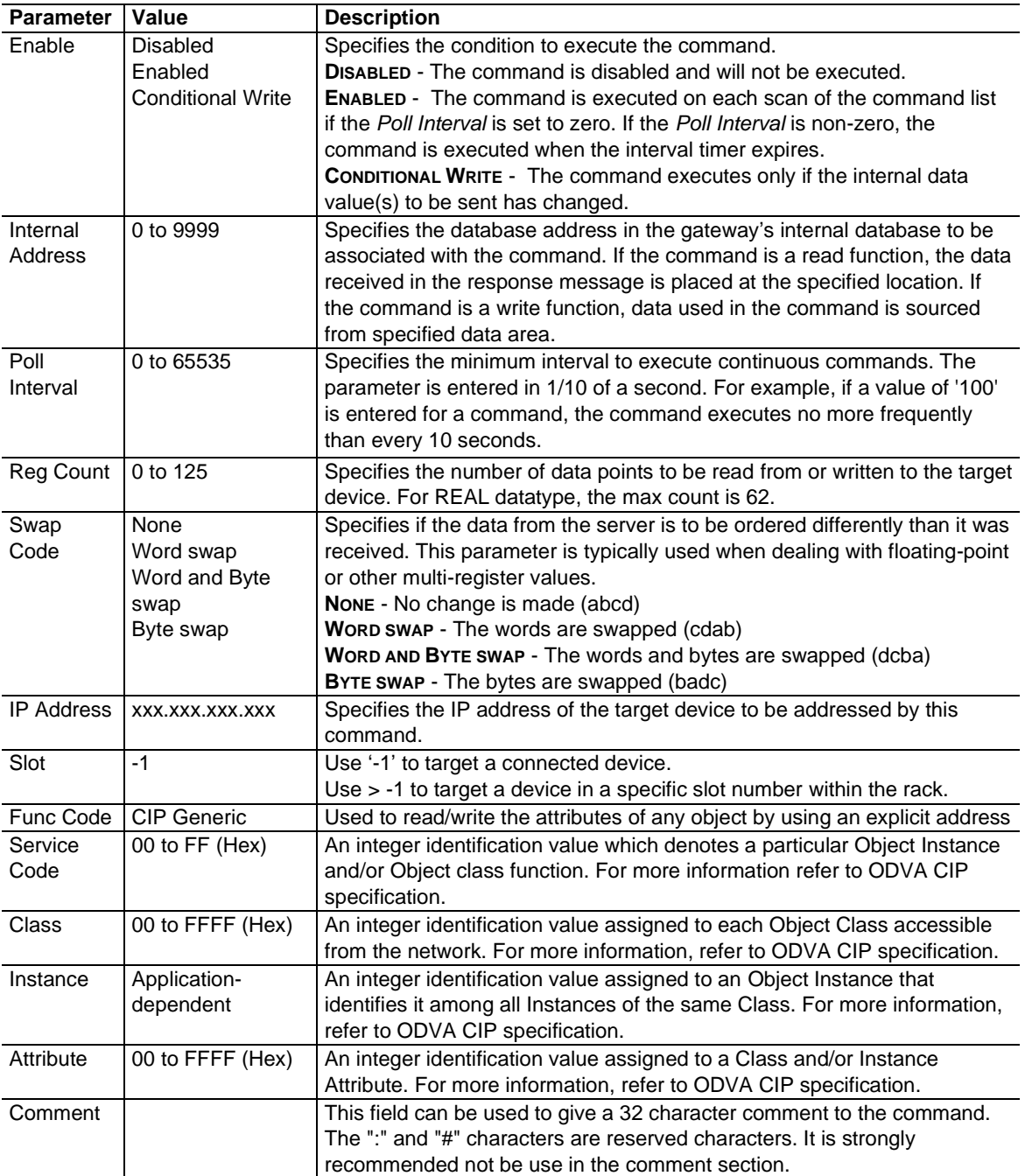

**Note:** Due to the behavior of Connected Clients, please note the following:

- You cannot configure multiple commands with different Class objects to the same device.

- You cannot configure multiple commands with different Class objects to different devices.

- You cannot configure multiple commands using the *Get\_Attribute\_Single* service of the same Class and address different Attributes.

- If you have commands in any of the other command types (i.e. Controller Tag Access) and configure a CIP Generic command to the same device, it will not work due to the Connected Client having an active connection to a device. However, you can use both Controller Tag Access and CIP Generic if the target devices are different.

- To avoid any or all these scenarios, it is recommended to use the Unconnected Client if you wish to send commands to different devices, since these connections are reset/closed after each command is executed.

# **5.2.3.2.7 Class 3 Client[x]/UClient Commands Basic**

<span id="page-69-0"></span>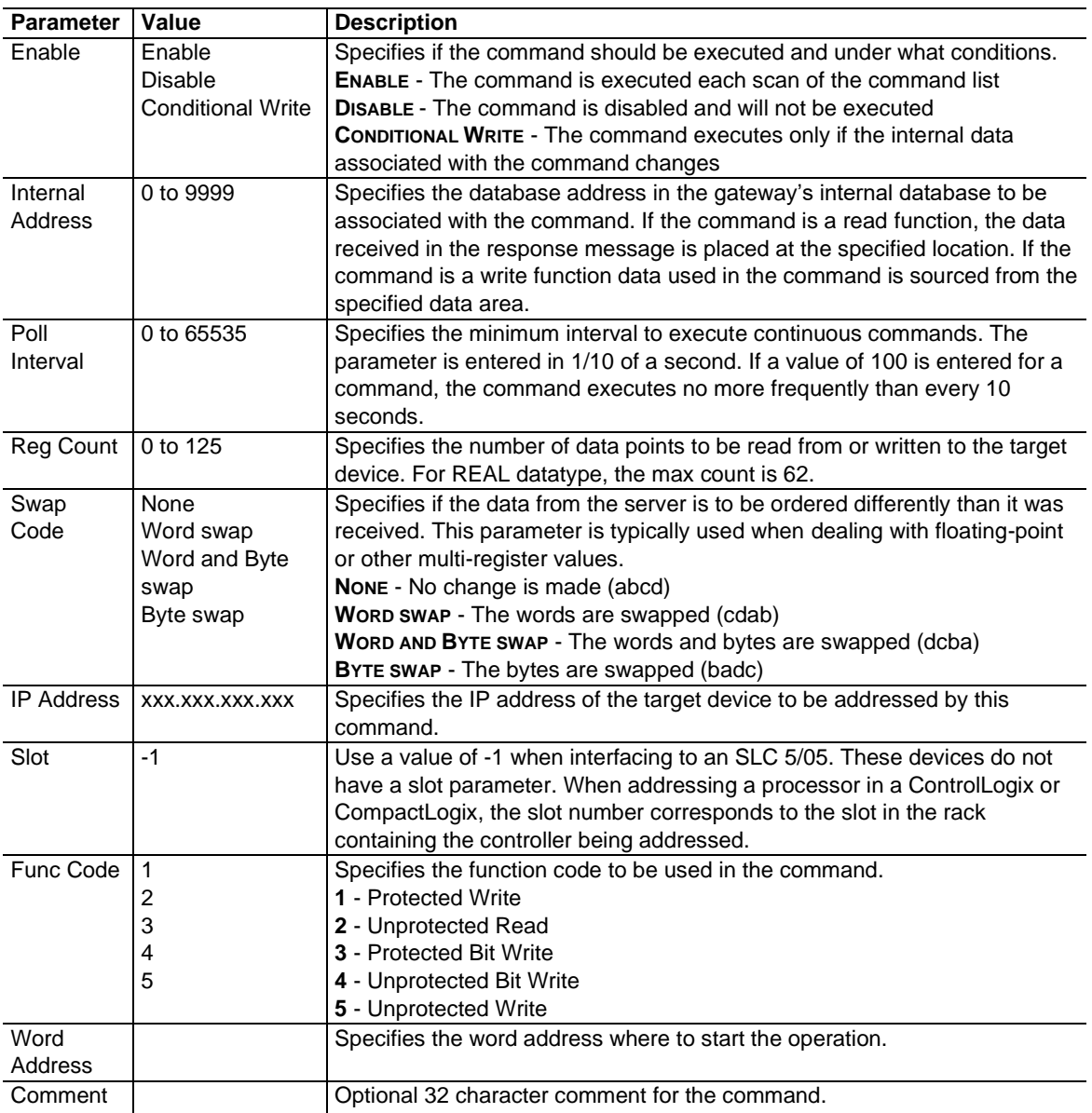

#### **5.3 Network Diagnostics**

#### **5.3.1 EIP PCB Diagnostics**

The best way to troubleshoot the EIP driver is to use ProSoft Configuration Builder to access the diagnostic capabilities of the gateway through the Ethernet debug port. The following table contains the status information available in PCB for the EIP driver:

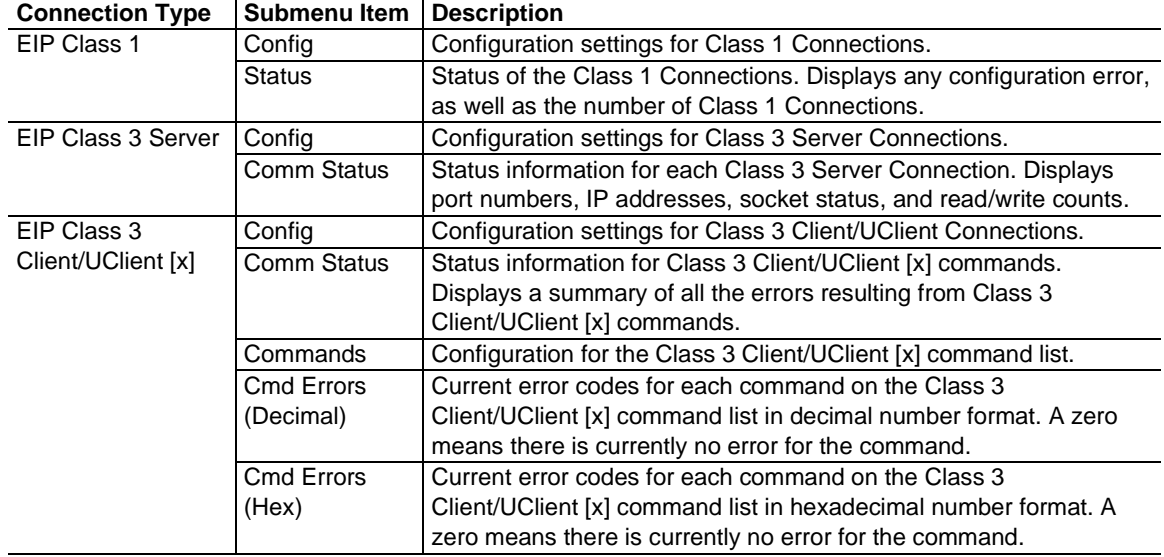

#### **Example:**

EIP Class 1 Connection Status in PCB:

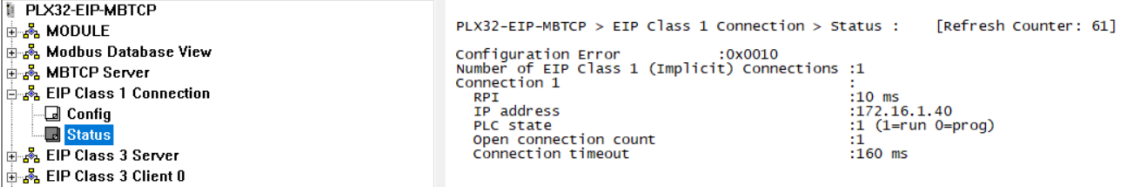

<span id="page-70-0"></span>For specific information on error codes, see *[EIP Error Codes](#page-74-0)* on page [75.](#page-74-0)

# **5.3.2 EIP Status Data in Upper Memory**

The EIP driver has an associated status data area located in the PLX3x gateway's upper memory. The *Data Map* functionality of the PLX3x gateway can be used to map this data into the normal user data range of the PLX3x gateway's database.

Note that all the status values are initialized to zero (0) at power-up, cold boot and during warm boot.

#### **5.3.2.1 EIP Client Status Data**

The following table lists the addresses in upper memory the PLX3x gateway stores general error and status data for each EIP connected and unconnected client:

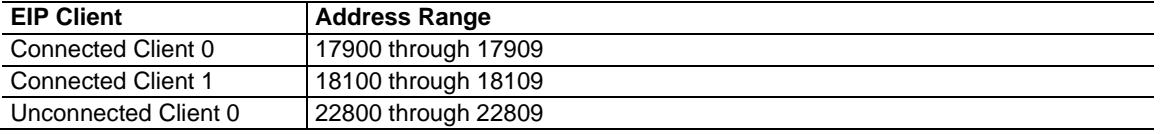

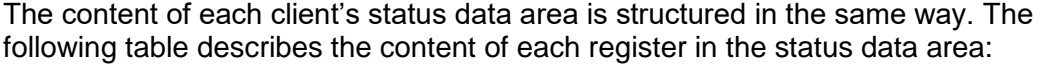

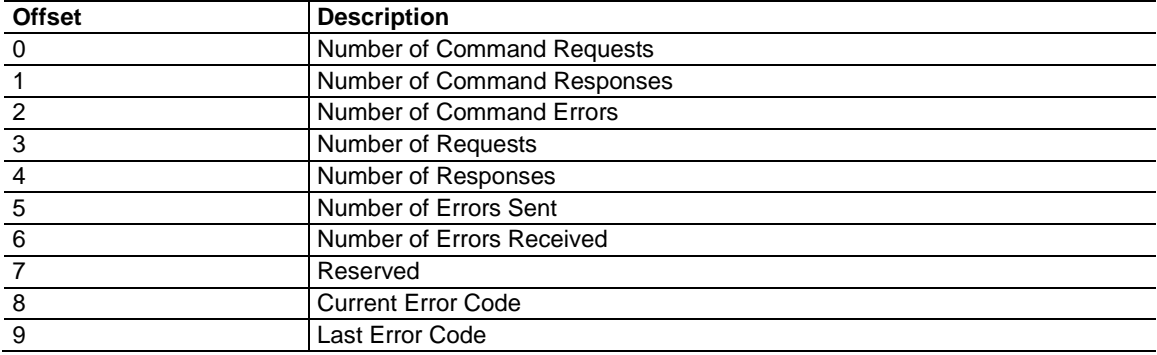

#### **5.3.2.2 EIP Client Command List Error Data**

The PLX3x gateway stores a status/error code in upper memory for each command in each EIP client's command list. The following table lists the addresses in upper memory where the gateway stores the command list error data for each EIP client:

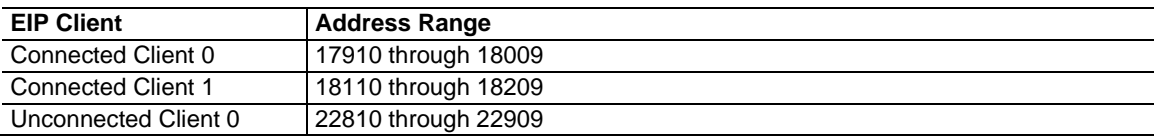

The first word in each client's command list error data area contains the status/error code for the first command in the client's command list. Each successive word in the command error list is associated with the next command in the list. Therefore, the size of the command list error data area depends on the number of commands defined.
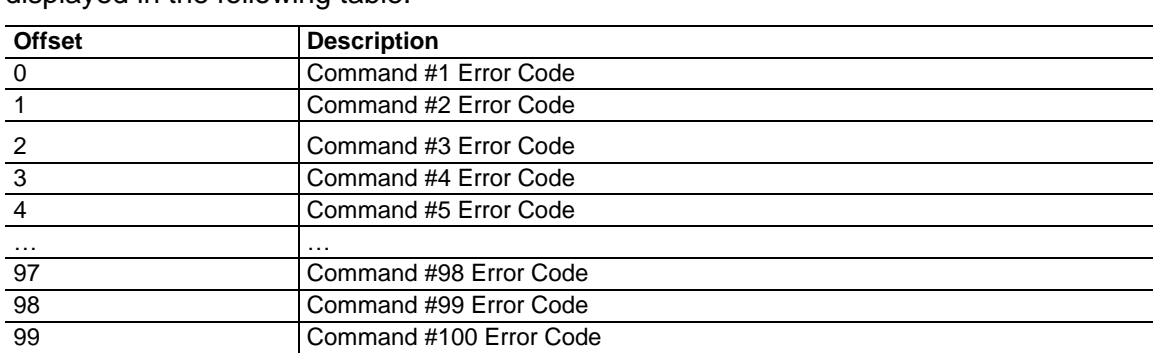

The structure of the command list error data area (which is the same for all clients) is displayed in the following table:

## **5.3.2.3 EIP Class 1 Server Status Data**

The following table lists the addresses in upper memory where the PLX3x gateway stores the Open Connection Count for each EIP Class 1 server.

**Note:** The number of EtherNet/IP Class 1 server connections varies among PLX3x EIP gateways. To determine the number of connections of a specific PLX3x EIP gateway, please refer to the *[EtherNet/IP](#page-48-0)  [General Specifications](#page-48-0)* on page [49.](#page-48-0)

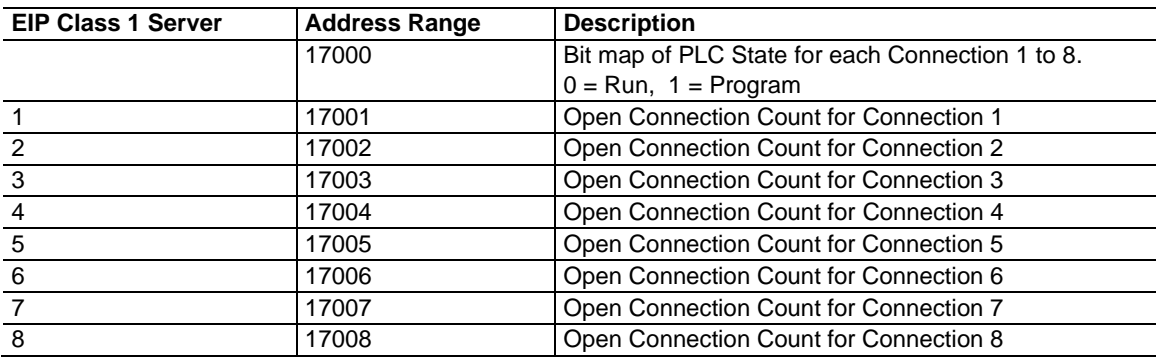

## **5.3.2.4 EIP Class 3 Server Status Data**

The following table lists the addresses in upper memory where the PLX3x gateway stores status data for each EIP Class 3 server:

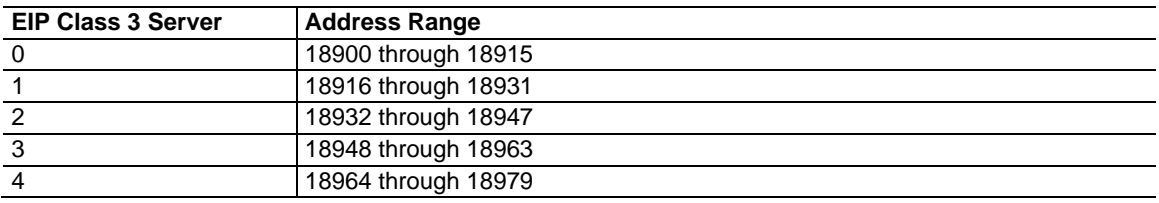

The content of each server's status data area is structured the same. The following table describes the content of each register in the status data area:

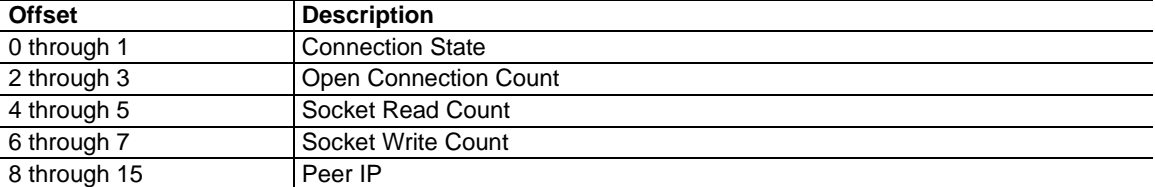

## **5.3.3 EIP Error Codes**

The gateway stores error codes returned from the command list process in the command list error memory region. A word is allocated for each command in the memory area. The error codes are formatted in the word as follows: The least-significant byte of the word contains the extended status code and the most-significant byte contains the status code.

Use the error codes returned for each command in the list to determine the success or failure of the command. If the command fails, use the error code to determine the cause of failure.

**Warning:** The gateway-specific error codes (not EtherNet/IP/PCCC compliant) are returned from the gateway and never returned from an attached EtherNet/IP/PCCC slave device. These are error codes that are part of the EtherNet/IP/PCCC protocol or are extended codes unique to the PLX3x gateway. The most common errors for the EtherNet/IP/PCCC protocol are shown below.

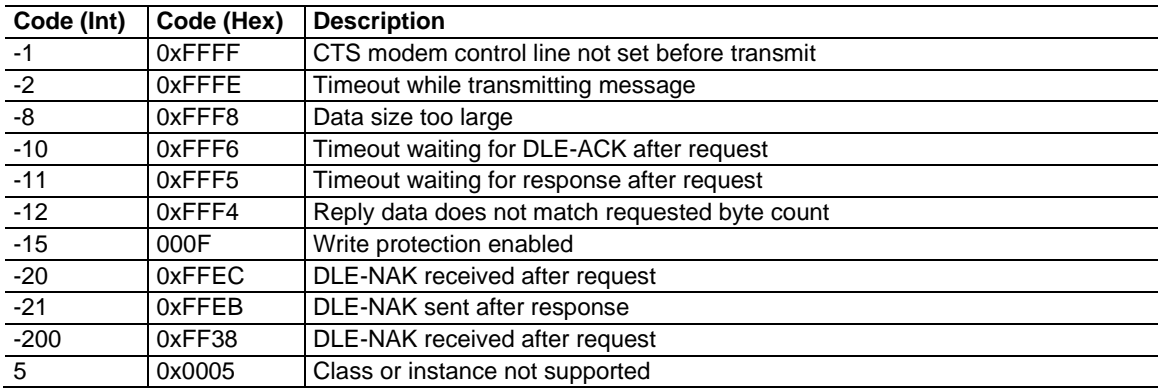

## **5.3.3.1 EIP Error Codes**

## **5.3.3.2 TCP/IP Interface Error Codes**

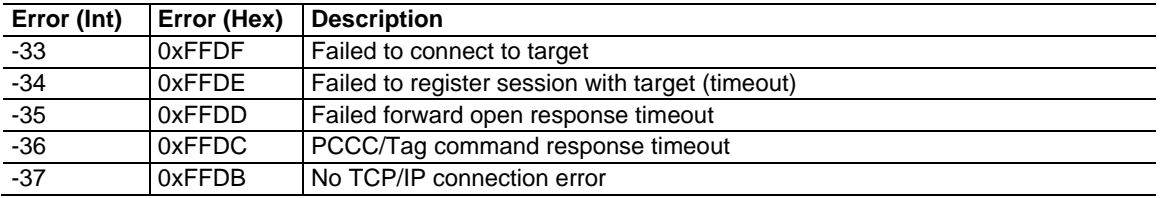

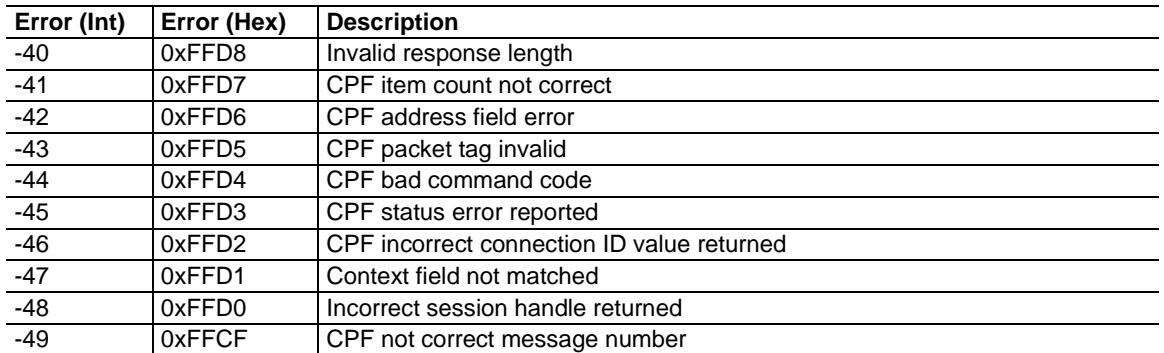

## **5.3.3.3 Common Response Error Codes**

# **5.3.3.4 Register Session Response Error Codes**

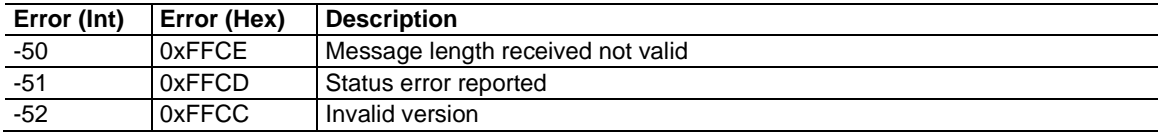

# **5.3.3.5 Forward Open Response Error Codes**

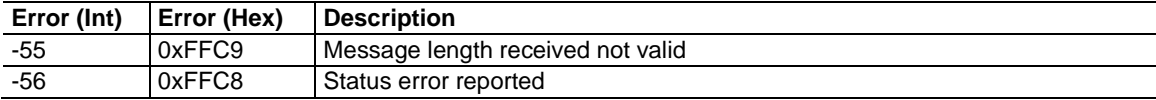

# **5.3.3.6 PCCC Response Error Codes**

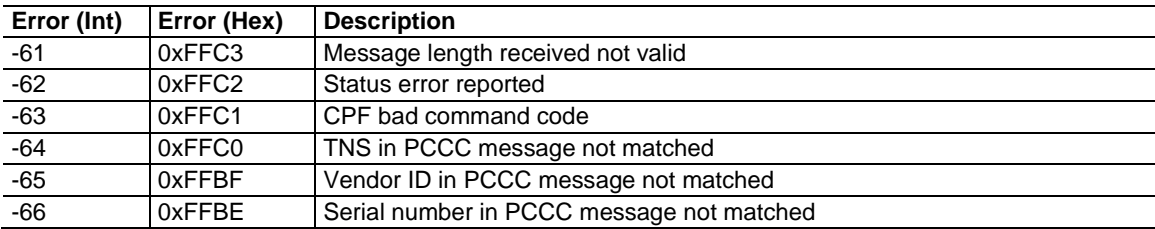

## **5.3.3.7 Local STS Error Codes**

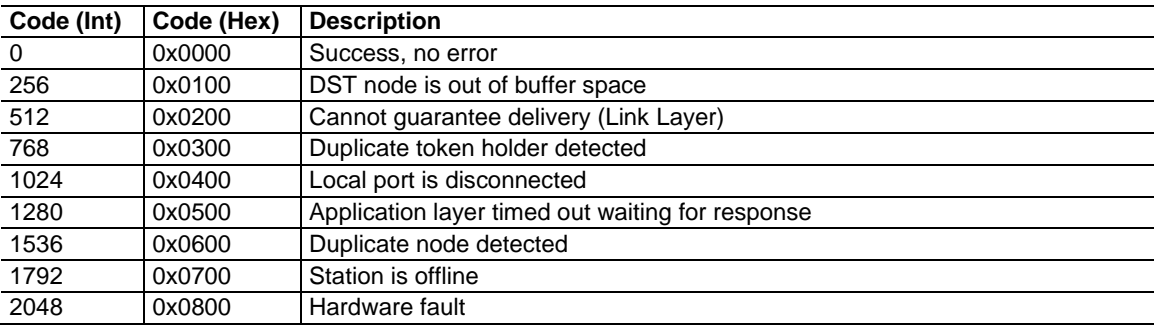

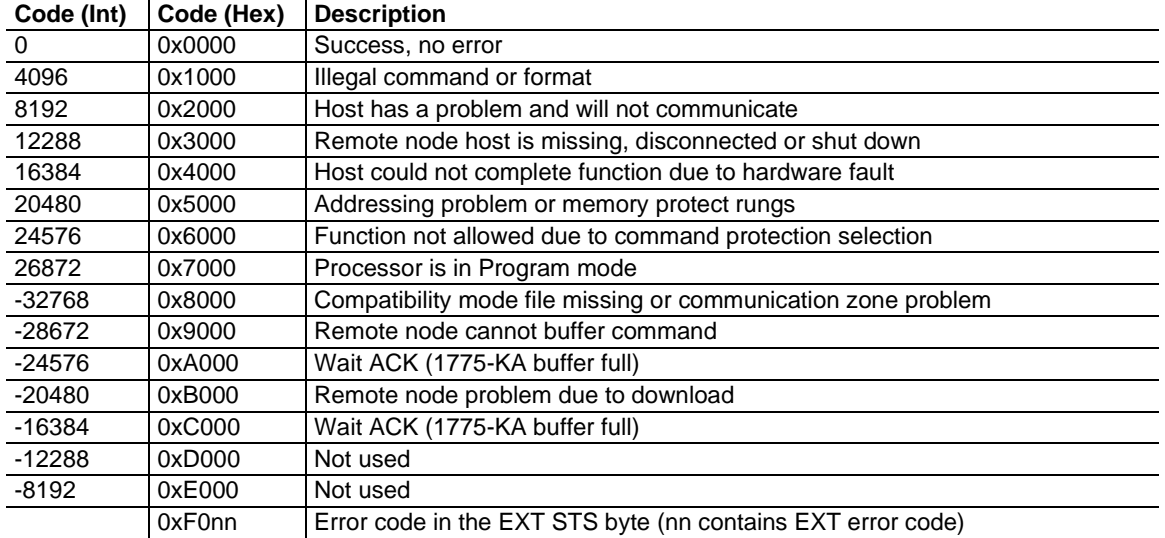

# **5.3.3.8 Remote STS Error Codes**

# **5.3.3.9 EXT STS Error Codes**

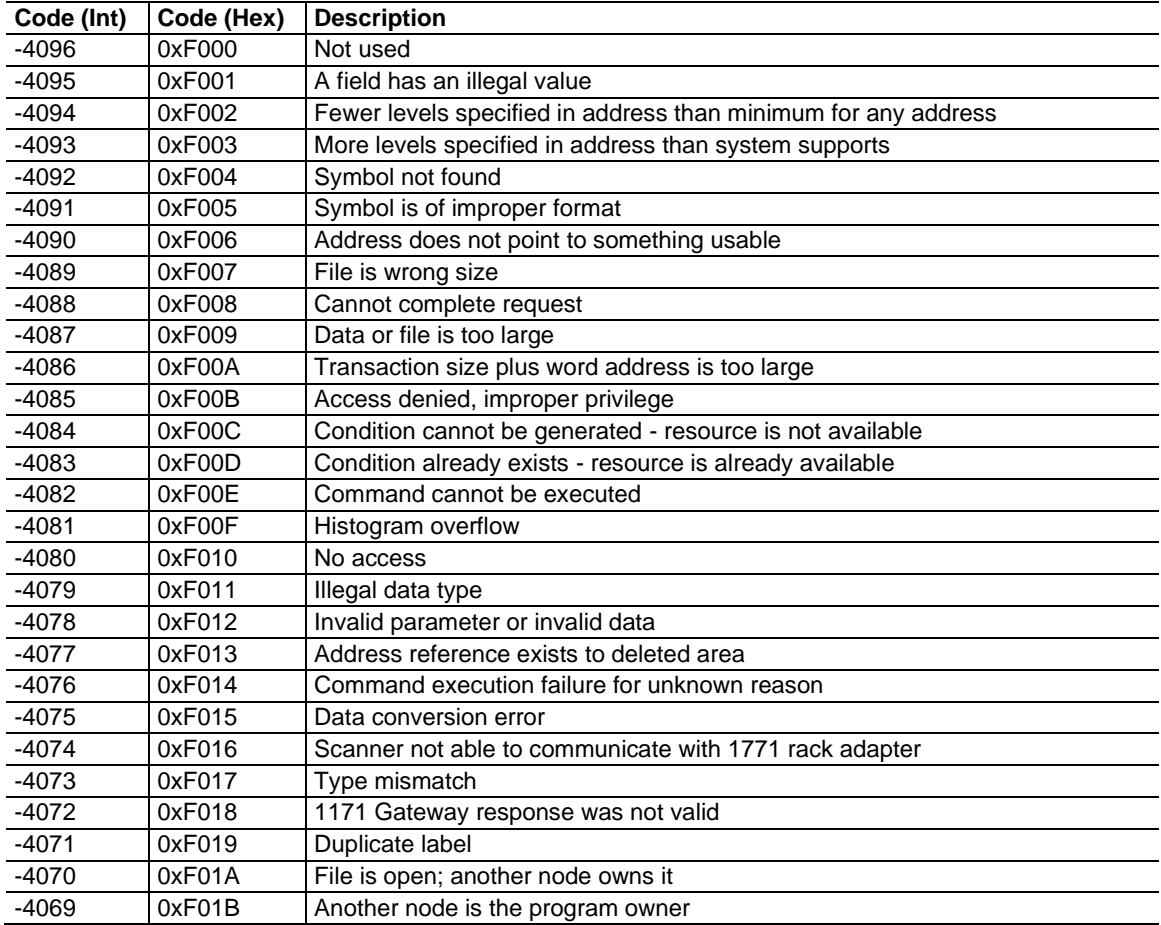

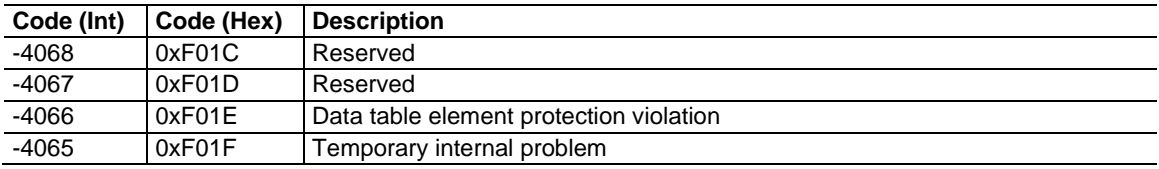

# **5.3.3.10 EIP Class 1 Connection Error Codes**

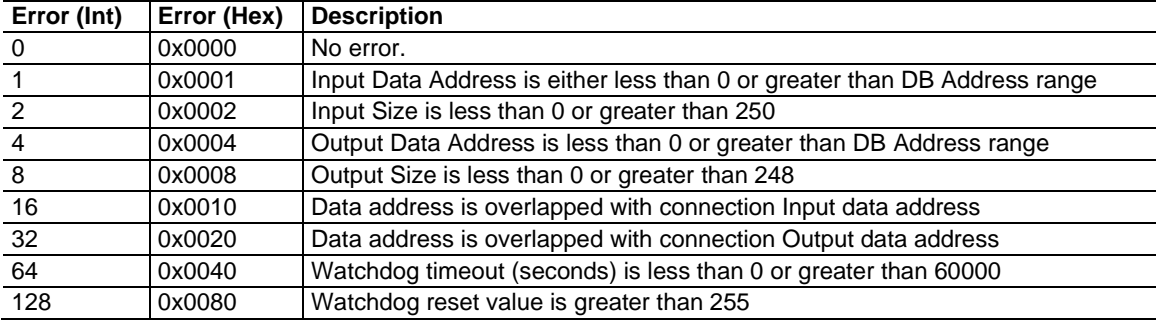

#### **5.4 EIP Reference**

## **5.4.1 SLC and MicroLogix Specifics**

#### **5.4.1.1 Messaging from a SLC 5/05**

The PLX3x gateway can receive messages from a SLC 5/05 containing an Ethernet interface. The gateway supports both read and write commands.

#### **5.4.1.1.1 SLC5/05 Write Commands**

Write commands transfer data from the SLC processor to the gateway. The following diagram shows an example rung to execute a write command.

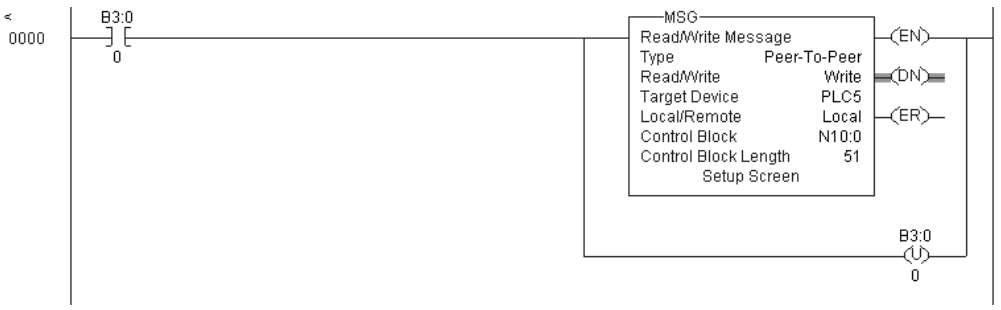

- **1** Set the **READ/WRITE** parameter to **WRITE.** The gateway supports a **TARGET DEVICE** parameter value of **500CPU** or **PLC5**.
- **2** In the MSG object, click **SETUP SCREEN** in the MSG object to complete the configuration of the MSG instruction. This displays the following dialog box.

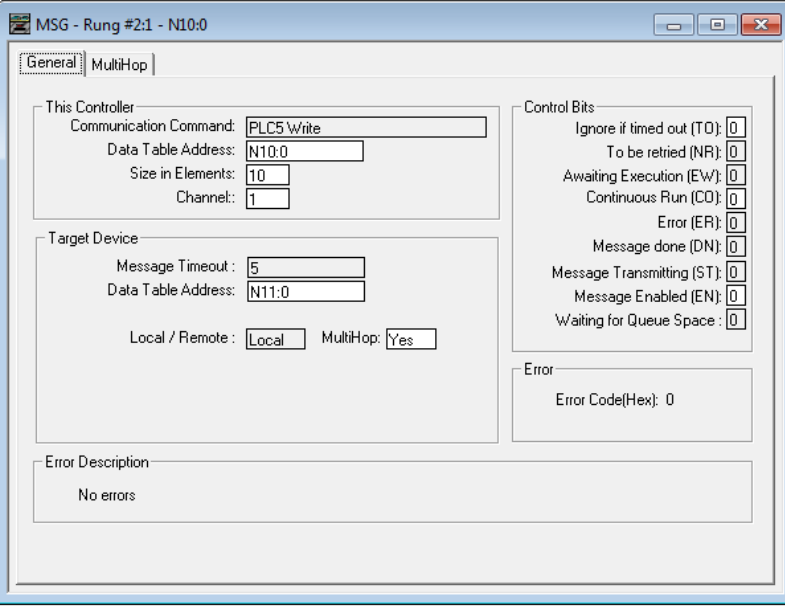

- **3** Set the **TARGET DEVICE DATA TABLE ADDRESS** to a valid file element (such as, N11:0) for SLC and PLC5 messages.
- **4** Set the **MULTIHOP** option to **YES**.
- **5** Complete the MULTIHOP tab portion of the dialog box shown in the following image.

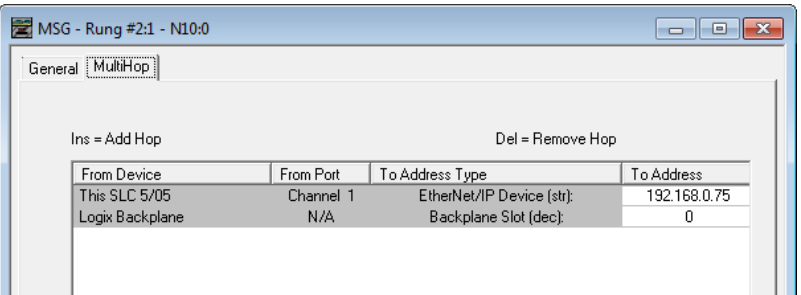

- **6** Set the **TO ADDRESS** value to the gateway's Ethernet IP address.
- **7** Press the **INS** key to add the second line for ControlLogix Backplane and set the slot number to zero.

#### **5.4.1.1.2 SLC5/05 Read Commands**

Read commands transfer data to the SLC processor from the gateway. The following diagram shows an example rung to execute a read command.

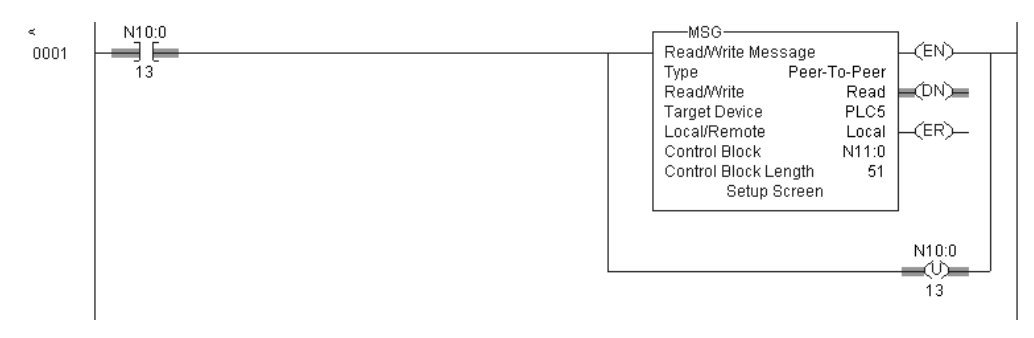

- **1** Set the **READ/WRITE** parameter to **READ.** The gateway supports a **TARGET DEVICE**  parameter value of **500CPU** or **PLC5.**
- **2** In the MSG object, click **SETUP SCREEN** in the MSG object to complete the configuration of the MSG instruction. This displays the following dialog box.

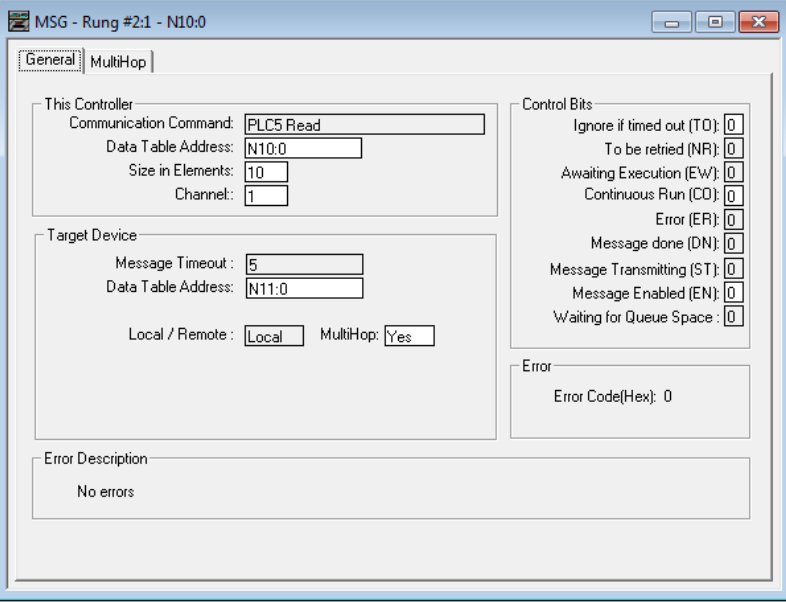

- **3** Set the **TARGET DEVICE DATA TABLE ADDRESS** to a valid file element (such as, N11:0) for SLC and PLC5 messages.
- **4** Set the **MULTIHOP** option to **YES.**

**5** Fill in the **MULTIHOP** tab portion of the dialog box as shown in the following image.

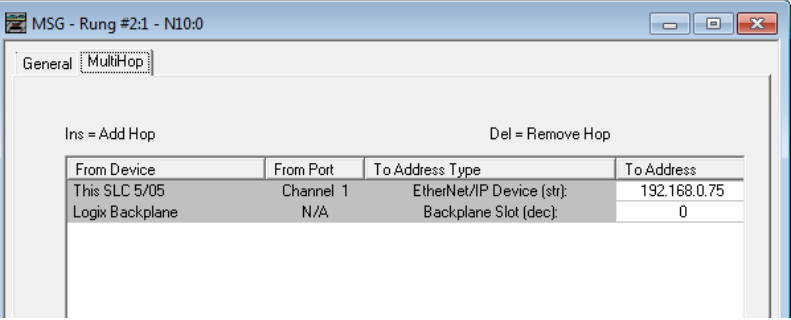

- **6** Set the **TO ADDRESS** value to the gateway's Ethernet IP address.
- **7** Press the **INS** key to add the second line for ControlLogix Backplane and set the slot number to zero.

## **5.4.1.2 SLC File Types**

This information is specific to the SLC and MicroLogix family or processors used with the PCCC command set. The SLC and MicroLogix processor commands support a file type field entered as a single character to denote the data table to use in the command. The following table defines the relationship of the file types accepted by the gateway and the SLC file types.

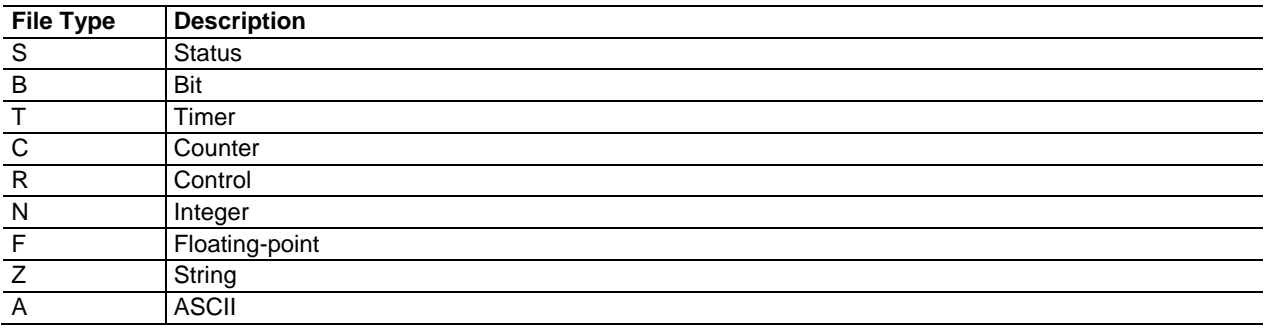

The *File Type Command Code* is the ASCII character code value of the File Type letter. This is the value to enter for the **FILE TYPE** parameter of the PCCC Command configurations in the data tables in the ladder logic.

Additionally, the SLC specific functions (502, 510 and 511) support a sub-element field. This field selects a sub-element field in a complex data table. For example, to obtain the current accumulated value for a counter or timer, set the sub-element field to 2.

## **5.4.2 PLC5 Processor Specifics**

### **5.4.2.1 Messaging from a PLC5**

The gateway can receive messages from a PLC5 containing an Ethernet interface. The gateway supports both read and write commands.

#### **5.4.2.1.1 PLC5 Write Commands**

Write commands transfer data from the PLC5 processor to the gateway. The following diagram shows an example rung to execute a write command.

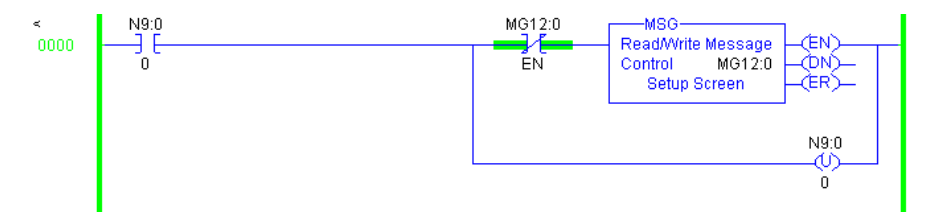

**1** In the MSG object, click **SETUP SCREEN** in the MSG object to complete the configuration of the MSG instruction. This displays the following dialog box.

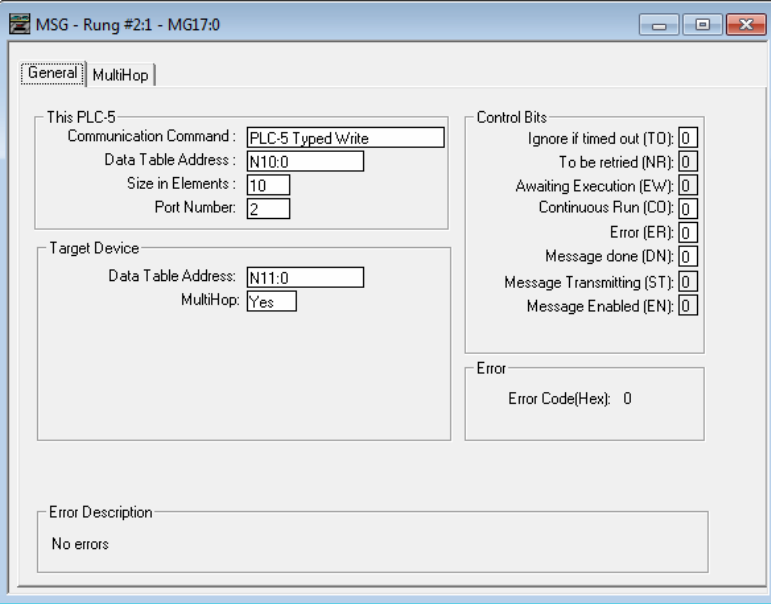

- **2** Select the **COMMUNICATION COMMAND** to execute from the following list of supported commands.
	- o PLC5 Type Write
	- o PLC2 Unprotected Write
	- o PLC5 Typed Write to PLC
	- o PLC Typed Logical Write
- **3** Set the **TARGET DEVICE DATA TABLE ADDRESS** to a valid file element (such as,N11:0) for SLC and PLC5 messages. For the PLC2 Unprotected Write message, set the address to the database index (such as, 1000) for the command.
- **4** Set the **MULTIHOP** option to **YES**.
- **5** Complete **MULTIHOP** tab portion of the dialog box as shown in the following image.

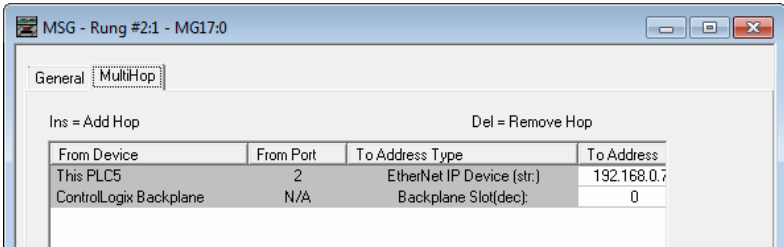

- **6** Set the **TO ADDRESS** value to the gateway's Ethernet IP address.
- **7** Press the **INS** key to add the second line for ControlLogix Backplane and set the slot number to zero.

#### **5.4.2.1.2 PLC5 Read Commands**

Read commands transfer data to the PLC5 processor from the gateway. The following diagram shows an example rung that executes a read command.

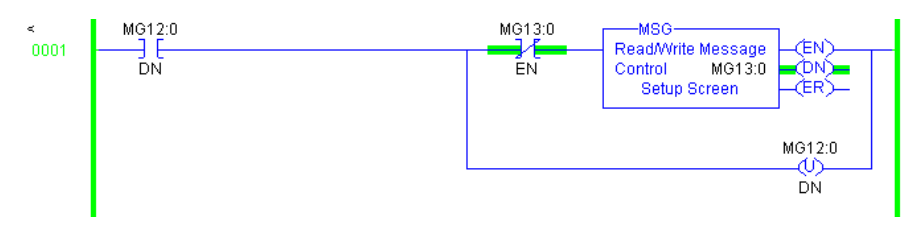

**1** In the MSG object, click **SETUP SCREEN** in the MSG object to complete the configuration of the MSG instruction. This displays the following dialog box.

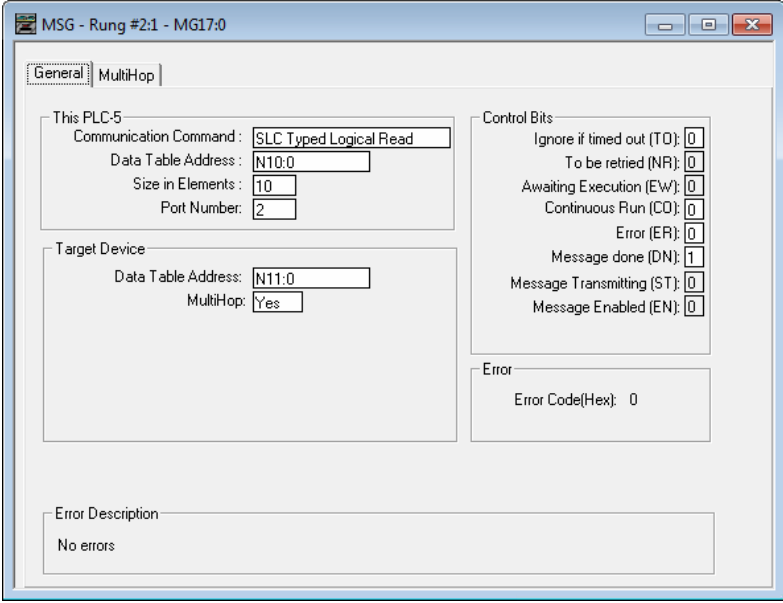

- **2** Select the **COMMUNICATION COMMAND** to execute from the following list of supported commands.
	- o PLC5 Type Read
	- o PLC2 Unprotected Read
	- o PLC5 Typed Read to PLC
	- o PLC Typed Logical Read
- **3** Set the **TARGET DEVICE DATA TABLE ADDRESS** to a valid file element (such as, N11:0) for SLC and PLC5 messages. For the PLC2 Unprotected Read message, set the address to the database index (such as, 1000) for the command.
- **4** Set the **MULTIHOP** option to **YES.**

**5** Complete the **MULTIHOP** tab portion of the dialog box as shown in the following image.

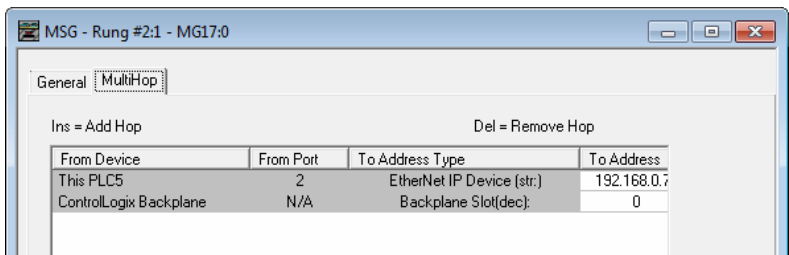

- **6** Set the **TO ADDRESS** value to the gateway's Ethernet IP address.
- **7** Press the **INS** key to add the second line for ControlLogix Backplane and set the slot number to zero.

## **5.4.2.2 PLC-5 Sub-Element Fields**

This section contains information specific to the PLC-5 processor when using the PCCC command set. The commands specific to the PLC-5 processor contain a sub-element code field. This field selects a sub-element field in a complex data table. For example, to obtain the current accumulated value for a counter or timer, set the sub-element field to 2. The following tables show the sub-element codes for PLC-5 complex data tables.

#### **5.4.2.2.1 Timer / Counter**

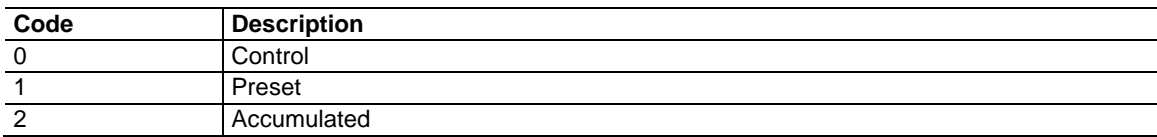

#### **5.4.2.2.2 Control**

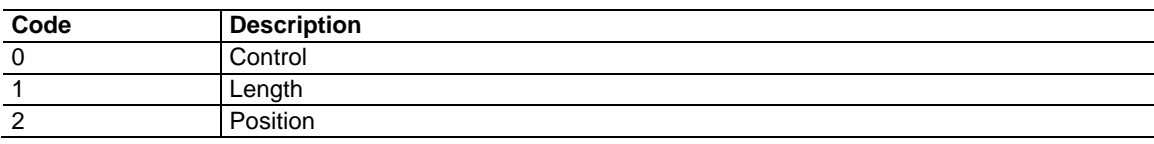

#### **5.4.2.2.3 PD**

All PD values are floating point values, they are two words long.

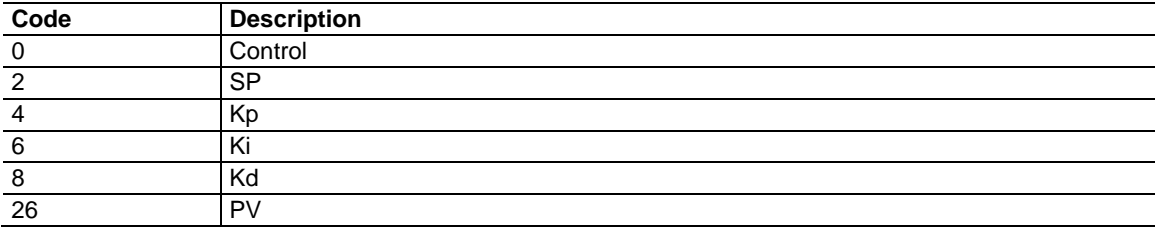

# **5.4.2.2.4 BT**

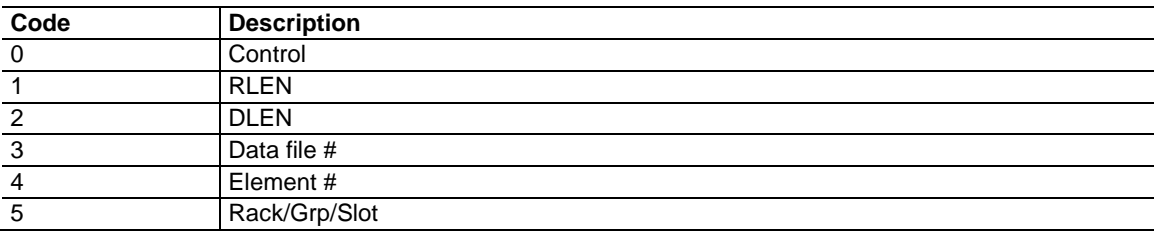

## **5.4.2.2.5 MG**

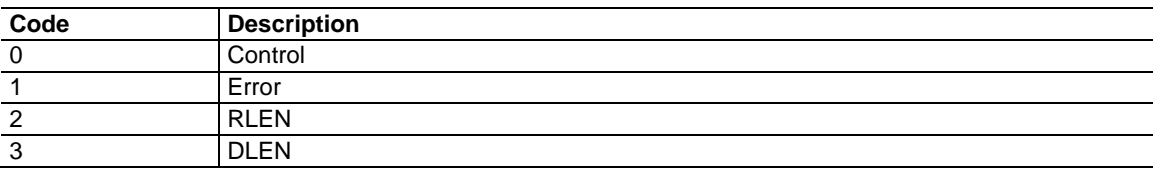

## **5.4.3 ControlLogix and CompactLogix Processor Specifics**

### **5.4.3.1 Messaging from a ControlLogix or CompactLogix Processor**

Use the MSG instruction to exchange data between a Control/CompactLogix processor and the gateway. There are two basic methods of data transfer supported by the gateway when using the MSG instruction: encapsulated PCCC messages and CIP Data Table messages. Either method can be used.

## **5.4.3.2 Encapsulated PCCC Messages**

This section contains information specific to the Control/CompactLogix processor when using the PCCC command set. The current implementation of the PCCC command set does not use functions that can directly access the Controller Tag Database. In order to access this database, you must use the table-mapping feature in RSLogix 5000. RSLogix 5000 permits assigning Controller Tag Arrays to virtual PLC 5 data tables. The PLX3x gateway using the PLC 5 command set defined in this document can then access this controller data.

PLC5 and SLC5/05 processors containing an Ethernet interface use the encapsulated PCCC message method. The gateway simulates these devices and accepts both read and write commands.

#### **5.4.3.2.1 Encapsulated PCCC Write Message**

Write commands transfer data from the processor to the gateway. The gateway supports the following encapsulated PCCC commands:

- PLC2 Unprotected Write
- PLC5 Typed Write
- PLC5 Word Range Write
- PLC Typed Write

The following diagram shows an example rung that executes a write command.

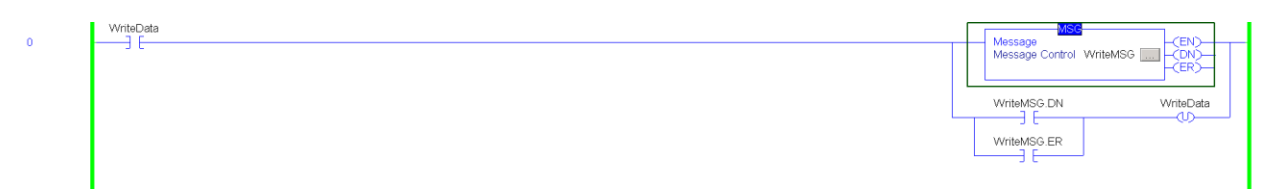

**1** In the *Message Configuration* dialog box, define the data set to be transferred from the processor to the gateway as shown in the following image.

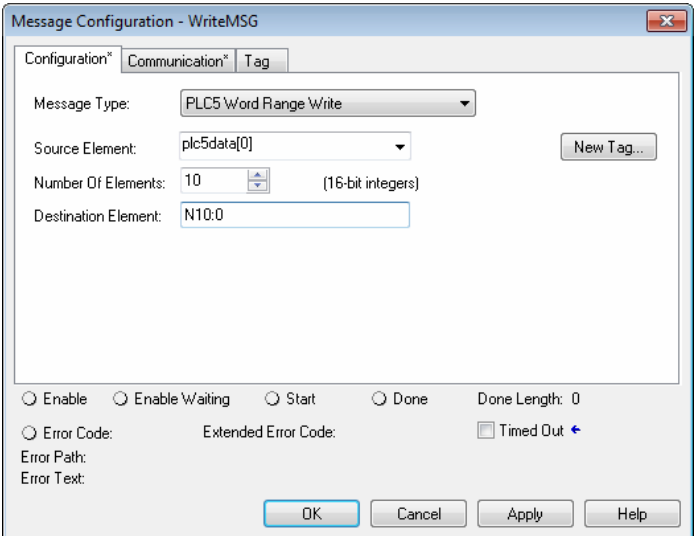

- **2** Complete the dialog box for the data area to be transferred.
	- o For PLC5 and SLC messages, set the **DESTINATION ELEMENT** to an element in a data file (such as, N10:0).
	- o For the PLC2 Unprotected Write message, set the **DESTINATION ELEMENT** to the address in the gateway's internal database. This cannot be set to a value less than ten. This is not a limitation of the gateway but of the RSLogix software.
	- o For a PLC2 Unprotected Write or Read function, enter the database address in octal format.

**3** Click the **COMMUNICATION** tab and complete the communication information as shown in the following image.

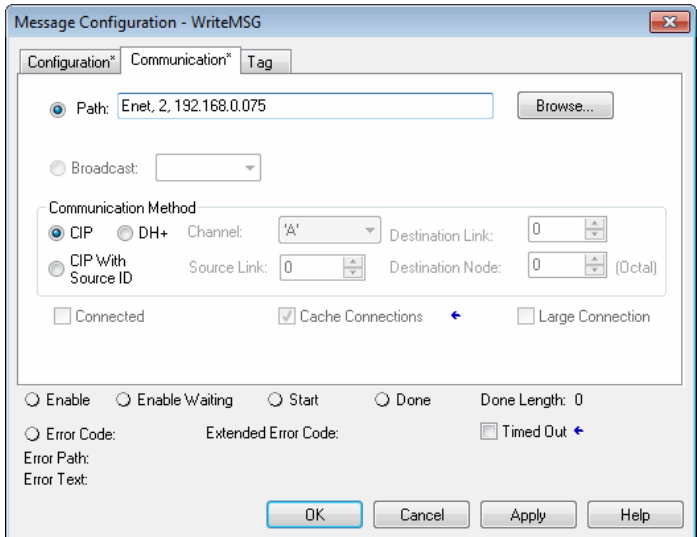

- **4** Make sure you select **CIP** as the **COMMUNICATION METHOD**. The **PATH** specifies the message route from the processor to the EIP gateway. Path elements are separated by commas. In the example path shown:
	- o The first element is "Enet", which is the user-defined name given to the 1756- ENET gateway in the chassis (you can substitute the slot number of the ENET gateway for the name)
	- o The second element, "2", represents the Ethernet port on the 1756-ENET gateway.
	- o The last element of the path, "192.168.0.75" is the IP address of the gateway, which is the target for the message.

Additional complex paths are possible if routing to other networks using multiple 1756- ENET gateways and racks. Refer to the ProSoft Technology Technical Support [Knowledgebase](https://www.prosoft-technology.com/knowledge-base) for more information on Ethernet routing and path definitions.

#### **5.4.3.2.2 Encapsulated PCCC Read Message**

Read commands transfer data from the gateway to a processor. The gateway supports the encapsulated PCCC commands:

- PLC2 Unprotected Read
- PLC5 Typed Read
- PLC5 Word Range Read
- PLC Typed Read

The following diagram shows an example rung that executes a read command.

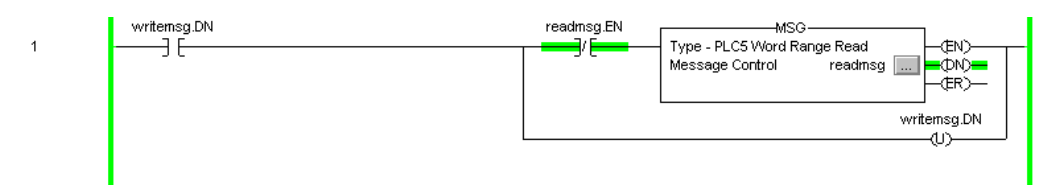

**1** In the *Message Configuration* dialog box, define the data set to be transferred from the processor to the gateway as shown in the following image.

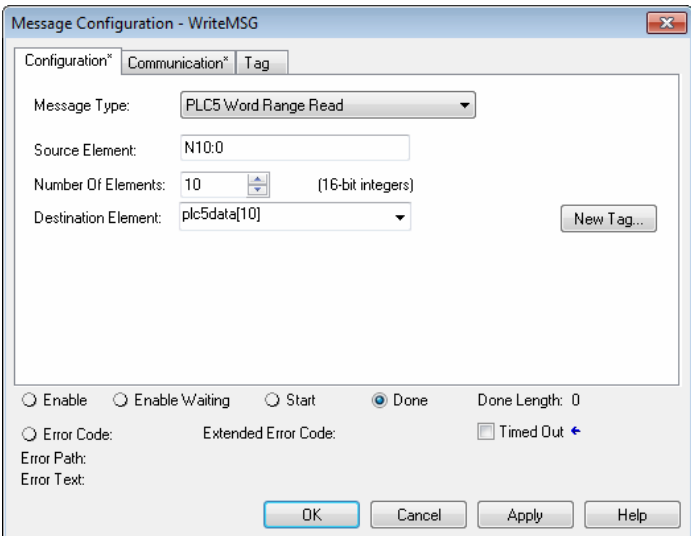

- **2** Complete the dialog box for the data area to be transferred.
	- o For PLC5 and SLC messages, set the **SOURCE ELEMENT** to an element in a data file (such as, N10:0).
	- o For the PLC2 Unprotected Read message, set the **SOURCE ELEMENT** to the address in the gateway's internal database. This cannot be set to a value less than ten. This is not a limitation of the gateway but of the RSLogix software.

**3** Click the **COMMUNICATION** tab and complete the communication information as shown in the following image.

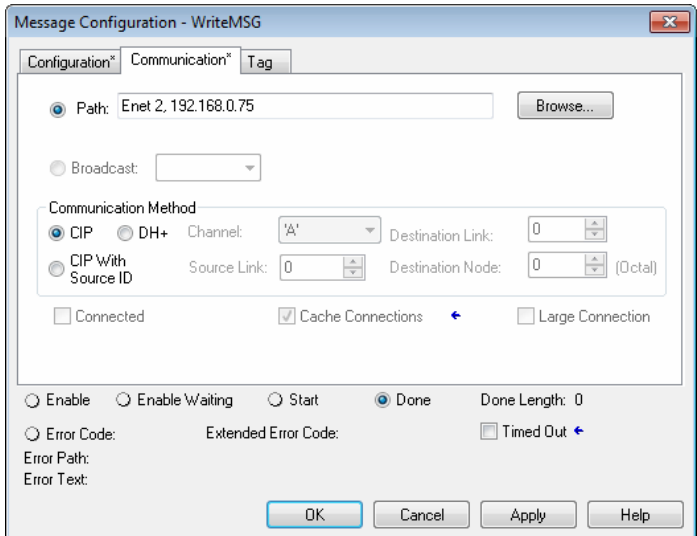

- **4** Make sure you select **CIP** as the **COMMUNICATION METHOD**. The **PATH** specifies the message route from the processor to the EIP gateway. Path elements are separated by commas. In the example path shown:
	- o The first element is "Enet", which is the user-defined name given to the 1756- ENET gateway in the chassis (you can substitute the slot number of the ENET gateway for the name)
	- o The second element, "2", represents the Ethernet port on the 1756-ENET gateway.
	- o The last element of the path, "192.168.0.75" is the IP address of the gateway, and the target for the message.

More complex paths are possible if routing to other networks using multiple 1756-ENET gateways and racks. Refer to the ProSoft Technology Technical Support [Knowledgebase](https://www.prosoft-technology.com/knowledge-base) for more information on Ethernet routing and path definitions.

### **5.4.3.3 CIP Data Table Operations**

You can use CIP messages to transfer data between the ControlLogix or CompactLogix processor and the gateway. Tag names define the elements to be transferred. The gateway supports both read and write operations.

#### **5.4.3.3.1 CIP Data Table Write**

CIP data table write messages transfer data from the processor to the gateway. The following diagram shows an example rung that executes a write command.

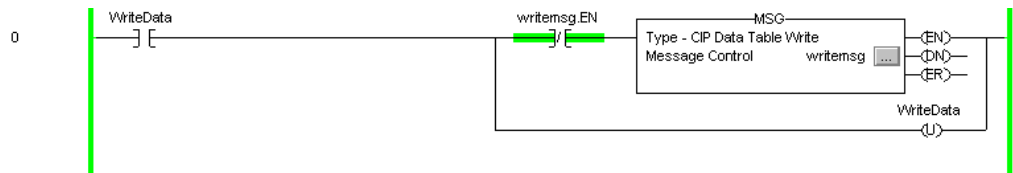

**1** In the *Message Configuration* dialog box, define the data set to be transferred from the processor to the gateway as shown in the following image.

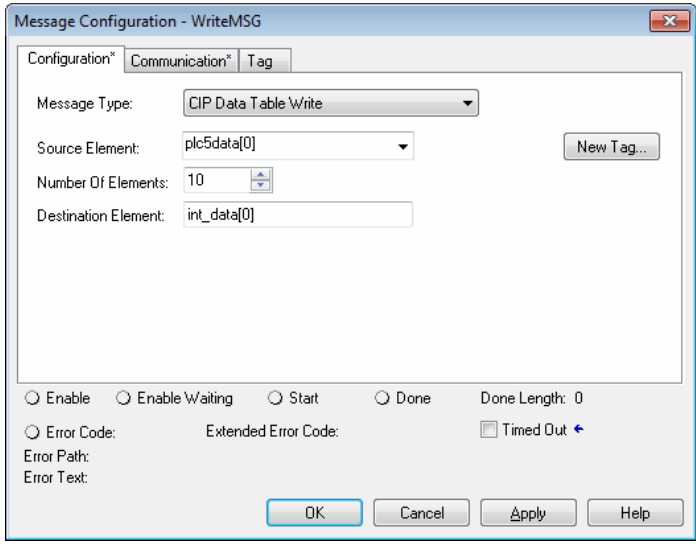

- **2** Complete the dialog box for the data area to be transferred. CIP Data Table messages require a tag database element for both the source and destination.
	- o The **SOURCE TAG** is a tag defined in the Controller Tag database.
	- o The **DESTINATION ELEMENT** is the tag element in the gateway.
	- o The gateway simulates a tag database as an array of elements defined by the maximum register size for the gateway with the tag name **INT\_DATA** (with the maximum value of int data[9999]).

**3** In the previous example, the first element in the database is the starting location for the write operation of ten elements. Click the **COMMUNICATION** tab and complete the communication information as shown in the following image.

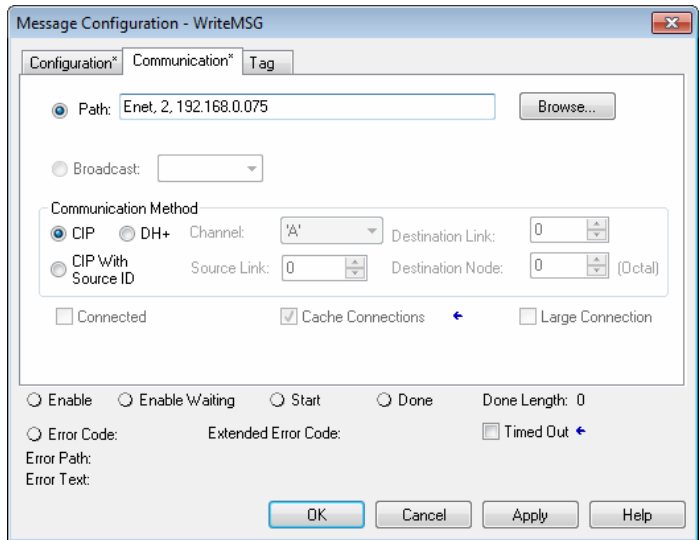

- **4** Make sure you select **CIP** as the **COMMUNICATION METHOD**. The **PATH** specifies the message route from the processor to the EIP gateway. Path elements are separated by commas. In the example path shown:
	- $\circ$  The first element is "Enet", which is the user-defined name given to the 1756-ENET gateway in the chassis (you can substitute the slot number of the ENET gateway for the name)
	- o The second element, "2", represents the Ethernet port on the 1756-ENET gateway.
	- o The last element of the path, "192.168.0.75" is the IP address of the gateway, which is the target for the message.

More complex paths are possible if routing to other networks using multiple 1756-ENET gateways and racks. Refer to the ProSoft Technology Technical Support [Knowledgebase](https://www.prosoft-technology.com/knowledge-base) for more information on Ethernet routing and path definitions.

#### **5.4.3.3.2 CIP Data Table Read**

CIP data table read messages transfer data to the processor from the gateway. The following diagram shows an example rung that executes a read command.

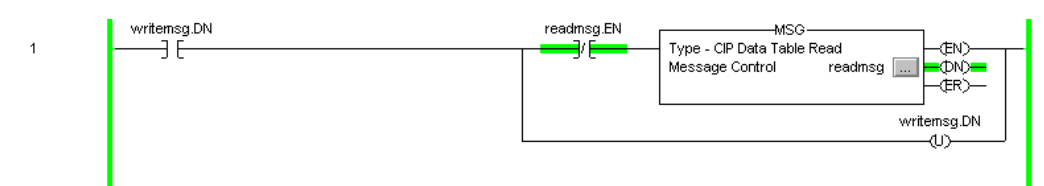

**1** In the *Message Configuration* dialog box, define the data set to be transferred from the processor to the gateway as shown in the following image.

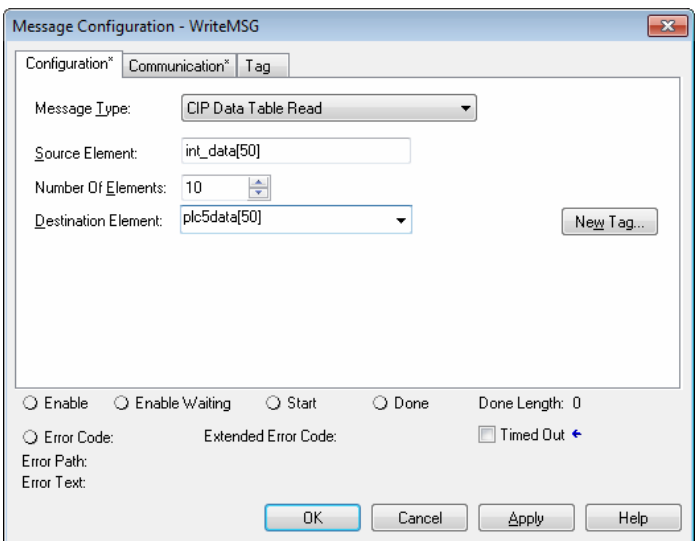

- **2** Complete the dialog box for the data area to be transferred. CIP Data Table messages require a tag database element for both the source and destination.
	- o The **DESTINATION TAG** is a tag defined in the Controller Tag database.
	- o The **SOURCE ELEMENT** is the tag element in the gateway.
	- o The gateway simulates a tag database as an array of elements defined by the maximum register size for the gateway (user configuration parameter "Maximum Register" in the [Gateway] section) with the tag name **INT\_DATA.**

**3** In the previous example, the first element in the database is the starting location for the read operation of ten elements. Click the **COMMUNICATION** tab and complete the communication information as shown in the following image.

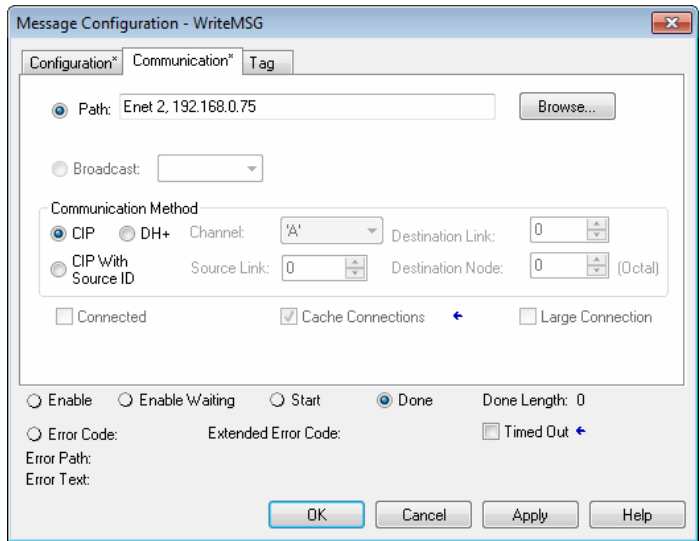

- **4** Make sure you select **CIP** as the **COMMUNICATION METHOD**. The **PATH** specifies the message route from the processor to the EIP gateway. Path elements are separated by commas. In the example path shown:
	- $\circ$  The first element is "Enet", which is the user-defined name given to the 1756-ENET gateway in the chassis (you can substitute the slot number of the ENET gateway for the name)
	- o The second element, "2", represents the Ethernet port on the 1756-ENET gateway.
	- o The last element of the path, "192.168.0.75" is the IP address of the gateway, which is the target for the message.

More complex paths are possible if routing to other networks using multiple 1756-ENET gateways and racks. Refer to the ProSoft Technology Technical Support [Knowledgebase](https://www.prosoft-technology.com/knowledge-base) for more information on Ethernet routing and path definitions.

# **6 MBTCP Protocol**

## **6.1 MBTCP Functional Overview**

You can use the PLX3x gateway Modbus TCP/IP (MBTCP) protocol to interface many different protocols into the Schneider Electric Quantum family of processors as well other devices supporting the protocol. The MBTCP protocol supports both client and server connections.

The gateway supports a client connection on the TCP/IP network to interface with processors (and other server based devices) using a command list of up to 100 entries that you specify. The gateway stores the write commands for remote processors in the gateway's lower memory. This is also where the gateway stores data from read commands from other devices. See *MBTCP Internal Database* (page [99\)](#page-98-0) for more information.

Data in the lower memory of the gateway's internal database is accessible for read and write operations by any node on the network supporting the MBAP (Service Port 502) or MBTCP (Service Ports 2000/2001) TCP/IP protocols. The MBAP protocol (Port 502) is a standard implementation defined by Schneider Electric and used on their Quantum processor. This open protocol is a modified version of the Modbus serial protocol. The MBTCP protocol is an embedded Modbus protocol message in a TCP/IP packet. The gateway supports up to five active server connections on Service Ports 502, five additional active server connections on Service Port 2000, and one active client connection.

The following illustration shows the functionality of the Modbus TCP/IP protocol.

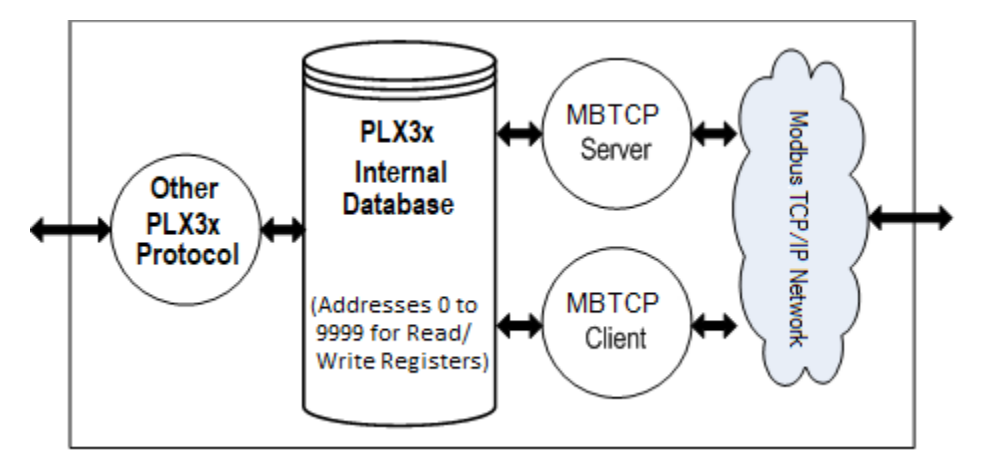

## **6.1.1 MBTCP General Specifications**

The Modbus TCP/IP protocol allows multiple independent, concurrent Ethernet connections. The connections may be all clients, all servers, or a combination of both client and server connections.

- 10/100 MB Ethernet Communication port
- Supports Enron-Daniels version of Modbus protocol for floating-point data
- Configurable parameters for the client including a minimum response delay of 0 to 65535 ms and floating-point support
- Supports five independent server connections for Service Port 502
- Supports five independent server connections for Service Port 2000
- All data mapping begins at Modbus register 400001, protocol base 0.
- Error codes, network error counters, and port status data available in user memory

#### **6.1.1.1 Modbus TCP/IP Client**

- Actively reads data from and writes data to Modbus TCP/IP devices using MBAP
- Up to 10 client connections with multiple commands to talk to multiple servers

## **6.1.1.2 Modbus TCP/IP Server**

- The server driver accepts incoming connections on Service Port 502 for clients using Modbus TCP/IP MBAP messages and connections on Service Port 2000 (or other Service Ports) for clients using Encapsulated Modbus messages.
- Supports multiple independent server connections for any combination of Service Port 502 (MBAP) and Service Port 2000 (Encapsulated)
- Up to 20 servers are supported

<span id="page-98-0"></span>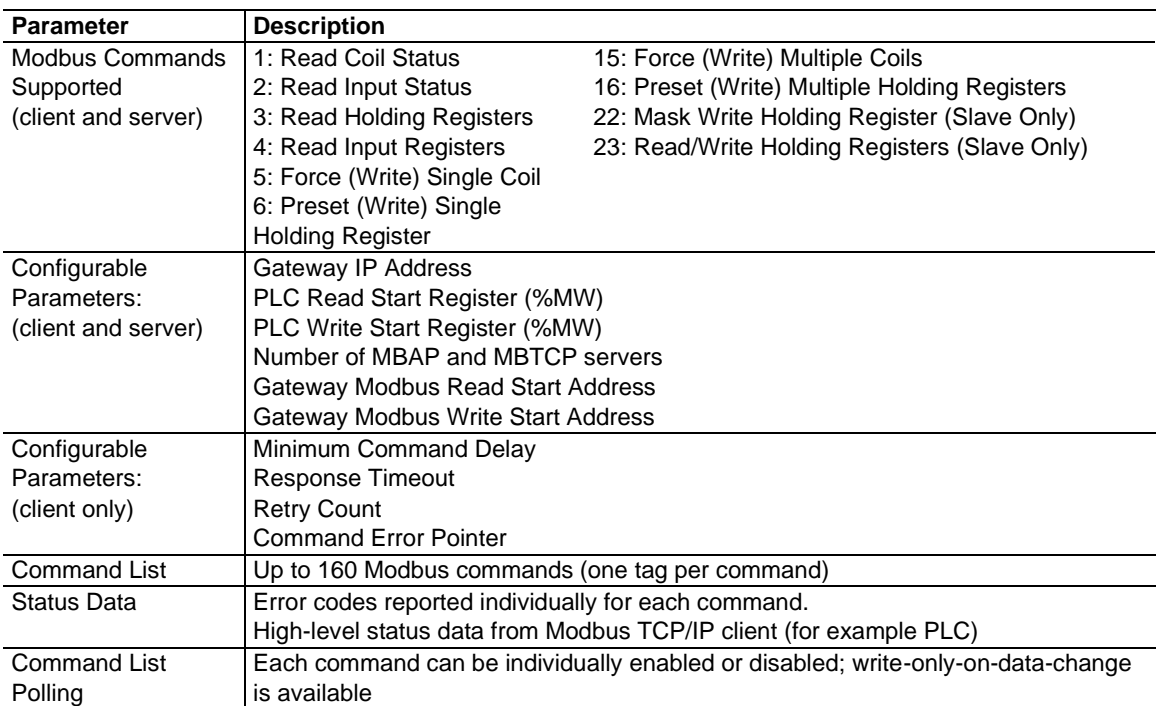

## **6.1.2 MBTCP Internal Database**

The internal database is central to the functionality of the PLX3x gateway. The gateway shares this database between all the communications ports on the gateway and uses it as a conduit to pass information from one protocol to another device on one network to one or more devices on another network. This permits data from devices on one communication port to be accessed and controlled by devices on another communication port.

In addition to data from the client and server, you can map status and error information generated by the gateway into the user data area of the internal database. The internal database is divided into two areas:

- Upper memory for the gateway status data area. This is where the gateway writes internal status data for the protocols supported by the gateway.
- Lower memory for the user data area. This is where incoming data from external devices is stored and accessed.

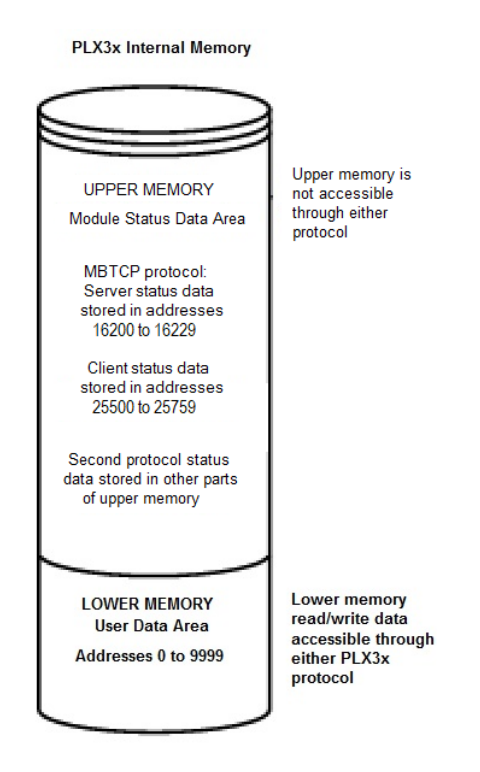

Either protocol in the PLX3x gateway can write data to and read data from the user data area.

- If the gateway is acting as a client/master, you create commands to read data from external client/server devices and store the data in a specific location in the user data area.
- If the gateway is acting as a server/slave, the external client/master devices write data to a specific location in the user data area.

**Note:** If you want to access gateway status data in the upper memory, you can use the data mapping feature in the gateway to copy data from the gateway status data area to the user data area. See *Mapping Data in Module Memory* (page [26\)](#page-25-0). Otherwise, you can use the diagnostic functions in ProSoft Configuration Builder to view gateway status data. For more information on the gateway status data, see *Network Diagnostics* (pag[e 113\)](#page-112-0).

## **6.1.2.1 Modbus TCP/IP Client Access to Database**

The client functionality exchanges data between the PLX3x gateway's internal database and data tables established in one or more Quantum processors or other server based devices. The command list that you define in ProSoft Configuration Builder specifies what data is to be transferred between the gateway and each of the servers on the network. No ladder logic is required in the processor (server) for client functionality, except to ensure that sufficient data memory exists.

The following illustration describes the flow of data between the Ethernet clients and the internal database.

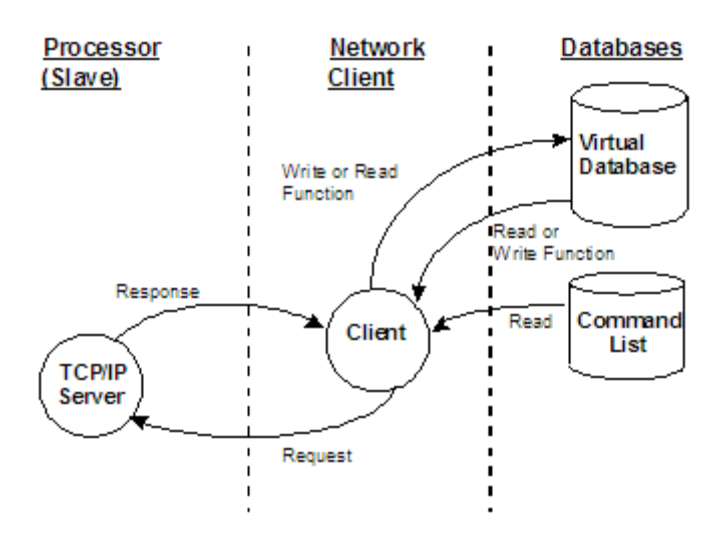

## **6.1.2.2 Multiple Server Access to Database**

The MBTCP gateway provides server functionality using reserved Service Port 502 for Modbus TCP/IP MBAP messages, as well as Service Ports 2000 and 2001 to support the TCP/IP Encapsulated Modbus version of the protocol used by several HMI manufacturers. Server support in the gateway permits client applications (for example: HMI software, Quantum processors, etc.) to read from and write to the gateway's database. This section discusses the requirements for attaching to the gateway using client applications.

The server driver supports multiple concurrent connections from several clients. Up to five clients can simultaneously connect on Service Port 502 and five more can simultaneously connect on Service Port 2000. The MBTCP protocol uses Service Port 2001 to pass Encapsulated Modbus commands through from the Ethernet port to the gateway's serial port.

When configured as a server, the gateway uses its internal database as the source for read requests and the destination for write requests from remote clients. Access to the database is controlled by the command type received in the incoming message from the client. The following table specifies the relationship of the gateway's internal database to the addresses required in the incoming Modbus TCP/IP requests.

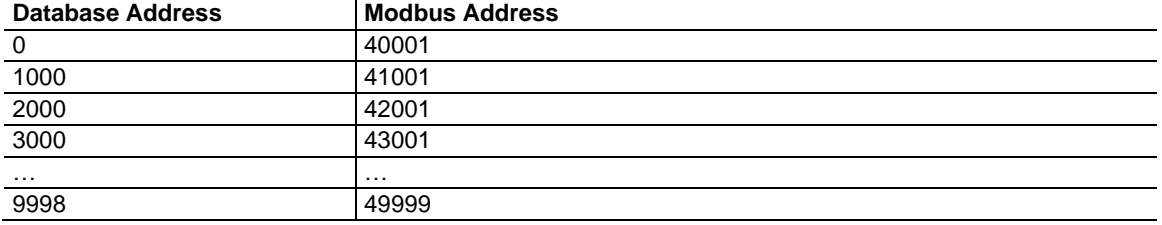

The following virtual addresses are not part of the normal gateway user database and are not valid addresses for standard data. However, these addresses may be used for incoming commands that are requesting floating-point data.

To use addresses in this upper range requires that you configure the following parameters in Prosoft Configuration Builder:

- Set *Enron-Daniels* in the MBTCP server configuration to **YES**.
- Set *Enron-Daniels Float Start* to a database address in the range below.
- Set *Enron-Daniels Float Offset* to a database address in the gateway user memory area shown above.

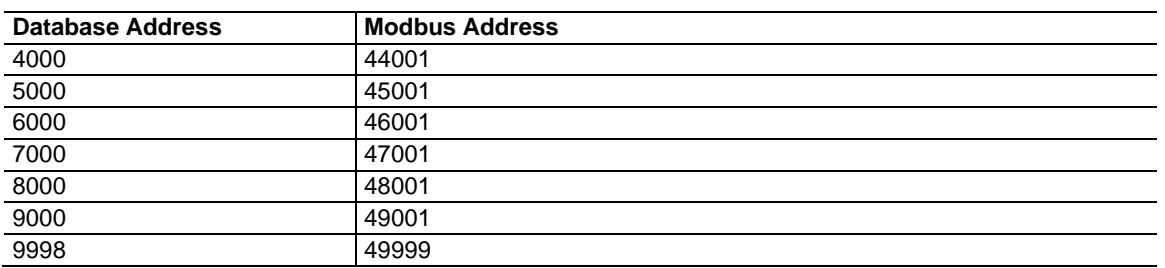

All data above the *Enron-Daniels Float Start* address must be floating-point data. See *Configuring MBTCP Servers* (page [104\)](#page-103-0).

The gateway must be correctly configured and connected to the network before any attempt is made to use it. Use a network verification program, such as *ProSoft Discovery Service* or the command prompt PING instruction, to verify that other devices can find the gateway on the network. Use ProSoft Configuration Builder *to* confirm proper configuration of the gateway and to transfer the configuration files to and from the gateway.

## **6.1.2.3 Modbus Message Routing: Port 2001**

When Modbus messages are sent to the PLX3x gateway over the TCP/IP connection to port 2001, the messages are routed by the gateway directly out the serial communication port (Port 0, if it is configured as a Modbus master). The commands (whether a read or a write command) are immediately routed to the slave devices on the serial port. Response messages from the slave devices are routed by the gateway to the TCP/IP network to be received by the originating host.

## **6.2 MBTCP Configuration**

#### <span id="page-103-0"></span>**6.2.1 Configuring MBTCP Servers**

This section contains database offset information used by the PLX3x gateway MBTCP server when accessed by external clients. You can use these offsets to segment the database by data type.

#### *To configure the MBTCP Servers in PCB*

**1** In *ProSoft Configuration Builder*, click the **[+]** next to the gateway, then click the **[+]** next to *MBTCP Servers*.

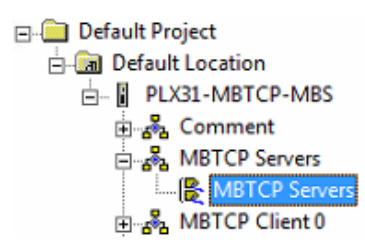

- **2** Double-click the second *MBTCP Servers* to display the *Edit - MBTCP Servers* dialog box.
- **3** In the dialog box, click a parameter and then enter a value for the parameter. Note that the *Enron-Daniels Float Start* and *Enron-Daniels Float Offset* parameters only appear if you set *Enron-Daniels* to *Yes*.

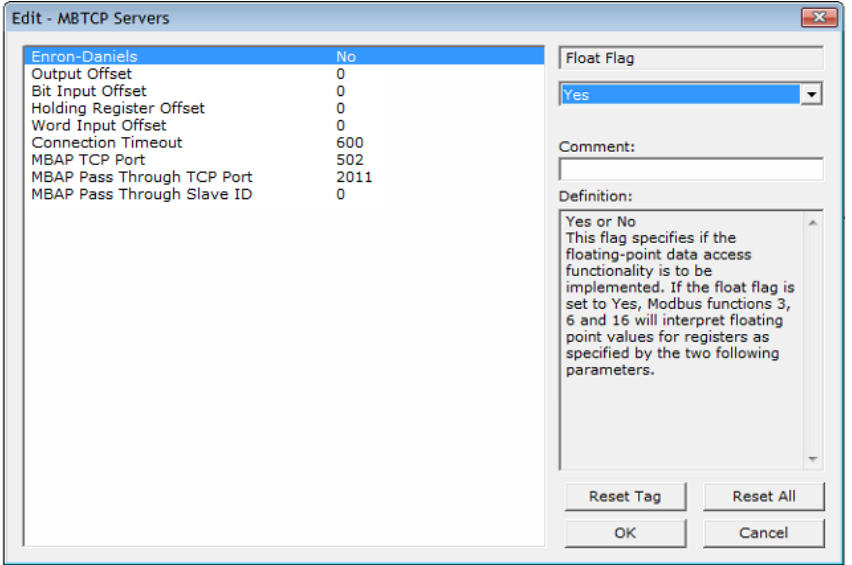

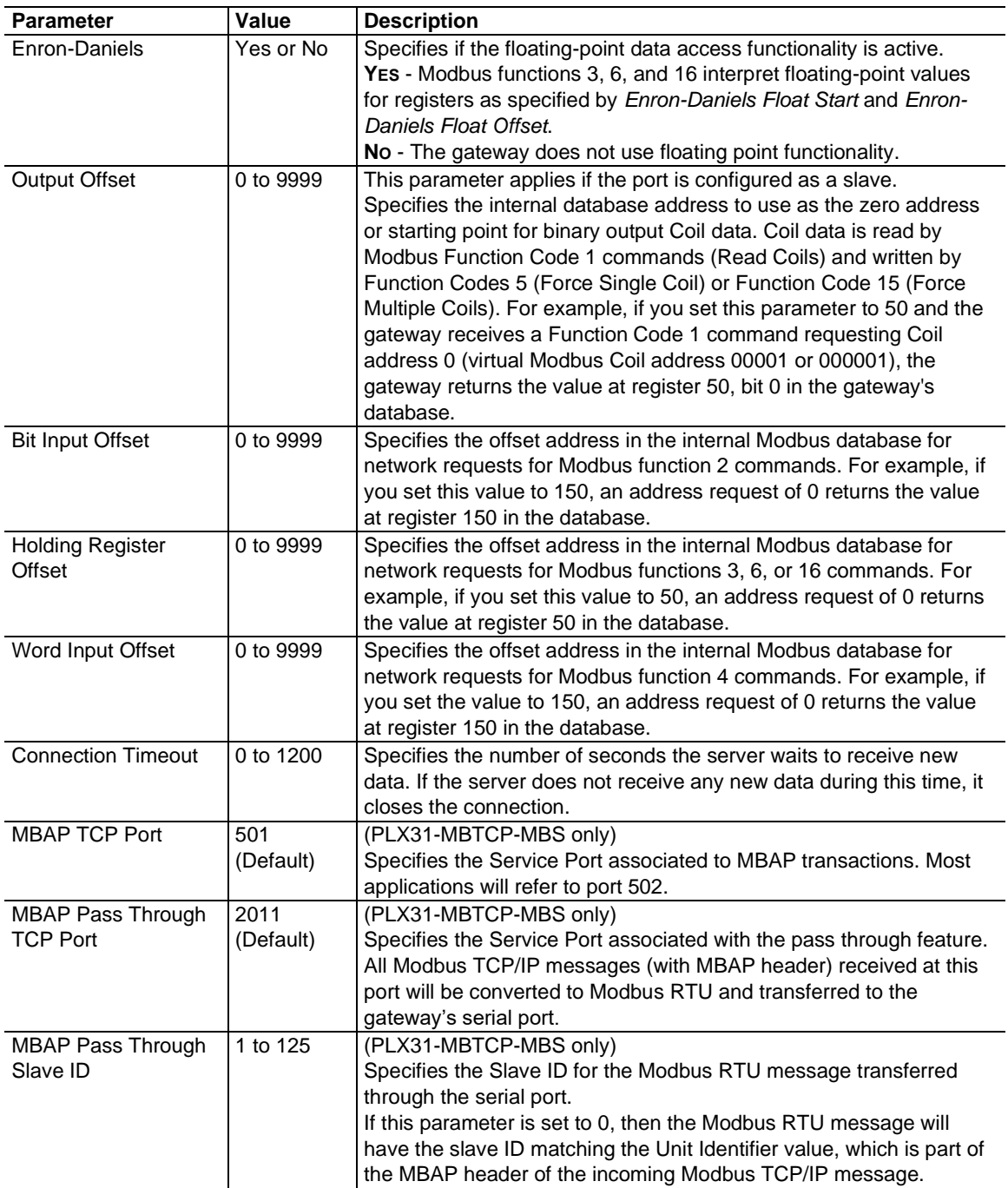

## **6.2.2 Pass Through Feature**

**Note:** This feature is only applicable to the PLX31-MBTCP-MBS.

**Note:** This feature does not support Modbus ASCII.

The Pass Through feature enables the PLX3x gateway to pass incoming Modbus TCP/IP MBAP messages to a remote Modbus RTU slave connected to the (master) serial port. For this application, the PLX3x gateway's database is not updated with the Modbus TCP/IP command values since the messages are converted and transferred directly between the Modbus TCP/IP and Modbus RTU networks:

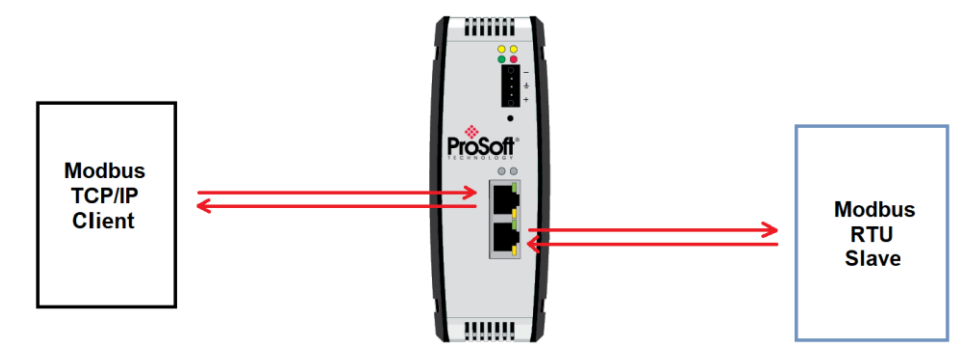

The Modbus serial port must be configured for master operation:

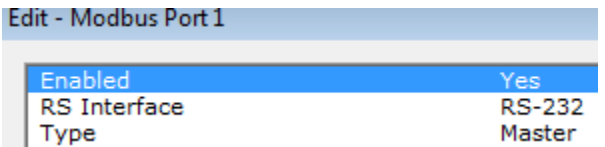

To configure the Pass Through feature, refer to the *MBTCP Servers* section to configure the *MBAP Pass Through* parameters:

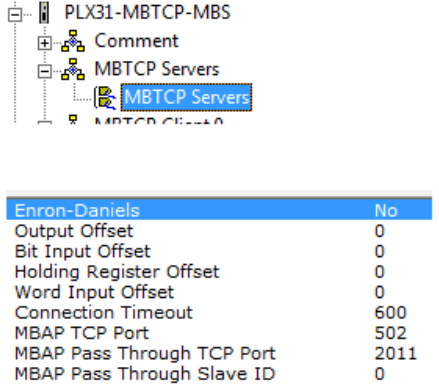

## **6.2.3 Configuring MBTCP Client [x]**

The *MBTCP Client [x]* section of the configuration specifies the parameters for the client to be emulated on the gateway. The command list for the client is entered in a separate section.

#### *To configure the MBTCP Client [x] in PCB*

**1** In *ProSoft Configuration Builder*, click the **[+]** next to the gateway, then click the **[+]** next to *MBTCP Client [x]*.

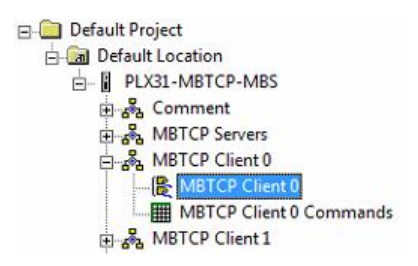

- **2** Double-click the second *MBTCP Client [x]* to display the *Edit - MBTCP Client [x]* dialog box.
- **3** In the dialog box, click a parameter and then enter a value for the parameter. Note that the *Enron-Daniels Float Start* and *Enron-Daniels Float Offset* parameters only appear if you set *Enron-Daniels* to **YES**.

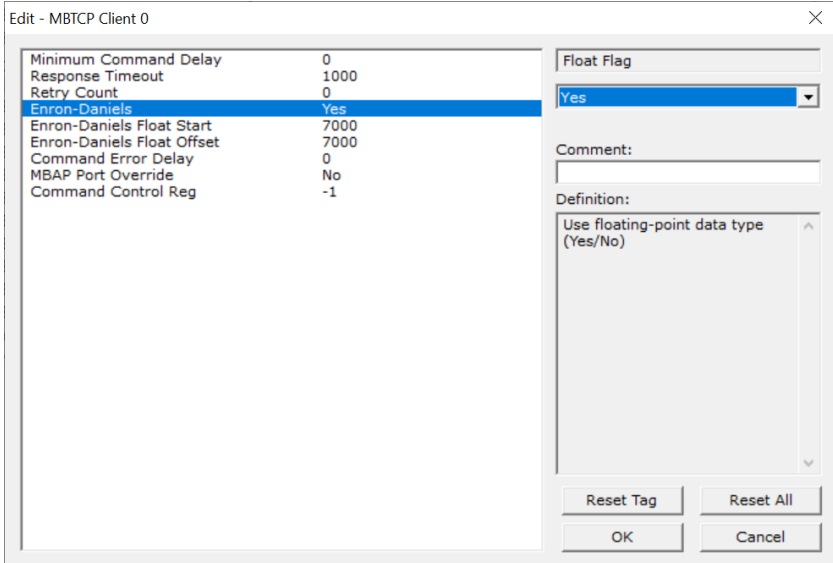

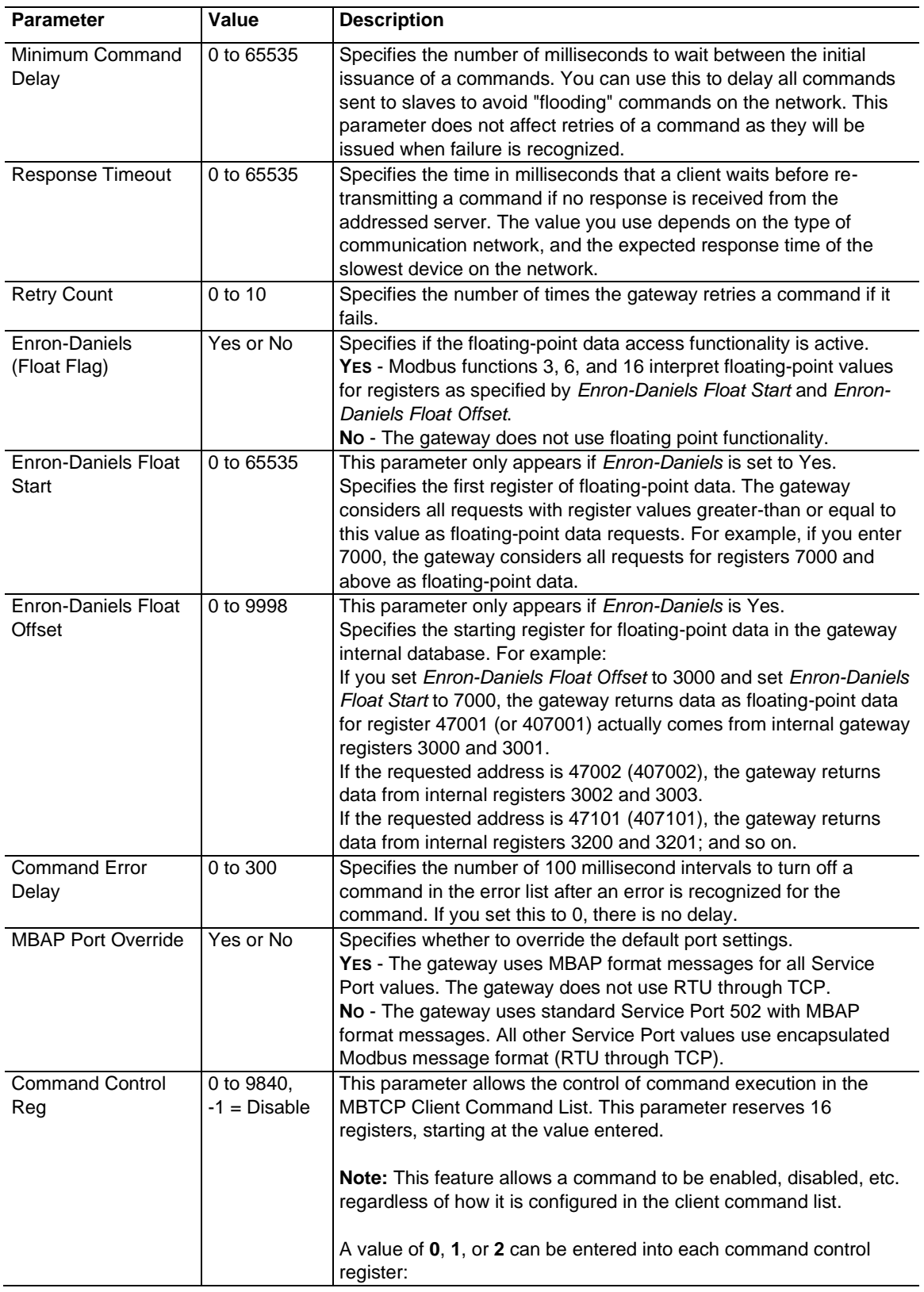
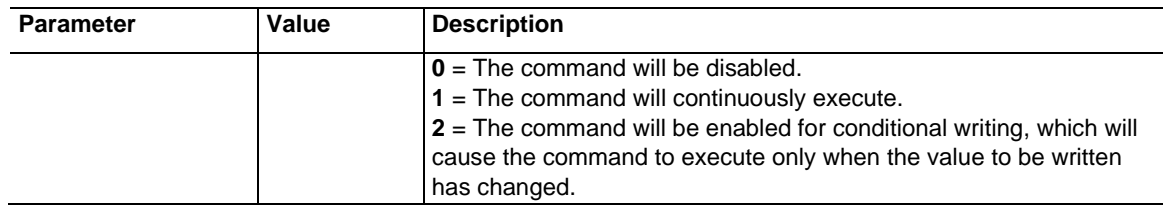

# **6.2.4 Configuring MBTCP Client [x] Commands**

The *MBTCP Client [x] Commands* section defines the Modbus TCP/IP commands to be issued from the gateway to server devices on the network. You can use these commands for data collection and/or control of devices on the TCP/IP network.

#### *To configure the MBTCP Client [x] commands in PCB*

**1** In *ProSoft Configuration Builder*, click the **[+]** next to the gateway, then click the **[+]** next to *MBTCP Client [x]*.

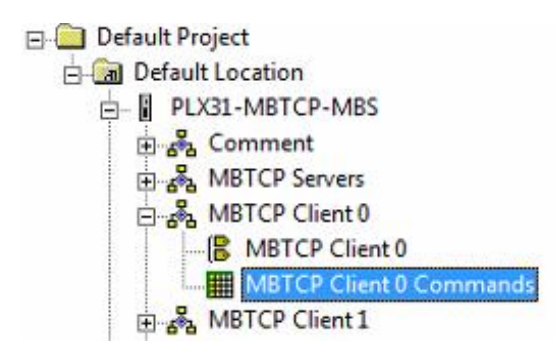

- **2** Double-click *MBTCP Client [x] Commands* to display the *Edit - MBTCP Client [x] Commands* dialog box.
- **3** In the dialog box, click **ADD ROW** to add a command, then click **EDIT ROW** to enter values for the command.

A command list is needed to interface the PLX3x gateway with Modbus TCP/IP server devices. The commands in the list specify the server device to be addressed, the function to be performed (read or write), the data area in the device to interface with and the registers in the internal database to be associated with the device data. The client command list supports up to 16 commands per client. The gateway processes the command list from top (command #0) to bottom.

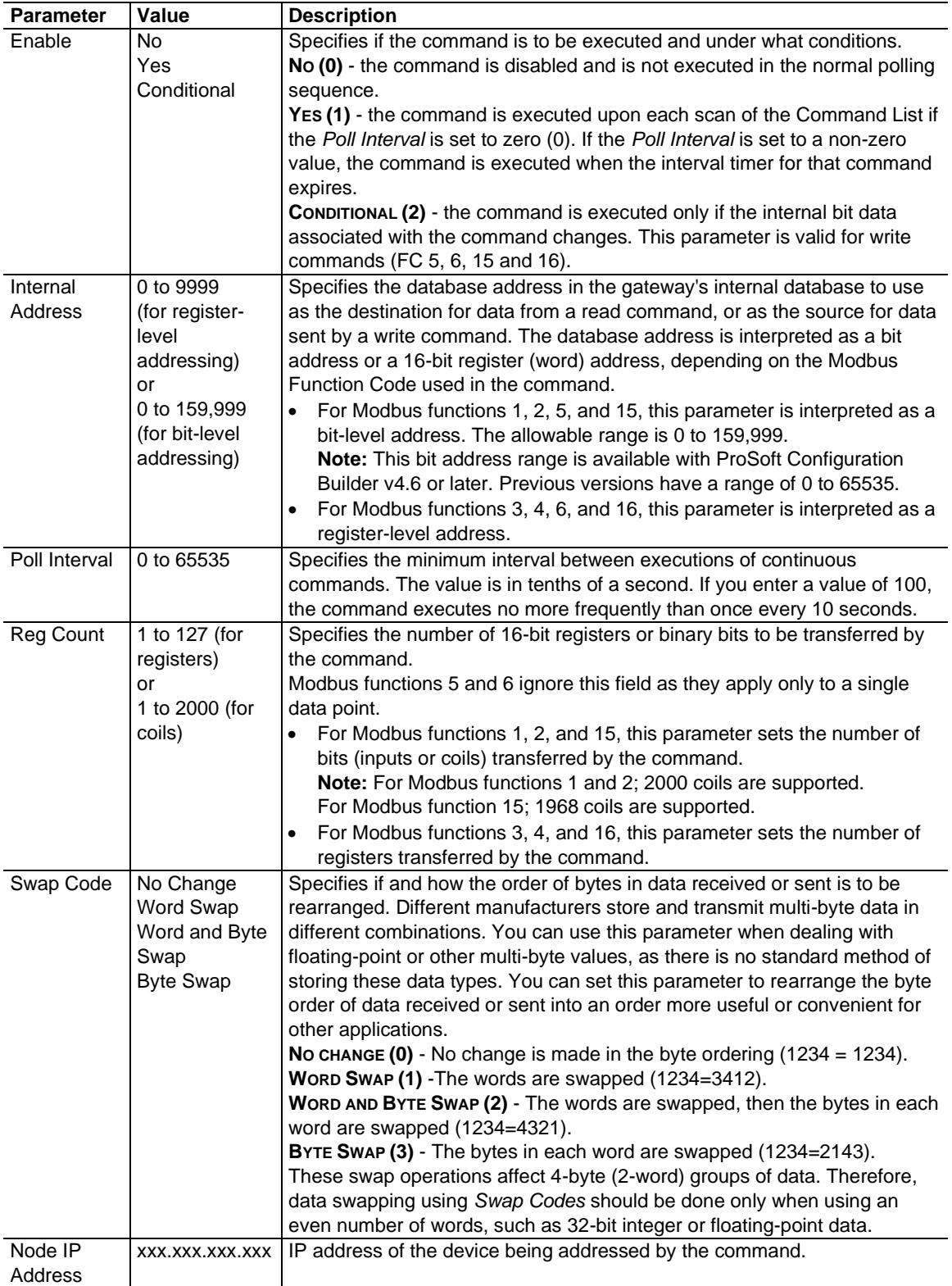

The following table describes the command list configuration parameters:

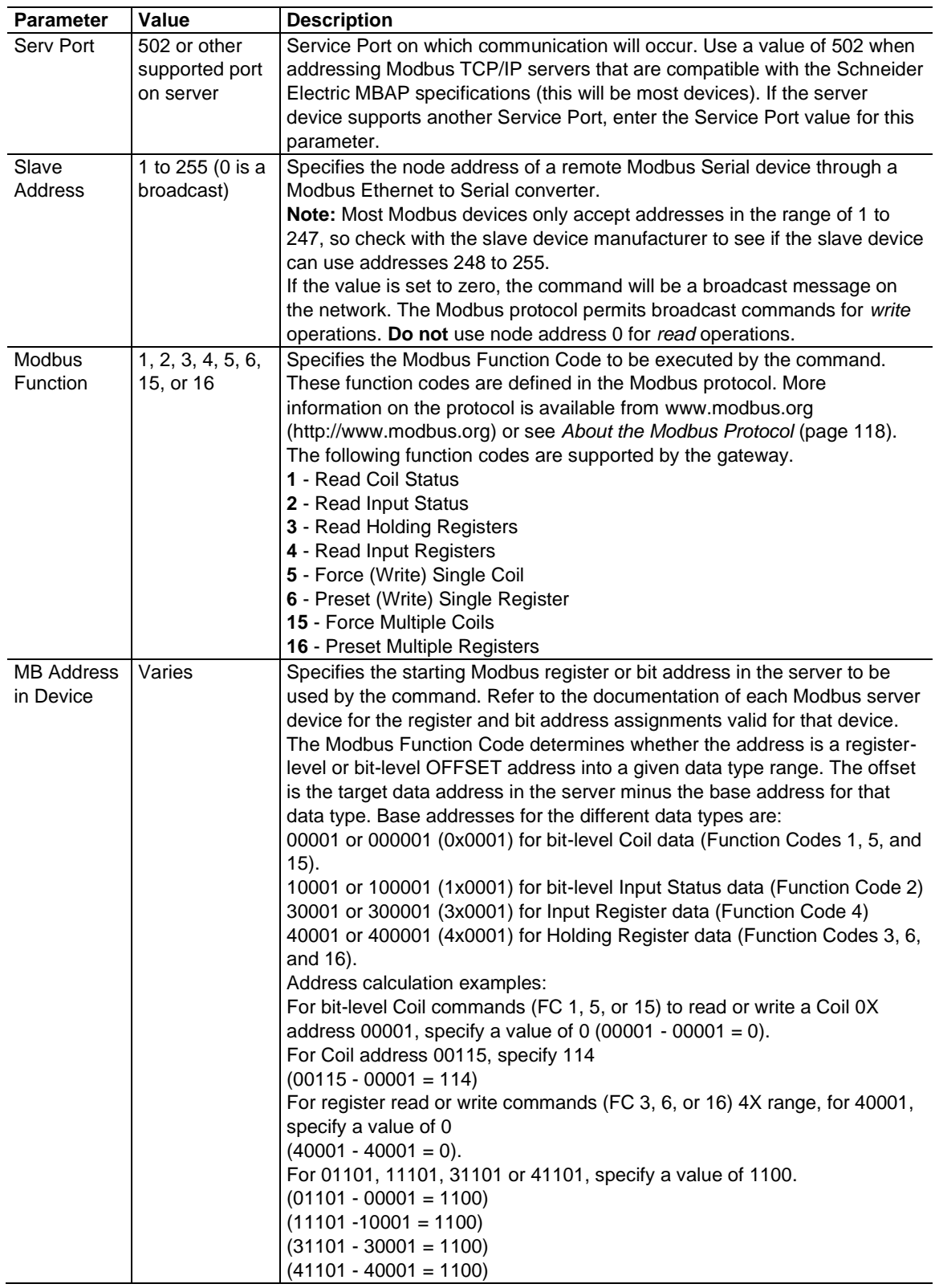

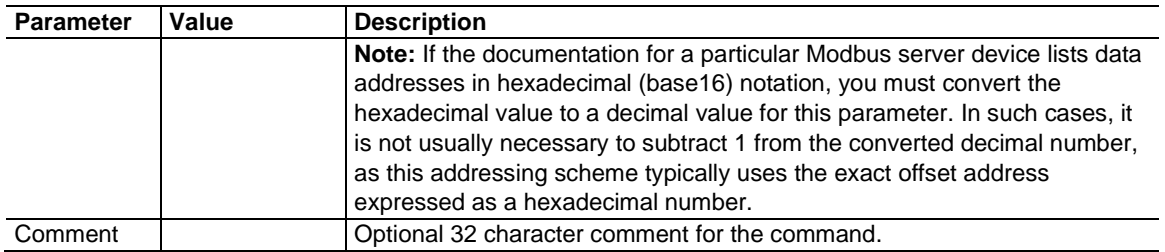

# **6.3 Network Diagnostics**

# **6.3.1 MBTCP PCB Diagnostics**

The best way to troubleshoot the MBTCP driver is to use ProSoft Configuration Builder to access the diagnostic capabilities of the gateway through the Ethernet debug port. For instructions on how to access the diagnostics, see *Diagnostics and Troubleshooting* (page [33\)](#page-32-0).

The following table summarizes the status information available in ProSoft Configuation Builder for the MBTCP driver:

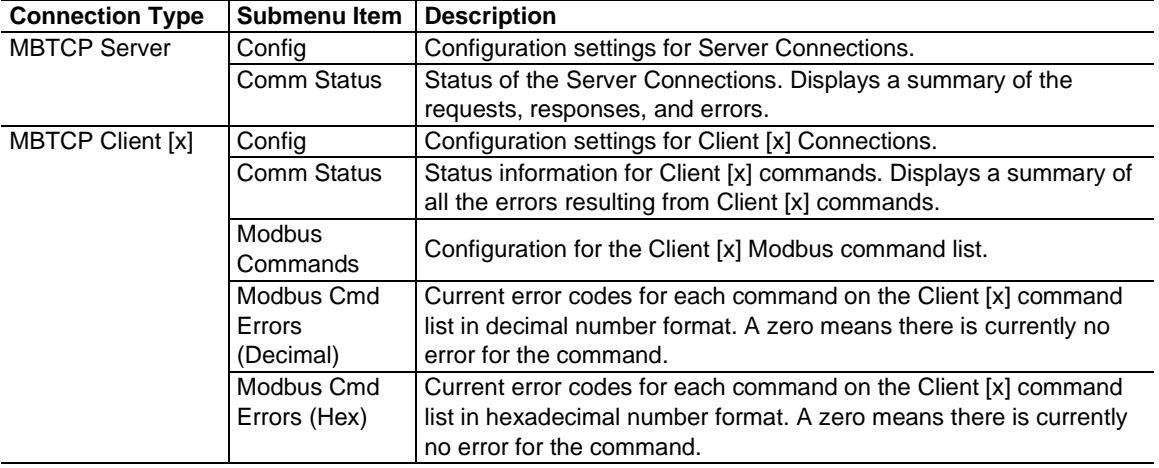

# **6.3.2 MBTCP Status Data in Upper Memory**

The MBTCP driver has an associated status data area located in the PLX3x gateway's upper memory. The Data Map functionality of the PLX3x gateway can be used to map this data into the normal user data range of the PLX3x gateway's database.

Note that all the status values are initialized to zero (0) at power-up, cold boot and during warm boot.

#### **6.3.2.1 MBTCP Server Status Data**

The following table lists the addresses in upper memory where the PLX3x gateway stores status data for MBTCP servers:

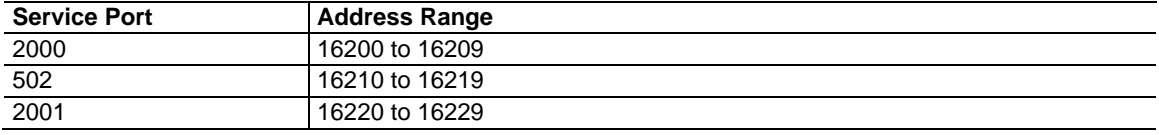

The content of each server's status data area is structured the same. The following table describes the content of each register in the status data area:

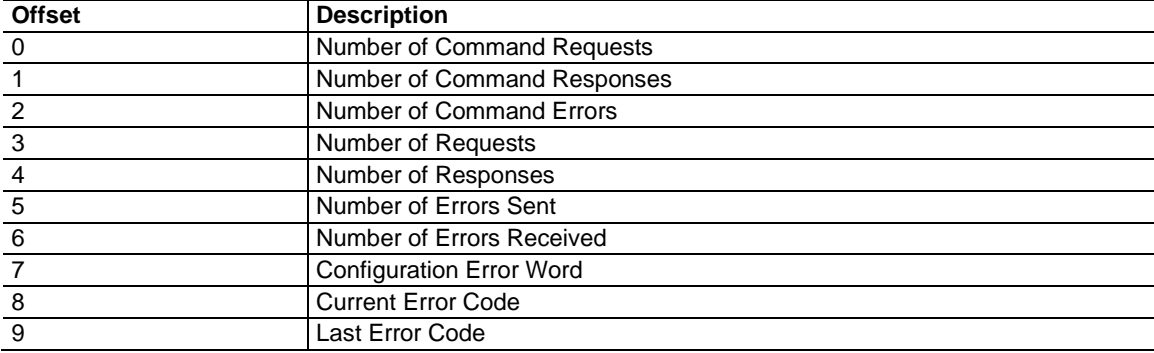

# **6.3.2.2 MBTCP Client Status Data**

The following table lists the addresses in upper memory where the PLX3x gateway stores status data for each MBTCP Client:

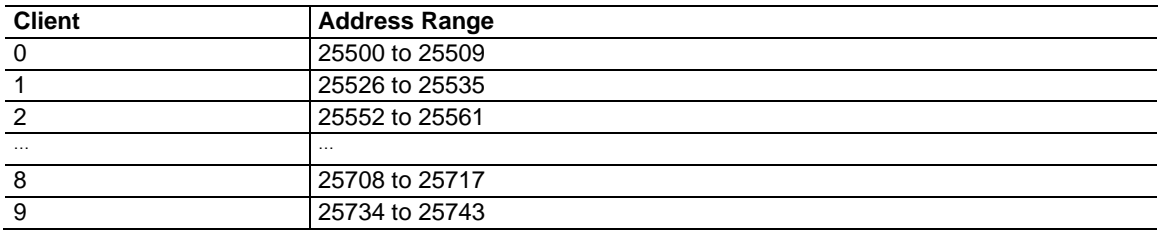

The content of each Client's status data area is structured the same. The following table describes the content of each register in the status data area:

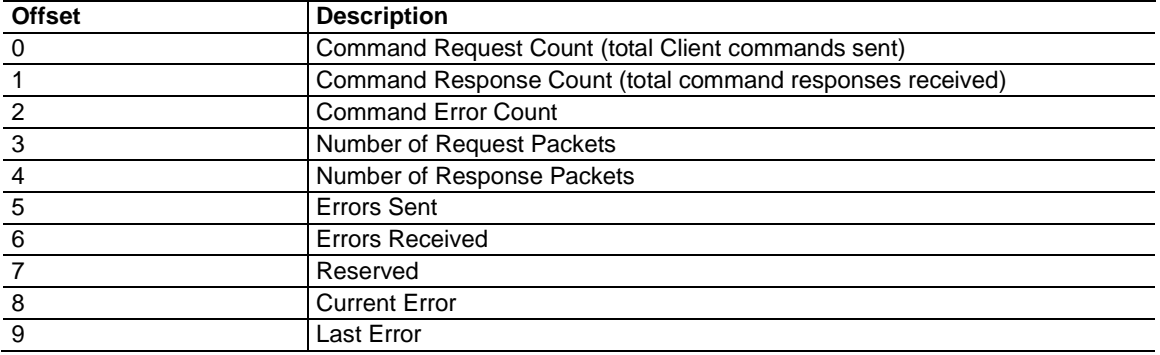

- Offsets 8 and 9 contain information about the most recent communication errors.
- The Current Error (offset 8) has a non-zero value if the currently executing client command experiences an error.
- The Last Error (offset 9) stores the most recent non-zero value error code that was reported by the client the last time it experienced an error. Note that this value is protected. This register holds the last error value until you clear the memory by a restart, reset, cold-boot, or warm-boot operation. Therefore, any value here may be from an error that occurred at any time since the PLX3x gateway was last restarted.

# **6.3.2.3 MBTCP Client Command List Error Data**

The PLX3x gateway stores a status/error code in upper memory for each command in each MBTCP client's command list. The following table lists the addresses in upper memory where the PLX3x gateway stores the command list error data for each MBTCP Client:

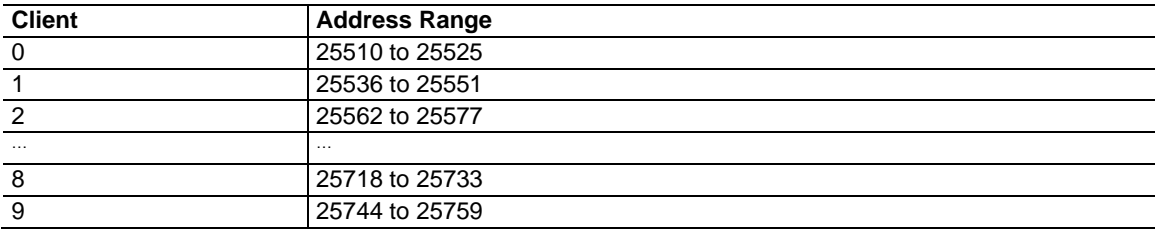

The first word in each client's command list error data area contains the status/error code for the first command in the client's Command List. Each successive word in the Command Error List is associated with the next command in the client Command List. The number of valid error values depends on the number of commands defined.

The structure of the command list error data area (which is the same for all Clients) is displayed in the following table:

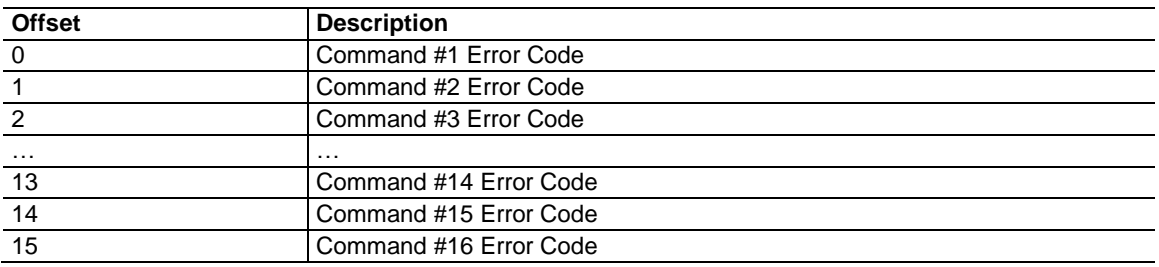

A non-zero error code for a command indicates an error.

# **6.3.3 MBTCP Error Codes**

#### **6.3.3.1 Standard Modbus Exception Code Errors**

These error codes are generated or returned on both the Controller and slave ports. These codes are the standard Modbus errors.

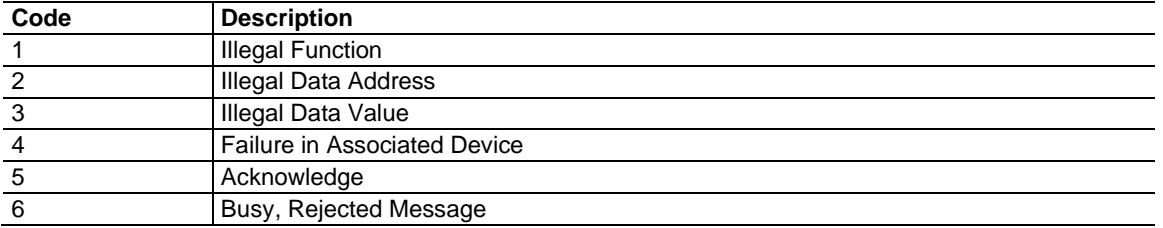

#### **6.3.3.2 MBTCP Client Specific Errors**

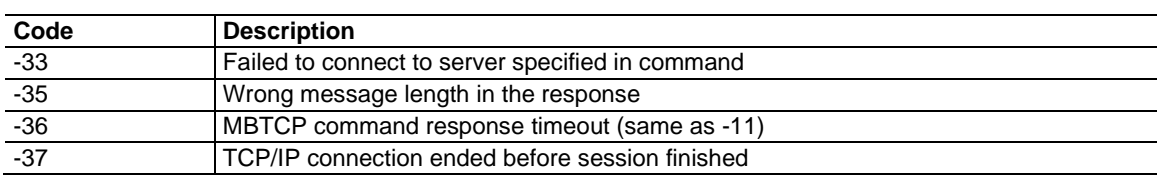

These error codes are specific to the MBTCP client.

## **6.3.3.3 MBTCP Communication Error Codes**

The gateway detects these command-specific error codes during initial command list loading at gateway power-up or reset and are stored in the *Command Error List* memory region.

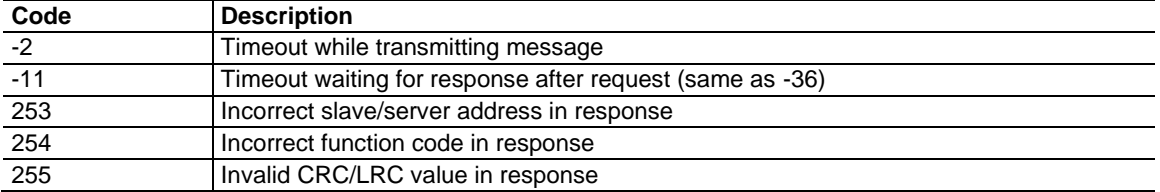

# **6.3.3.4 MBTCP Command List Error Codes**

The PLX3x gateway detects these command-specific error codes during initial command list loading at PLX3x gateway power-up or reset and are stored in the *Command Error List* memory region.

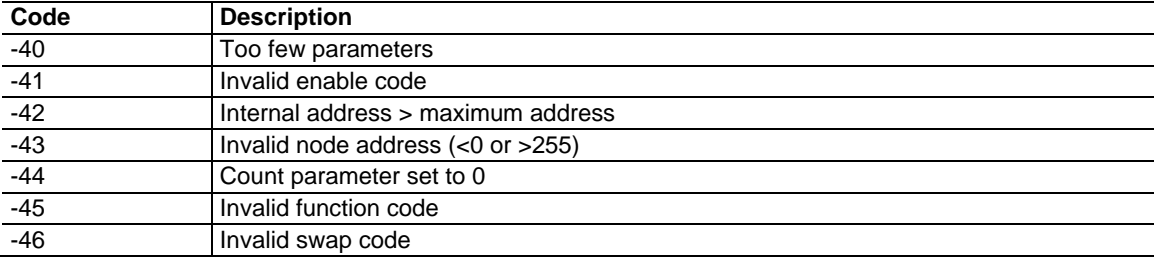

# **6.4 MBTCP Reference**

#### <span id="page-117-0"></span>**6.4.1 About the Modbus Protocol**

Modbus is a widely-used protocol originally developed by Modicon in 1978. Since that time, the protocol has been adopted as a standard throughout the automation industry.

The original Modbus specification uses a serial connection to communicate commands and data between master and server devices on a network. Later enhancements to the protocol allow communication over Ethernet networks using TCP/IP as a "wrapper" for the Modbus protocol. This protocol is known as Modbus TCP/IP.

Modbus TCP/IP is a client/server protocol. The master establishes a connection to the remote server. When the connection is established, the master sends the Modbus TCP/IP commands to the server. The PLX3x gateway simulates up to 30 masters, and works both as a master and a server.

Aside from the benefits of Ethernet versus serial communications (including performance, distance, and flexibility) for industrial networks, the Modbus TCP/IP protocol allows for remote administration and control of devices over an Internet connection. It is important to note that not all Internet protocols are implemented in the gateway; for example, HTTP and SMTP protocols are not available. Nevertheless, the efficiency, scalability, and low cost of a Modbus TCP/IP network make this an ideal solution for industrial applications.

The PLX3x gateway acts as an input/output gateway between devices on a Modbus TCP/IP network and the Rockwell Automation backplane and processor. The gateway uses an internal database to pass data and commands between the processor and the master and server devices on the Modbus TCP/IP network.

# **6.4.1.1 Supported Function Codes**

The format of each command in the list depends on the Modbus Function Code being executed. The following table lists the Function Codes supported by the PLX3x gateway.

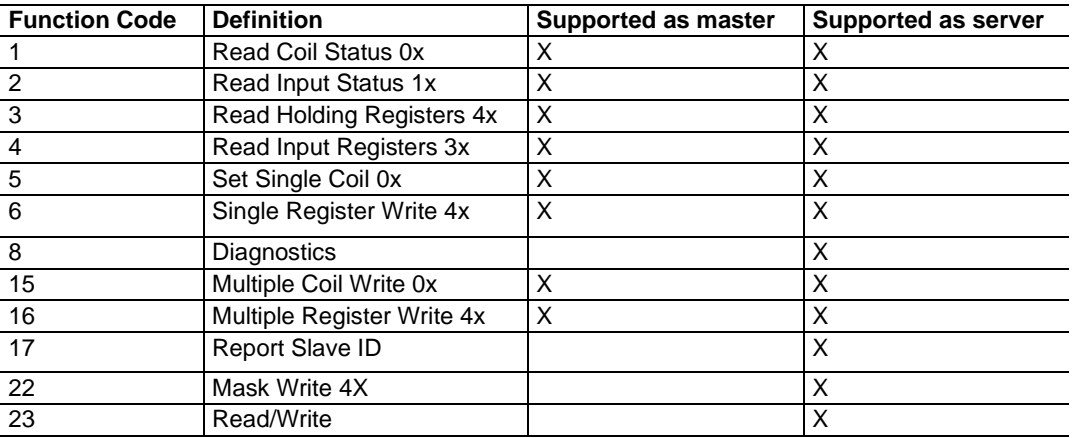

# **7 MBS Protocol**

# **7.1 MBS Functional Overview**

You can use the PLX3x gateway Modbus Serial (MBS) protocol for both master and slave connections. Each of the gateway serial port(s) is individually configurable to communicate to separate networks.

- As a master, you can specify a command list of up to 100 entries. The gateway stores the write command data in the gateway's lower memory. This is also where the gateway stores data from read commands from other devices. See *MBS Internal Database* (page [121\)](#page-120-0) for more information.
- As a slave, data in the lower memory of the gateway's internal database is accessible for read and write operations by a remote Modbus master.

The following illustration shows the functionality of the Modbus Serial protocol:

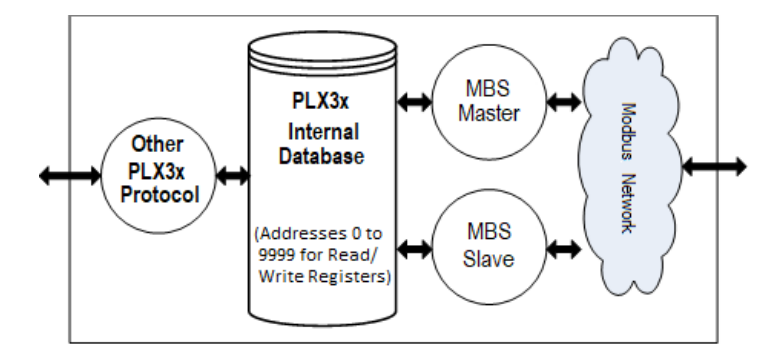

# **7.1.1 Modbus Serial Specifications**

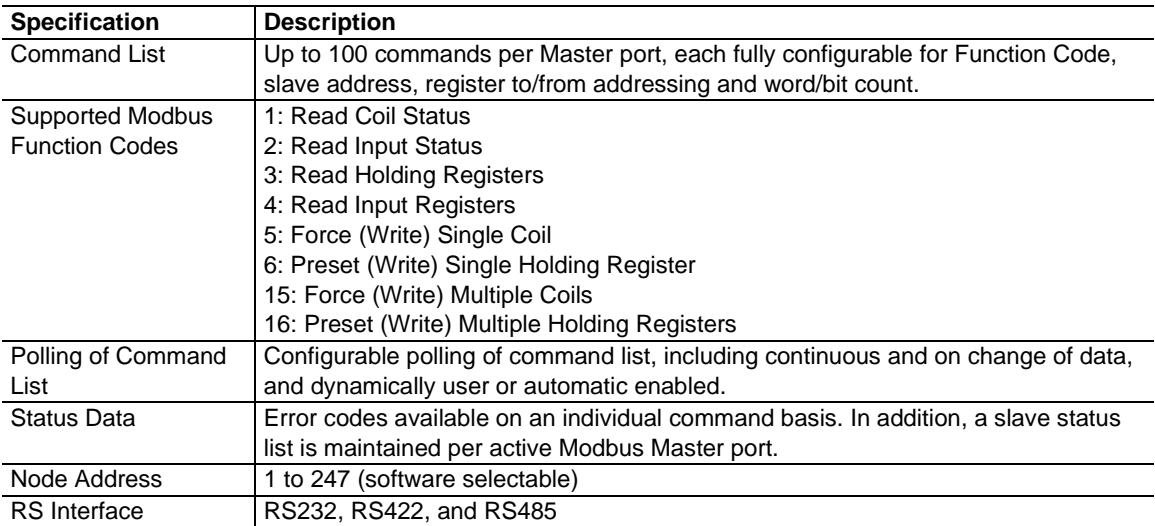

# **7.1.2 Modbus Master/Slave Port Specifications**

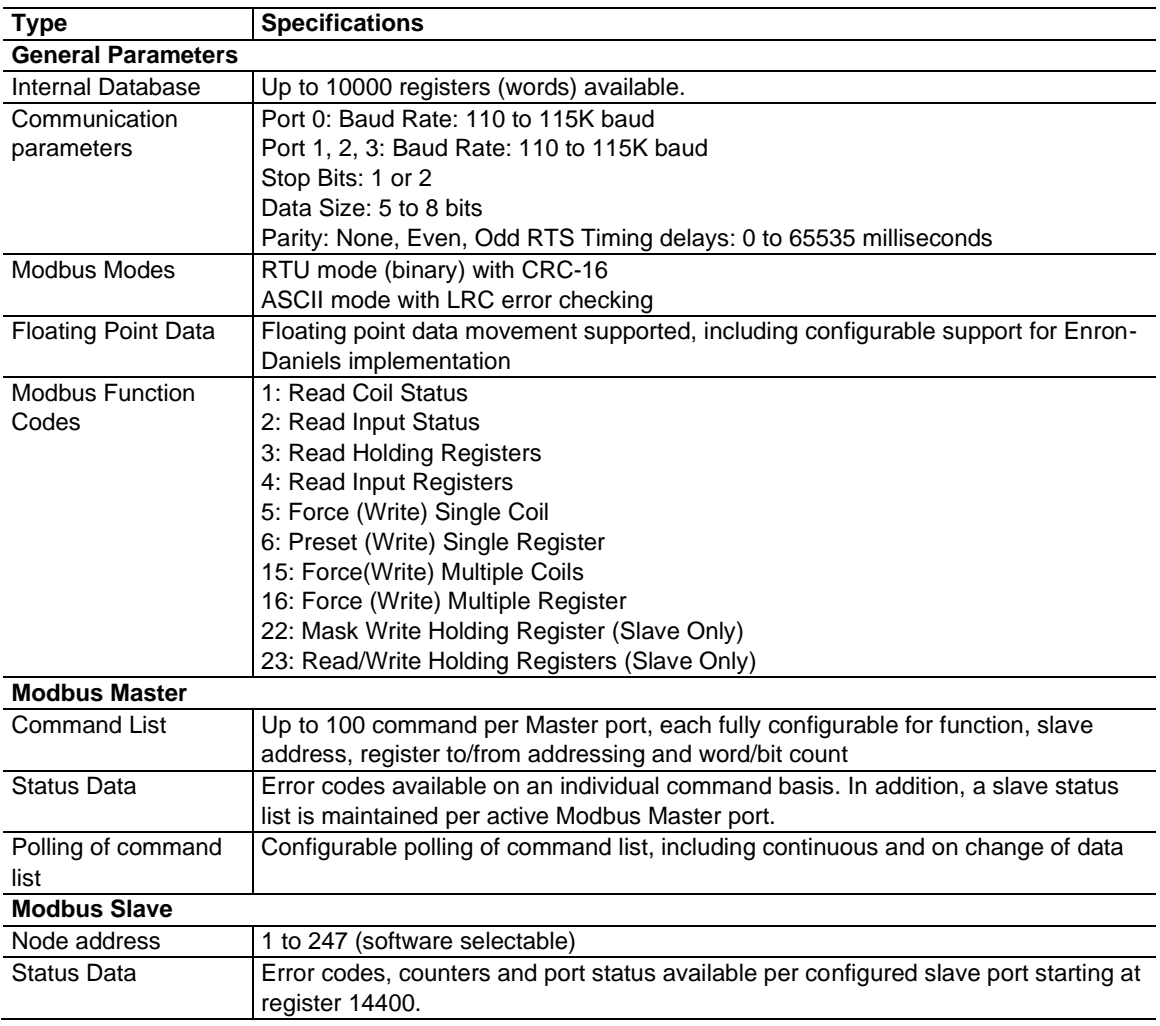

# <span id="page-120-0"></span>**7.1.3 MBS Internal Database**

The internal database is central to the functionality of the PLX3x gateway. The gateway shares this database between all the communications ports on the gateway and uses it as a conduit to pass information from one protocol to another device on one network to one or more devices on another network. This permits data from devices on one communication port to be accessed and controlled by devices on another communication port.

In addition to data from the client and server, you can map status and error information generated by the gateway into the user data area of the internal database. The internal database is divided into two areas:

- Upper memory for the gateway status data area. This is where the gateway writes internal status data for the protocols supported by the gateway.
- Lower memory for the user data area. This is where incoming data from external devices is stored and accessed.

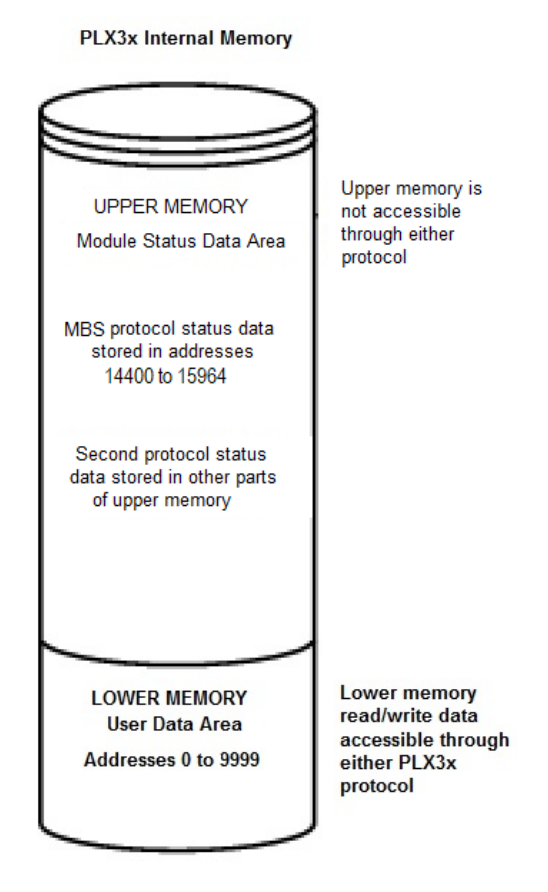

Either protocol in the PLX3x gateway can write data to and read data from the user data area.

- If the gateway is acting as a client/master, you create commands to read data from external client/server devices and store the data in a specific location in the user data area.
- If the gateway is acting as a server/slave, the external client/master devices write data to a specific location in the user data area.

**Note:** To access gateway status data in the upper memory, use the data mapping feature in the gateway to copy data from the gateway status data area to the user data area. See *Mapping Data in Module Memory* (pag[e 26\)](#page-25-0). Otherwise, you can use the diagnostic functions in ProSoft Configuration Builder to view gateway status data. For more information on the gateway status data, see *MBS Diagnostics* (page [129\)](#page-128-0).

# **7.1.3.1 Modbus Port Access to Database**

The multiple slave support in the PLX3x gateway permits remote master applications (such as HMI software and Quantum processors) to read from, and write to the gateway's database.

When you configure the gateway as a slave, its internal database is the source for read requests and the destination for write requests from remote masters. Access to the database is controlled by the command type in the incoming message from the remote master. The following table defines the relationship of the gateway's internal database to the addresses required in the incoming Modbus requests.

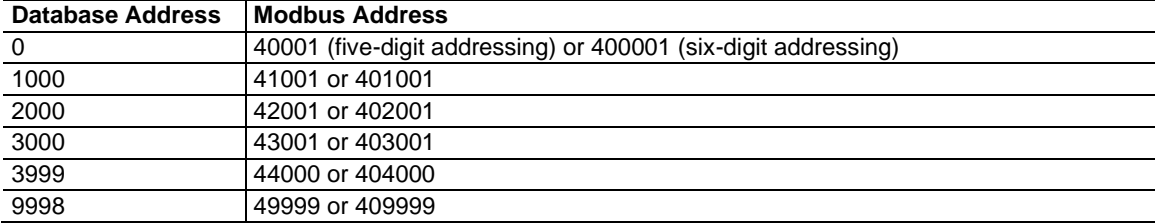

#### **7.2 MBS Configuration**

#### **7.2.1 Configuring MBS Port [x]**

The Modbus Port [x] sections of the **PCB Tree Window**, where x stands for 1, 2, 3 or 4, set the Modbus master and slave port communication parameters and specify the protocol-specific settings.

#### *To configure the MBS Port [x] in PCB*

**1** In *ProSoft Configuration Builder*, click the **[+]** next to the gateway, then click the **[+]** next to *MBS Port [x]*.

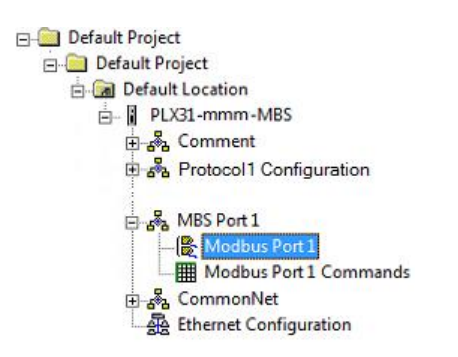

- **2** Double-click the *Modbus Port [x]* to display the *Edit - Modbus Port [x]* dialog box.
- **3** In the dialog box, click a parameter and then enter a value for the parameter. Note that the *Enron-Daniels Float Start* and *Enron-Daniels Float Offset* parameters only appear if you set *Enron-Daniels* to **YES**.

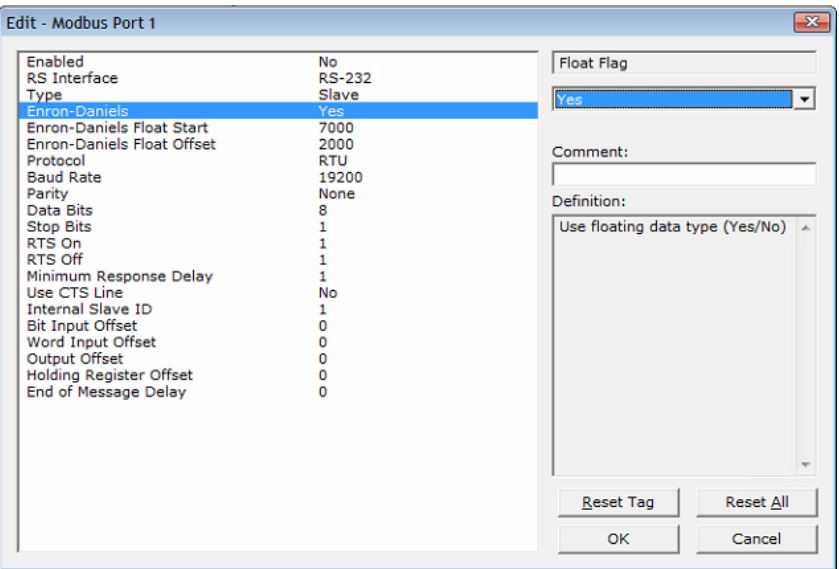

# **7.2.1.1 Configuration Parameters Common to Master and Slave**

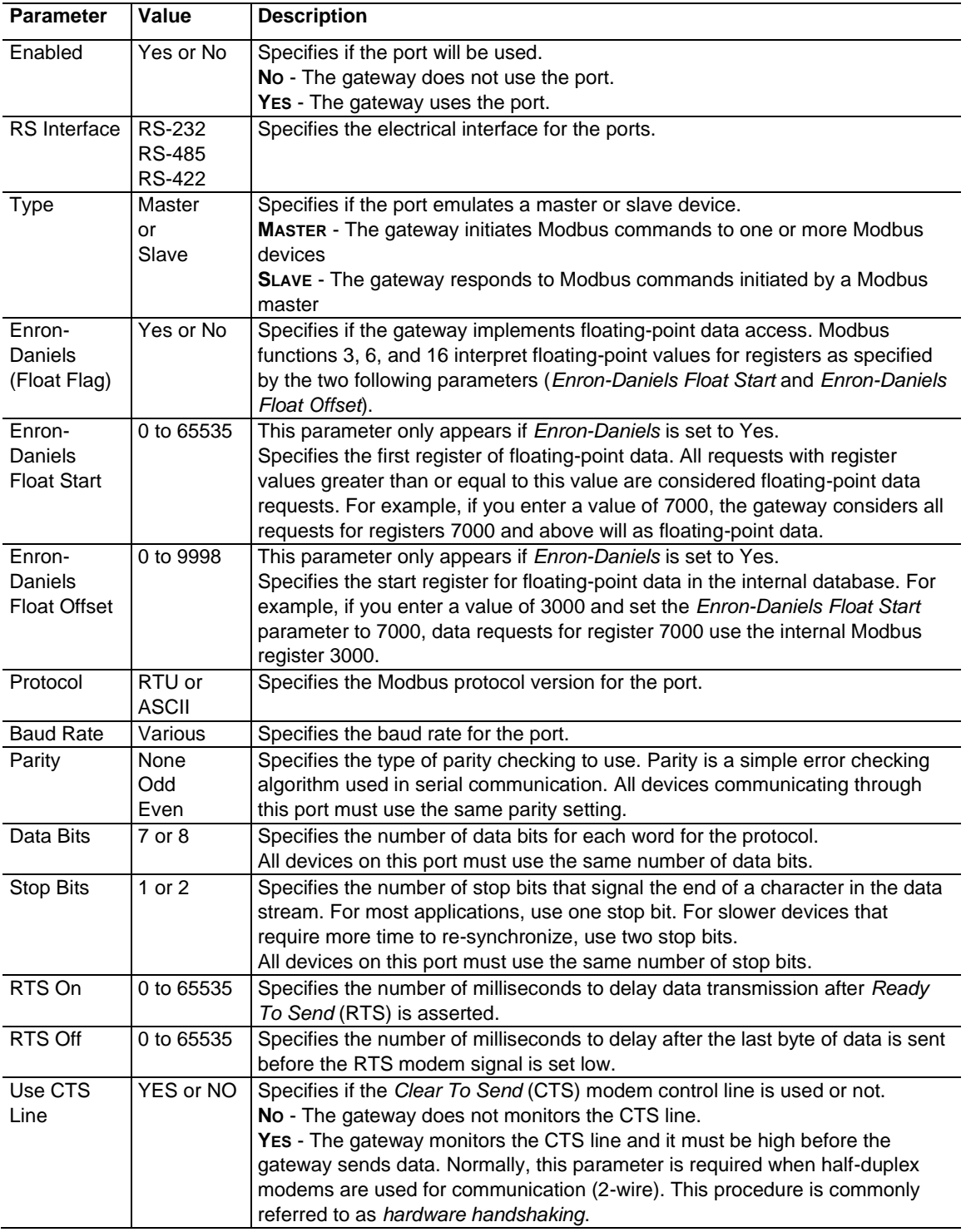

# **7.2.1.2 MBS Master Configuration Parameters**

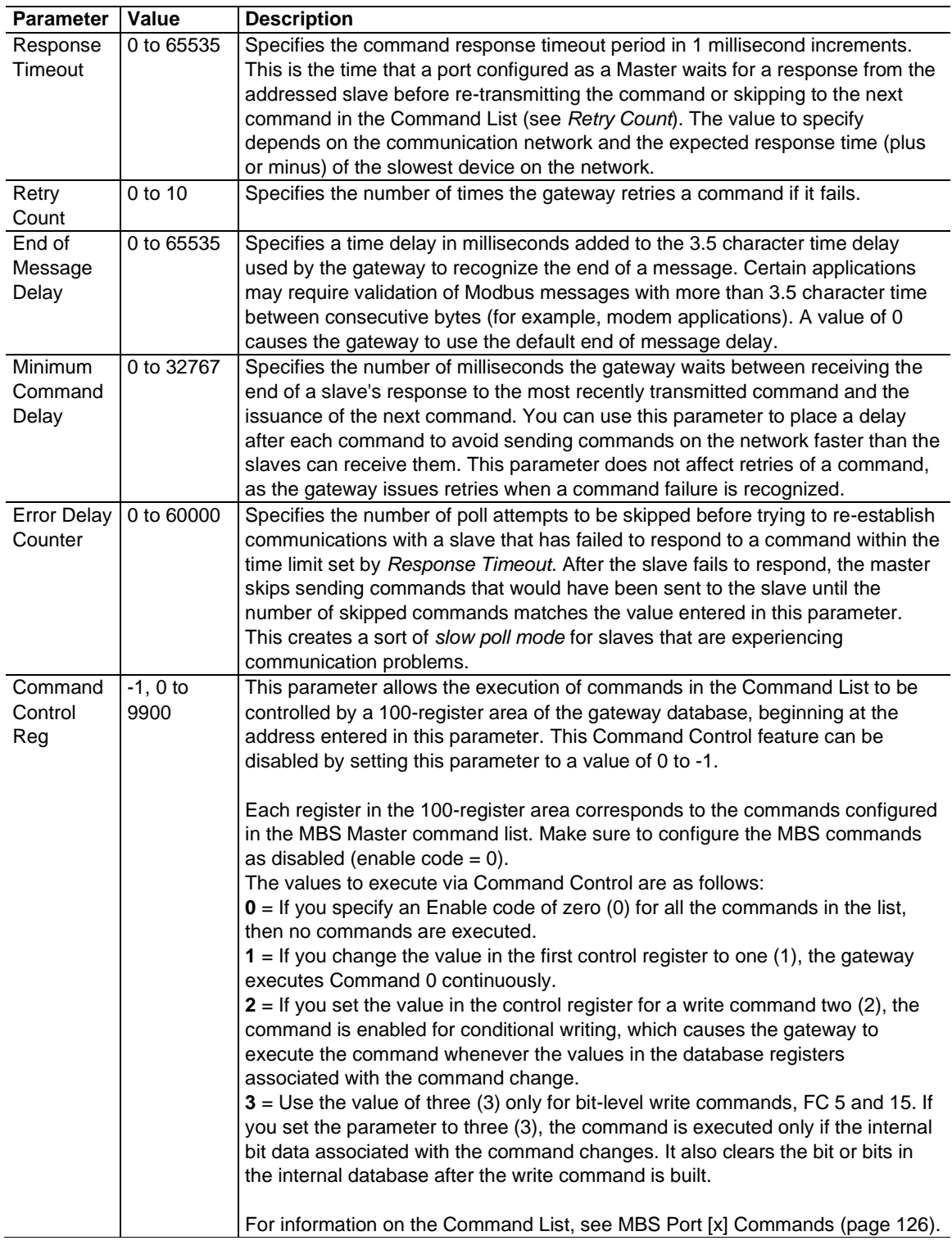

# **7.2.1.3 MBS Slave Configuration Parameters**

<span id="page-125-0"></span>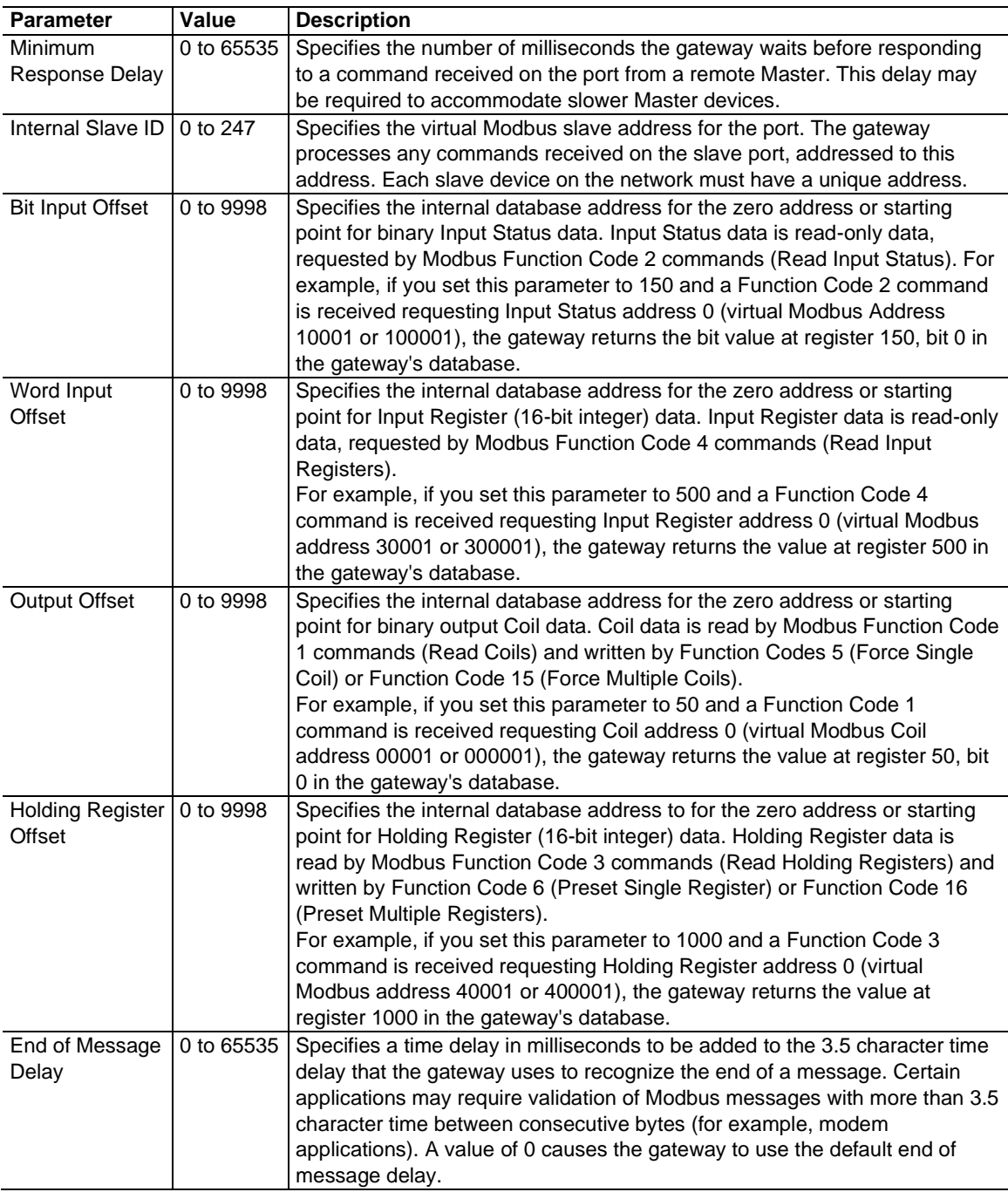

# **7.2.2 MBS Port [x] Commands**

Use the Modbus Port [x] Commands (where x can be 1, 2, 3 or 4) sections of the PCB tree Window to define a Master serial port *Command List*. This list holds the parameters needed to poll slave devices attached to a Master port.

#### *To configure the MBS Port [x] commands PCB*

**1** In *ProSoft Configuration Builder*, click the **[+]** next to the gateway, then click the **[+]** next to *MBS Port [x]*.

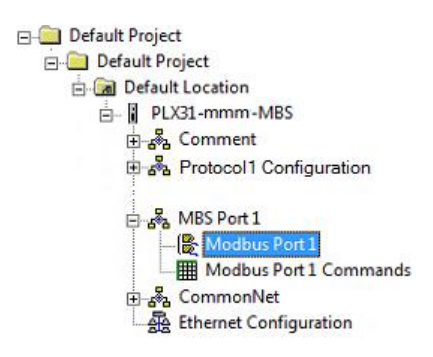

- **2** Double-click the *Modbus Port [x] Commands* to display the *Edit - Modbus Port [x] Commands* dialog box.
- **3** In the dialog box, click **ADD ROW** to add a command, then click **EDIT ROW** to enter values for the command.

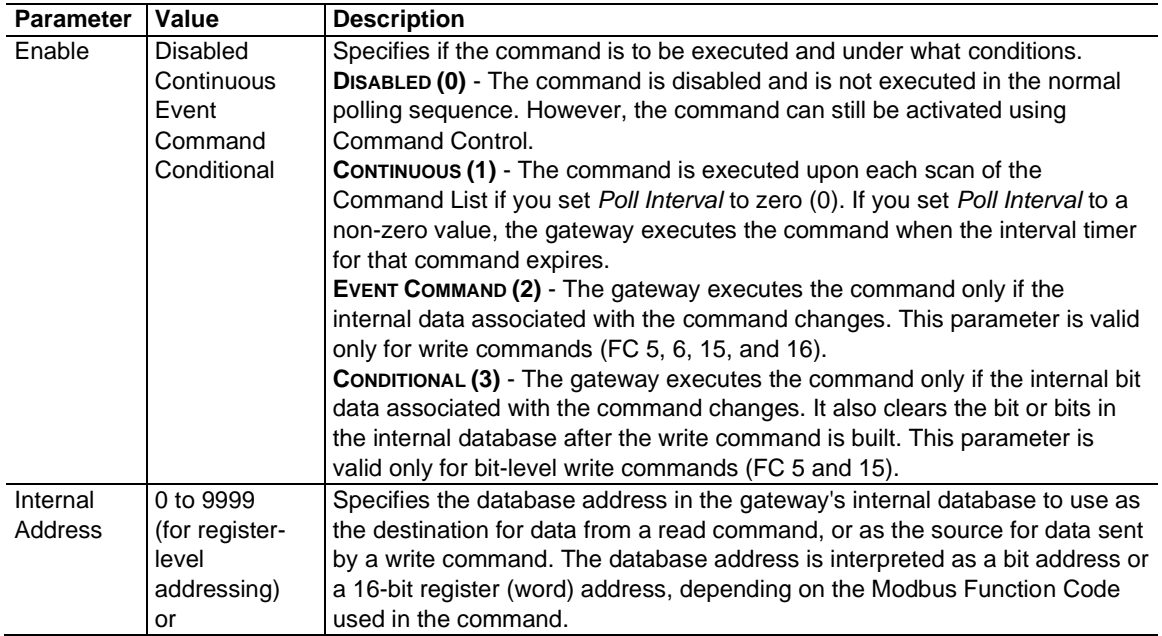

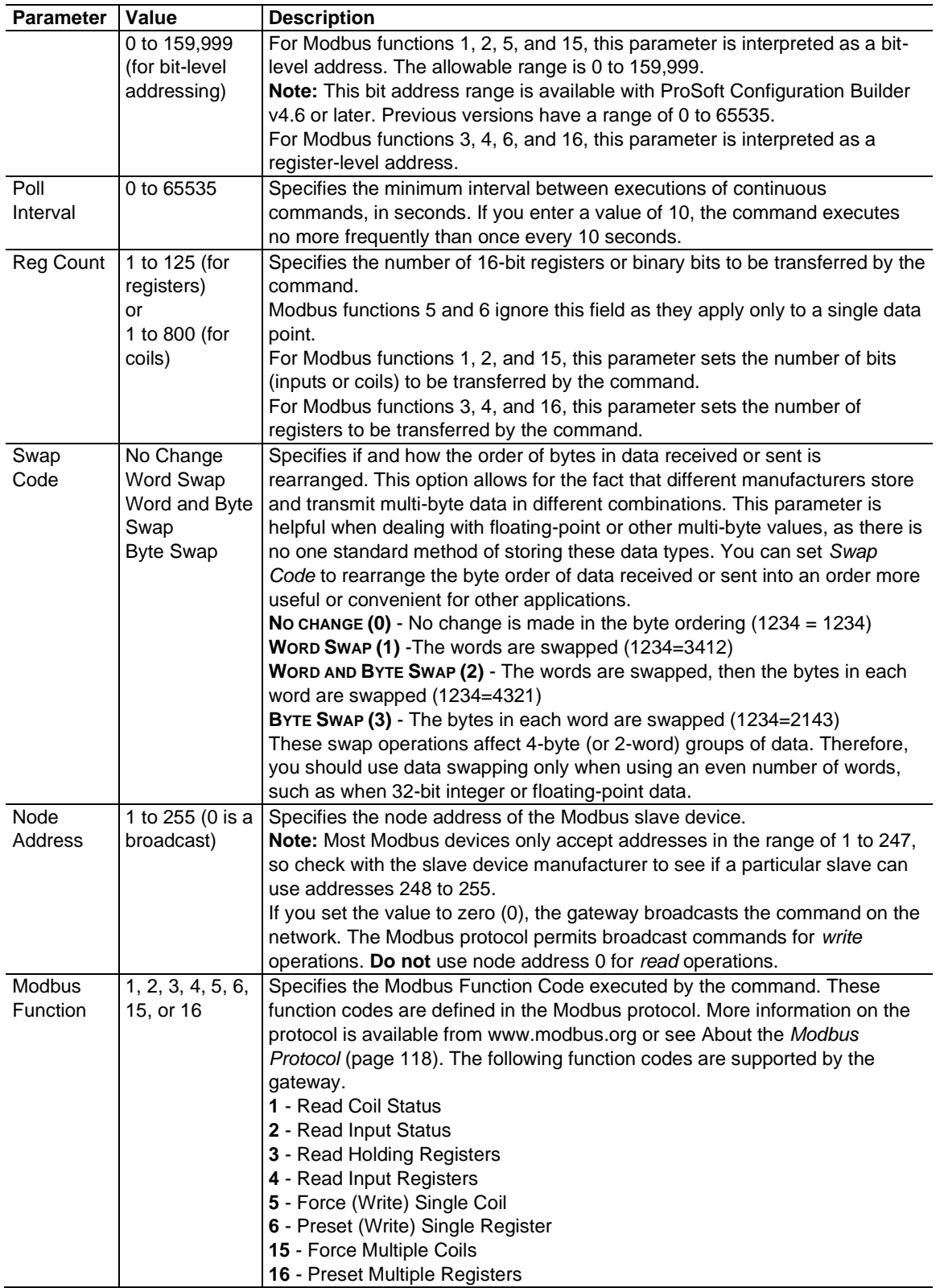

<span id="page-128-0"></span>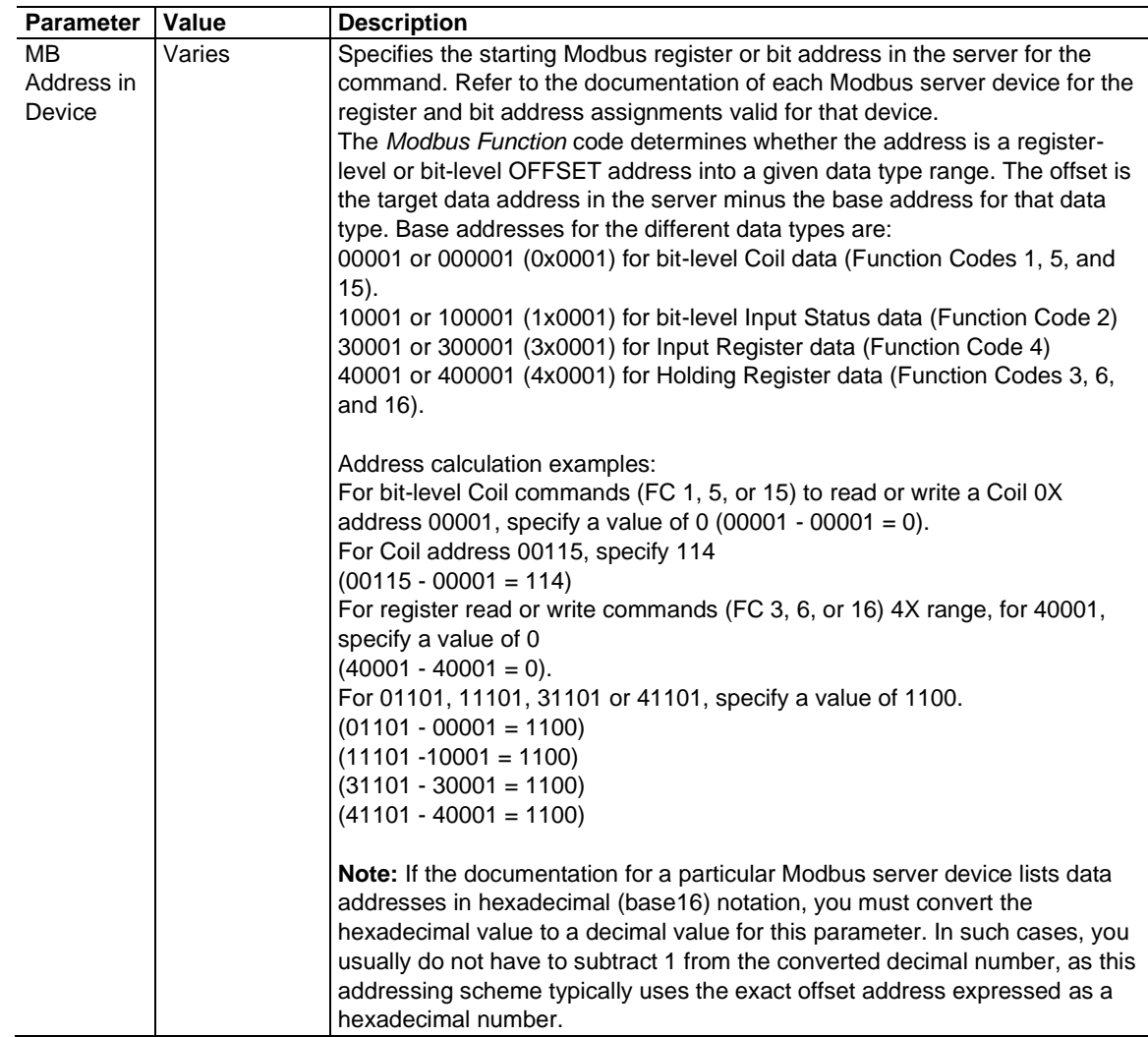

# **7.3 MBS Diagnostics**

#### **7.3.1 MBS PCB Diagnostics**

The best way to troubleshoot the MBS driver is to use ProSoft Configuration Builder to access the diagnostic capabilities of the gateway through the Ethernet debug port. For instructions on how to access the diagnostics, see *Diagnostics and Troubleshooting* (page [33\)](#page-32-0).

The following table summarizes the status information available in ProSoft Configuration Builder for the MBS driver:

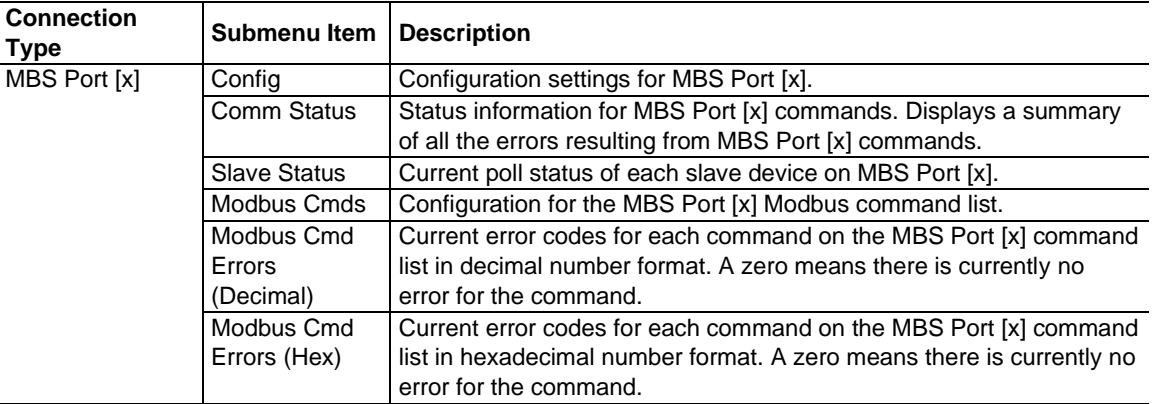

# **7.3.2 MBS Status Data in Upper Memory**

Each Modbus port has an associated status data area located in the gateway's upper memory. The Data Map functionality of the gateway can be used to map this data into the normal user data range of the gateway's database. See *Mapping Data in Module Memory* (page [26\)](#page-25-0).

# <span id="page-129-0"></span>**7.3.2.1 General Modbus Error and Status Data**

The following table lists the starting addresses in upper memory where the gateway writes general error and status data for each Modbus master or slave port. Note that all the status values are initialized to zero (0) at power-up, cold boot and during warm boot.

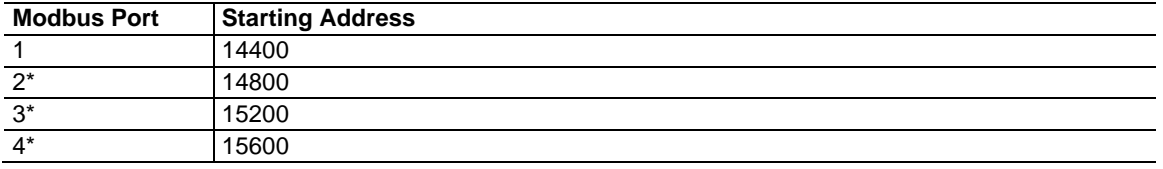

\*Status data for Ports 2 through 4 is only present in 4-port PLX3x gateways.

**Warning:** None of these addresses are available in the Modbus address range. In order to access this data through a Modbus request, you must move the data into the 0 to 9999 address range. See *Mapping Data in Module Memory* (pag[e 26\)](#page-25-0).

#### **7.3.2.1.1 Port 1 General Modbus Error and Status Layout**

The addresses listed are for Port 1 only. The format is the same for each port. See *General Modbus Error and Status Data* (page [130\)](#page-129-0) for the start address for each port.

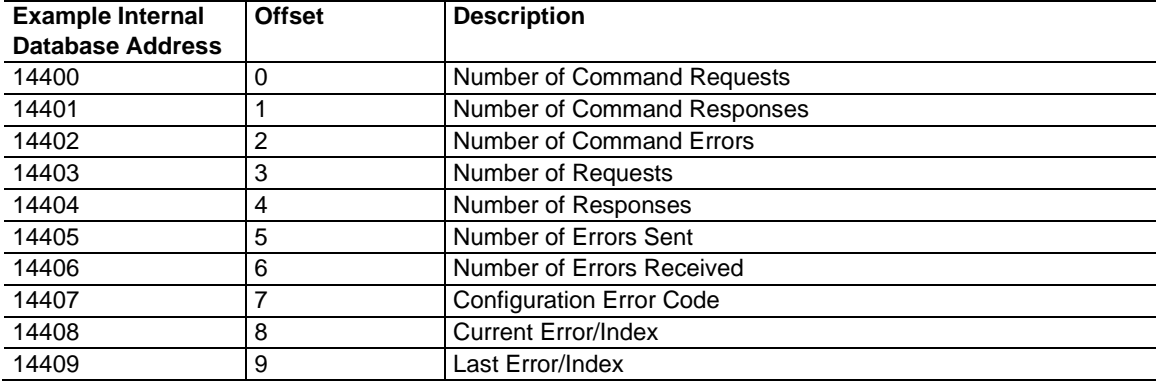

#### **7.3.2.1.2 Slave Port: General Port State and ComState Status**

**Note:** There are two additional port status parameters that are not available from the General Modbus Error and Status Data area. The status values, Port *State* and Port *ComState* (circled in red in the graphic below), can be found only in the ProSoft Configuration Builder diagnostic menus under Comm Status for a port.

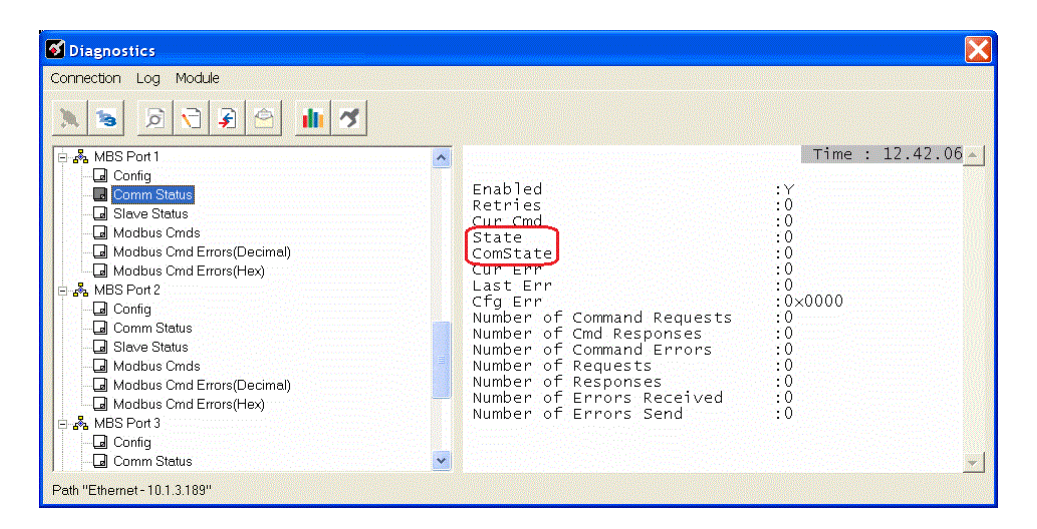

These status values are state registers. They are used as "scratchpad" areas by the gateway firmware to keep track of the current logical state of activities on a slave port. These state registers are constantly changing as the gateway progresses through the various stages needed to process communication on the serial ports. This processing happens faster than can be followed, unless a port error causes the value to remain constant for some noticeable length of time.

The diagnostic screen display a snapshot of the data; that is, the current values at the time they are displayed, but the gateway does not update the data. They are not livedata screens. Therefore, to see a change in *State* or *ComState*, you must repeatedly update the screen by pressing the appropriate menu key to have the screen refreshed. Depending on the refresh timing you may or may not see a change in the displayed values every time you call for an update.

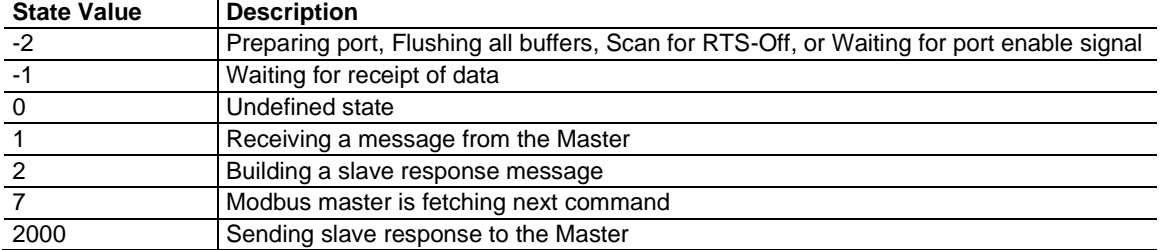

The *State* register may display any of the following values:

The *ComState* register may display any of the following values:

<span id="page-131-0"></span>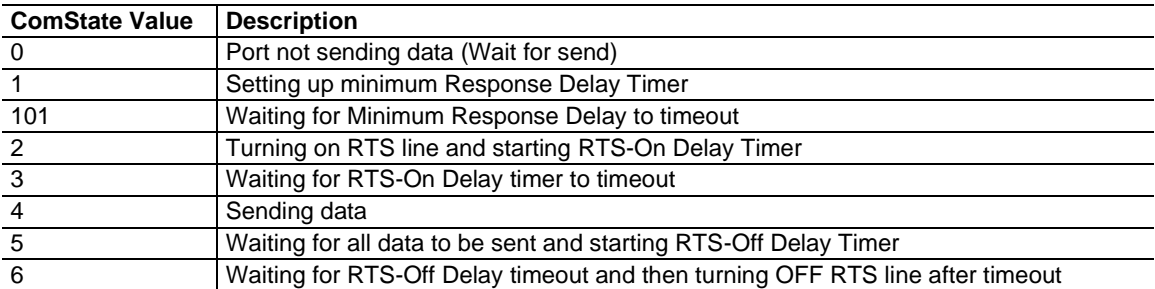

# **7.3.2.2 Master Port: Command List Errors**

The individual command errors for each master port are returned to the address locations specified in the following table. Each port can have up to 100 commands configured. Each configured command uses one word of these data areas to store a value representing the execution status from the most recent command execution attempt. Note that all the status values are initialized to zero (0) at power-up, cold boot and during warm boot.

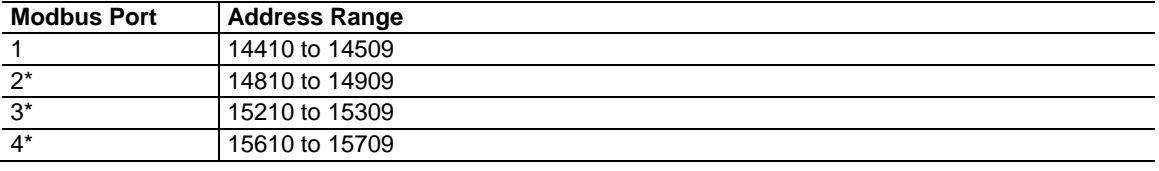

\*Status data for Ports 2 through 4 is only present in 4-port PLX3x gateways

**Warning:** None of these addresses are available in the Modbus address range. In order to access this data through a Modbus request, you must move the data into the 0 to 9999 address range. See *Mapping Data in Module Memory* (pag[e 26\)](#page-25-0).

#### **7.3.2.2.1 Port 1 Command Error List Layout**

The first word in the specified register location contains the status/error code for the first command in the port's *Command List*. Successive words in the *Command Error List* are associated with corresponding commands in the list.

The addresses listed are for Port 1 only; but the format is the same for each port. See *Master Port: Command List Errors* (page [132\)](#page-131-0) for the start address for each port.

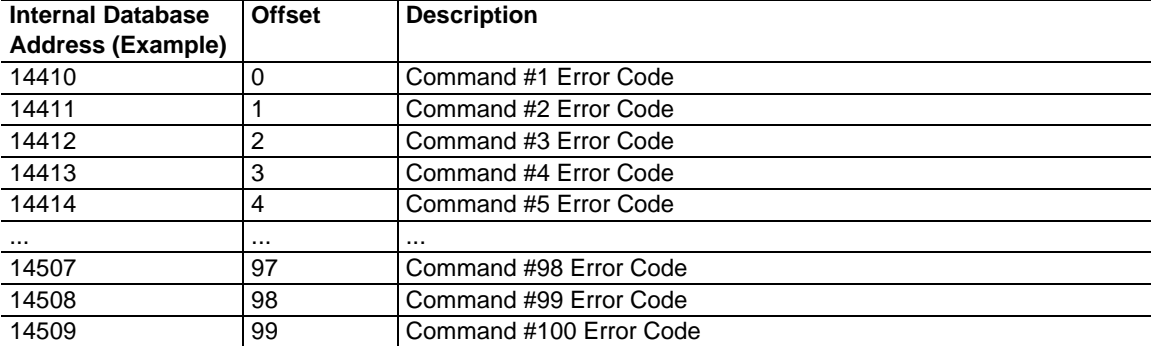

Note that the gateway initializes the Command Error List tables to zero (0) at power-up, cold boot, and warm boot. If a command executes successfully, the value in the associated register remains at zero (0), indicating no command error was detected. Any non-zero value in this table indicates the corresponding command experienced an error. The data in this table is dynamic and is updated each time a command is executed. Therefore, if the command fails once and succeeds on the next attempt, the error code from the previously failed attempt is overwritten with zero and be lost. Error codes are not archived in the gateway's database. To see if the port has experienced an error since the most recent restart and what the most recently occurring error was, if any, you can check the *Last Error/Index*.

#### <span id="page-133-0"></span>**7.3.2.3 Master Port: Modbus Slave List Status**

The gateway stores *Slave List Status* values for each Master port in the address locations specified in the following table. Note that all the status values are initialized to zero (0) at power-up, cold boot and during warm boot.

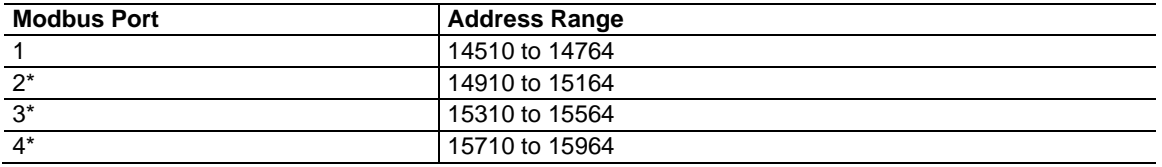

\*Status data for Ports 2 through 4 is only present in 4-port MBS gateways.

**Warning:** None of these addresses are available in the Modbus address range. In order to access this data through a Modbus request, you must move the data into the 0 to 9999 address range. See *Mapping Data in Module Memory* (pag[e 26\)](#page-25-0).

#### **7.3.2.3.1 Port 1 Slave List Status Layout**

The addresses listed are for Port 1 only; but the format is the same for each port. See *Master Port: Modbus Slave List Status* (page [134\)](#page-133-0) for the start address for each port.

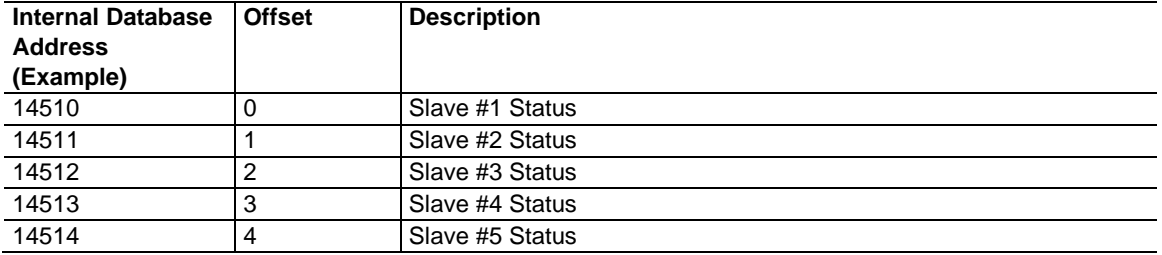

The slave status list contains the current poll status of each slave device on a master port. Slaves attached to a master port can have one of three states.

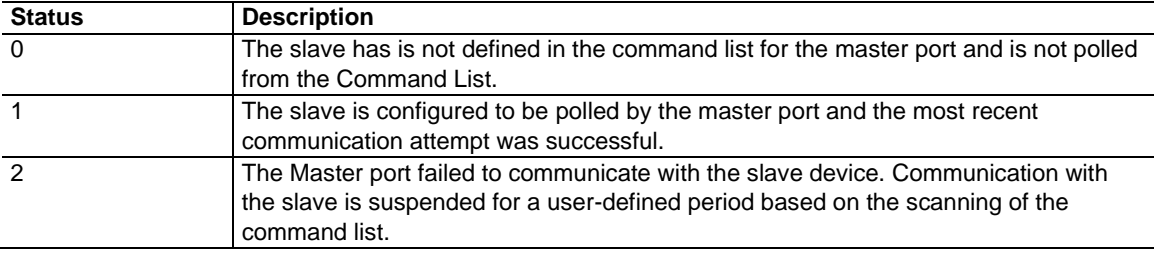

Slaves are defined to the system when the gateway loads the *Master Command List* during start-up and initialization. Each slave defined is set to a state value of 1 in this initial step. If the master port fails to communicate with a slave device (timeout expired on a command, retries failed), the master sets the state of the slave to a value of 2 in this status table. This suspends communication with the slave device for a user-specified *Error Delay Count*.

When the master first suspends polling of a particular slave, it creates an *Error Delay Counter* for this slave address and set the value in that counter equal to the *Error Delay Counter* parameter in the configuration file. Then, each time the gateway scans a command in the list that has the address of a suspended slave, the gateway decrements the delay counter value. When the value reaches zero, the gateway sets the slave state to 1. This re-enables polling of the slave.

The first word in the defined register locations contains the status code for slave node address 1. Each successive word in the list is associated with the next node in sequence, up to slave node address 247.

# **7.3.3 MBS Error Codes**

These are error codes that are part of the Modbus protocol or are extended codes unique to this gateway.

# **7.3.3.1 Standard Modbus Exception Code Errors**

These error codes are generated or returned on both the Controller and slave ports. These codes are the standard Modbus errors.

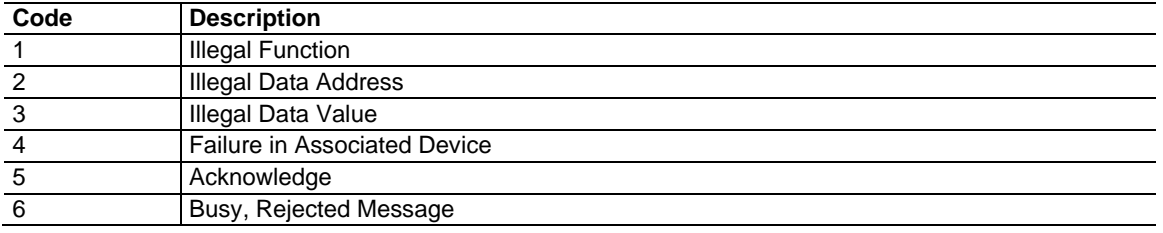

# **7.3.3.2 Gateway Communication Error Codes**

These gateway-specific error codes are also returned from the command polling process and stored in the *Command Error List* memory area.

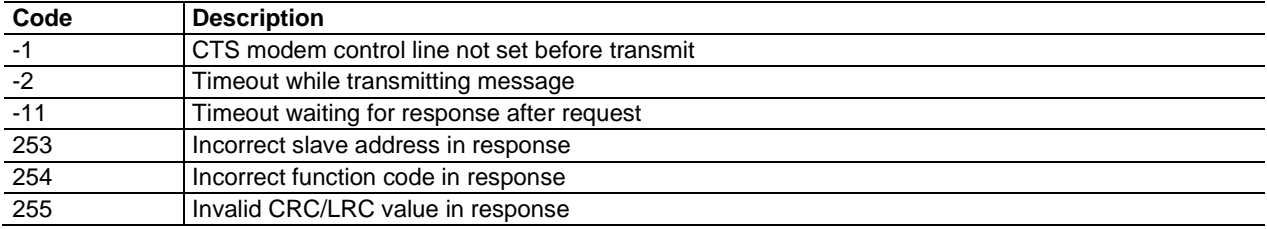

# **7.3.3.3 MBS Command List Error Codes**

These command-specific error codes are detected during command list loading at gateway reboot and are stored in the *Command Error List* memory *area.*

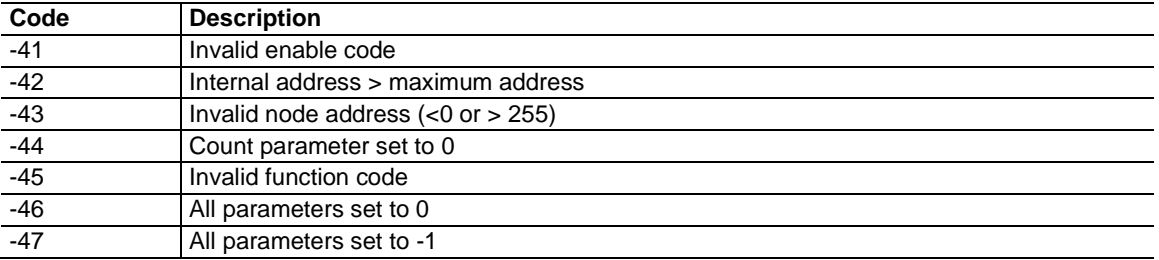

# **8 ASCII Protocol**

# **8.1 ASCII Functional Overview**

You can use the ASCII protocol in the PLX3x gateway to interface many different protocols into the Rockwell Automation family of processors, or other software-based solutions. The ASCII driver permits the gateway to interface any ASCII device to the many protocols and networks available. ASCII devices include barcode scanners, weigh scales, many field instruments, printers, and terminals. The driver supports one to four ports that provide accessibility from one to four independent serial networks. The number of ports depends on your specific gateway model.

The following illustration shows the functionality of the ASCII protocol:

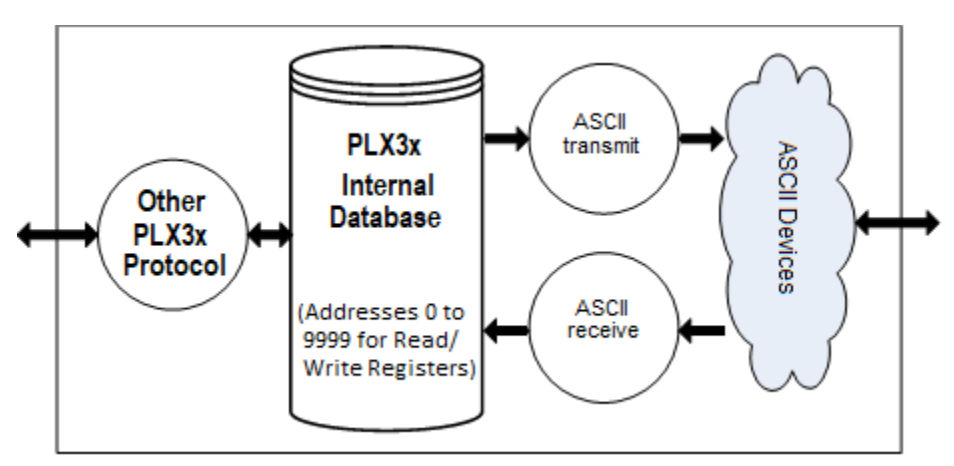

# **8.1.1 General Specifications**

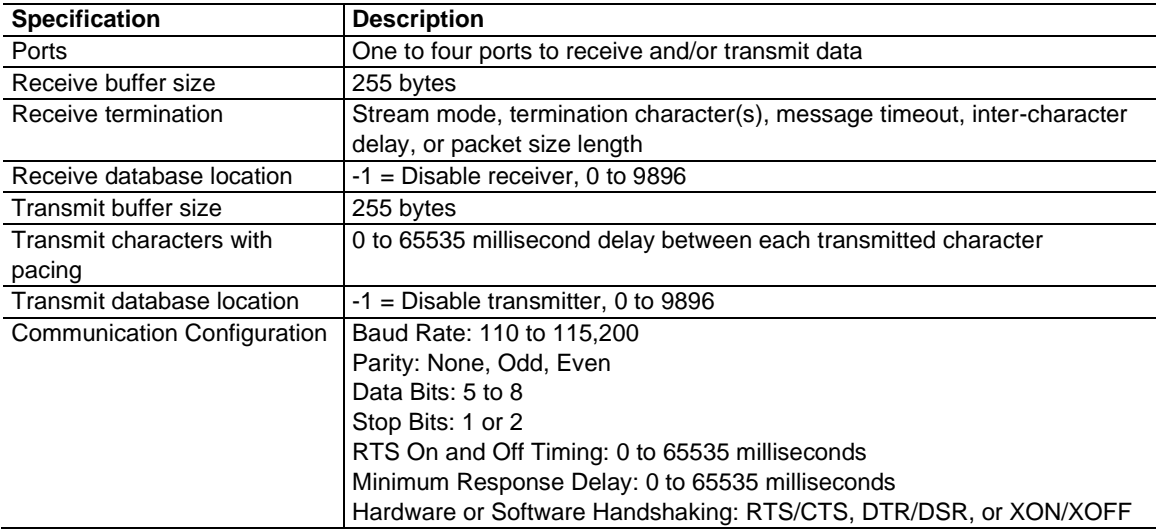

# **8.1.2 ASCII Data Flow**

The following illustration shows receive and transmit data flow of the ASCII driver.

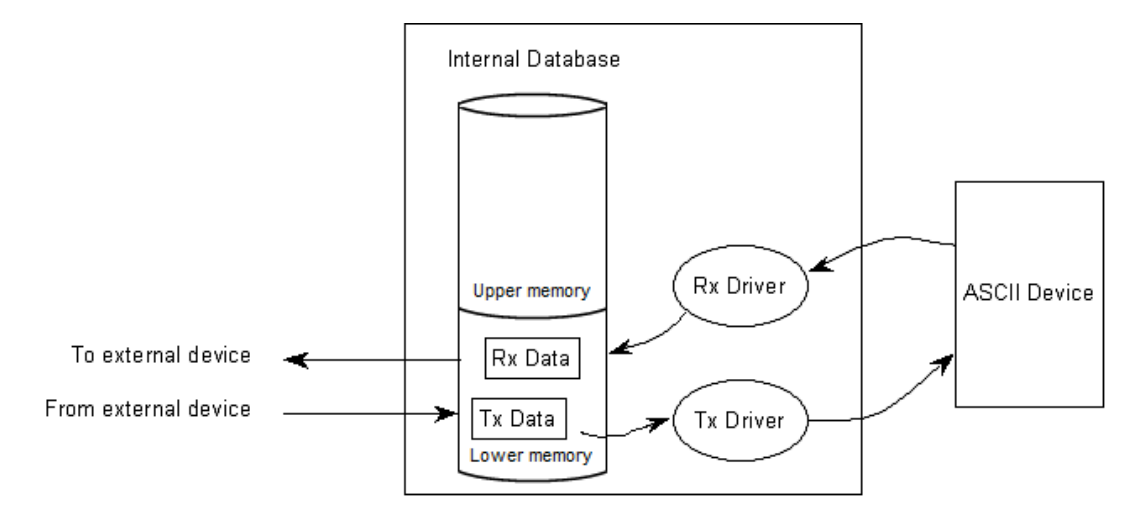

Data received from the ASCII device is accepted by the receive driver and placed in the receive database location configured by the user. The receive driver waits until the termination condition that you define is recognized while receiving the data before placing the new data into the database.

For example, if you use the carriage-return character (ASCII 13) as the termination condition for a received message, this signals the end of the message. When the receive driver sees this character in the input stream, it takes all received characters and places them in the internal database.

In both receive and transmit operations, the driver requires a signal to determine when new data is received or must be transmitted. The first word in the two data area is used for this purpose. When the value of the first word changes, new data is available.

Here is a receive example.

- **1** The sequence number in the receive data block has a value of 0 (set when the gateway initializes).
- **2** The ASCII device sends a new data packet and the termination condition is present.
- **3** The receive driver copies the data into the internal data area, sets the message length in the data area, and finally, sets the new sequence number.

# **8.1.2.1 Receive Data**

The gateway places data from the receive driver in the gateway's internal database in a fixed format at the location that you define in ProSoft Configuration Builder (PCB). The receiver driver is disabled if you set the receive database start location to a value of -1 when you configure the gateway in ProSoft Configuration Builder. The following table shows the structure of the received data.

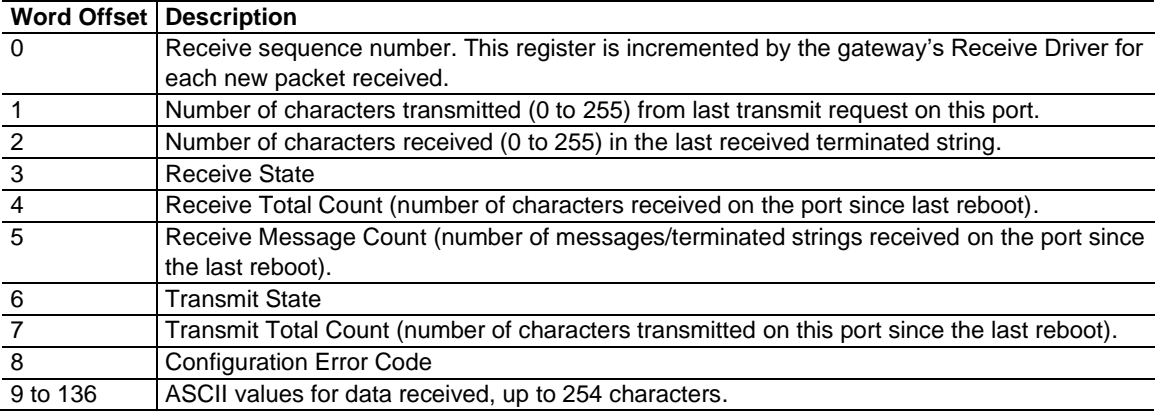

# **8.1.2.1.1 Swapping data bytes**

If you configure the gateway to swap the data bytes, the receive driver swaps the bytes in each word before placing the data into the data block. Because the data received may contain an odd number of bytes, the driver increases the length of the message by 1 when the data has an odd number of bytes when using the swap option. This avoids losing the last byte of data in the message.

# **8.1.2.2 Transmit Data**

Data to transmit by the transmit driver is placed in the gateway's internal database in a fixed format at the location that you define in ProSoft Configuration Builder. The transmit driver is disabled if you set the database start location to a value of -1. The following table shows the structure of transmit data.

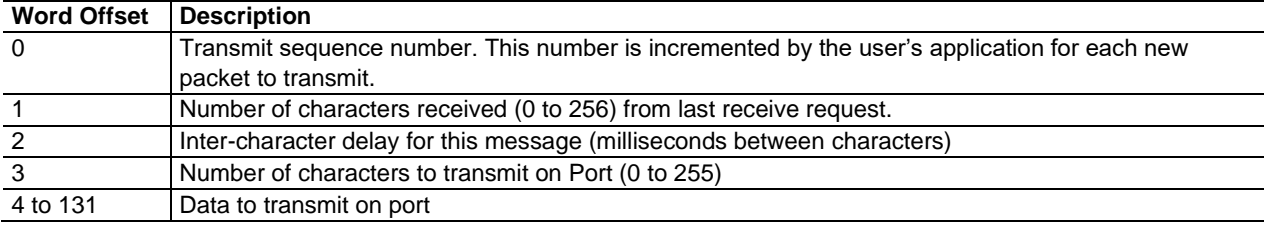

- The first word of the data block signals when new transmit data is available.
- Word 1 of the block optionally contains the number of characters processed in the last receive message.
- Word 2 of the message paces the characters during the transmission process. This may be required when interfacing with slow ASCII devices (for example, modems in command mode). If the word is set to a value other than zero, the driver inserts a time delay corresponding to the number of milliseconds between each character transmitted. If you set word 2 to zero, the transmit driver sends the whole data packet as fast as the driver can function.
- Word 3 of the data block contains the number of bytes present in the transmit data area to send out the ASCII port.
- Words 4 to 131 contain the data to transmit.

#### **8.1.2.2.1 Swapping data bytes**

If you configure the gateway to swap the data bytes, the transmit driver swaps each byte in the words received before transmitting them. Take care if an odd number of bytes are sent by the end device when using the swap option. The last byte of the message may be lost.

## **8.1.3 ASCII Internal Database**

The internal database is central to the functionality of the PLX3x gateway. The gateway shares this database between all the communications ports on the gateway and uses it as a conduit to pass information from one protocol to another device on one network to one or more devices on another network. This permits data from devices on one communication port to be accessed and controlled by devices on another communication port.

In addition to data from the client and server, you can map status and error information generated by the gateway into the user data area of the internal database. The internal database is divided into two areas:

- Upper memory for the gateway status data area. This is where the gateway writes internal status data for the protocols supported by the gateway.
- Lower memory for the user data area: Module memory 0 to 9999. This is where incoming data from external devices is stored and accessed.

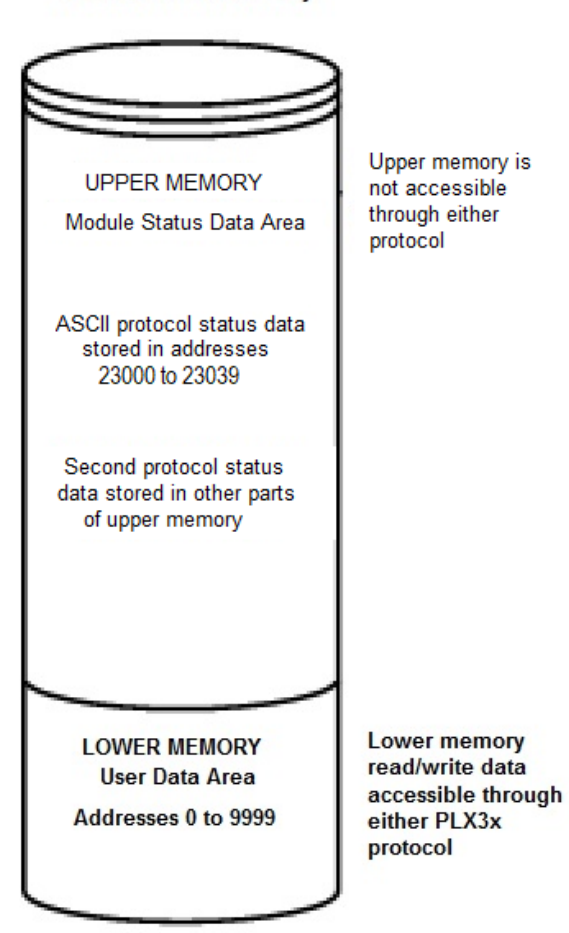

#### **PLX3x Internal Memory**

Data can be written to and read from the user data area.

- To use the transmit function in the gateway, define the starting location in the user data area for the transmitted data.
- To use the receive function in the gateway, define the starting location in the user data area for the received data.

**Note:** If you want to access gateway status data in the upper memory, you can use the data mapping feature in the gateway to copy data from the gateway status data area to the user data area. See *Mapping Data in Module Memory* (page [26\)](#page-25-0). Otherwise, you can use the diagnostic functions in ProSoft Configuration Builder to view gateway status data. For more information on the gateway status data, see *ASCII Diagnostics* (pag[e 151\)](#page-150-0).

# **8.1.4 ASCII Modes of Operation**

The PLX3x gateway can operate in several different modes with each port acting independently. The configuration of each port's driver determines its mode. The following topics describe these modes and describe the flow of data between the pieces of hardware (the ASCII device and the gateway). These topic describe the three possible types of communication devices that can be attached to application ports: receive-only, transmit-only, and transmit-receive mode. See *ASCII Configuration* (page [144\)](#page-143-0) for the specific configuration information for each mode.

# **8.1.4.1 Receive-Only Mode**

A port on the gateway configured to function in receive-only mode only receives data from an ASCII device. In this mode, the gateway never transmits data back to the ASCII device. Any data received from the ASCII device is passed from the receiver driver (Rx Driver) to the gateway's internal database (Rx Data). The following illustration shows the flow of data on a port configured for receive-only mode.

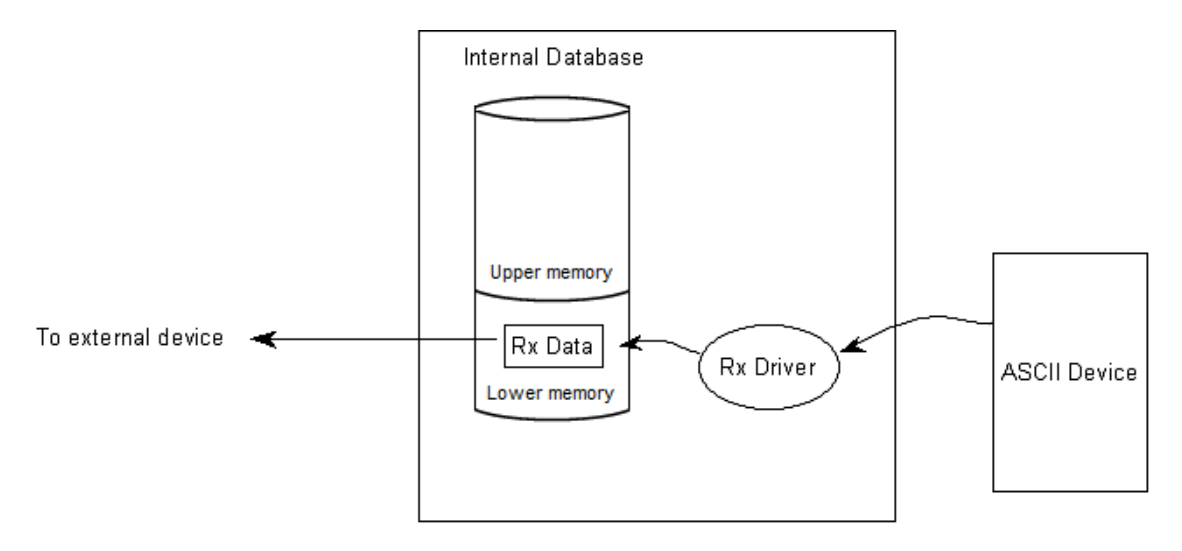

# **8.1.4.2 Transmit-Only Mode**

A port on the gateway configured to function in transmit-only mode only transmits data from the gateway's internal database (received from an external source or mapped from upper memory) to an ASCII device. When the transmit driver (Tx Driver) recognizes a new write block containing data in the gateway's internal database, it transmits this data out to the port. The sequence number in the block is different than that of the previous block. This signals that the packet is fully assembled and ready to send. The following illustration shows flow of data on a port configured for transmit-only mode.

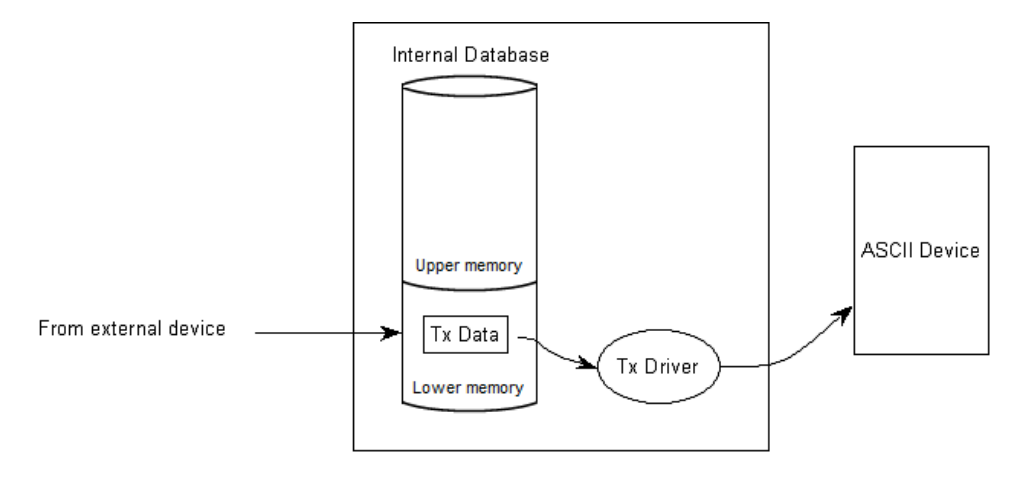

## **8.1.4.3 Transmit-Receive Mode**

A port configured in transmit-receive mode can send and receive data from an ASCII device (for example, a terminal). This mode functions in both the transmit and receive modes. Data flow to and from an ASCII device is handled by the gateway's transmit and receive drivers.

- Data received from the ASCII device is stored in the gateway's internal database until ready to be sent to an external device.
- Data received by an external device is also stored in the gateway's internal database until ready to be transmitted to the ASCII device.

The following illustration shows the flow of data on a port configured for transmit-receive mode.

<span id="page-143-0"></span>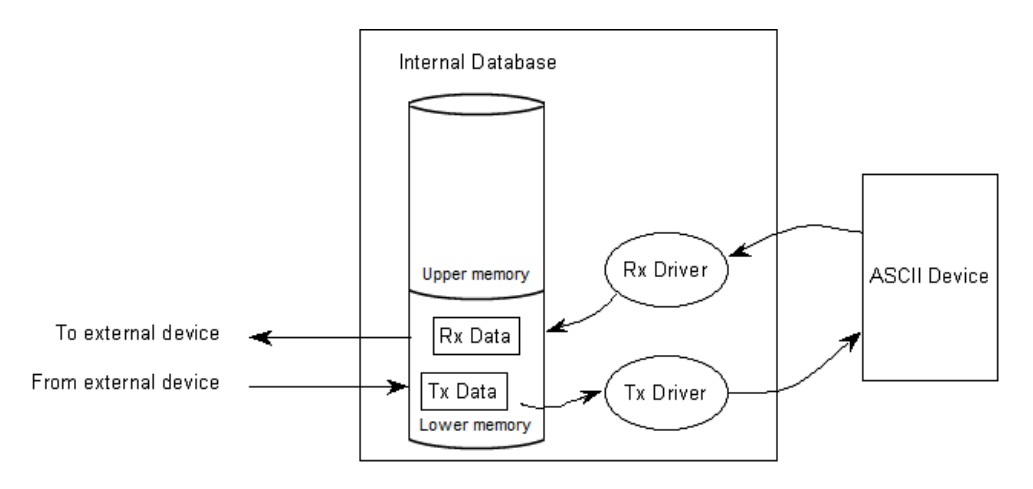
#### **8.2 ASCII Configuration**

The ASCII driver requires that a minimum amount of configuration data must be transferred to the PLX3x gateway from the gateway's file system. Take care when configuring the gateway parameters. If the gateway does not function as expected, examine the configuration file using the Debug Port on the gateway. All configuration parameters for the driver are found under the [ASCII Port x] section. The x in the section name will have a value of 0 to 3 corresponding to the appropriate ASCII port. See *Diagnostics and Troubleshooting* (page [33\)](#page-32-0).

After you set up the configuration file, download it to the gateway using ProSoft Configuration Builder.

#### **8.2.1 ASCII Port [x]**

Use the *ASCII Port [x]* section in ProSoft Configuration Builder to configure the ASCII port parameters. The value of [x] depends on the number of ports on your PLX3x gateway (1 to 4).

#### *To configure the ASCII Port in PCB*

**1** In ProSoft Configuration Builder, click the **[+]** next to the gateway, then click the **[+]** next to *ASCII Port [x]*.

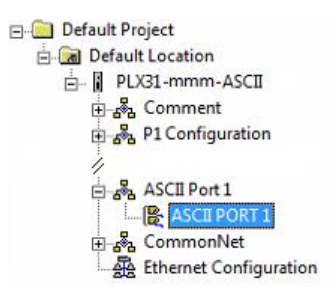

- **2** Double-click the second *ASCII PORT [x]* to display the *Edit - ASCII PORT [x]* dialog box.
- **3** In the dialog box, click a parameter and then enter a value for the parameter.

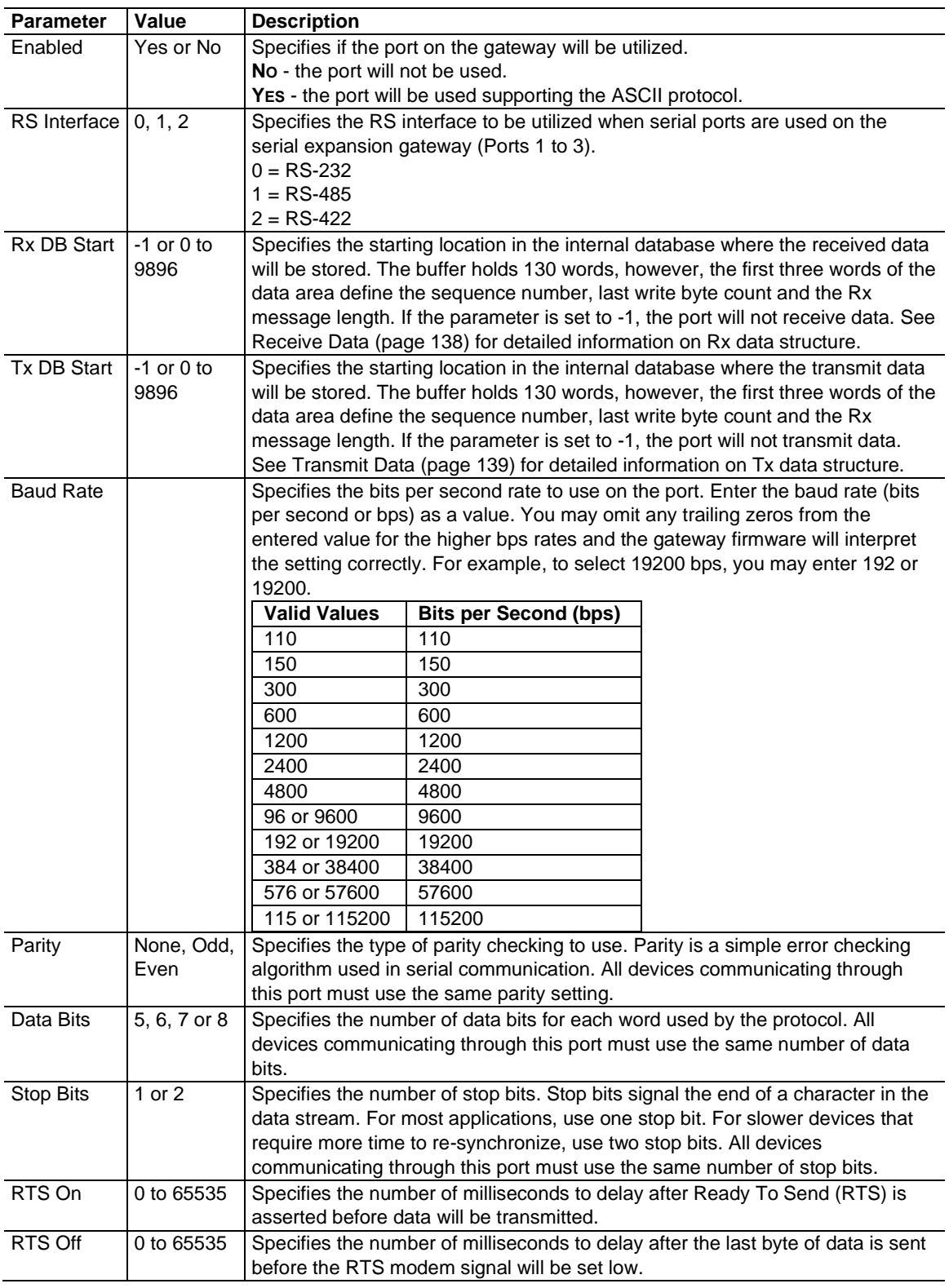

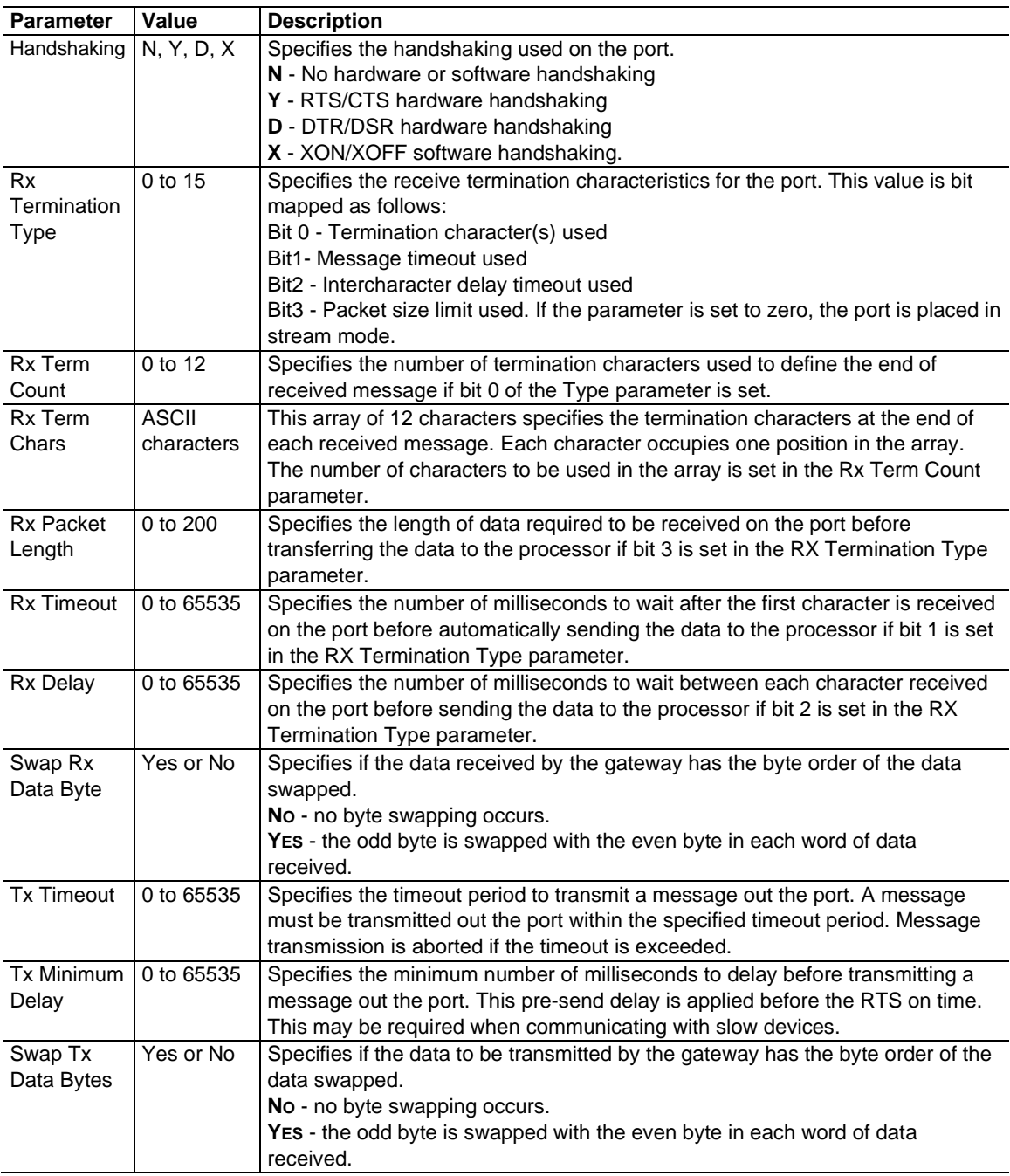

#### **8.2.2 Configuring a Port for Receive-Only Mode**

In order to set a port for Receive-Only mode, ensure that the *Rx DB Start* parameter in the configuration file contains the starting location where the data will be stored. The *Tx DB Start* parameter must contain a value of **-1**. This value indicates that the port will not transmit any data.

#### **8.2.3 Configuring a Port for Transmit-Only Mode**

In order to set a port for Transmit-Only mode, ensure that the *Tx DB Start* parameter in the configuration file contains the starting location where the data will be stored. The *Rx DB Start* parameter must contain a value of **-1**. This value indicates that the port will not receive any data.

#### **8.2.4 Configuring a Port for Transmit-Receive Mode**

In order to set a port to both receive data and transmit data to an ASCII device, ensure that the *Rx DB Start* parameter and the *Tx DB Start* parameter both contain values that specify data storage starting locations for received and transmitted data. A value of **-1** in either parameter disables the particular function that the parameter serves.

#### **8.2.5 Termination of Received Data**

When the PLX3x gateway receives data on the application port, you must define when this data will be transferred to the internal database in the gateway. You do this by setting the termination type for the port. When the termination condition is met, the gateway sends the data from the port's receive buffer (data area of 255 bytes) to the internal database. Set the termination type in the bit mapped Rx Termination Type field of the gateway object.

#### **8.2.5.1 Termination Type Field**

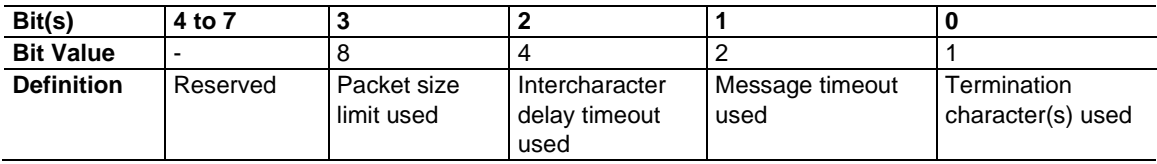

If none of the bits are set (Type=0), the port is configured for stream mode. Any characters received on the port are immediately sent to the processor. The processor must buffer and assemble a packet of information if this mode is selected as required by the application. If the data can be handled by the processor in this mode and it is appropriate for your application, this is the fastest method of communication between the device and the processor.

Any combination of bits is acceptable to the gateway and should be set to match the device on the specific port. An example of each termination type appears below.

#### **Termination character(s) used**

```
Settings:
```

```
Count = 1 (RTermCnt=1)
```

```
Termination on 0x0d (carriage return character) (RTermChar = 0d 00 00 00 ...)
```
**Data Received on port:**

A B C 0x0d D E

#### **Comment:**

The characters "ABC" will be sent along with the 0x0d character to the controller after the 0x0d character is received. The characters "DE" will not be sent until the 0x0d character is received.

#### **Settings:**

Message timeout = 1000 mSec (Rtimeout=1000)

#### **Data Received on port:**

TIME 0 1000 mSec 2000 mSec A B C D E F G

#### **Comment:**

After the 'A' character is received on the port, the message timeout is started. The characters "ABCDE" will be sent to the controller in one block. The characters "FG" will follow in the second block one second later.

#### **Intercharacter delay timeout used**

#### **Settings:**

Intercharacter delay timeout = 300 mSec (Rdelay=300)

**Data Received on port:**

TIME 0 1000 mSec 2000 mSec A B C D E F  $\longleftrightarrow$  G H >=300mSec time gap

#### **Comment:**

After each character is received, the intercharacter delay timer is reset. The characters "ABCDEF" will be sent to the controller in one block because the delay timer expires. The characters "GH" will follow in the second block when the next time gap is recognized.

#### **Packet size limit used**

**Settings:**

Packet size = 4 (RPacketLen=4)

#### **Data Received on port:**

A B C D E F G H I J

#### **Comment:**

Message timeout used<br>
Satellige<br>
Newsley through CHO miles (Richards-100)<br>
Dana Received on port.<br>
The Comment:<br>
AD ID CD E T G<br>
AND ID A DISPURSE ILLEGANCE ON THE COMMENT CONTRACT<br>
THE COMMENT CONTRACT TREAT CONTRACT CONT The first block sent to the controller will contain the characters "ABCD", and the second block will contain the characters "EFGH". The characters "IJ" will not be sent until two more characters are received on the port.

#### **8.3 ASCII Diagnostics**

#### **8.3.1 ASCII PCB Diagnostics**

The best way to troubleshoot the ASCIII driver is to use ProSoft Configuration Builder to access the diagnostic capabilities of the gateway through the Ethernet debug port. For instructions on how to access the diagnostics, see *Diagnostics and Troubleshooting* (page [33\)](#page-32-0).

The following table summarizes the status information available in ProSoft Configuration Builder for the ASCII driver.

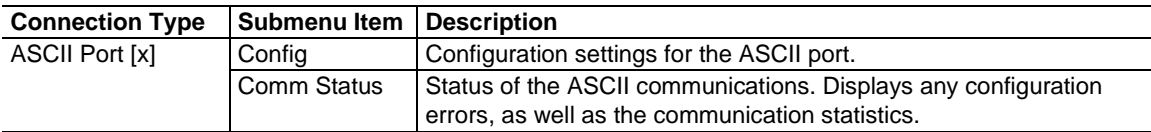

#### **8.3.2 ASCII Status Data in Upper Memory**

Each ASCII port associated with the ASCII driver has an associated status data area. This data is in the upper memory of the gateway and cannot be accessed directly. You must use the Data Map function in the gateway to map this data into the lower memory (user data area) of the gateway's database. See *Mapping Data in Module Memory* (page [26\)](#page-25-0).

The following tables lists the content of the status data areas associated with each ASCII port driver.

#### **8.3.2.1 ASCII Port Driver Status**

#### **8.3.2.1.1 Port 1 Status Data**

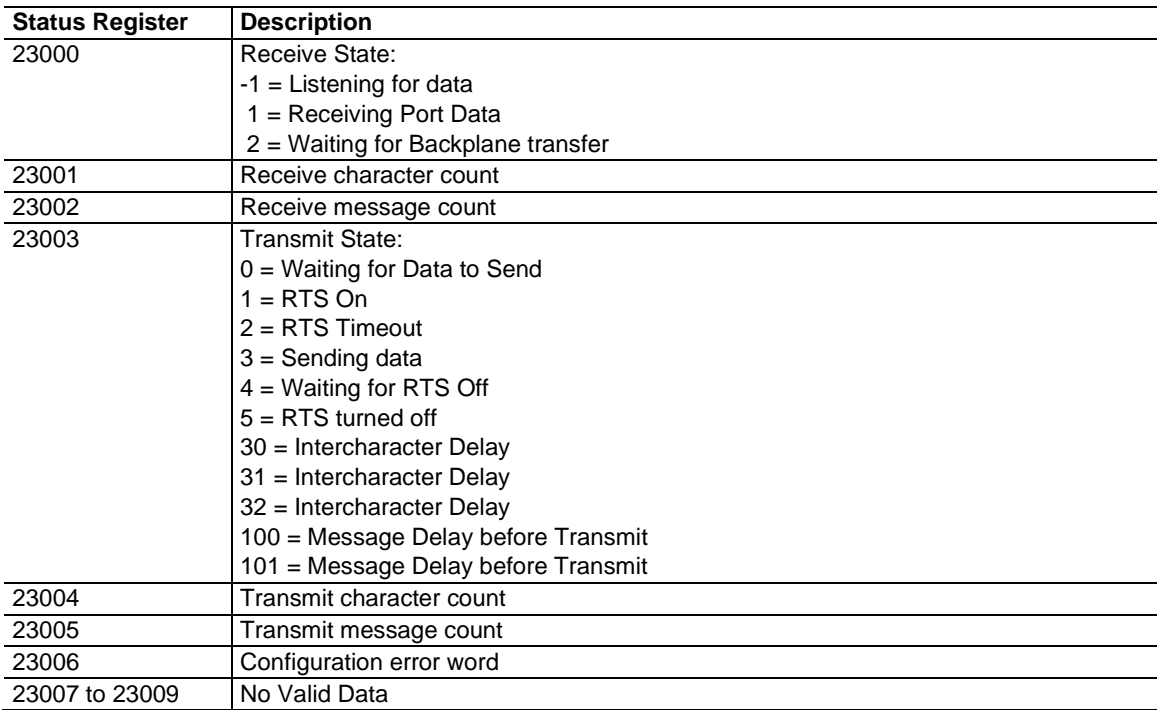

#### **8.3.2.1.2 Port 2 Status Data**

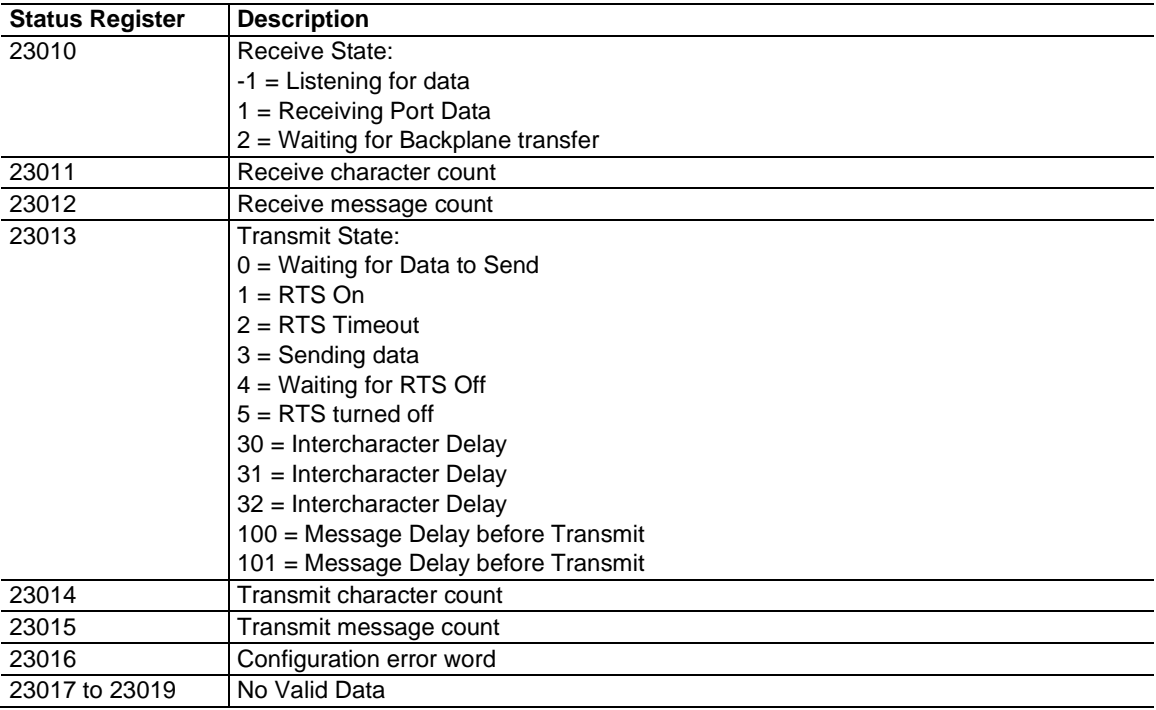

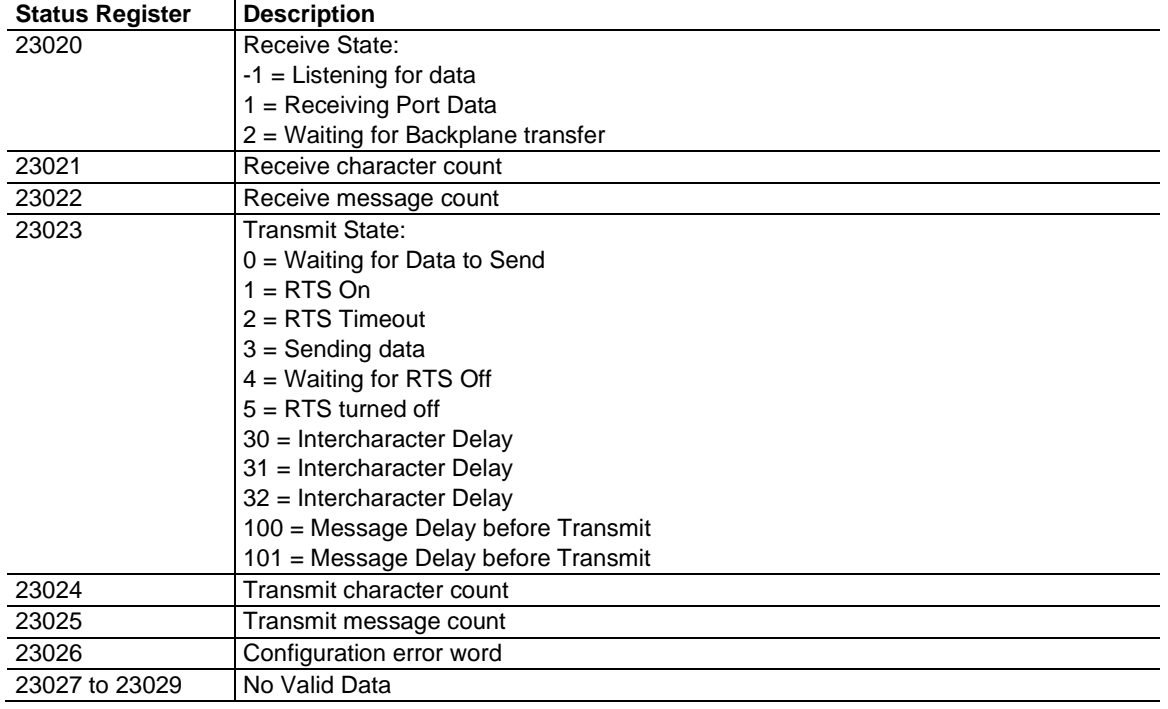

### **8.3.2.1.3 Port 3 Status Data**

### **8.3.2.1.4 Port 4 Status Data**

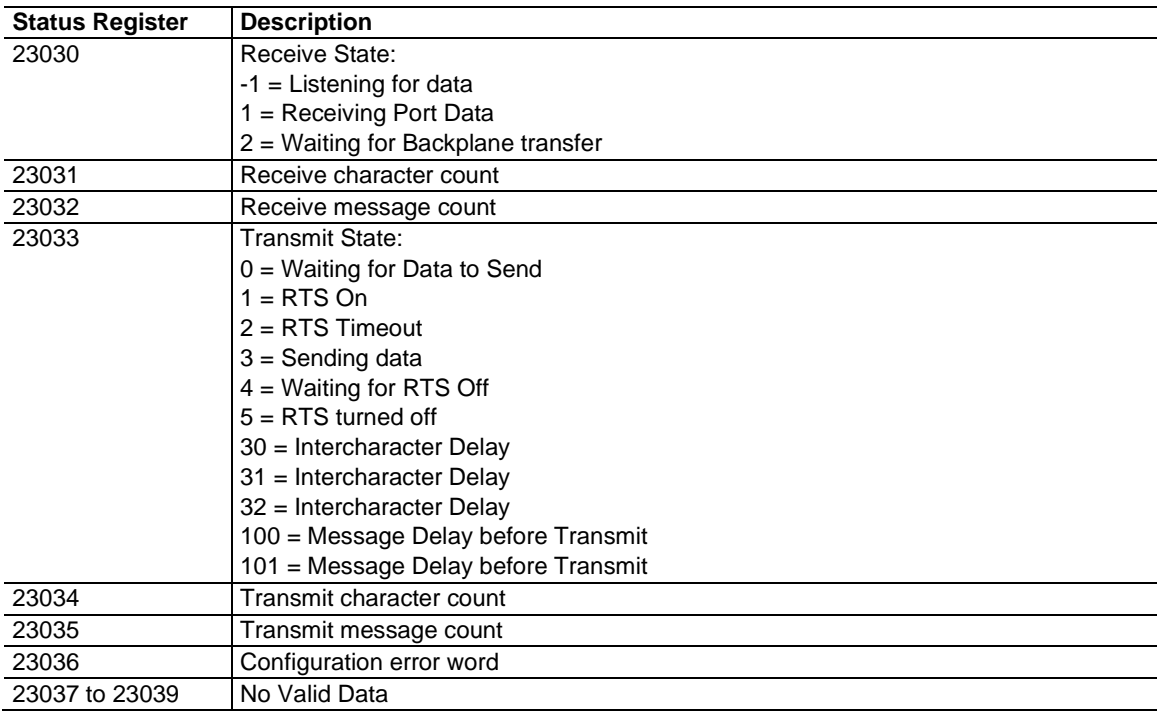

#### **8.3.2.2 ASCII Error Codes**

If the gateway is configured correctly, the configuration error word should have a value of zero. Any other value indicates a configuration error. Use the value in the configuration error word to determine which set of parameters are invalid in the driver configuration area. The following table lists the bits associated with each configuration error in the error word:

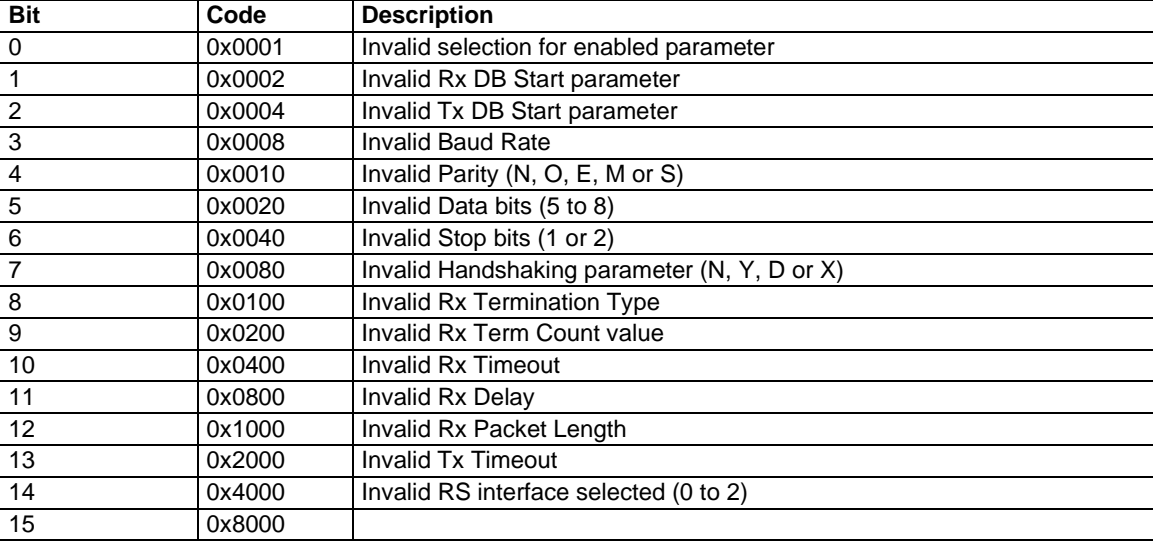

# **9 SIE Protocol**

#### **9.1 SIE Functional Overview**

You can use the PLX3x Siemens Industrial Ethernet (SIE) protocol to easily interface with multiple Siemens Industrial Ethernet server-compatible instruments and devices. The SIE protocol improves performance when controlling multiple servers on a Siemens Industrial Ethernet network by supporting up to 20 clients.

The gateway's clients interface with processors (and other server-based devices) on the SIE network using a user-constructed command list of up to 16 entries per client. The gateway's internal database is the source for write commands to the remote processors. The gateway stores data collected from the processors using read commands in the gateway's database. The following illustration shows the functionality of the SIE protocol.

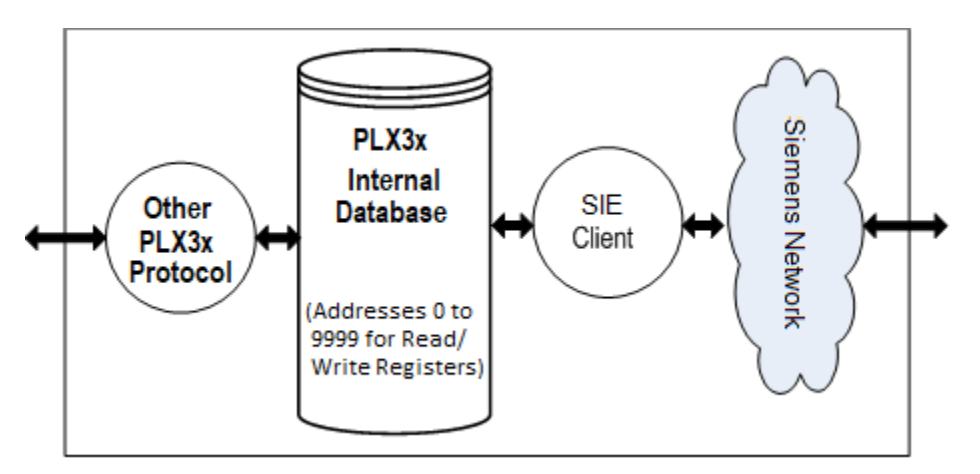

#### **9.1.1 SIE General Specifications**

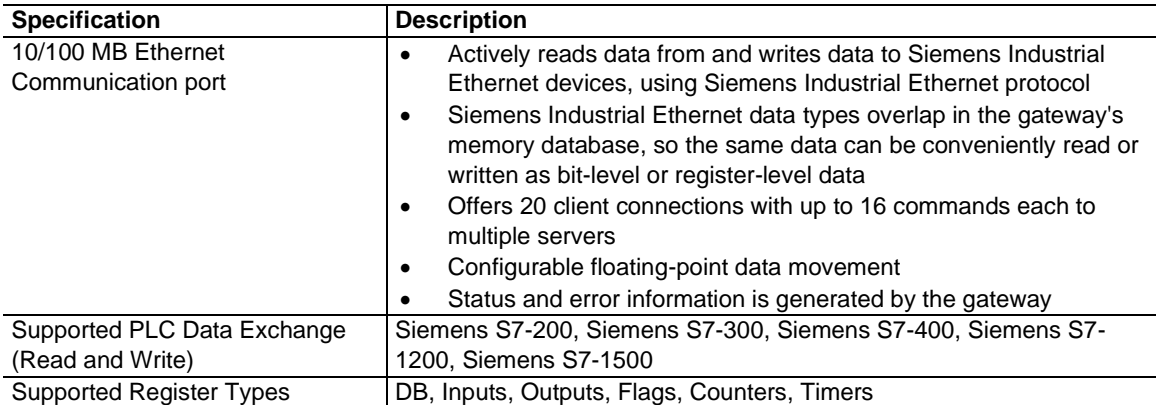

#### **9.1.2 SIE Gateway Internal Database**

The internal database is central to the functionality of the PLX3x gateway. The gateway shares this database between all the communications ports on the gateway and uses it as a conduit to pass information from one protocol to another device on one network to one or more devices on another network. This permits data from devices on one communication port to be accessed and controlled by devices on another communication port.

In addition to data from the client and server, you can map status and error information generated by the gateway into the user data area of the internal database. The internal database is divided into two areas:

- Upper memory for the gateway status data area. This is where the gateway writes internal status data for the protocols supported by the gateway.
- Lower memory for the user data area. This is where incoming data from external devices is stored and accessed.

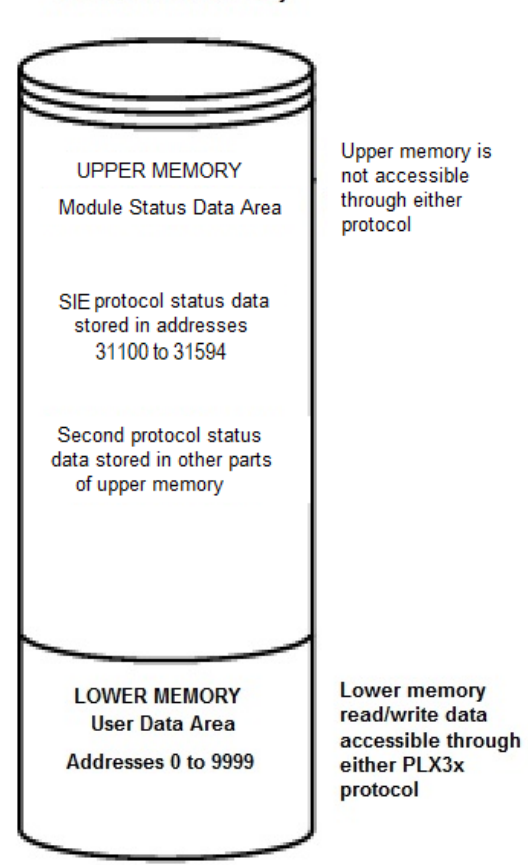

#### **PLX3x Internal Memory**

Either protocol in the PLX3x gateway can write data to and read data from the user data area.

- If the gateway is acting as a client/master, you create commands to read data from external client/server devices and store the data in a specific location in the user data area.
- If the gateway is acting as a server/slave, the external client/master devices write data to a specific location in the user data area.

**Note:** If you want to access gateway status data in the upper memory, you can use the data mapping feature in the gateway to copy data from the gateway status data area to the user data area. See *Mapping Data in Module Memory* (page [26\)](#page-25-0). Otherwise, you can use the diagnostic functions in ProSoft Configuration Builder to view gateway status data. For more information on the gateway status data, see *SIE Diagnostics* (pag[e 172\)](#page-171-0).

#### **9.1.2.1 SIE Client Access to Database**

The client functionality exchanges data between the PLX3x gateway's internal database and data tables established in one or more processors or other server based devices. The command list that you define in ProSoft Configuration Builder specifies what data is to be transferred between the gateway and each of the servers on the network. No ladder logic is required in the processor (server) for client functionality, except to assure that sufficient data memory exists.

The following illustration describes the flow of data between the clients and the internal database.

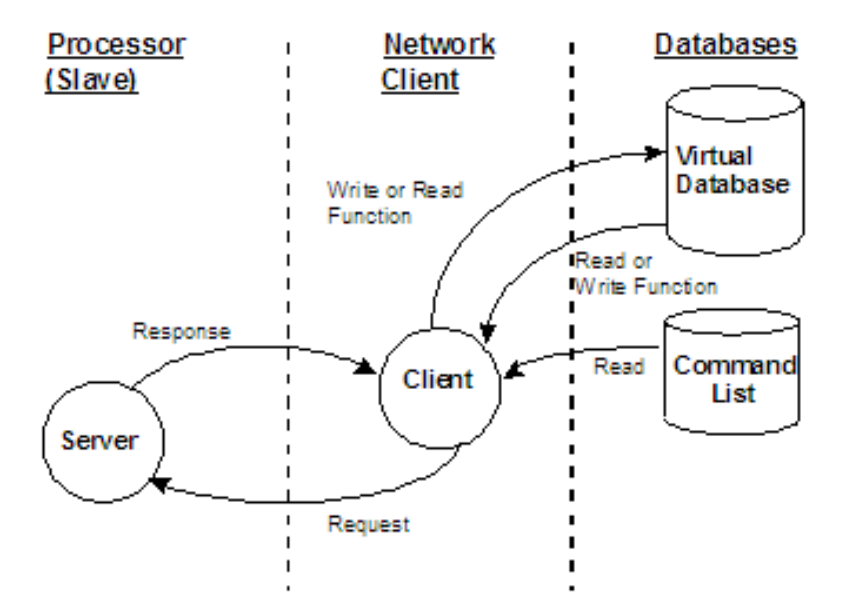

#### **9.2 Configuration**

#### **9.2.1 Configuring SIE Client [x] Connection**

Use the *SIE Client [x]* section in ProSoft Configuration Builder to configure the SIE Client [x] parameters. The value of [x] depends on the number of ports on your PLX3x gateway (1 to 4).

#### *To configure the ASCII Port in PCB*

**1** In ProSoft Configuration Builder, click the **[+]** next to the gateway, then click the **[+]** next to *SIE Client [x]*.

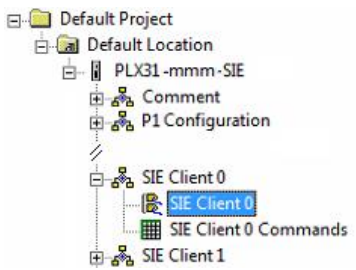

- **2** Double-click the second *SIE Client [x]* to display the *Edit - SIE Client [x]* dialog box.
- **3** In the dialog box, click a parameter and then enter a value for the parameter. The following table defines the configuration parameters for the SIE client (master):

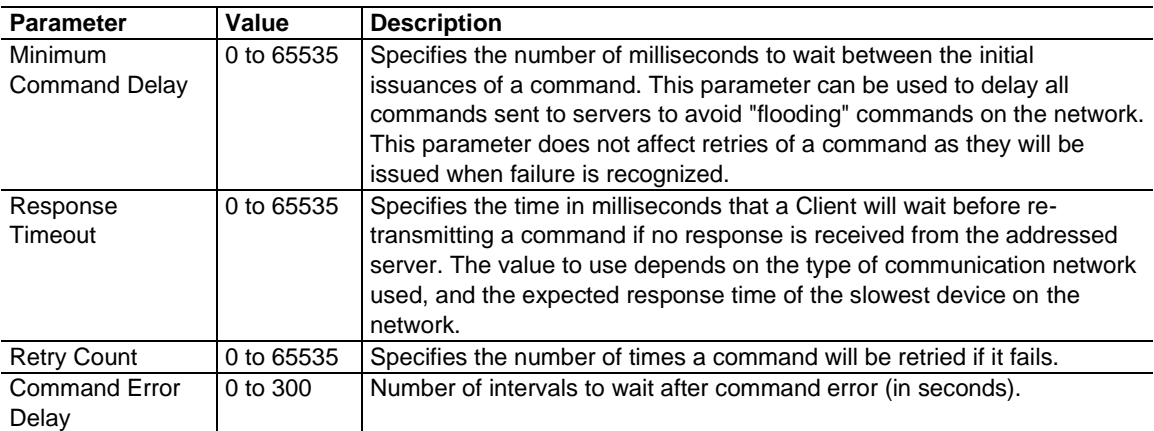

#### **9.2.2 Configuring SIE Client x Commands**

The *SIE Client x Commands* section In *ProSoft Configuration Builder* sets the Siemens Industrial Ethernet Client Command list. This command list polls Siemens Industrial Ethernet server devices attached to the Siemens Industrial Ethernet client port. The PLX3x gateway supports many commands so that the gateway can communicate with a wide variety of Siemens Industrial Ethernet protocol devices.

The function codes for each command are those specified in the Siemens Industrial protocol. Each command list record has the same format.

- The first part of the record contains the information relating to the gateway.
- The second part contains information required to interface to the Siemens Industrial Ethernet server device.

#### **9.2.2.1 Command List Overview**

You must construct a command list to interface the gateway with Siemens Industrial Ethernet server devices. The commands in the list specify the server device to be addressed, the function to be performed (read or write), the data area in the device to interface with, and the registers in the internal database to be associated with the device data. Each client command list supports up to 16 commands.

The gateway processes the command list from top (command #1) to bottom. The *Poll Interval* parameter specifies a minimum delay time in tenths of a second between issuing commands.

#### *To add SIE Client [x] commands*

**1** In ProSoft Configuration Builder, click the **[+]** next to the gateway, then click the **[+]** next to *SIE Client [x]*.

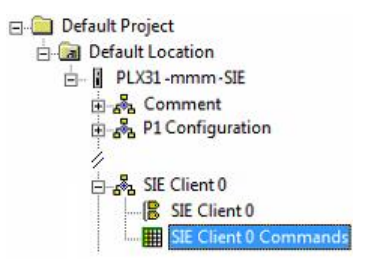

- **2** Double-click *SIE Client [x] Commands* to display the *Edit - SIE Client [x] Commands* dialog box.
- **3** Click **ADD ROW** to add a new command.
- **4** Click **EDIT ROW** or double-click the row to display the *Edit* dialog box where you configure the command.

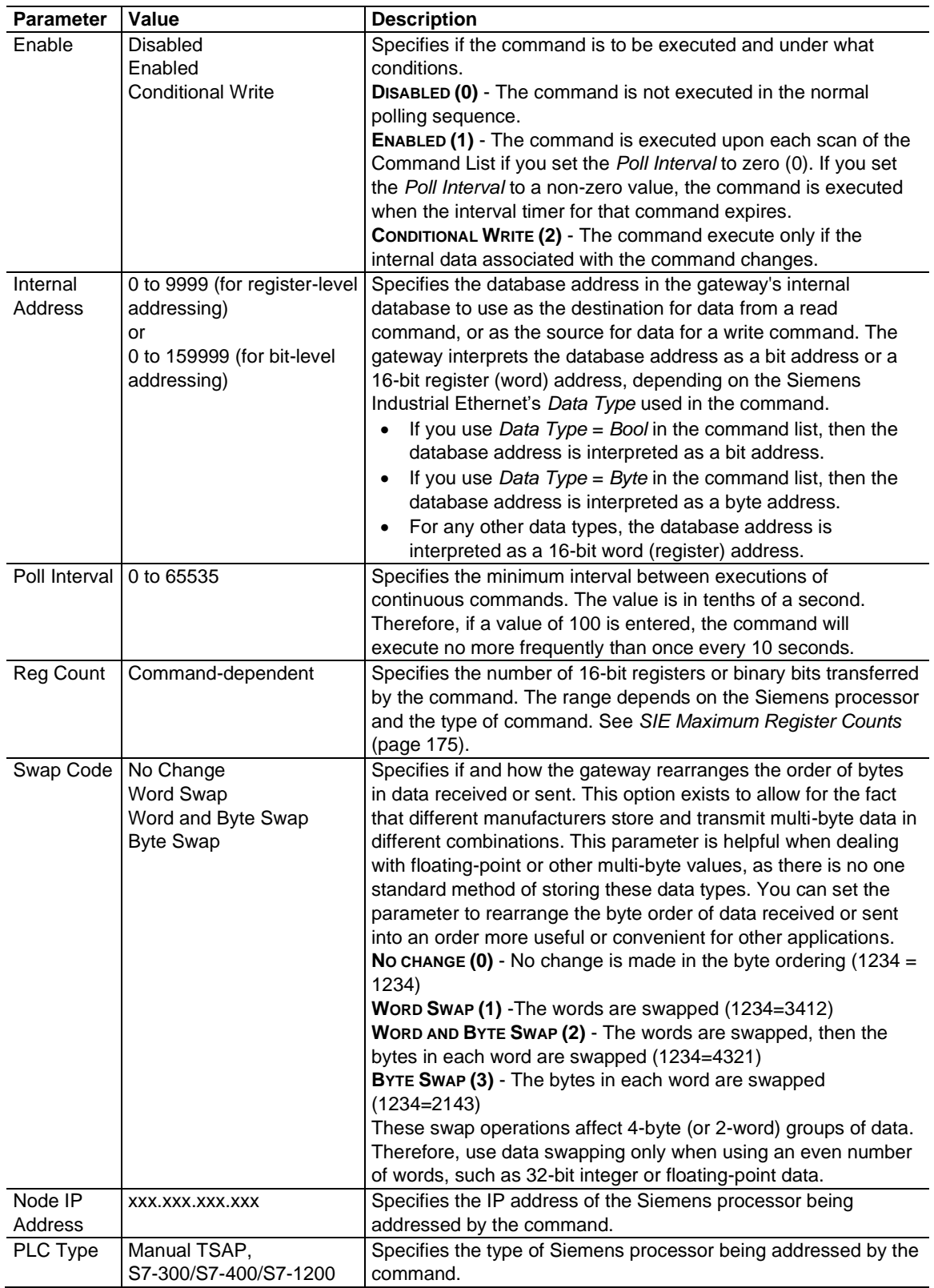

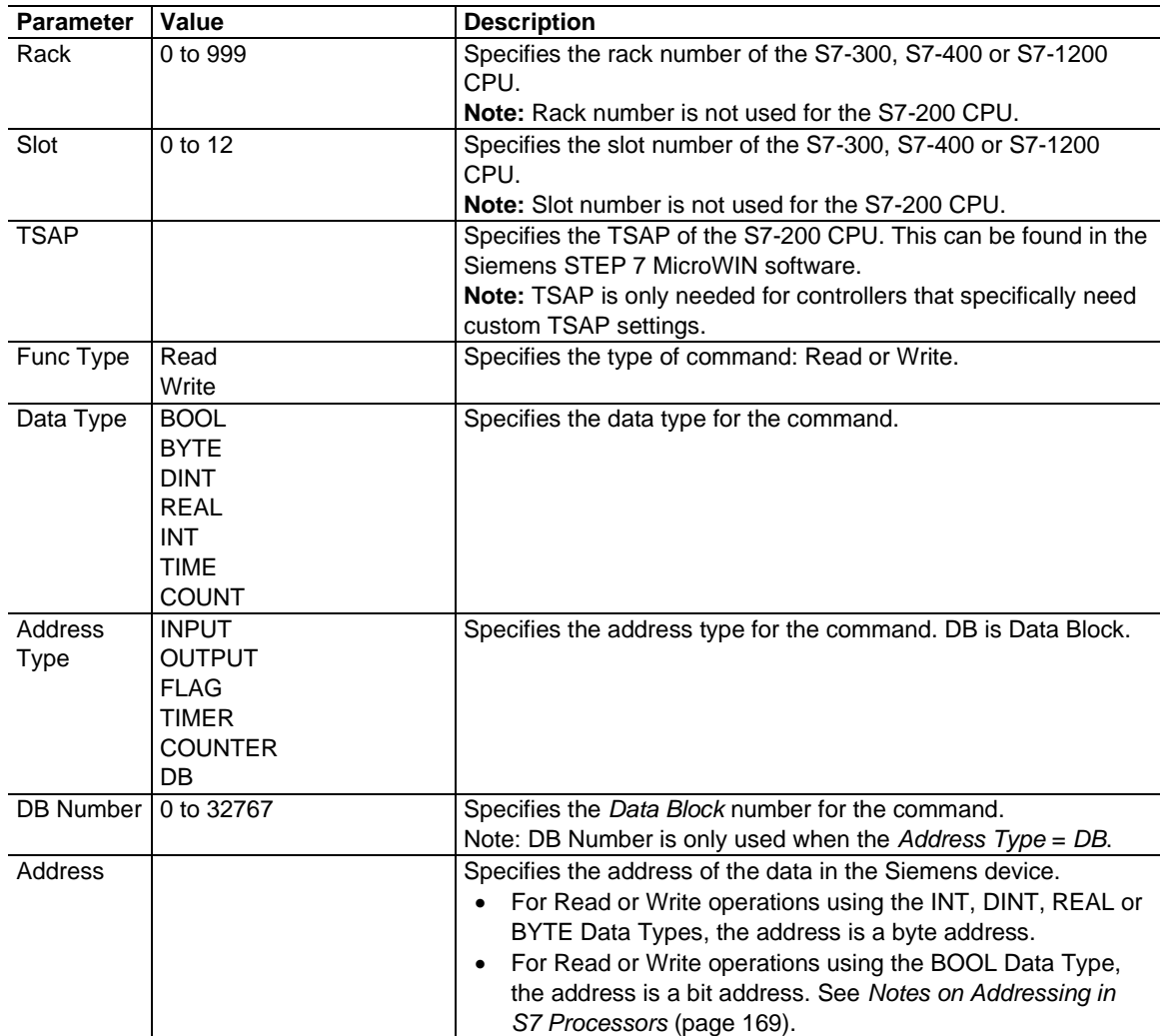

#### **9.2.2.2 SIE Commands Supported by Siemens Devices**

The format of each command in the list depends on the Siemens Industrial Ethernet Function Code being executed. The type of supported functions also depends on the server device.

#### **9.2.2.2.1 SIE S3-700 Supported Commands**

Address Type: Data Block

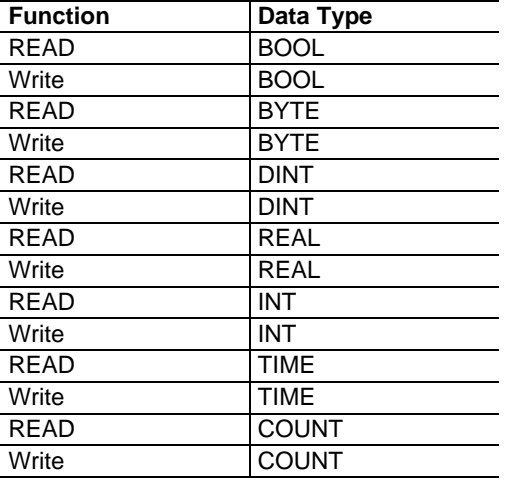

Address Type: Timer

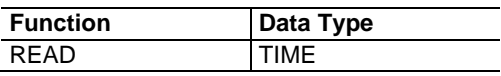

Address Type: Counter

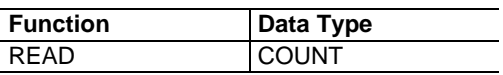

### Address Type: Flag

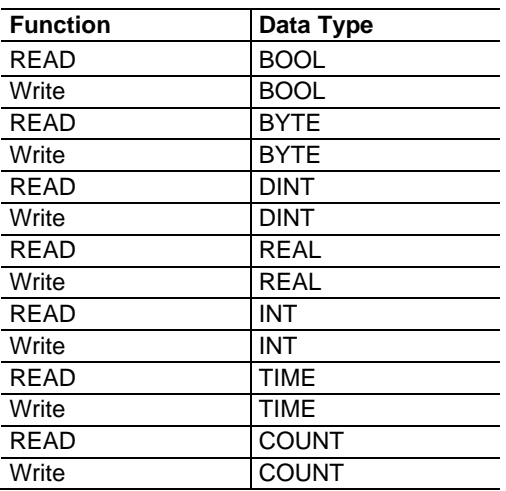

### Address Type: Output

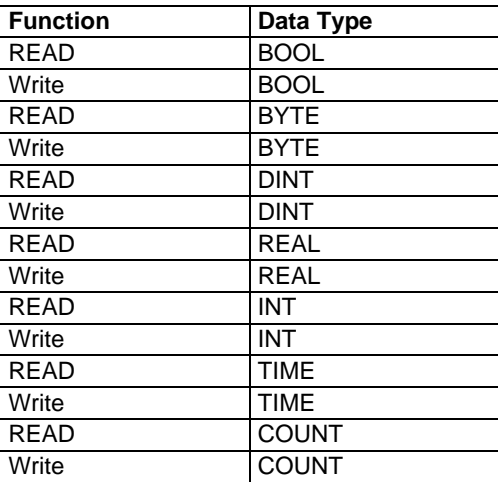

### Address Type: Input

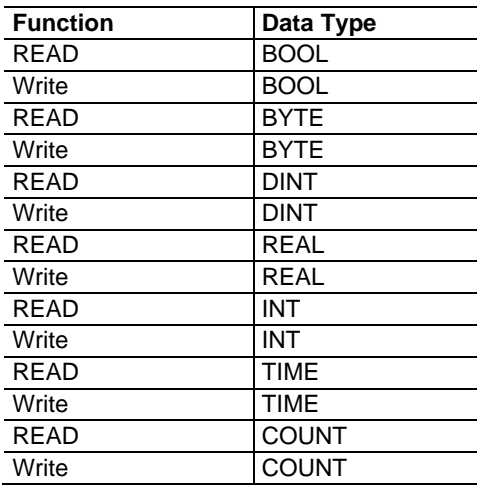

# **9.2.2.2.2 SIE S7-200 Supported Commands**

Address Type: Data Block

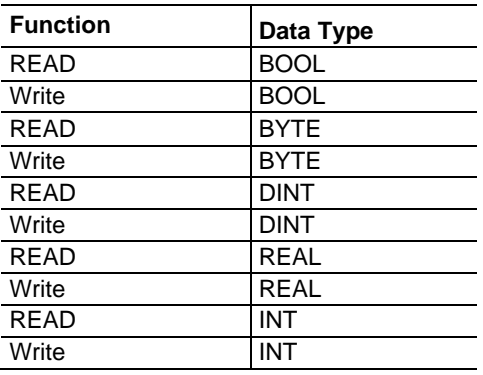

#### Address Type: Flag

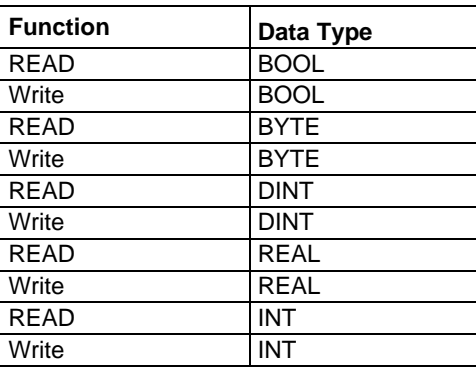

#### Address Type: Output

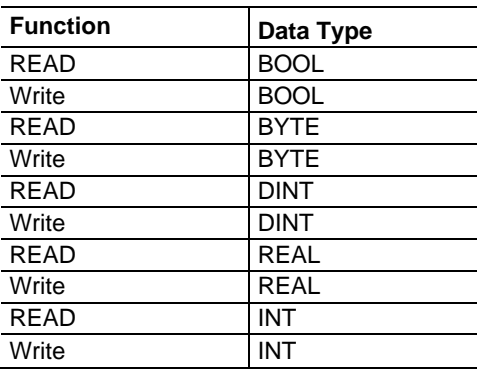

### Address Type: Input

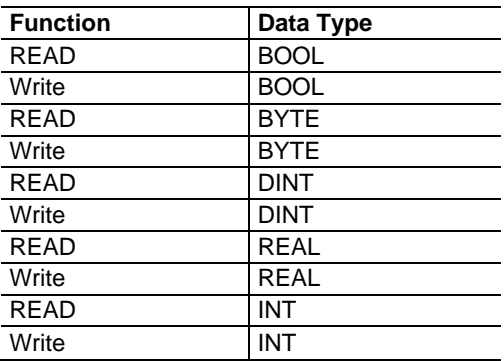

### **9.2.2.2.3 SIE S7-1200 Supported Commands**

Address Type: Data Block

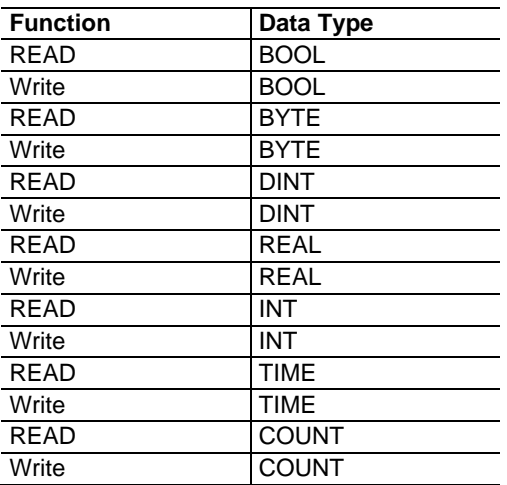

### Address Type: Flag

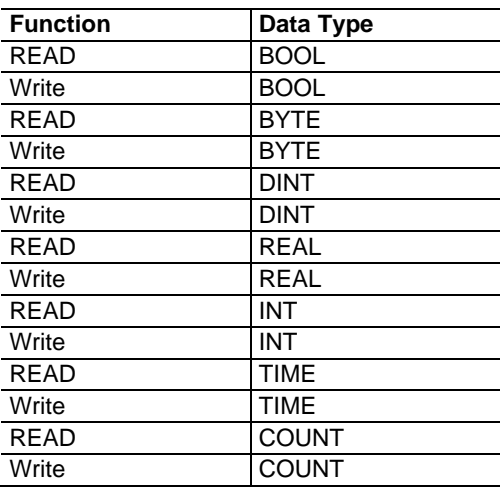

### Address Type: Output

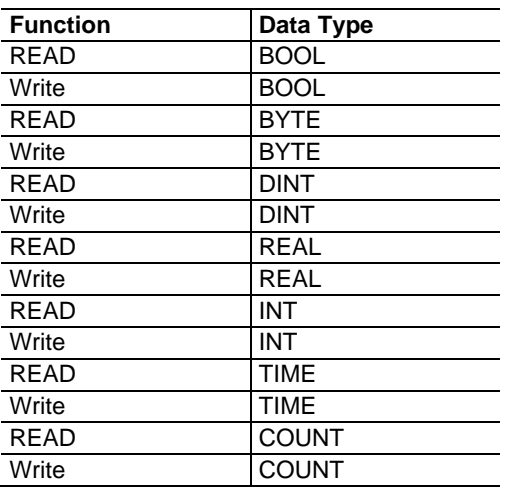

# Address Type: Input

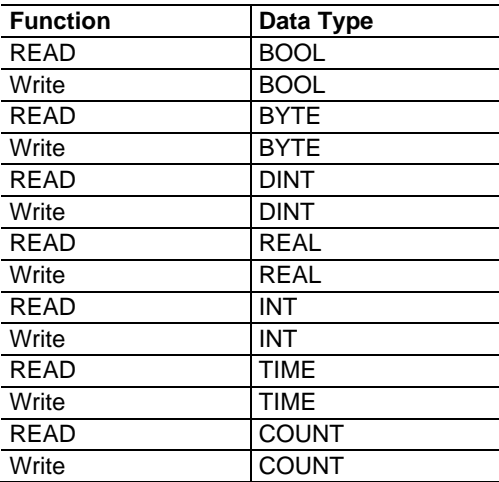

#### <span id="page-168-0"></span>**9.2.2.3 Notes on Addressing in S7 Processors**

This topic applies to the S7-300 and the S7-1200 processors.

Byte Address in Data Block:

DB1.DBB1 DB1.DBB3 2#0000 0110 2#0000 0000 2#0110 0001 2#0011 0110 2#1100 0110 コロ DB1.DBB0 DB1.DBB2 DB1.DBB4

Word Address in Data Block:

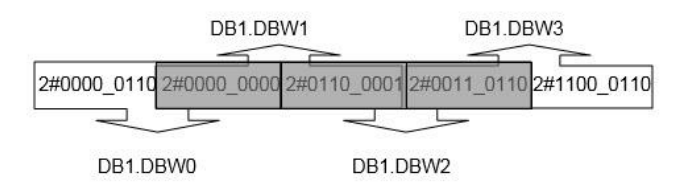

The gray area represents the byte memory locations being overlapped when the word address is used consecutively (DB1.DBW0, DB1.DBW1, DB1.DBW2, etc.).

If DB1-DBW0 is used as the first address in the Siemens processor, the next word address that can be used without overwriting the data is DB1.DBW2.

Double Word Address in Data Block: DB1.DBD1 2#0000\_0110 2#0000\_0000 2#0110\_0001 2#0011\_0110 2#1100\_0110

DB1.DBD0

The gray area above represents the byte memory locations being overlapped when the double word address is used consecutively (DB1.DBD0, DB1.DBD1, DB1.DBD2, etc.).

If DBD1.DBD0 is used as the first address in the Siemens processor, the next double word address that can be used without overwriting the data would be DB1.DBD4.

All of the above share the same memory locations in the processor.

**Note**: Incorrect memory location addressing can cause the data to be overwritten.

The following image represents the addressing of the processor's memory.

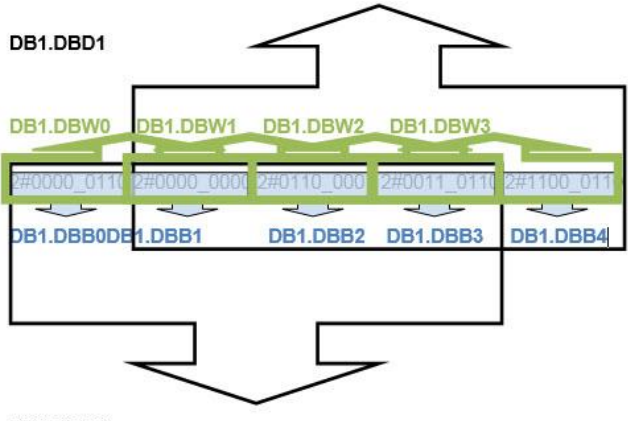

DB1.DBD0

#### *Example:*

Sending an integer value of 11733 from gateway register 1000 to a Siemens S7-300 processor demonstrates the addressing scheme in the Siemens S7-300 processor. The following image from *ProSoft Configuration Builder* shows a client command sent from the gateway to INT data to DB1 address 0.

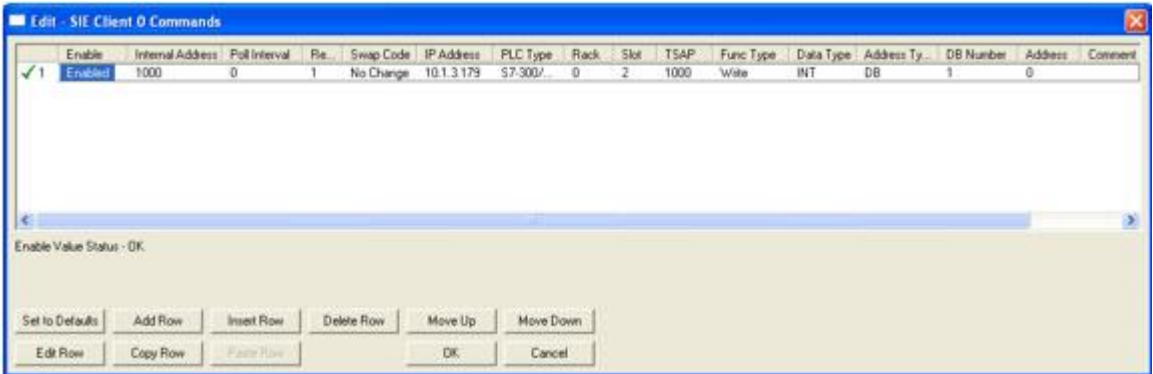

Row 1 in the SIMATICS Manager screen (below) shows the data transferred from the gateway

If the data is broken up and displayed in binary format, you can see that the binary data stored in the first byte of DB1.DBW0 is identical to that stored in byte address DB1.DBB 0. This is because the memory locations referenced by the first byte of DB1.DBW 0 and by DB1.DBB0 are one and the same, as explained above.

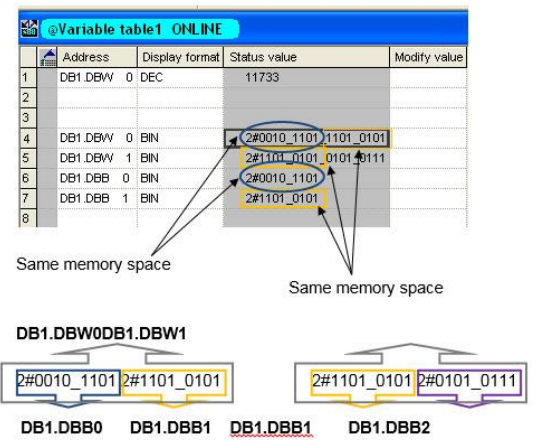

The first byte of DB1.DBW0 is the same as DB1.DBB0. The second byte of DB1.DBW0 is the same as DB1.DBB1, and is the same as the first byte of DB1.DBW1. The memory space looks like the following:

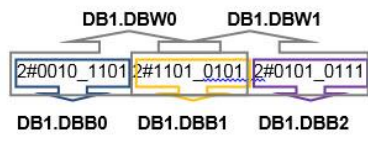

To access the first address of Data Block, Flag, Input, Output, Timer, and Counter memory locations in the S7-300 and S7-1200 processors, use the following syntax:

- Data Block: DB1.DBB0, DB1.DBW0, DB1.DBD0
- Flag: MB0, MW0, MD0
- Input: IB0, IW0, ID0
- Output: QB0, QW0, QD0
- Timers: T0 T65535
- Counters: C0 C65535

To access the first address of Data Block, Flag, Input, and Output memory locations in the S7-200 processor, use the following syntax:

- Data Block: VB0, VW0, VD0
- Flag: MB0, MW0, MD0
- Input: IB0, IW0, ID0
- Output: QB0, QW0,QD0

#### **9.3 SIE Diagnostics**

#### <span id="page-171-0"></span>**9.3.1 SIE PCB Diagnostics**

The best way to troubleshoot the SIE client driver is to use ProSoft Configuration Builder to access the diagnostic capabilities of the gateway through the Ethernet debug port. o access the diagnostics, see *Diagnostics and Troubleshooting* (page [33\)](#page-32-0).

The following table summarizes the status information available in ProSoft Configuration Builder for the SIE driver for each client.

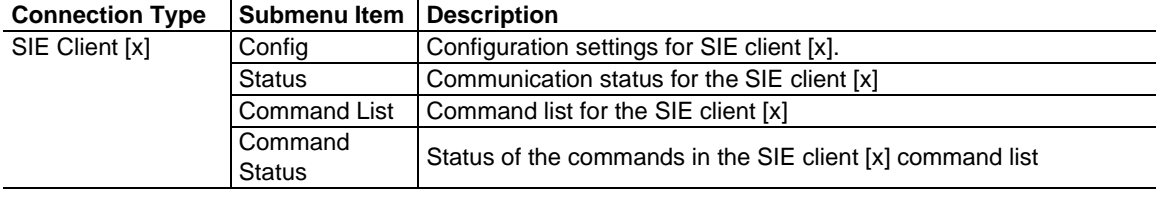

#### **9.3.2 SIE Status Data in Upper Memory**

Each SIE client has an associated status data area located in the gateway's upper memory. You can use data mapping in the gateway to map this data into the normal user data range of the gateway's database. See *Mapping Data in Module Memory* (page [26\)](#page-25-0).

The following table lists the starting addresses in the upper memory where the gateway stores the status data for each client:

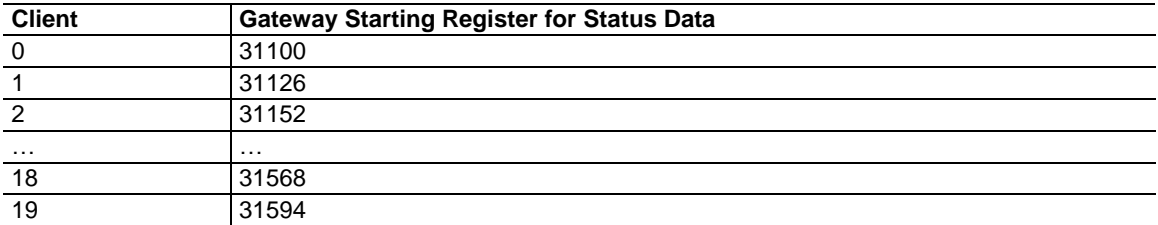

The following table describes the content of each client's status data area:

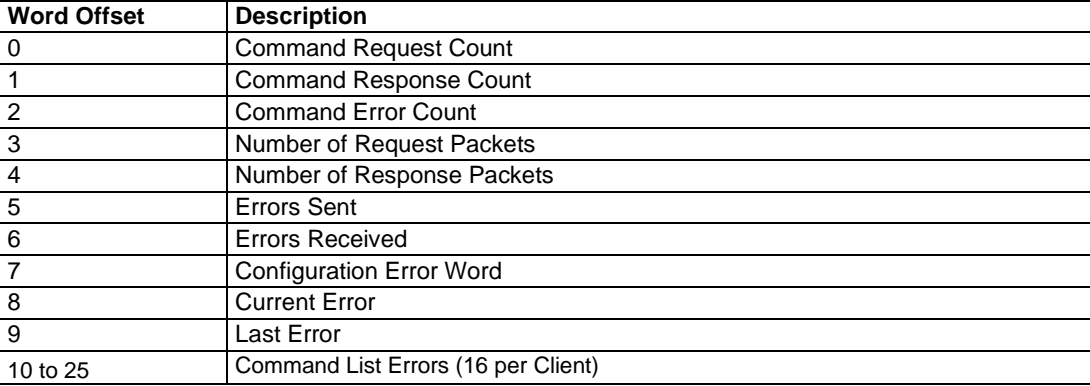

For every command that generates an error, the gateway automatically sets the poll delay parameter for that command to 30 seconds. This instructs the gateway to wait 30 seconds before it attempts to issue the command again.

As the gateway polls and executes the commands in the Client Command List, the gateway maintains an error code for each command. The gateway stores the current error value for each command in the Command List Errors section of each client's status data area. There is one register for each of the 16 commands in the command list. An error code of 0 means no error is currently detected for the specified command.

#### **9.3.3 SIE Error Codes**

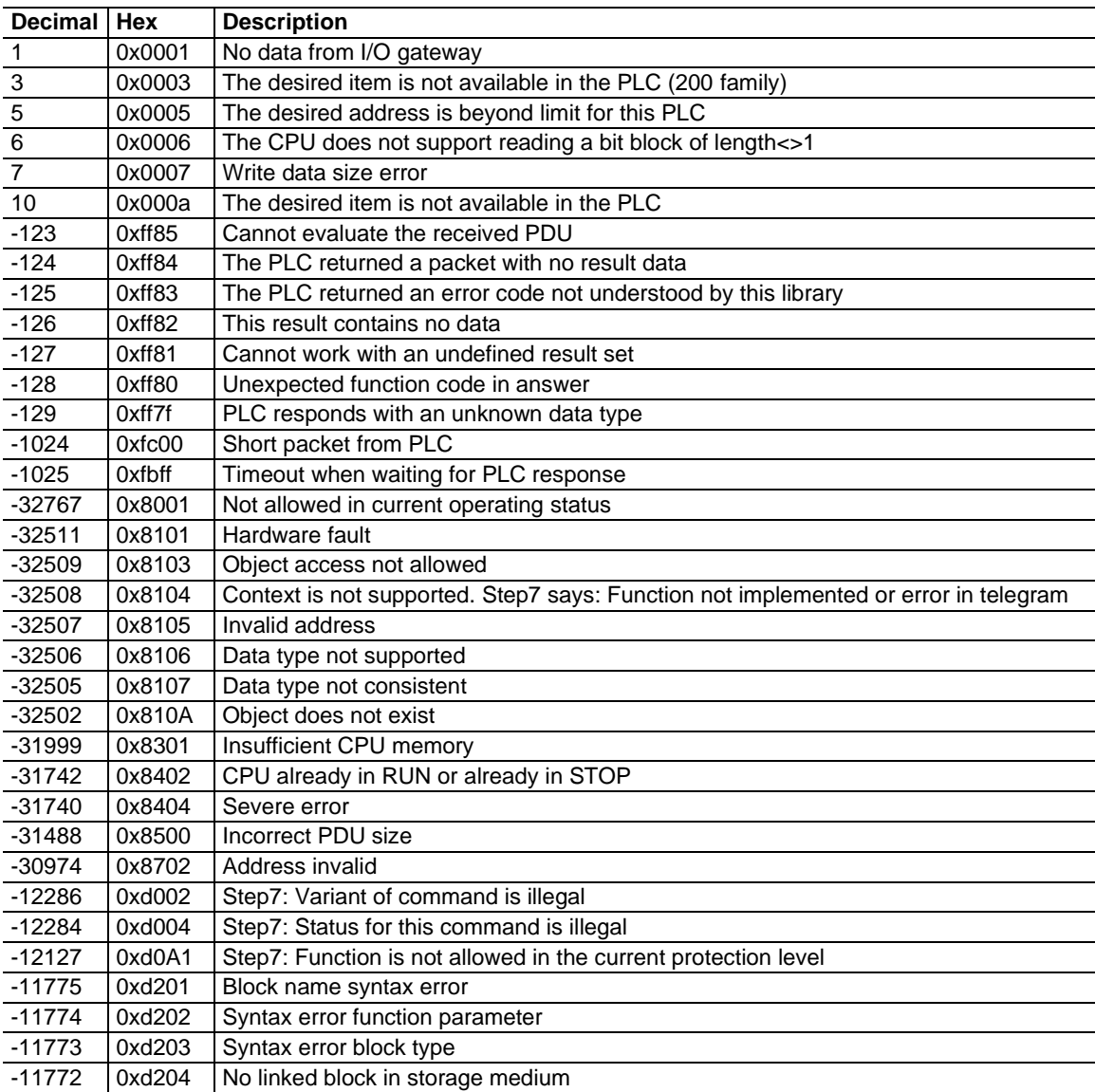

#### **9.3.3.1 SIE Module Communication Error Codes**

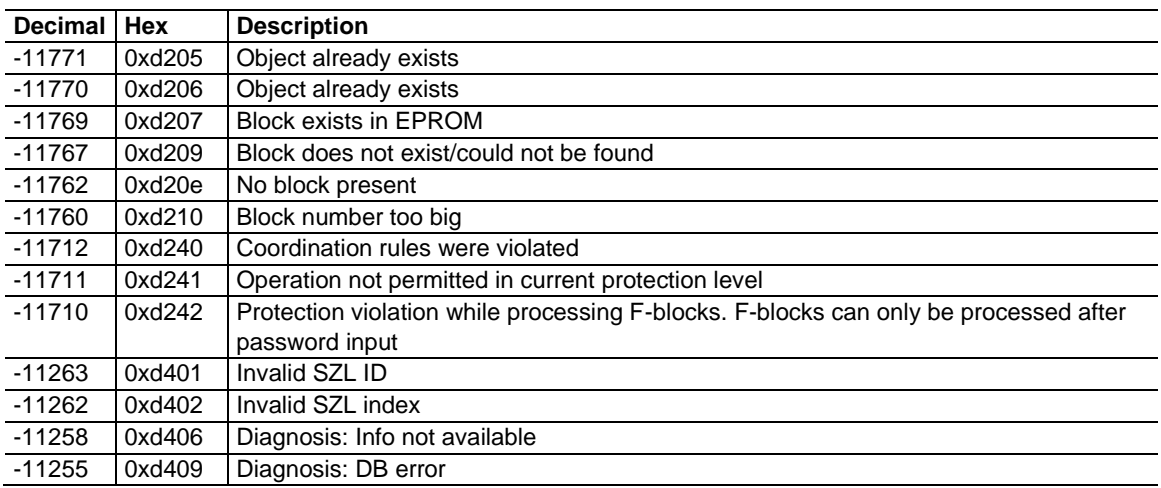

### **9.3.3.2 SIE Error Codes**

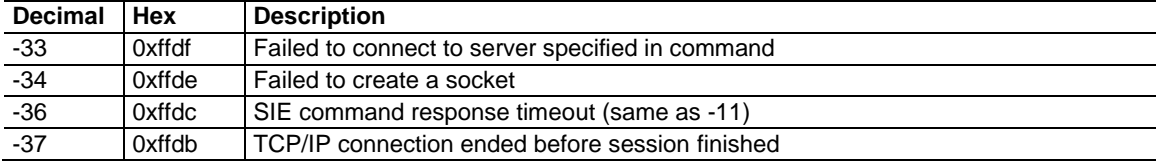

### **9.3.3.3 SIE Error Codes**

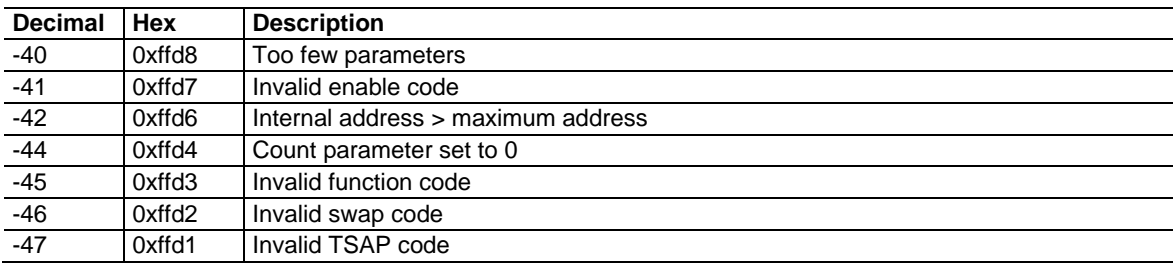

### **9.4 SIE Reference**

#### <span id="page-174-0"></span>**9.4.1 SIE CPU315-2 DP**

Address Type: Data Block

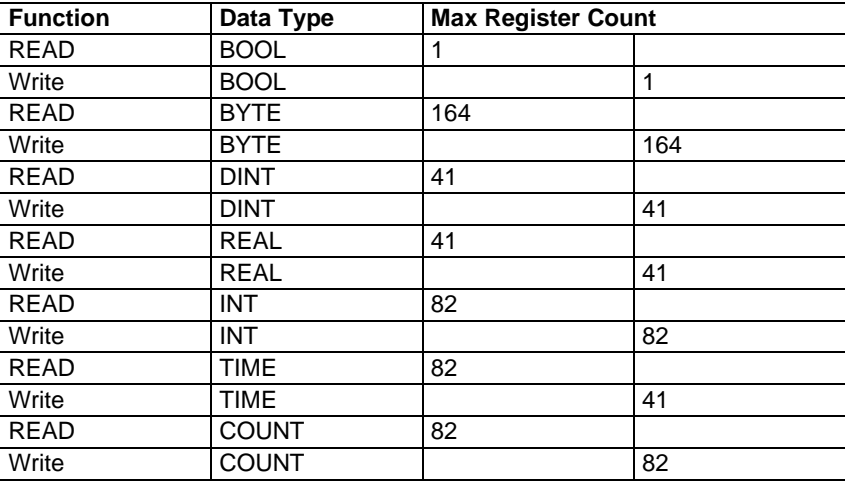

#### Address Type: Timer

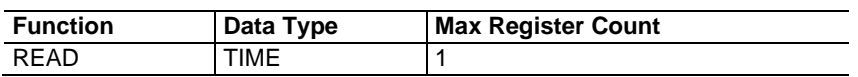

#### Address Type: Counter

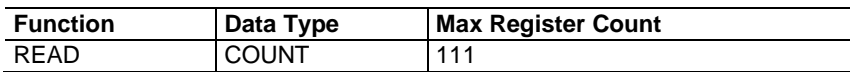

### Address Type: Flag

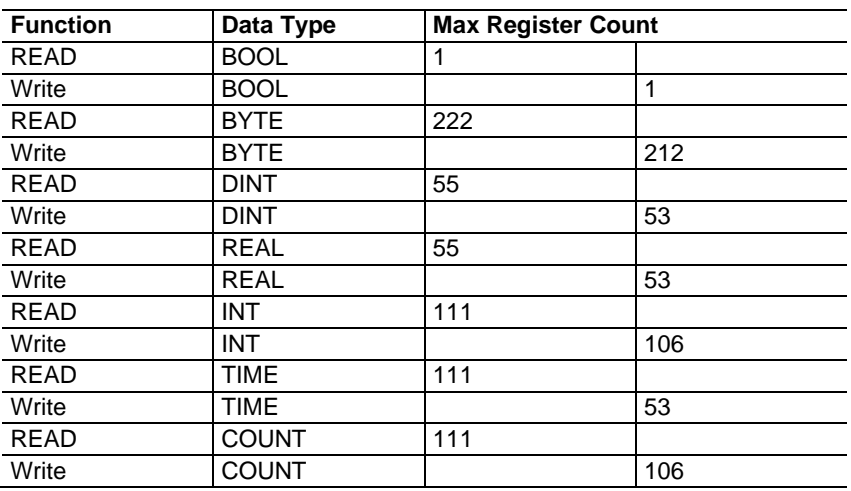

### Address Type: Output

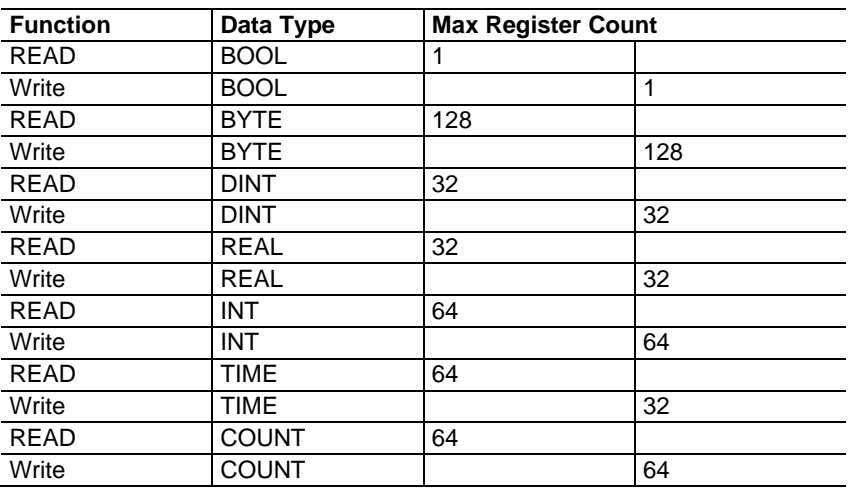

# Address Type: Input

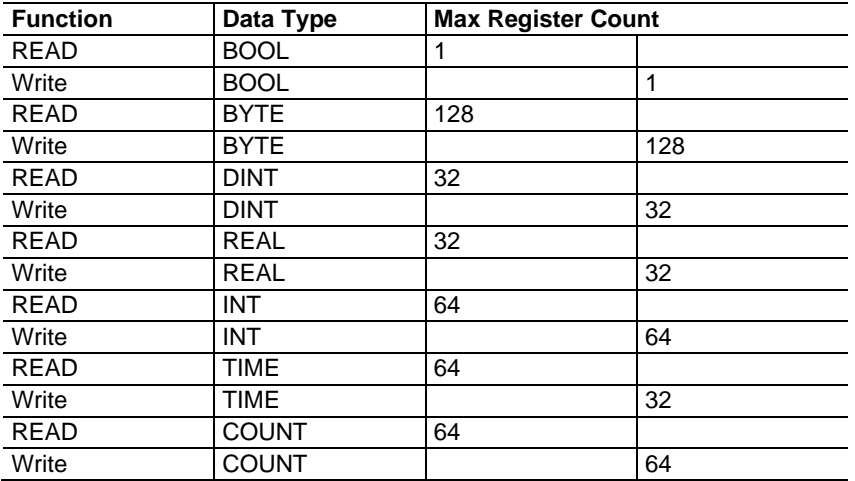

## **9.4.2 SIE CPU1212C**

### Address Type: Data Block

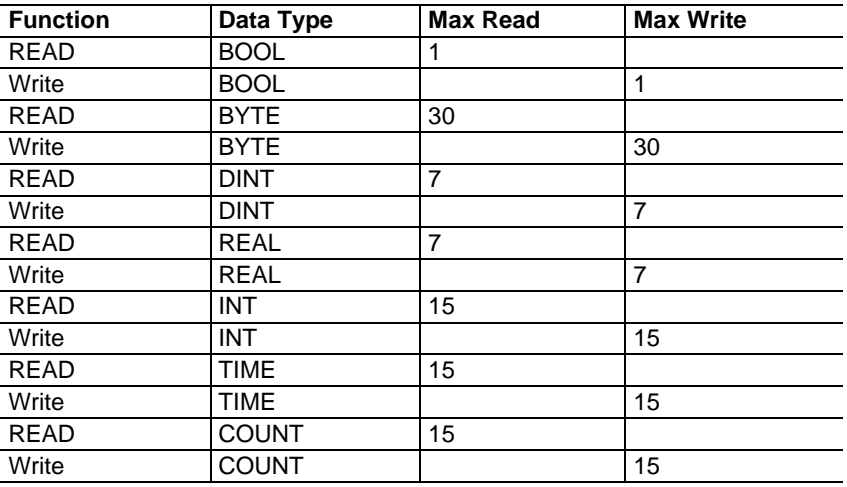

### Address Type: Flag

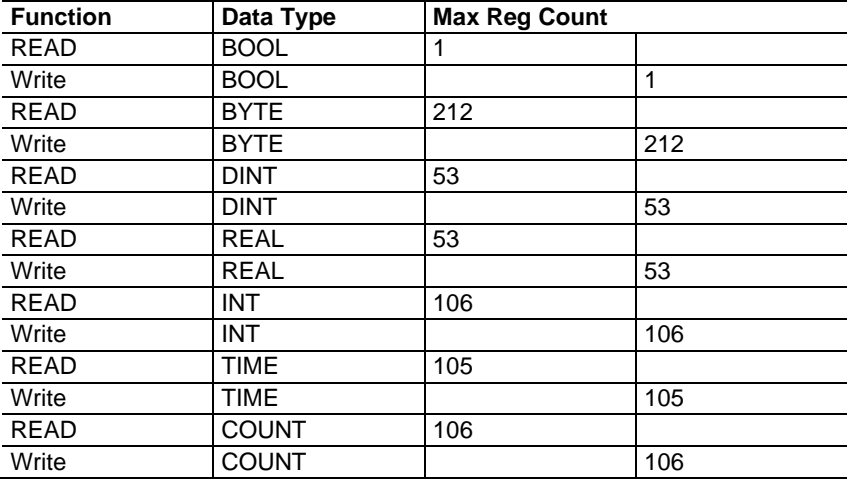

### Address Type: Output

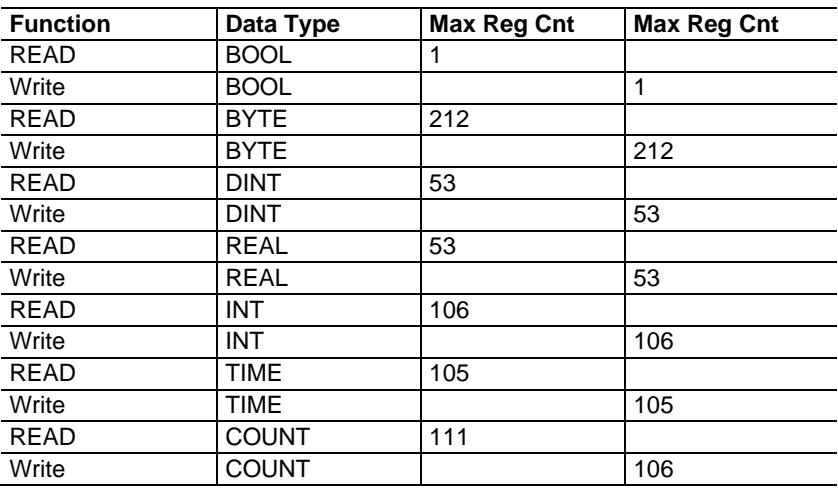

# Address Type: Input

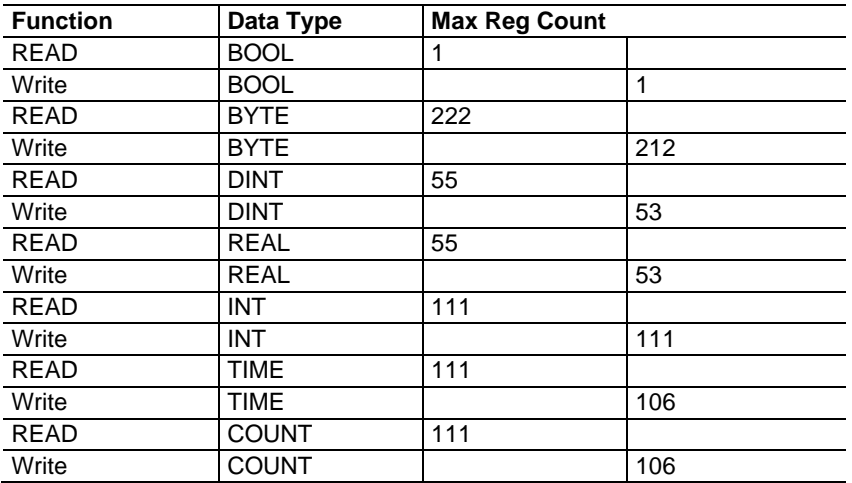

### **9.4.3 SIE CPU224XP**

### Address Type: Data Block

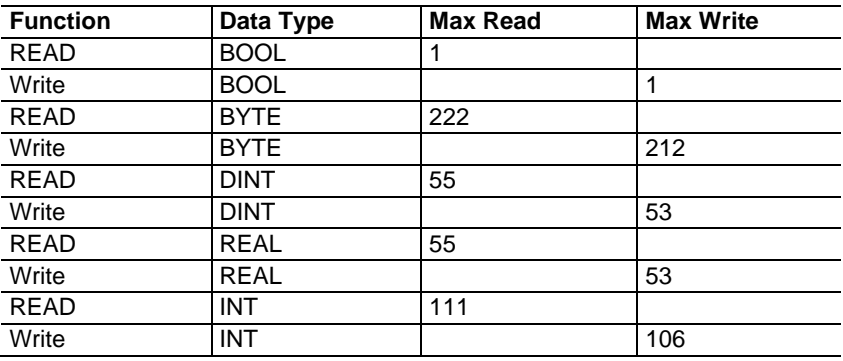

### Address Type: Flag

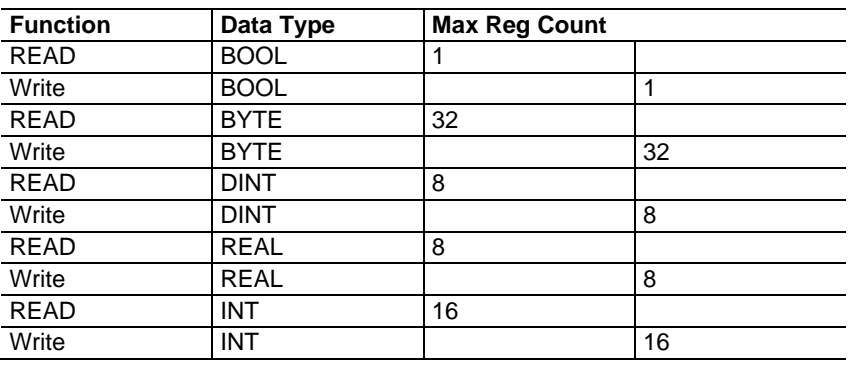

#### Address Type: Output

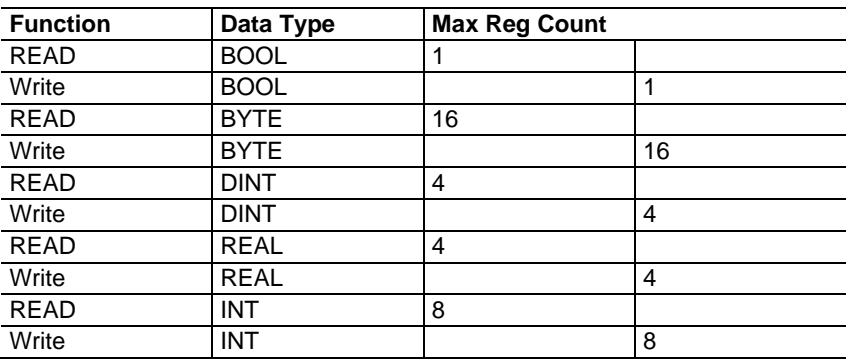

### Address Type: Input

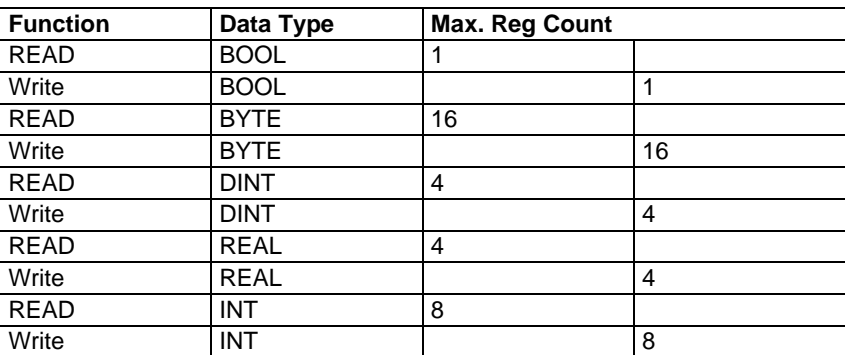
# **10 PND Protocol**

# **10.1 PND Functional Overview**

PROFINET is the communication standard for automation of PROFIBUS and PROFINET International (PI). Many years of experience with PROFIBUS and the widespread use of Industrial Ethernet are all rolled into PROFINET.

With its integrated, Ethernet-based communication, PROFINET satisfies a wide range of requirements, from data intensive parameter assignments to extremely fast I/O data transmission which enables automation in real-time.

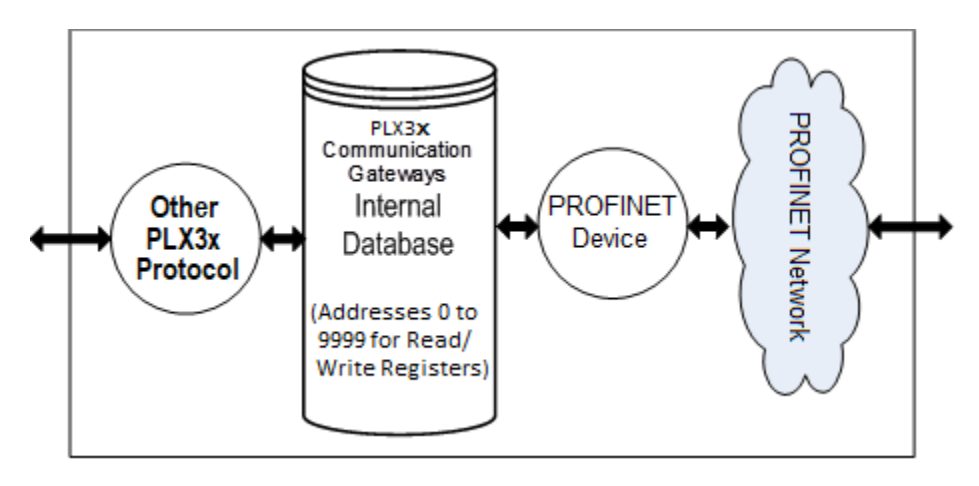

# **10.1.1 PND General Specifications**

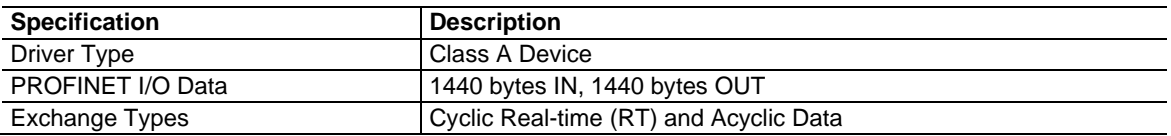

### **10.1.2 PND Internal Database**

The internal database is central to the functionality of the PLX3x gateway. The gateway shares this database between all the communications ports on the gateway and uses it as a conduit to pass information from one protocol to another device on one network to one or more devices on another network. This permits data from devices on one communication port to be accessed and controlled by devices on another communication port.

In addition to data from the Controller, you can map status and error information generated by the gateway into the user data area of the internal database. The internal database is divided into two areas:

- Upper memory for the gateway status data area. This is where the gateway writes internal status data for the protocols supported by the gateway.
- Lower memory for the user data area. This is where incoming data from external devices is stored and accessed.

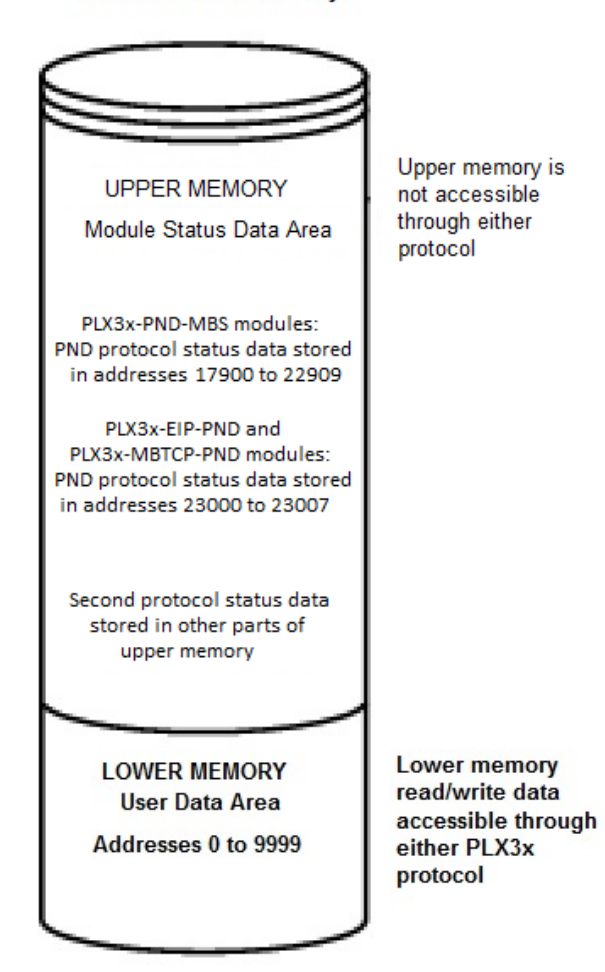

#### **PLX3x Internal Memory**

Either protocol in the PLX3x gateway can write data to and read data from the user data area. The gateway functions as a PROFINET Device, and an external PROFINET Controller can read data from, or write data to, the gateway user data area.

**Note:** If you want to access gateway status data in the upper memory, you can use the data mapping feature in the gateway to copy data from the gateway status data area to the user data area. See *Mapping Data in Module Memory* (page [26\)](#page-25-0). Otherwise, you can use the diagnostic functions in ProSoft Configuration Builder to view gateway status data. For more information on the gateway status data, see *PND Diagnostics* (pag[e 206\)](#page-205-0).

### **10.2 PND Configuration**

The following procedure shows how to configure a PLX3x gateway with the PND protocol using ProSoft Configuration Builder (PCB). This configuration provides the ability to communicate with a Siemens processor via the PROFINET protocol. This example uses a PLX31-EIP-PND gateway.

- **1** Launch ProSoft Configuration Builder.
- **2** Create a new PLX31-EIP-PND gateway.

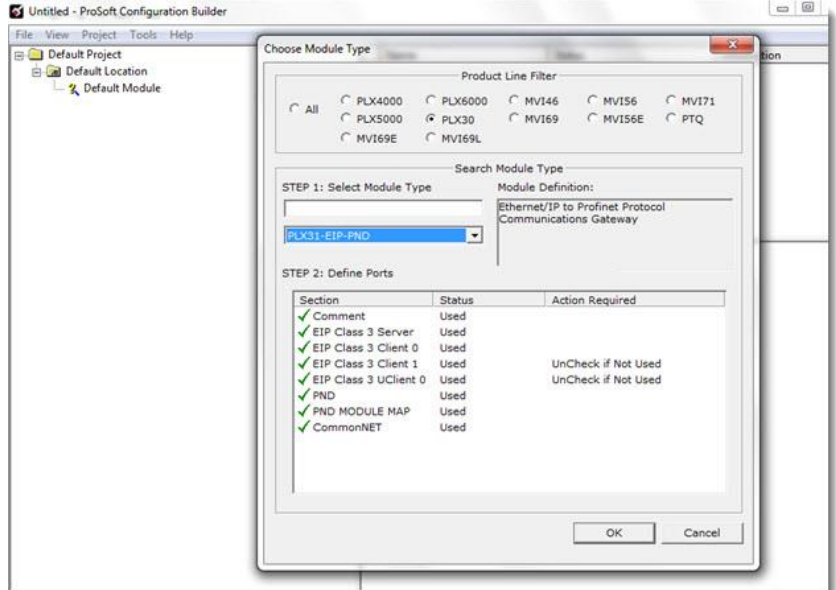

**3** Click **OK**.

**4** Expand *PLX31-EIP-PND* gateway and double-click *PND MODULE MAP*.

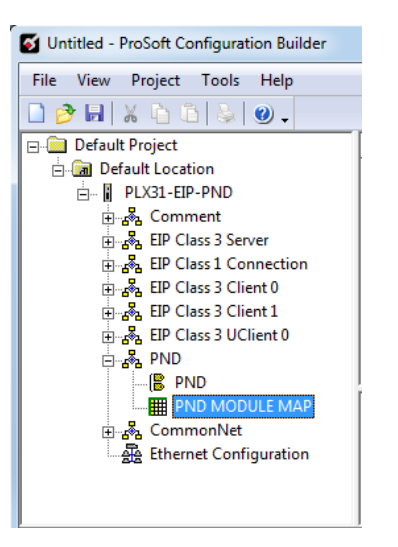

**5** In the *Edit - PND MODULE MAP* dialog, click **ADD ROW** and double-click on the row that appears.

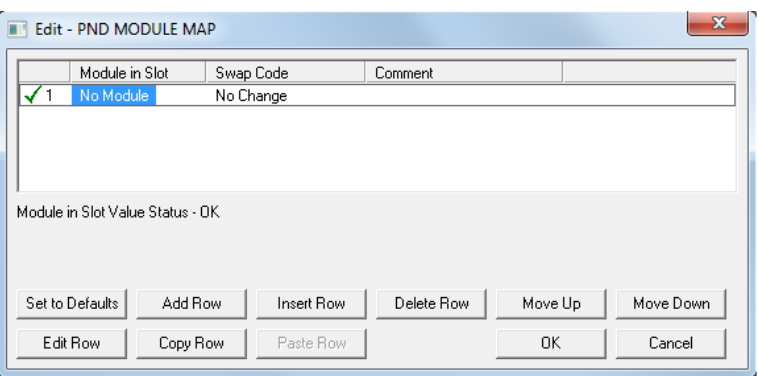

Set to Defaults

Edit Row

Add Row

Copy Row

Insert Row

Paste Row

**6** In the *Module in Slot* field, select the number of input or output bytes to be used for each slot. This example uses 32-bytes input and 32-bytes output.

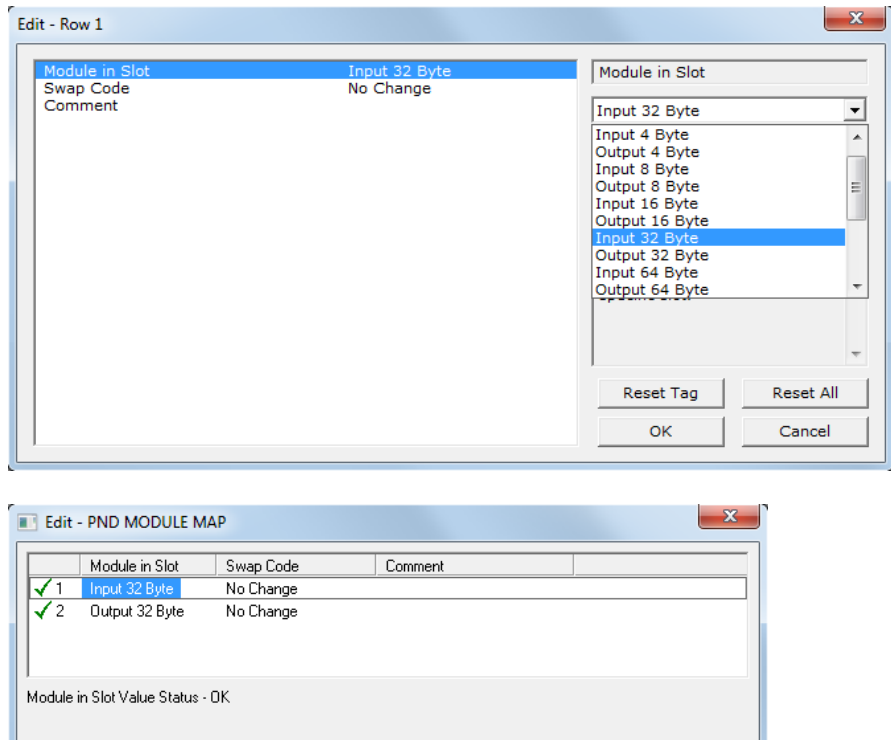

**Note:** The PND module map is very important because the values enter here must match the values that are entered in the Siemens processor in order for them to communicate correctly.

Move Up

 $0K$ 

Move Down

Cancel

**7** Click **OK**. You can now download the configuration to the gateway.

Delete Row

# **10.2.1 Configuring PND Connection**

Use the *PND* section in ProSoft Configuration Builder to configure the PND communication parameters so that the gateway can communicate with a Siemens processor via the PROFINET protocol.

### *To configure the PND communications in PCB*

**1** In ProSoft Configuration Builder, click the **[+]** next to the gateway, then click the **[+]** next to *PND*.

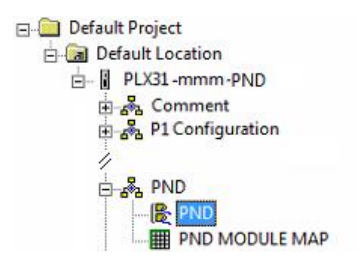

**2** Double-click the second *PND* to display the *Edit - PND* dialog box.

In the dialog box, click a parameter and then enter a value for the parameter. The following table defines the configuration parameters for the PND communications.

**Note:** The gateway can store up to 720 registers (1440 bytes) of input data, and up to 720 registers of output data. Make sure that the input and output data regions do not overlap.

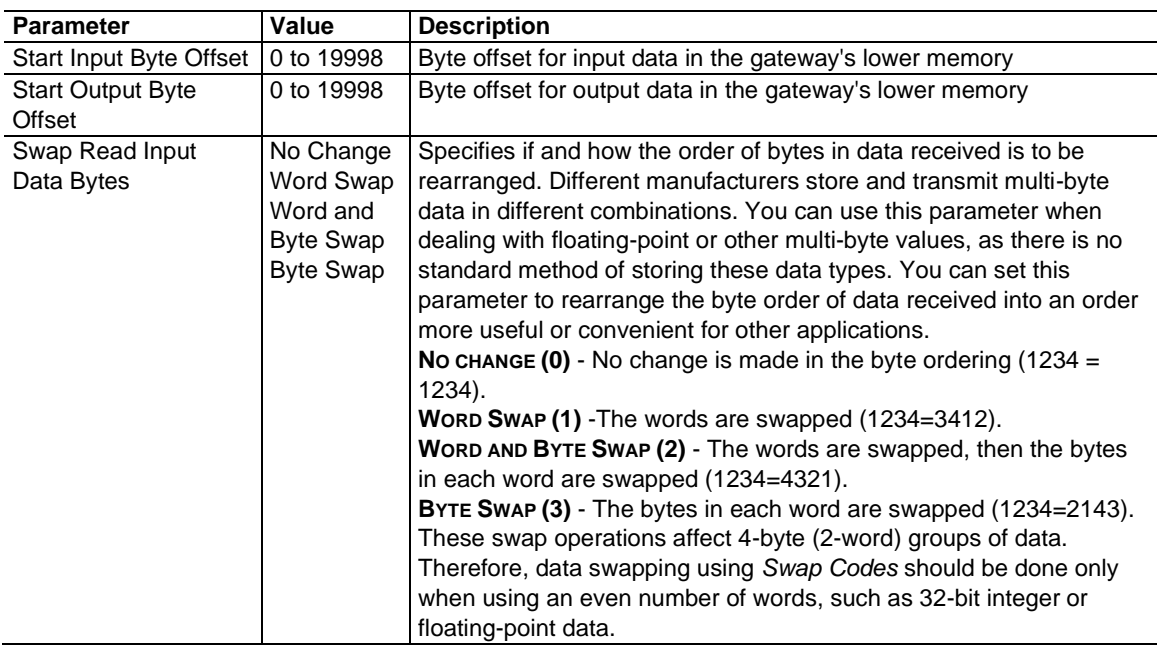

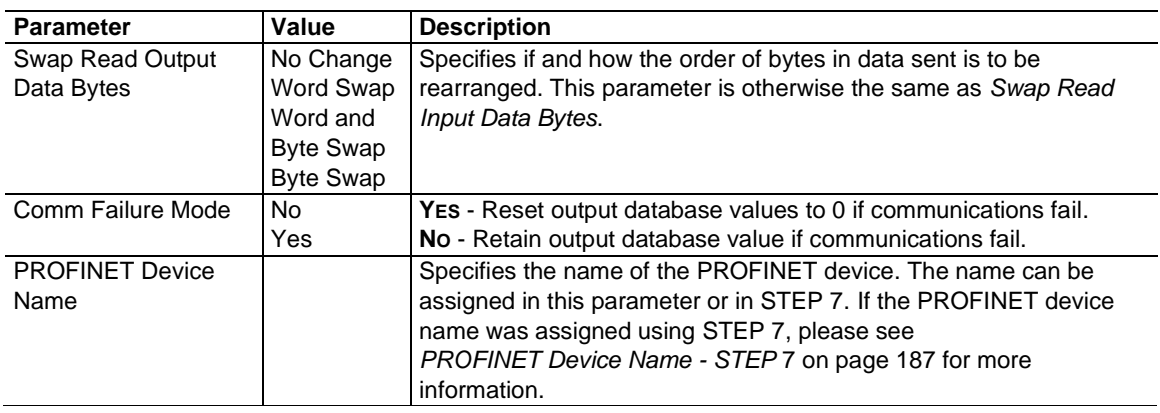

# <span id="page-186-0"></span>**10.2.1.1 PROFINET Device Name - STEP 7**

If the *PROFINET Device Name* was assigned using STEP 7:

**1** Right click on the PLX31-EIP-PND icon and select **UPLOAD FROM DEVICE TO PC**.

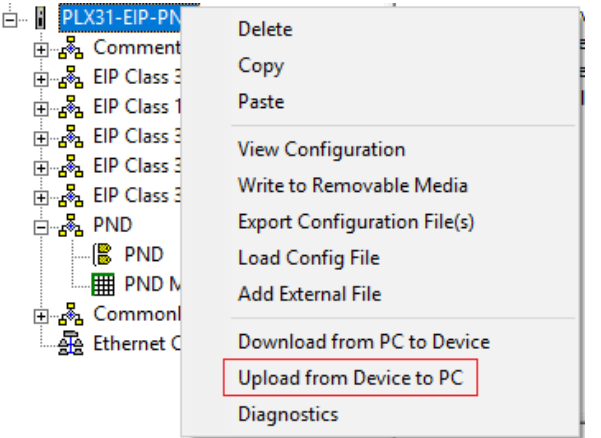

**2** Select the Step 7 file and click **OK**.

**Note:** If the *PROFINET Device Name* in PCB does not match the name in STEP 7, the name assigned by the STEP 7 (or PRONETA, TIA Portal, etc.) will be used.

# **10.2.2 Configuring PND Module Map**

Use the *PND Module Map* section in ProSoft Configuration Builder to configure the *PND Module Map* parameters.

#### *To configure the PND Module Map in PCB*

**1** In ProSoft Configuration Builder, click the **[+]** next to the gateway, then click the **[+]** next to *PND*.

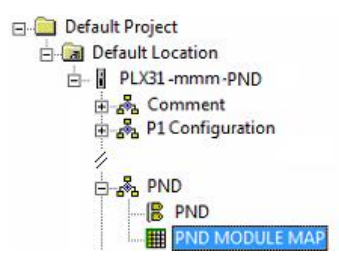

- **2** Double-click *PND MODULE MAP* to display the *Edit - PND MODULE MAP* dialog box.
- **3** Click **ADD ROW** to add a new module mapping.
- **4** Click **EDIT ROW** or double-click the row to display the *Edit* dialog box where you configure module mapping.

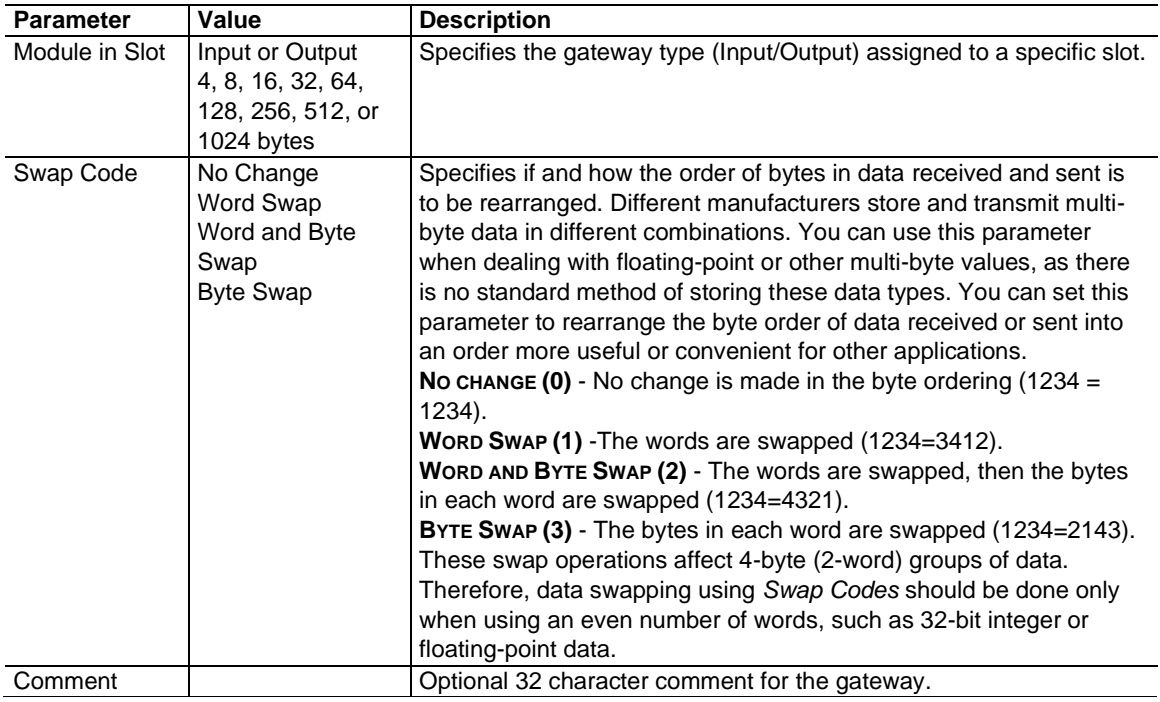

### **10.3 Step 7 Configuration**

This procedure describes the steps to configure the PLX3x gateway with Siemens Step 7. It is important to note that the gateway parameters you configure and download to the gateway from ProSoft Configuration Builder must match the parameters you configure in this procedure.

- **1** Start Step 7 software.
- **2** Create a new project. For example, *Profinet\_Sample*.

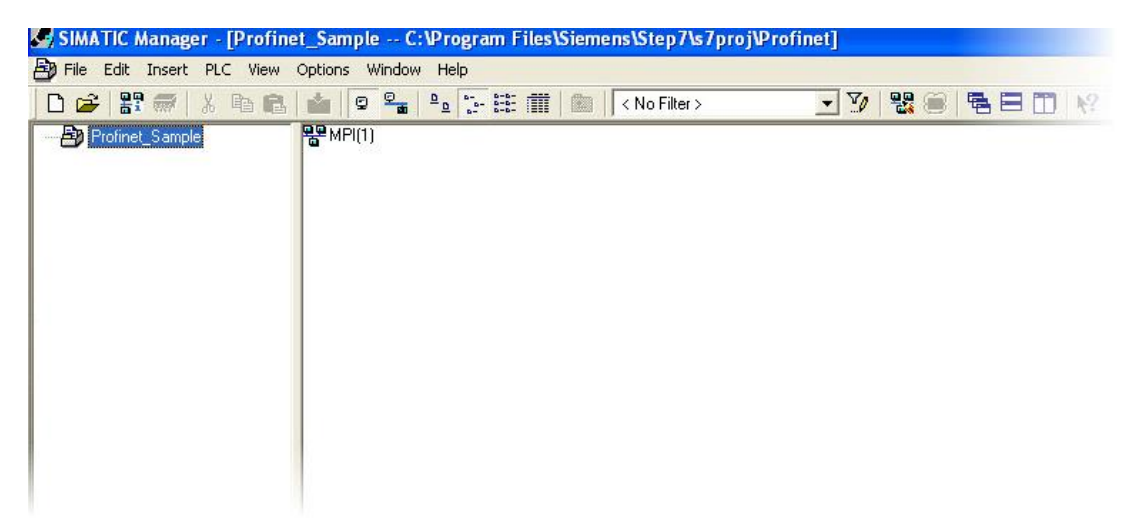

**3** Add a station to the project in which the network will be configured.

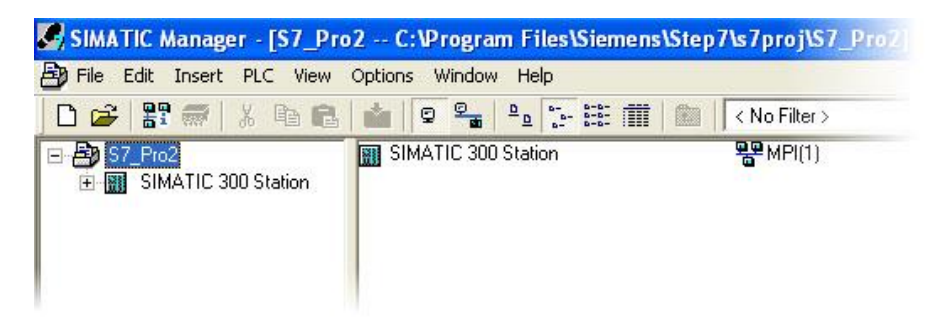

**4** Click **SIMATIC 300 STATION**.

**5** Double-click the hardware icon for **SIMATIC 300** to configure the station.

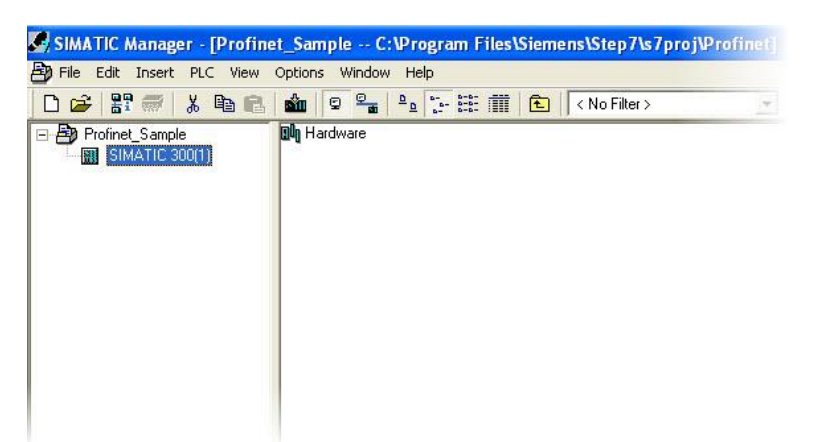

This opens the *HW Config* page.

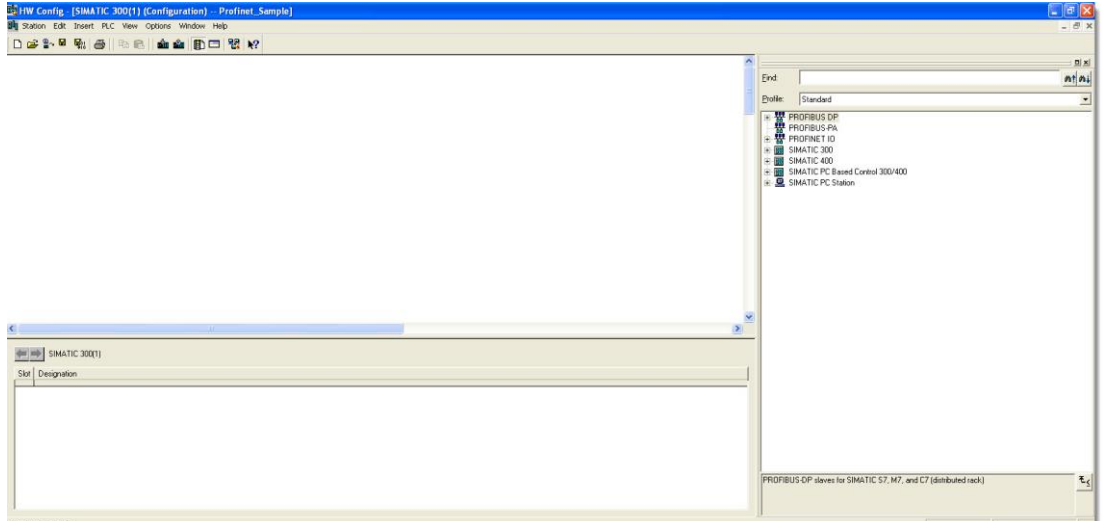

# **10.3.1 Installing a GSD File**

**1** On the menu bar, click **OPTIONS** and then click **INSTALL GSD FILE**.

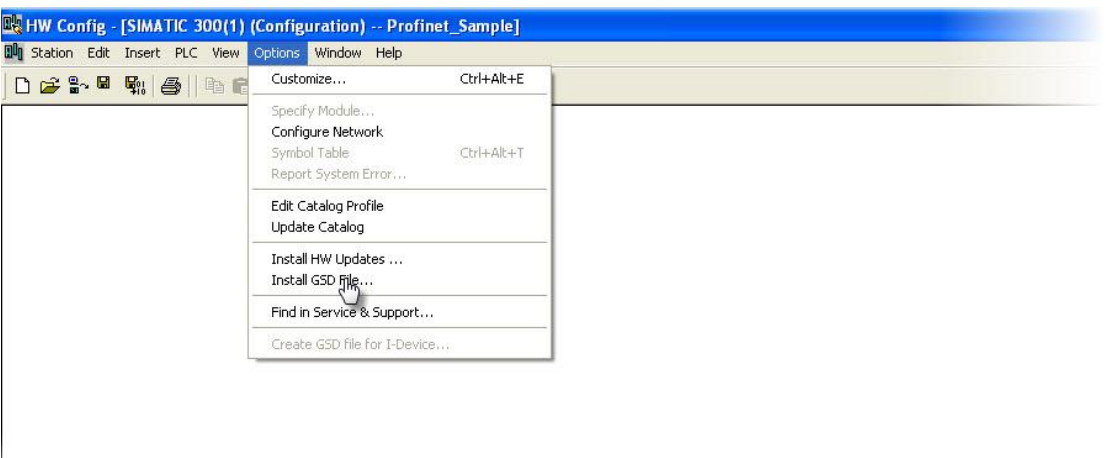

This opens the *Install GSD File* dialog box.

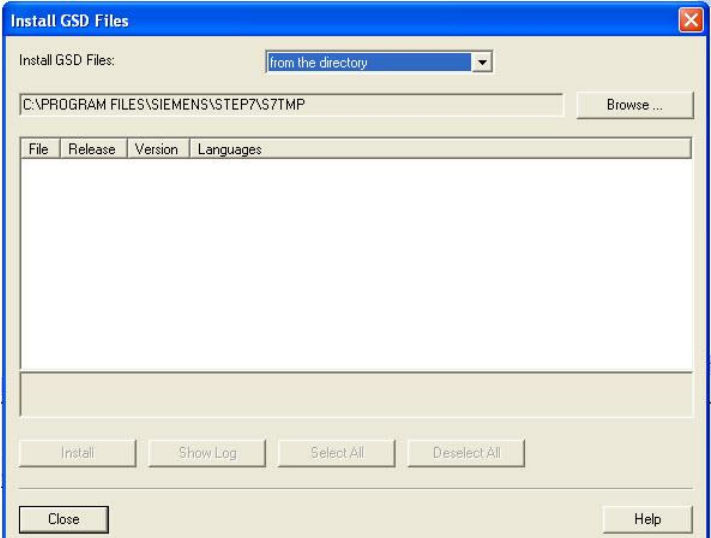

**2** Click **BROWSE** and browse to the location of the GSD file stored on your PC.

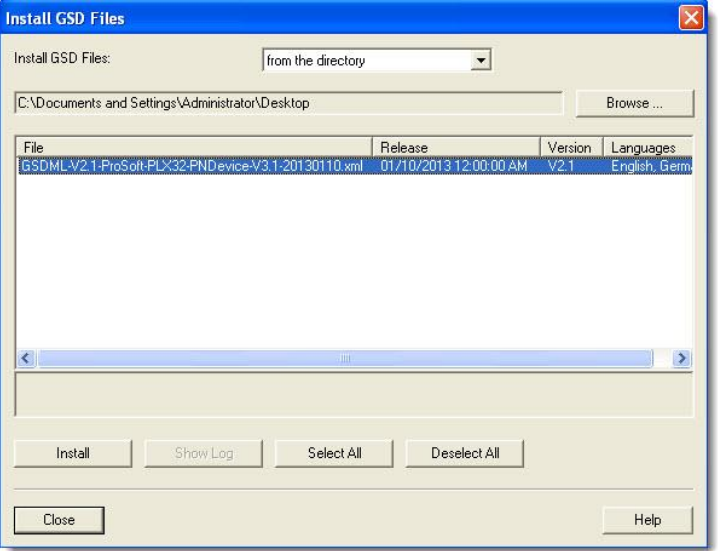

**3** Select the file and click **INSTALL**. The system informs you when the install is complete.

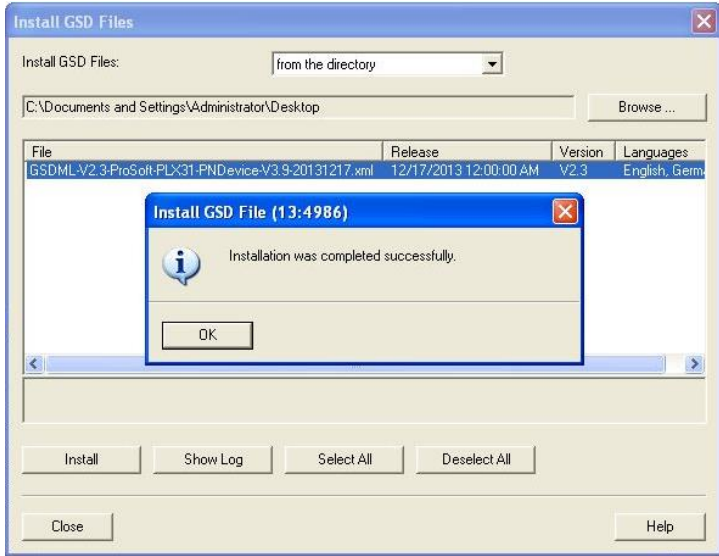

**4** Click **OK**.

# **10.3.2 Configuring the PLX3x Gateway in Step 7**

**1** From the *HW Config* page, select a *Rack* and a *Power Supply*.

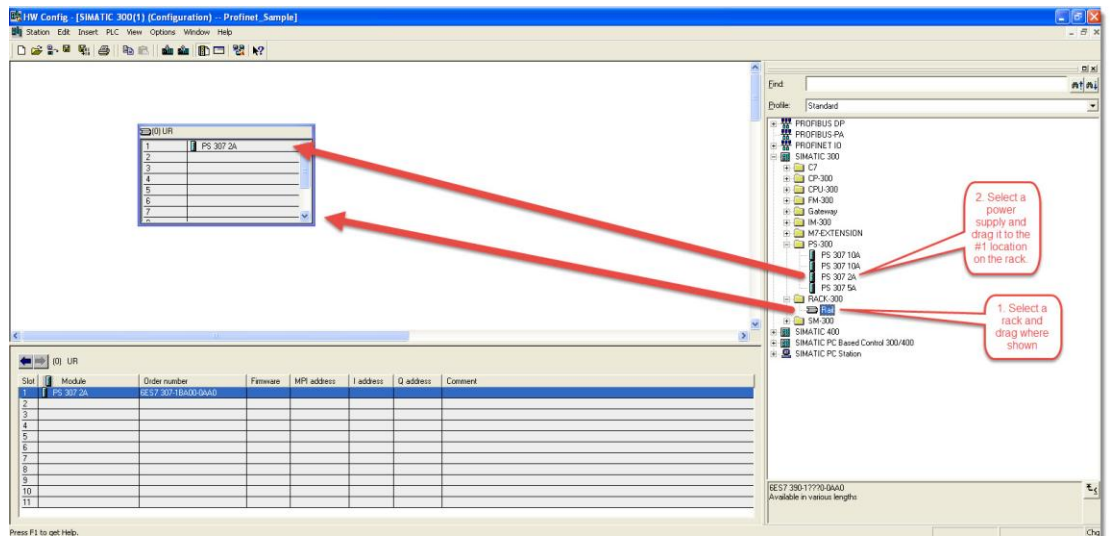

**2** Drag and drop the processor that will be used in the network. In this example, a **315-2 PN/DP** is used.

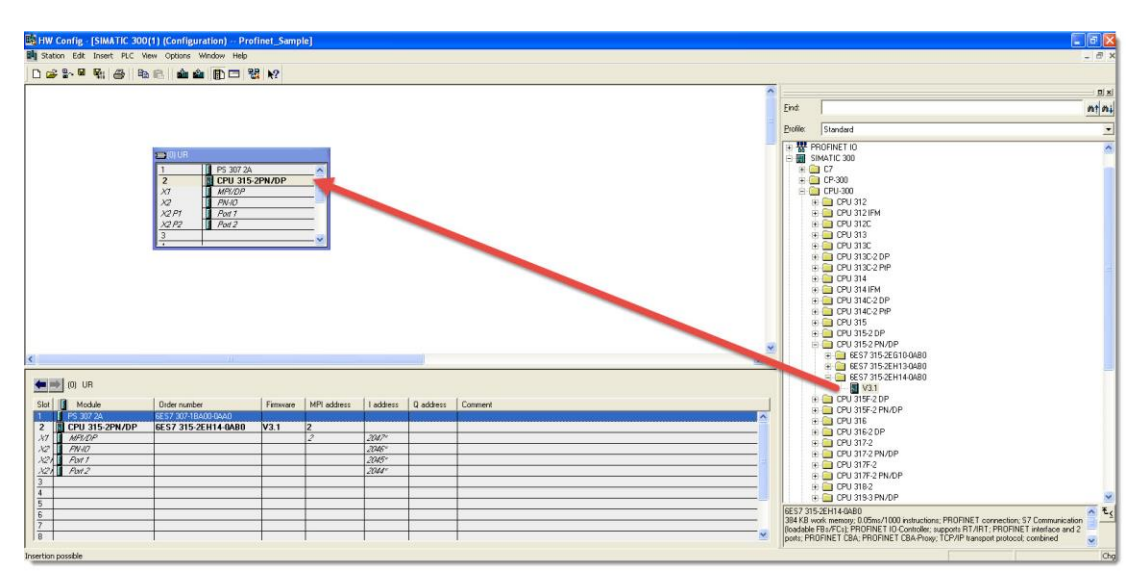

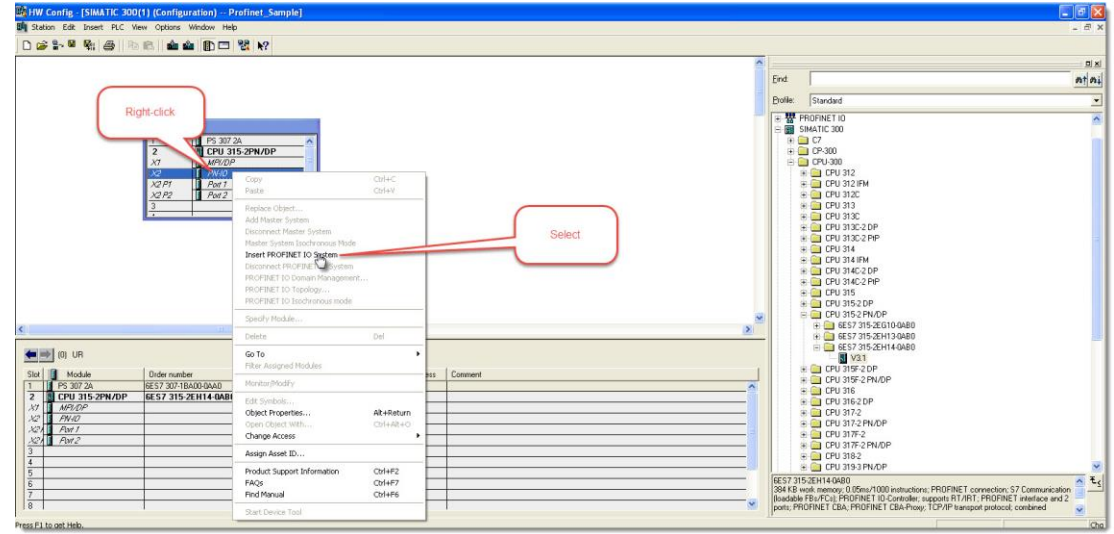

**3** Right-click the **PN-IO** option and then click **INSERT PROFINET IO SYSTEM**.

**4** Insert the PROFINET bus network where the ProSoft gateway is located. Click the **PN-IO** option and then click **NEW** to open the *Properties - Ethernet Interface* dialog box.

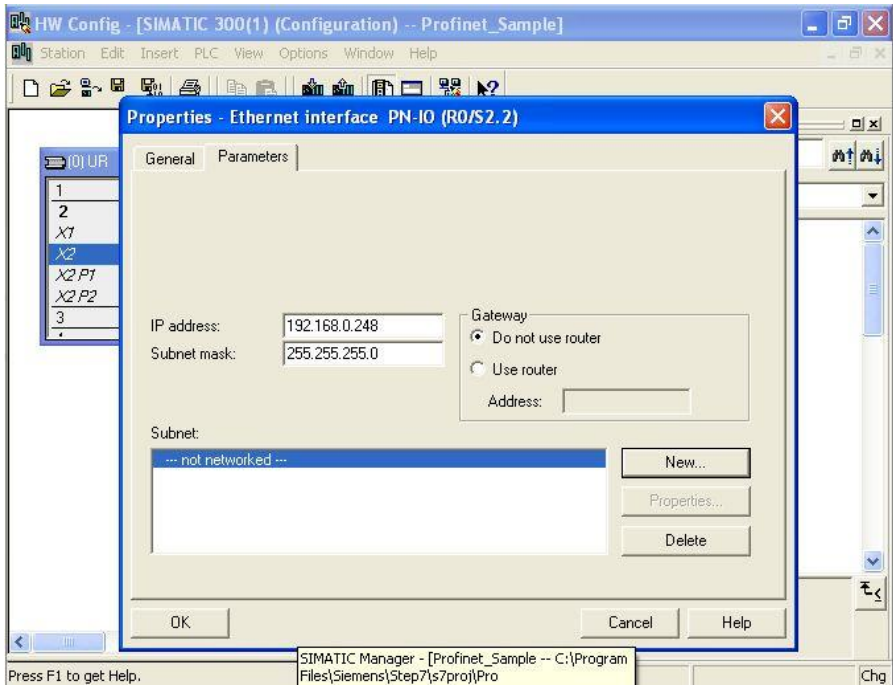

**5** Click **NEW** to open the *Properties - New subnet Industrial Ethernet* dialog box.

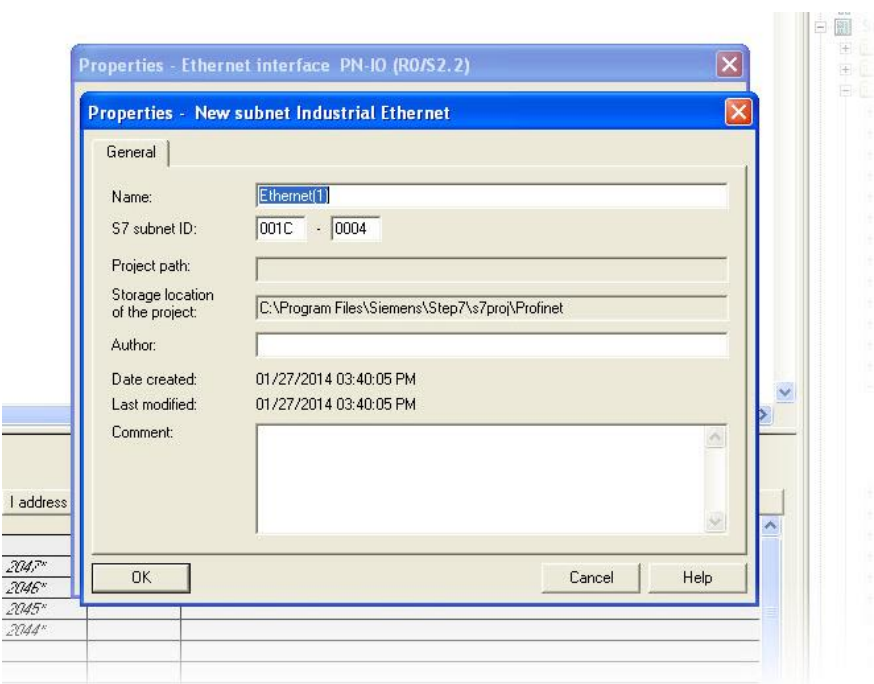

**6** Click **OK** on the following prompt:

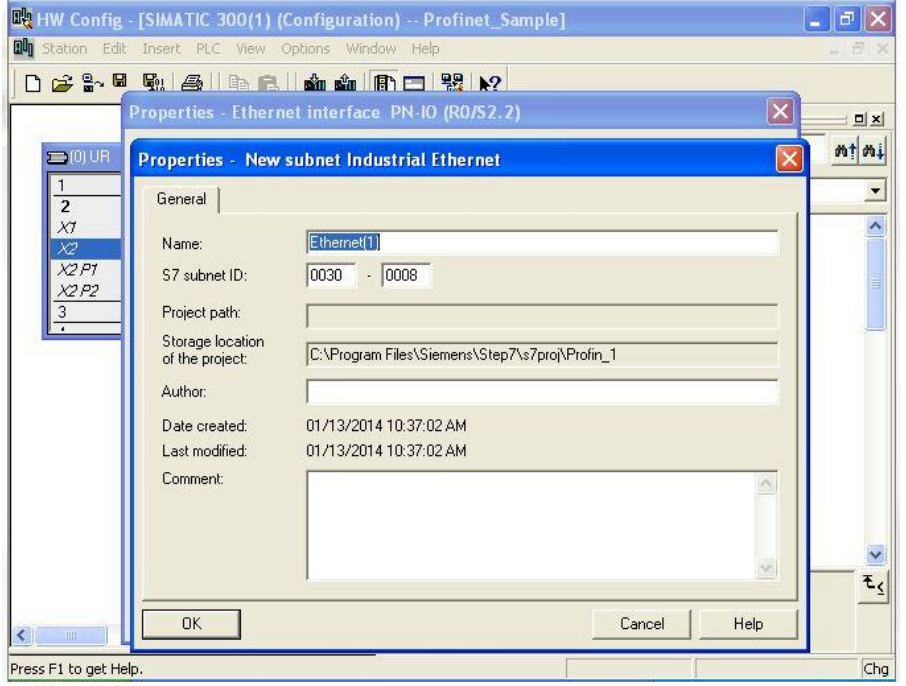

**7** Add the PLX3x gateway to the network.

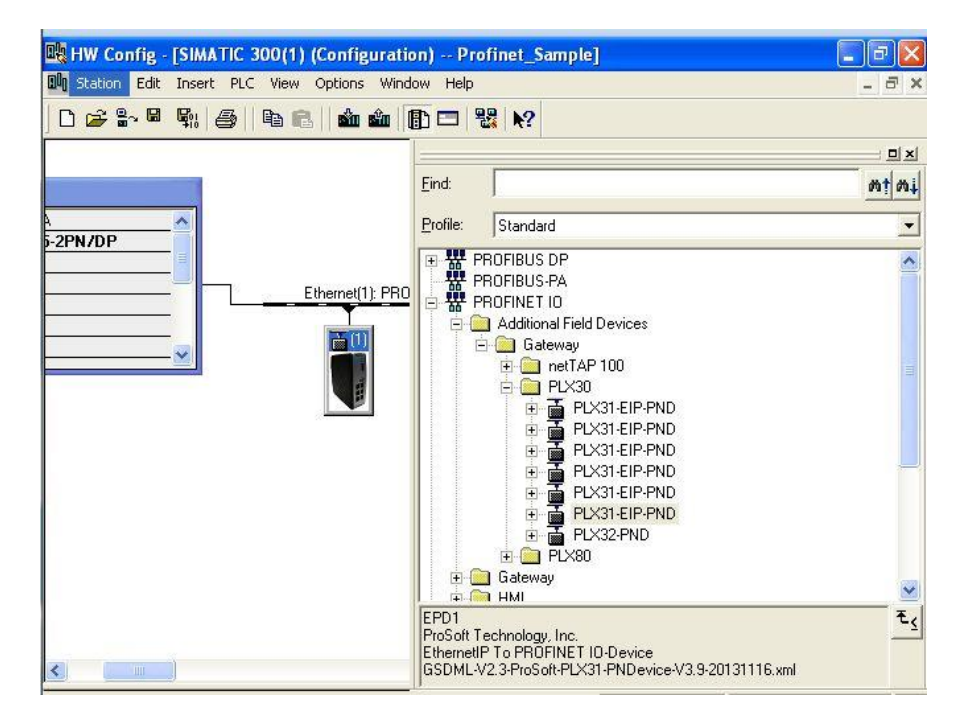

**8** Configure the interface port for the ProSoft gateway as shown:

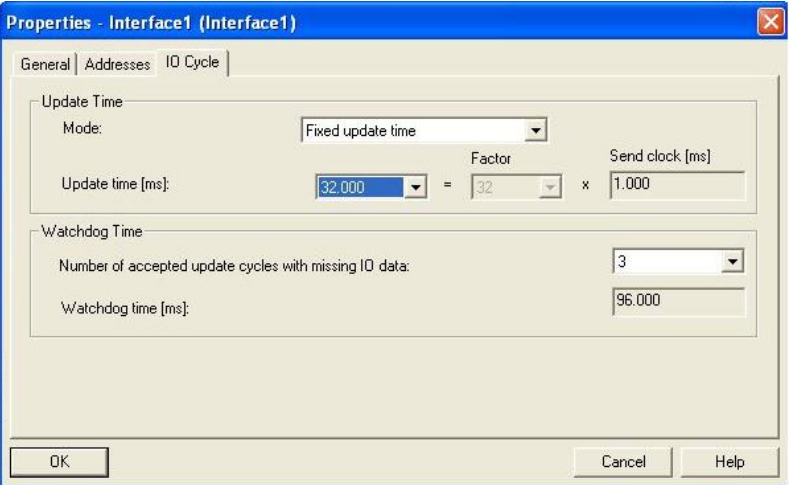

**9** Configure the inputs and outputs to match the PCB configuration. In this example, 32 inputs and 32 outputs were configured in the gateway.

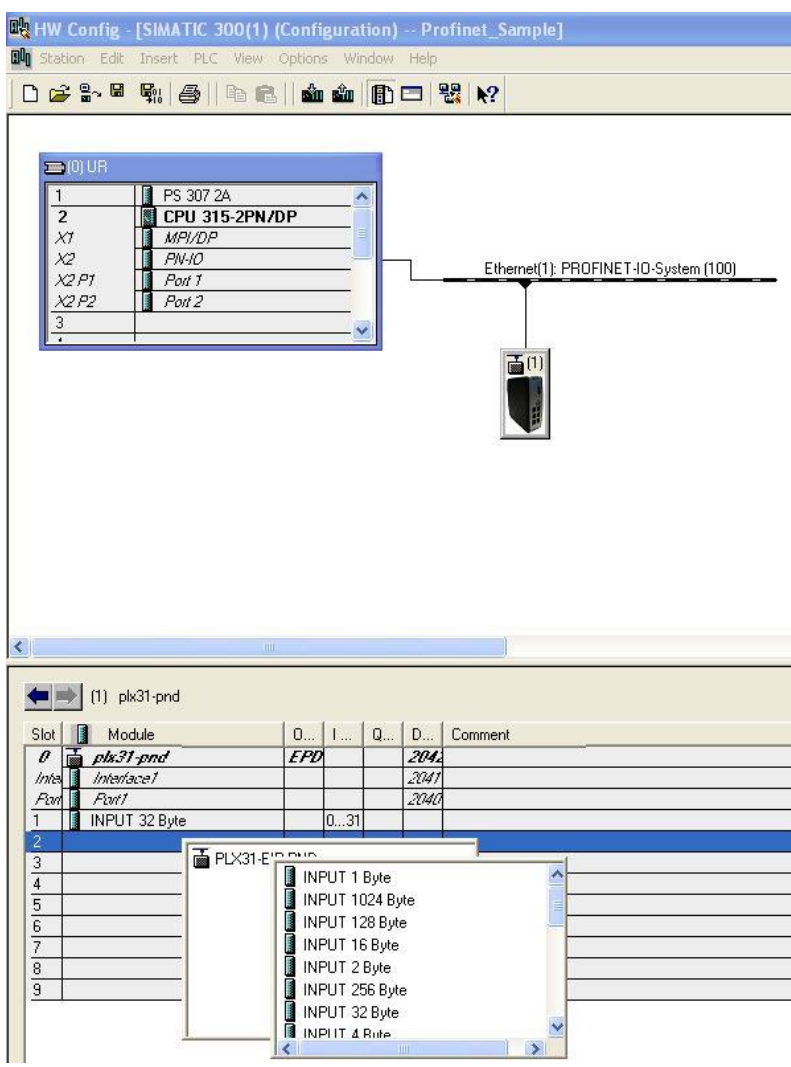

**10** Verify the name and IP address as shown.

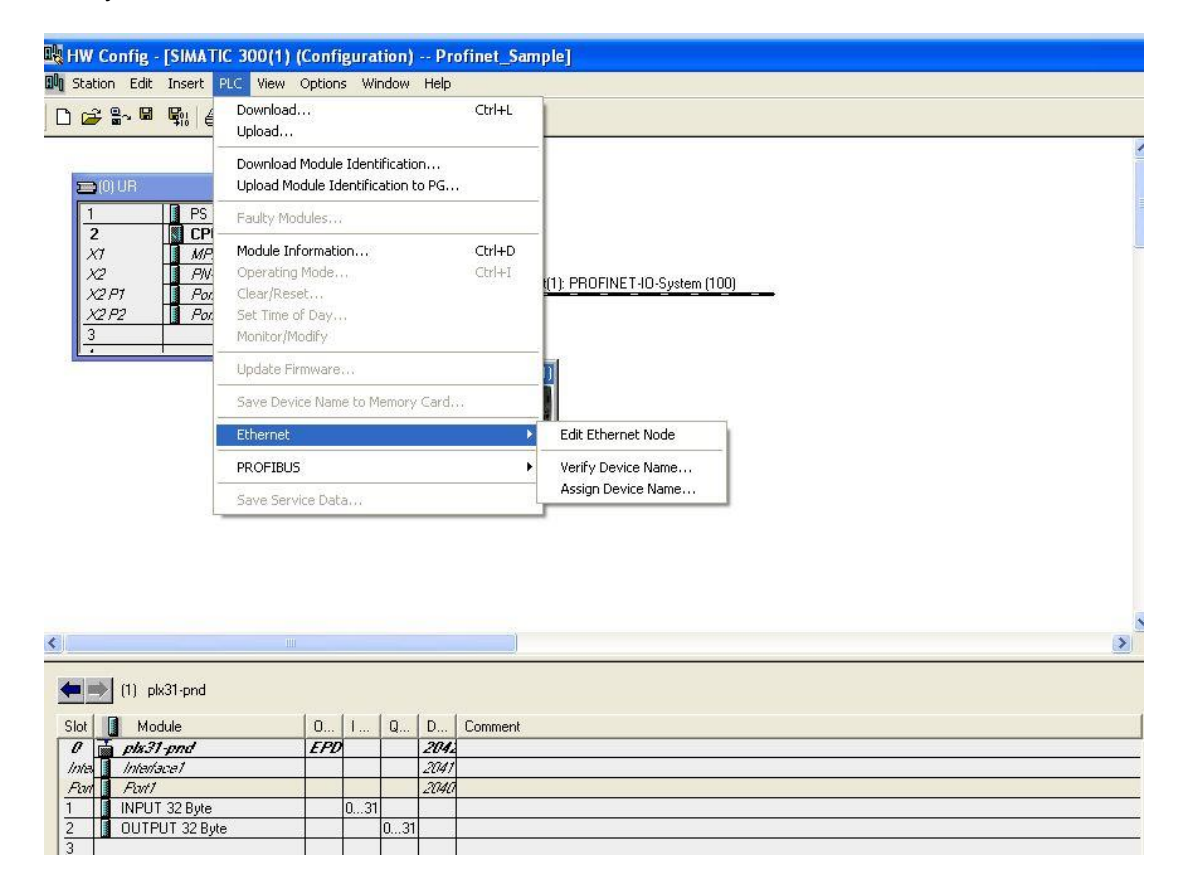

**11** If the gateway is correctly configured, the following appears. If the status is not a green checkmark, you must assign the gateway name and IP by selecting the gateway and then clicking **ASSIGN NAME**.

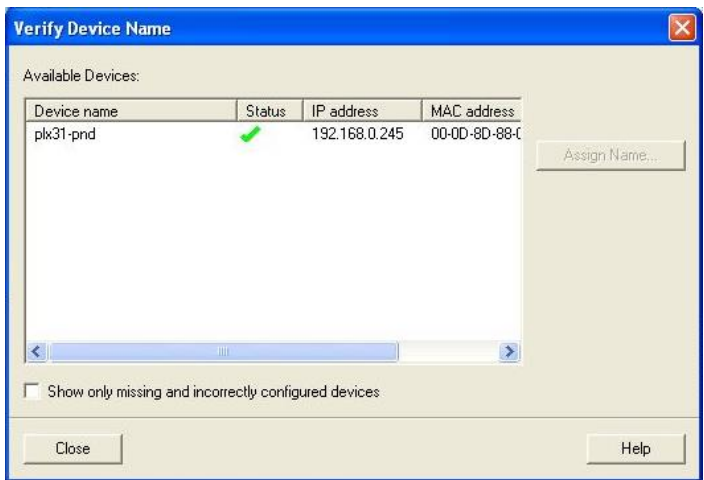

# Example:

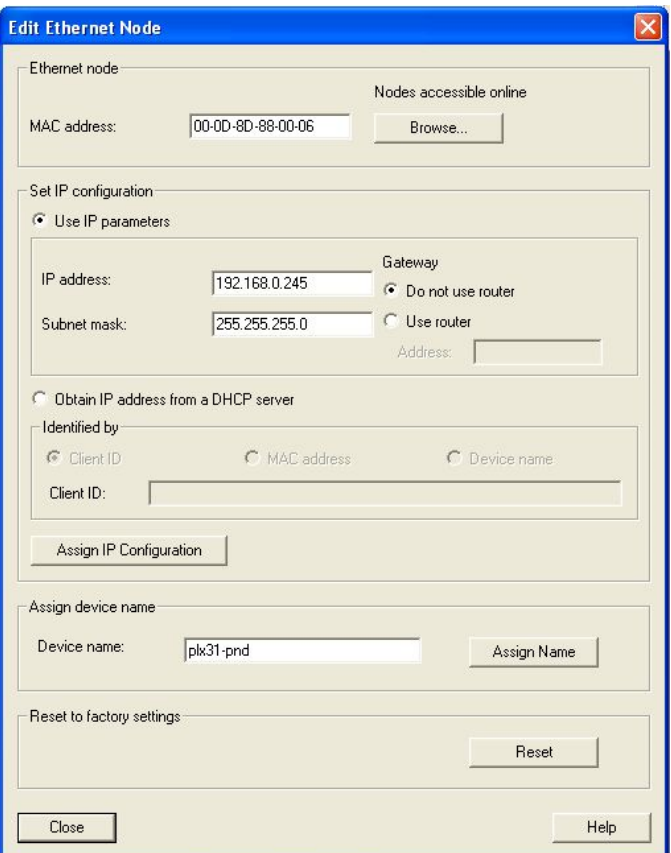

**12** Save and download the program.

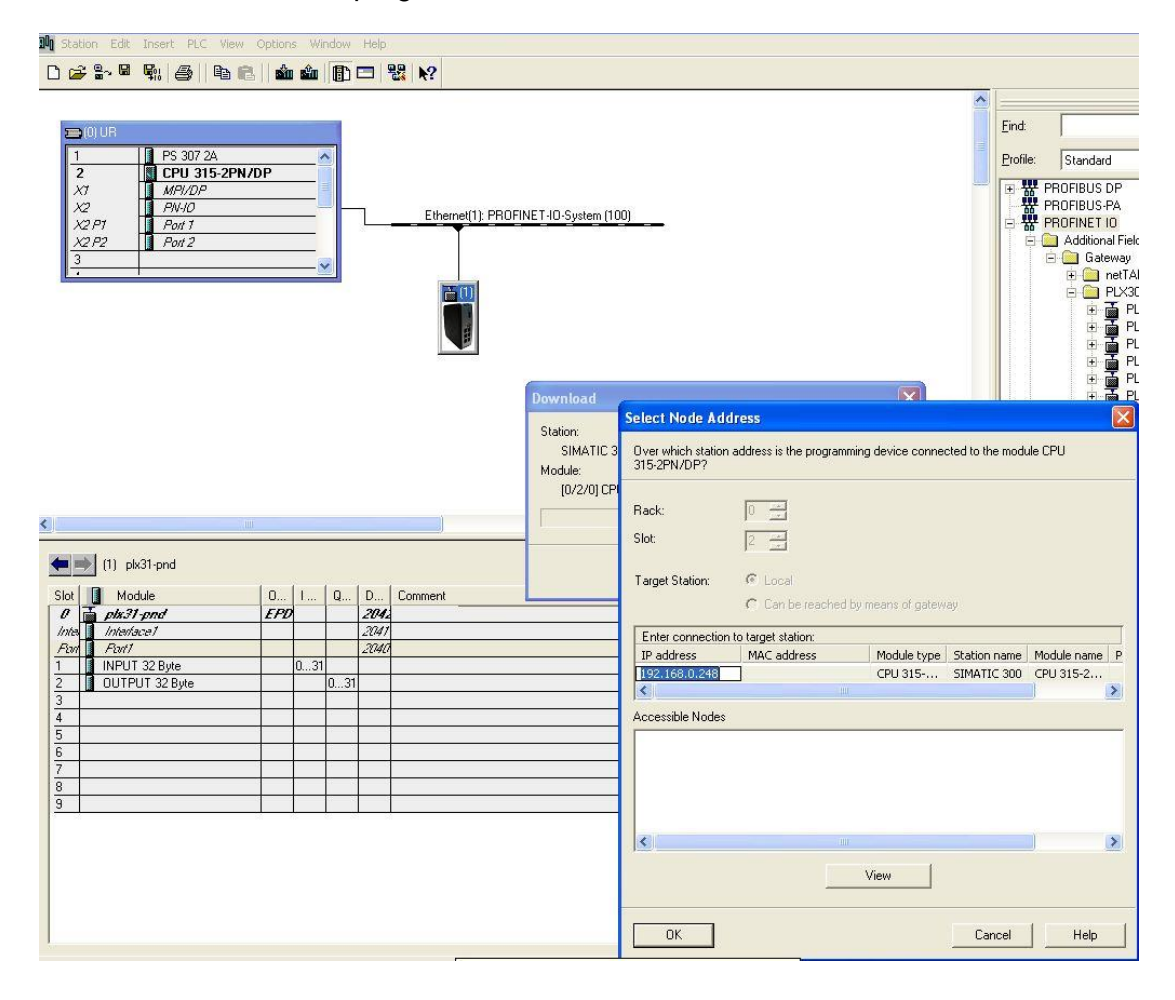

Once the program is successfully downloaded, the RUN LED and the DC5V on the processor should be green.

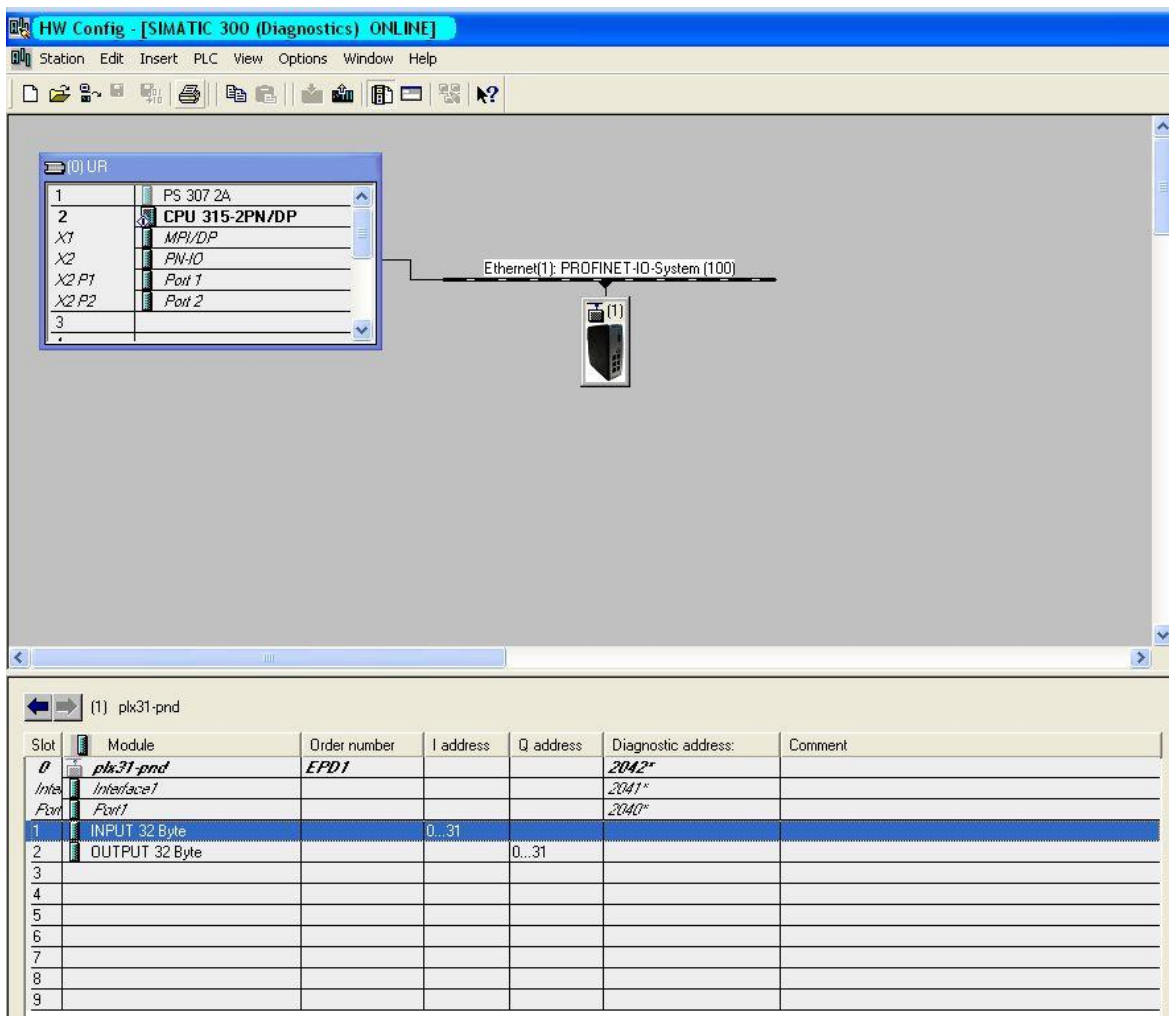

# **10.3.3 Monitoring Data Values**

**1** To monitor the values coming out of the processor, click the *Input* and then click **MONITOR/MODIFY**.

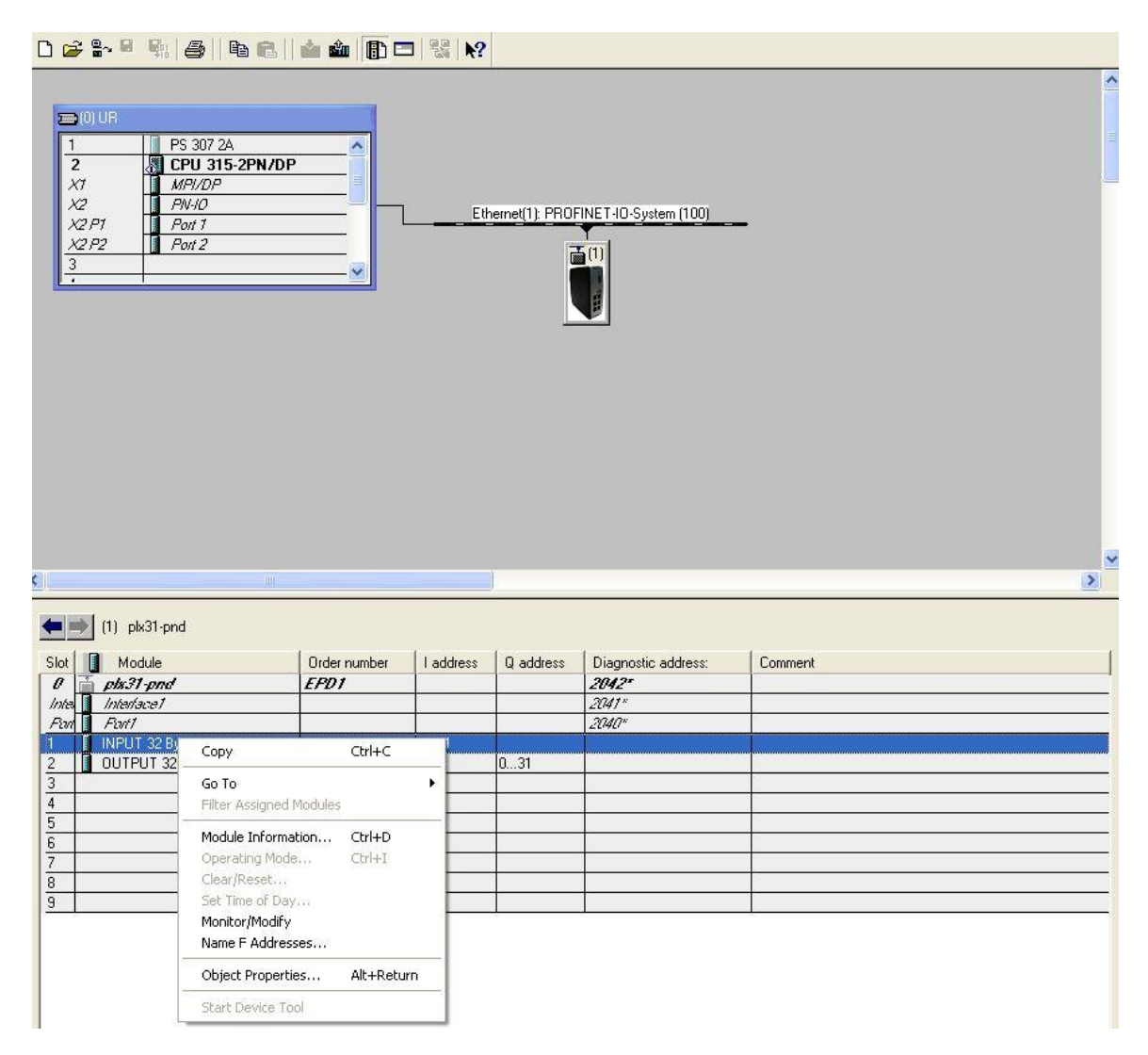

The values coming into the processor are displayed at the input section.

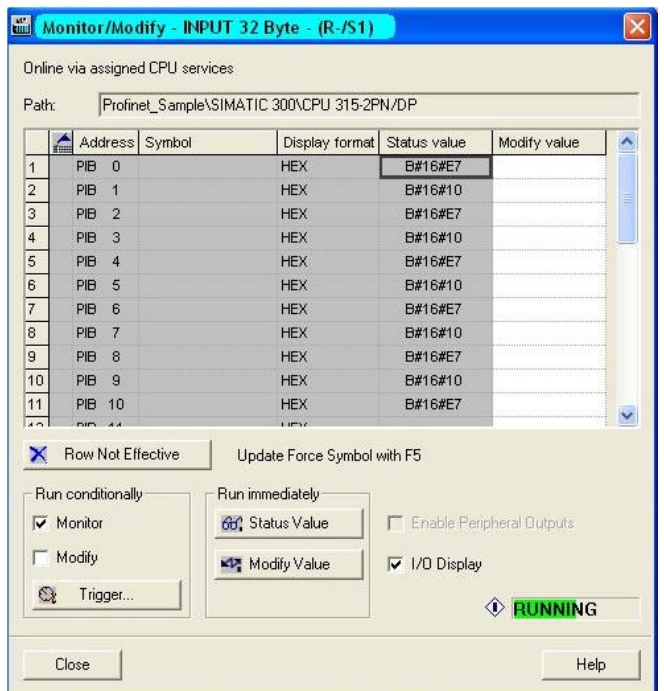

**2** To modify the values that the processor sends to the gateway, choose the output, select the desired value, and click **MODIFY VALUE**.

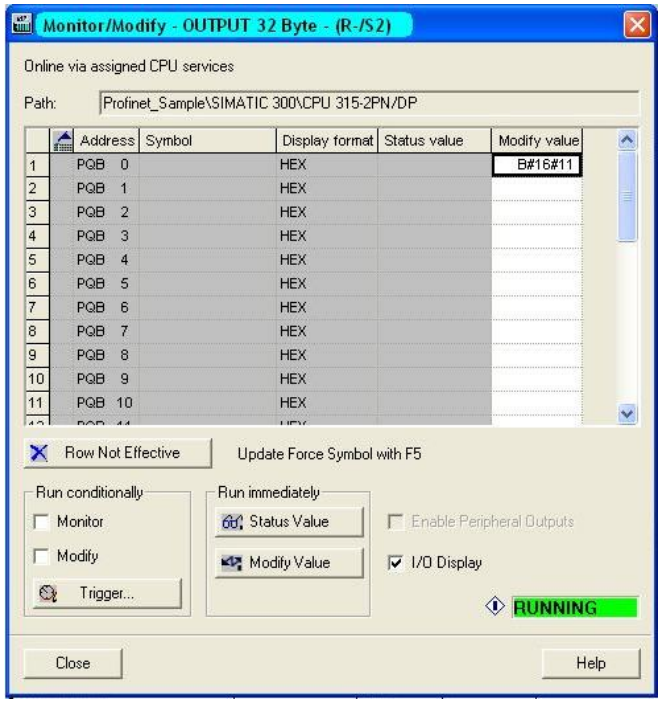

# **10.3.4 Creating a Variable Table to Display Floating Point Input Values**

**1** On the menu bar, click **INSERT NEW OBJECT** and then click **VARIABLE TABLE**.

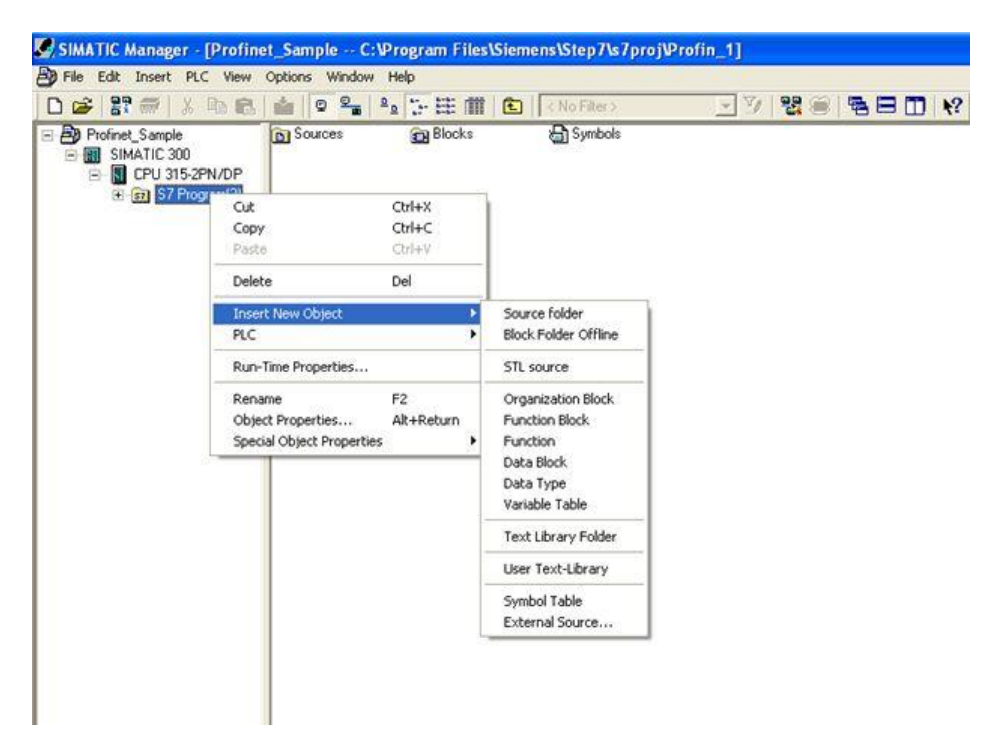

**2** Enter a name for the table.

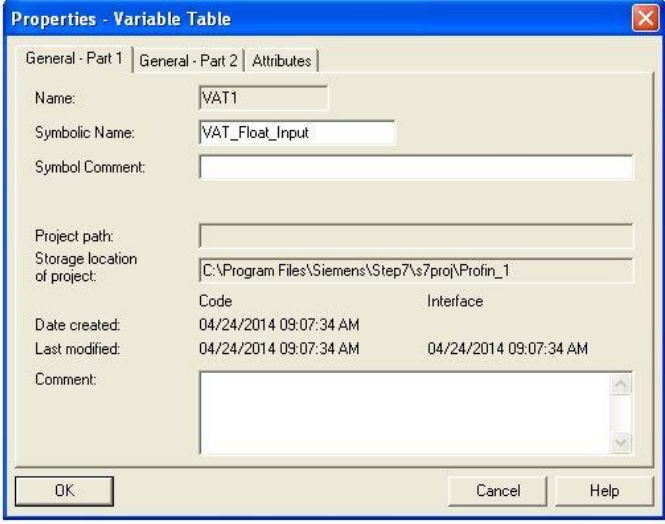

**3** Double-click the table.

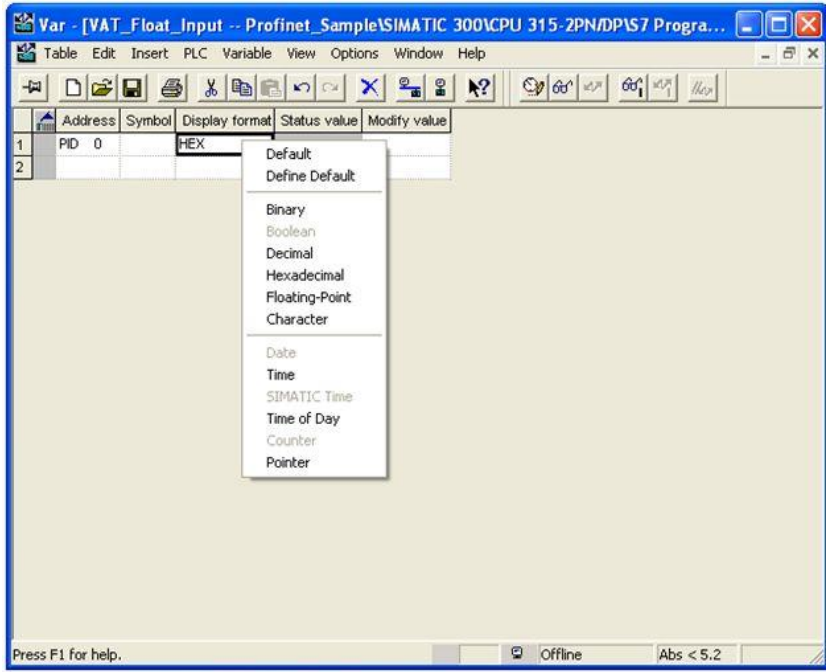

**4** Monitor the value.

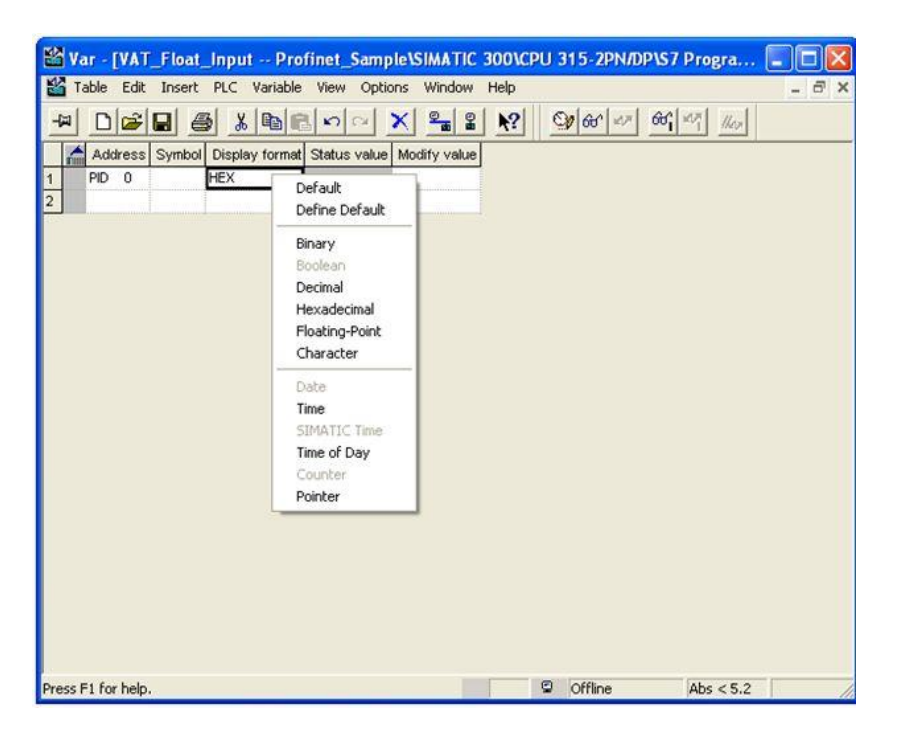

# **10.4 PND Diagnostics**

### <span id="page-205-0"></span>**10.4.1 PND PCB Diagnostics**

The best way to troubleshoot the PND client driver is to use ProSoft Configuration Builder to access the diagnostic capabilities of the gateway through the Ethernet debug port. For instructions on how to access the diagnostics, see *Diagnostics and Troubleshooting* (page [33\)](#page-32-0).

The following table summarizes the status information available in PCB for the PND driver:

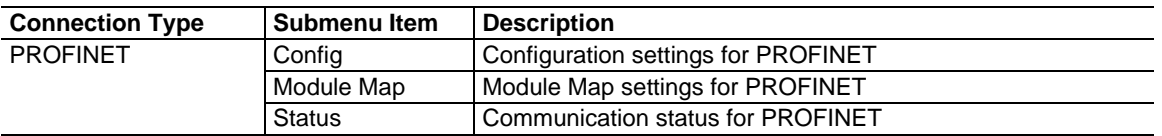

### **10.4.2 PND Status Data in Upper Memory**

The PND driver has an associated status data area located in the gateway's upper memory. You can use data mapping in the gateway to map this data into the normal user data range of the gateway's database. See *Mapping Data in Module Memory* (page [26\)](#page-25-0).

The following table lists the locations in the gateway's upper memory area for the general status and error data:

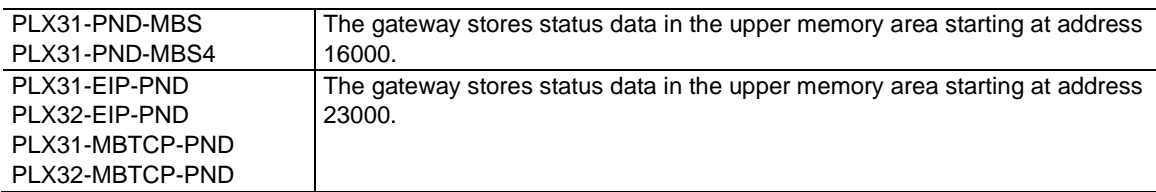

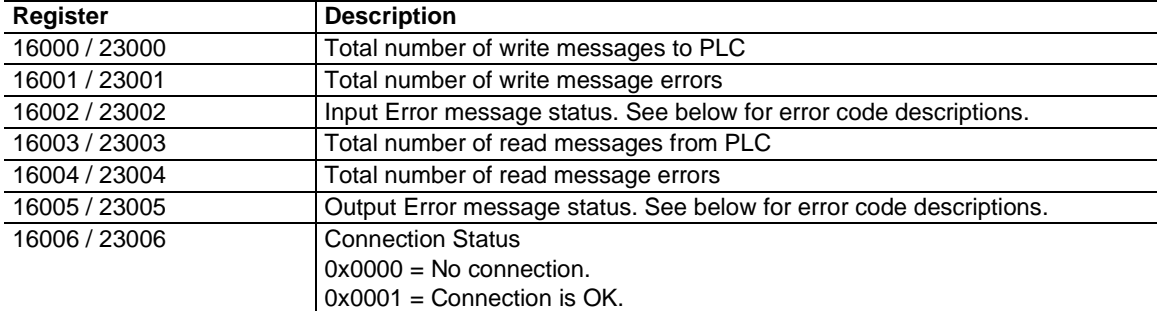

The following table lists the specific status data:

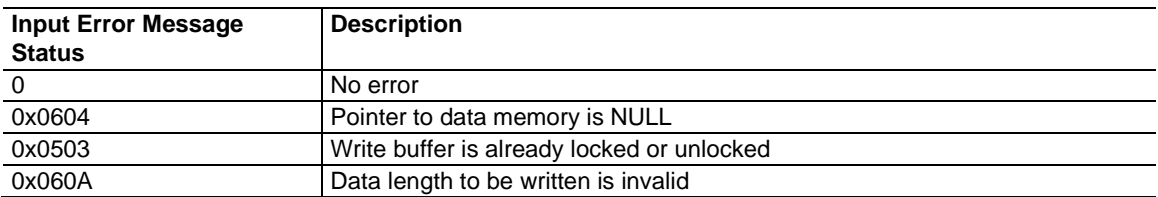

# **10.4.3 Input/Output Error Message Status Codes**

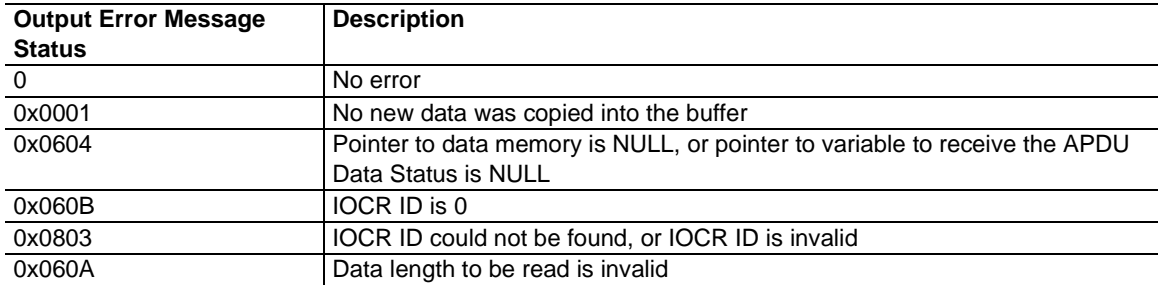

# **10.4.4 Configuration Error Codes**

The ERR LED on the PLX3x gateway faceplate is lit when no connection from the Controller is established.

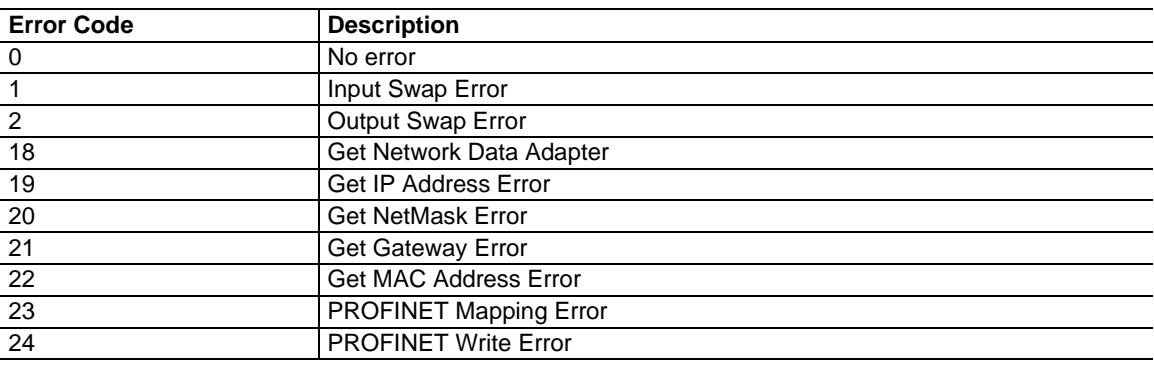

## **10.5 PND Performance**

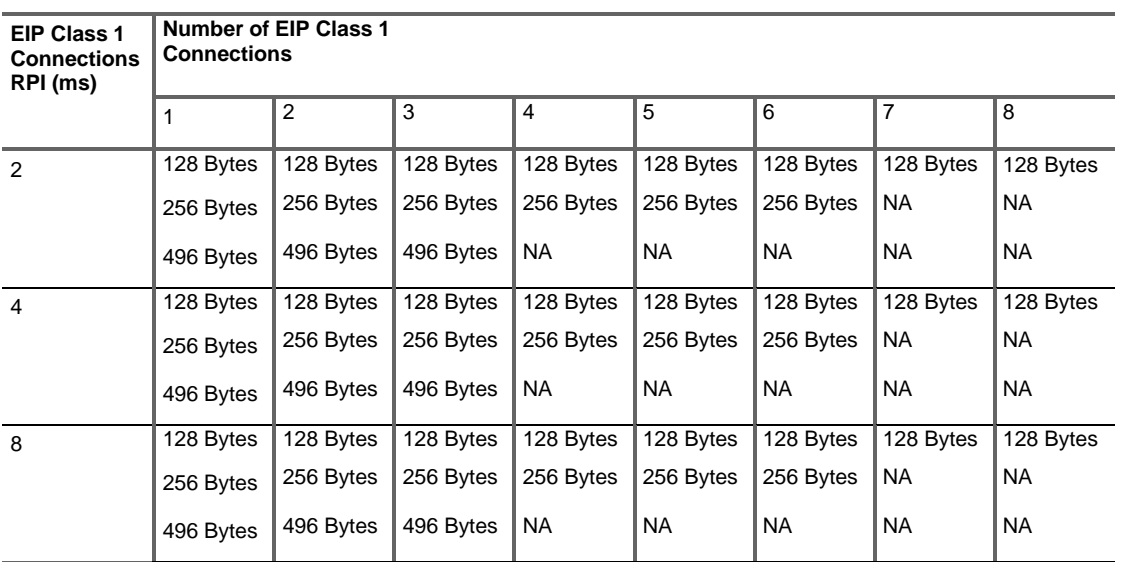

The following tables contain PND performance rates.

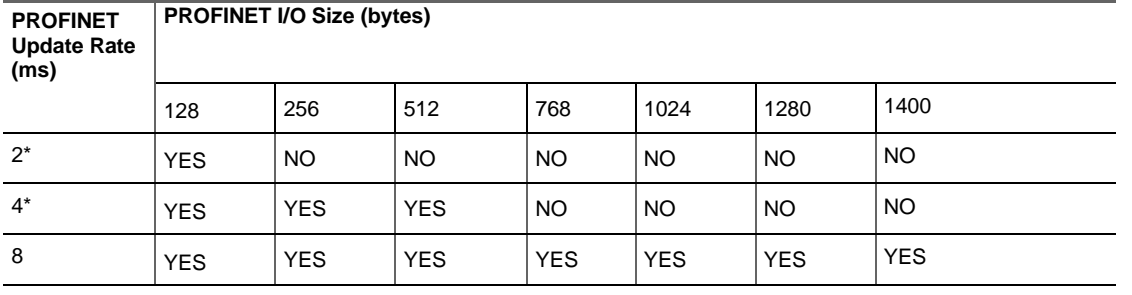

### **Example:**

PLX3x gateway sending/receiving 128 bytes of EIP data on a single 4 ms Class 1 connection and PLX3x gateway sending/receiver 128 bytes of PROFINET data with a 4 ms update rate.

The maximum cycle time is calculated as:

 $EIP = 4$  ms/in + 4 ms/out = 8 ms  $PND = 4$  ms/in  $+ 4$  ms/out = 8 ms PLX3x latency  $=$  4 ms

Total: 20 ms

- To use a 2 to 4 ms update rate, you must use a different GSDML file. This GSDML is available at [www.prosoft-technology.com](https://www.prosoft-technology.com/)
- Under certain conditions (high network load, low update rate, etc.) the PROFINET Controller may need to raise the watchdog time.

# **11 Support, Service & Warranty**

# **11.1 Contacting Technical Support**

ProSoft Technology, Inc. is committed to providing the most efficient and effective support possible. Before calling, please gather the following information to assist in expediting this process:

- **1** Product Version Number
- **2** System architecture
- **3** Network details

If the issue is hardware related, we will also need information regarding:

- **1** Module configuration and associated ladder files, if any.
- **2** Module operation and any unusual behavior
- **3** Configuration/Debug status information
- **4** LED patterns
- **5** Details about the serial, Ethernet or Fieldbus devices interfaced to the gateway.

**Note:** For technical support calls within the United States, ProSoft Technology's 24/7 after-hours phone support is available for urgent plant-down issues.

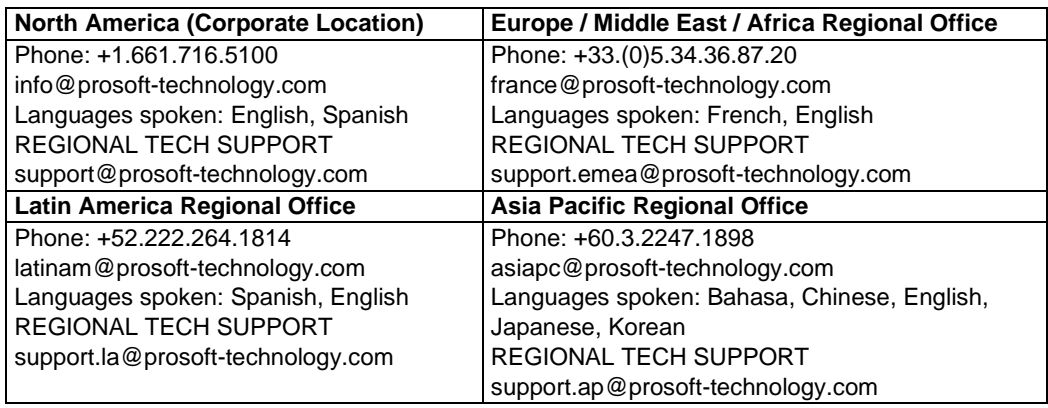

For additional ProSoft Technology contacts in your area, please visit: [www.prosoft-technology.com/About-Us/Contact-Us.](https://www.prosoft-technology.com/About-Us/Contact-Us)

# **11.2 Warranty Information**

For complete details regarding ProSoft Technology's TERMS & CONDITIONS OF SALE, WARRANTY, SUPPORT, SERVICE AND RETURN MATERIAL AUTHORIZATION INSTRUCTIONS, please see the documents at: [www.prosoft-technology/legal](http://www.prosoft-technology/legal)

Documentation is subject to change without notice.